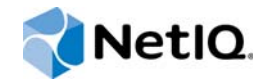

# PlateSpin® Migrate 12.0

使用者指南

**2015** 年 **7** 月

www.netiq.com/documentation

#### 法律聲明

本文和本文中所述軟體是根據授權合約或保密合約的條款提供,並受其規範。除非在此類授權合約或保密合約中明白指定, NETIQ CORPORATION 係 「按現狀」提供本文和本文中所述軟體,不附任何明示或默示擔保,包括 (但不限於)適售性之默 示擔保或特定目的之適用性。有些州不允許在特定交易中免除明示或默示擔保;因此,您可能不適用此聲明。

基於明確性考量,任何模組、介面卡和其他類似的材料 (「模組」) 是依據一般使用者授權合約的條款和條件所授權,適用於 相關或相互操作的 NetIQ 產品或軟體版本,存取、複製或使用某個模組即代表您同意受到這些條款的約束。若不同意一般使用 者授權合約的條款,您就無法取得使用、存取或複製某個模組的授權,您必須銷毀所有模組的複本,並聯絡 NetIQ 瞭解進一步 指示。

若未事先取得 NetlQ Corporation 書面許可,本文和本文中所述軟體不得出借、銷售或贈送(除非法律另有規定)。除非在此類 授權合約或保密合約中明白指定,若未事先取得 NetIQ Corporation 書面同意,本文和本文中所述軟體之任何部分皆不得重製、 儲存在取回系統中或以任何形式或透過任何方式 ( 電子或機械 ) 轉送。本文中使用的部分公司、名稱和資料是基於說明用途, 不代表真實的公司、個人或資料。

本文可能包含不正確的技術或錯字。此處提供的資訊會定期變更。這些變更會加入本文新版內容。NetIQ Corporation 隨時會對 本文中所述軟體進行改進或變更。

美國政府限制的權利:若軟體或文件是由美國政府 ( 或其代表 ) 所取得, 或者是任何層級的美國政府主要承包商或轉包商根據 48 C.F.R. 227.7202-4 ( 適用於國防部 (DOD) 採購 )、48 C.F.R. 2.101 和 12.212 ( 適用於非國防部採購 ) 取得,美國政府對軟體 和文件的權利 ( 包括其使用、修改、重製、發行、執行、顯示或揭露軟體或文件的權利 ) 皆受到授權合約中提供之商業授權權 利和限制的全面規範。

#### **© 2015 NetIQ Corporation**。保留所有權利。

如需 NetIQ 註冊商標相關資訊,請參閱 <https://www.netiq.com/company/legal/>。

#### 協力廠商軟體

如需 PlateSpin Migrate 中所使用之協力廠商軟體的相關資訊,請參閱 *PlateSpin* [協力廠商授權使用與版權](https://www.netiq.com/documentation/platespin_licensing/platespin_licensing_qs/data/platespin_licensing_qs.html) *(https:// www.netiq.com/documentation/platespin\_licensing/platespin\_licensing\_qs/data/platespin\_licensing\_qs.html)* 頁面。

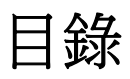

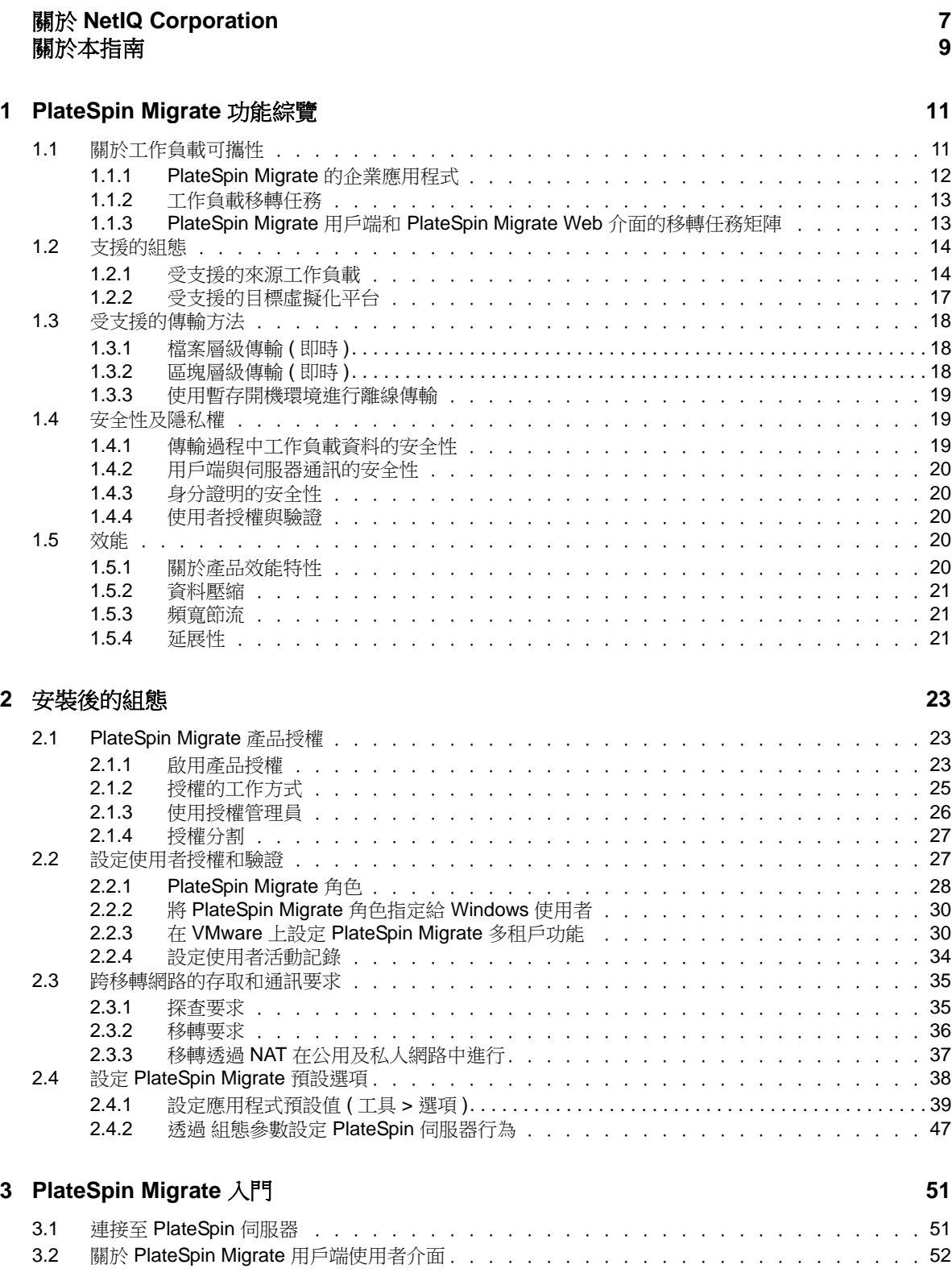

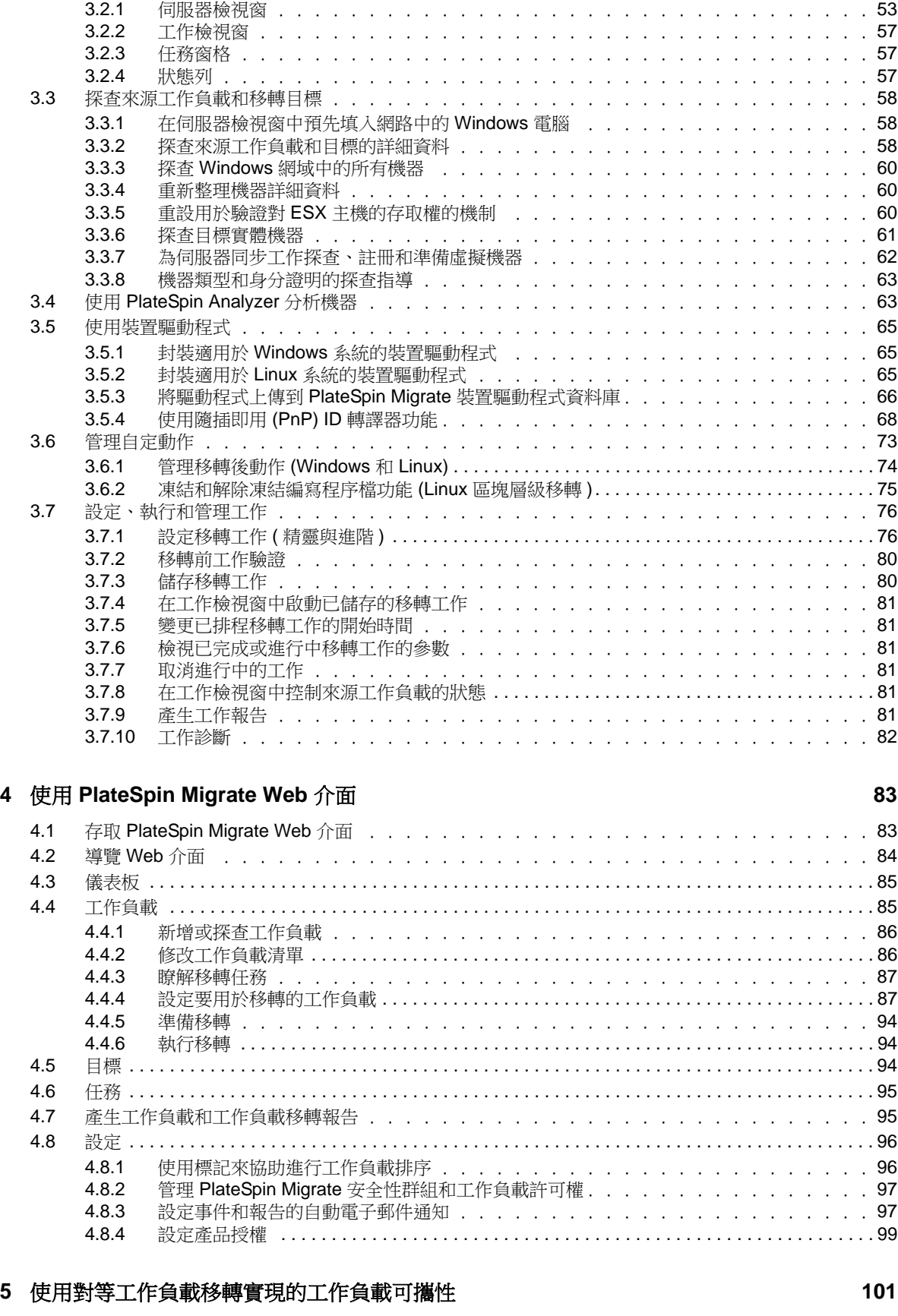

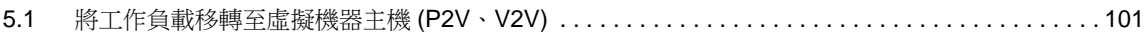

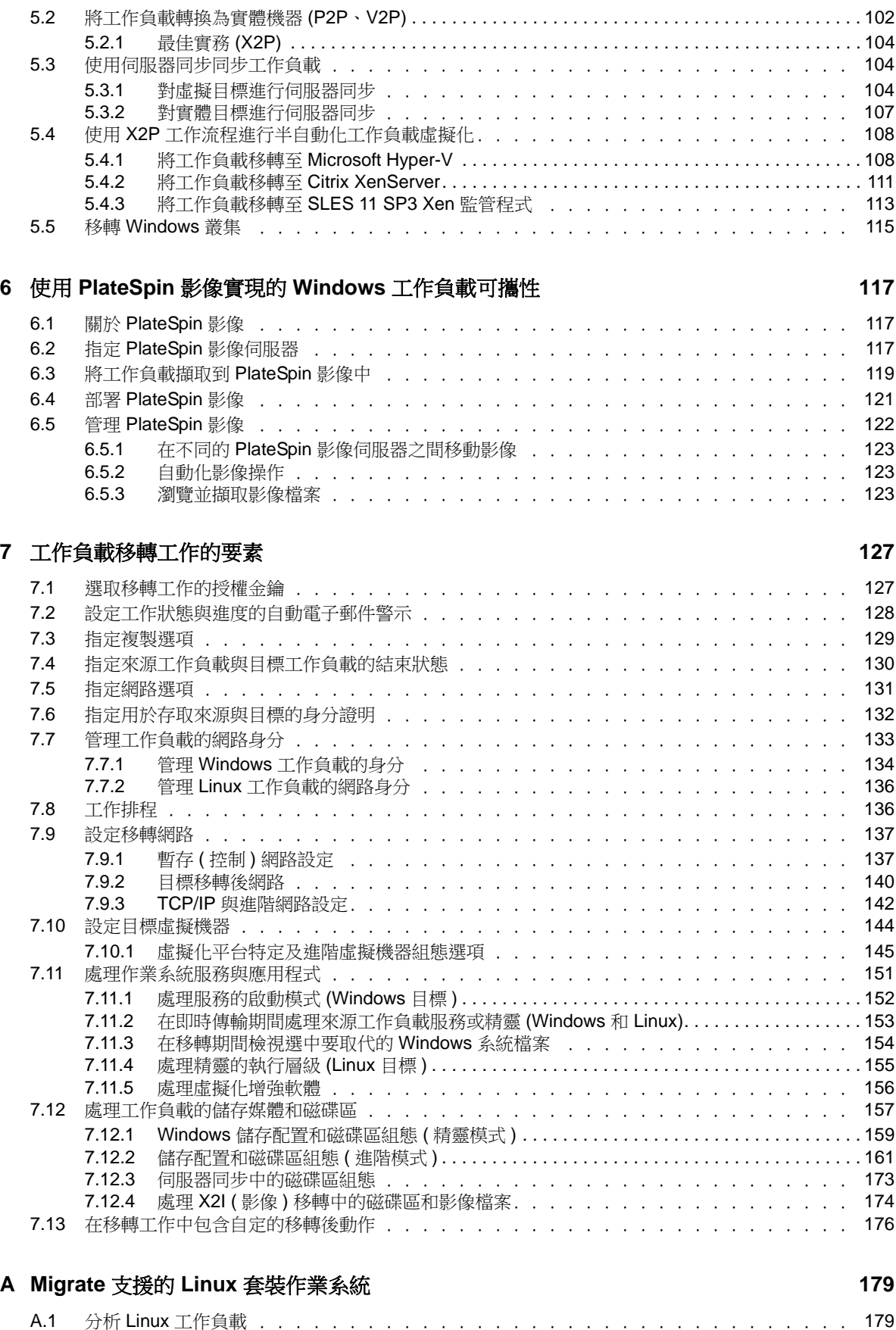

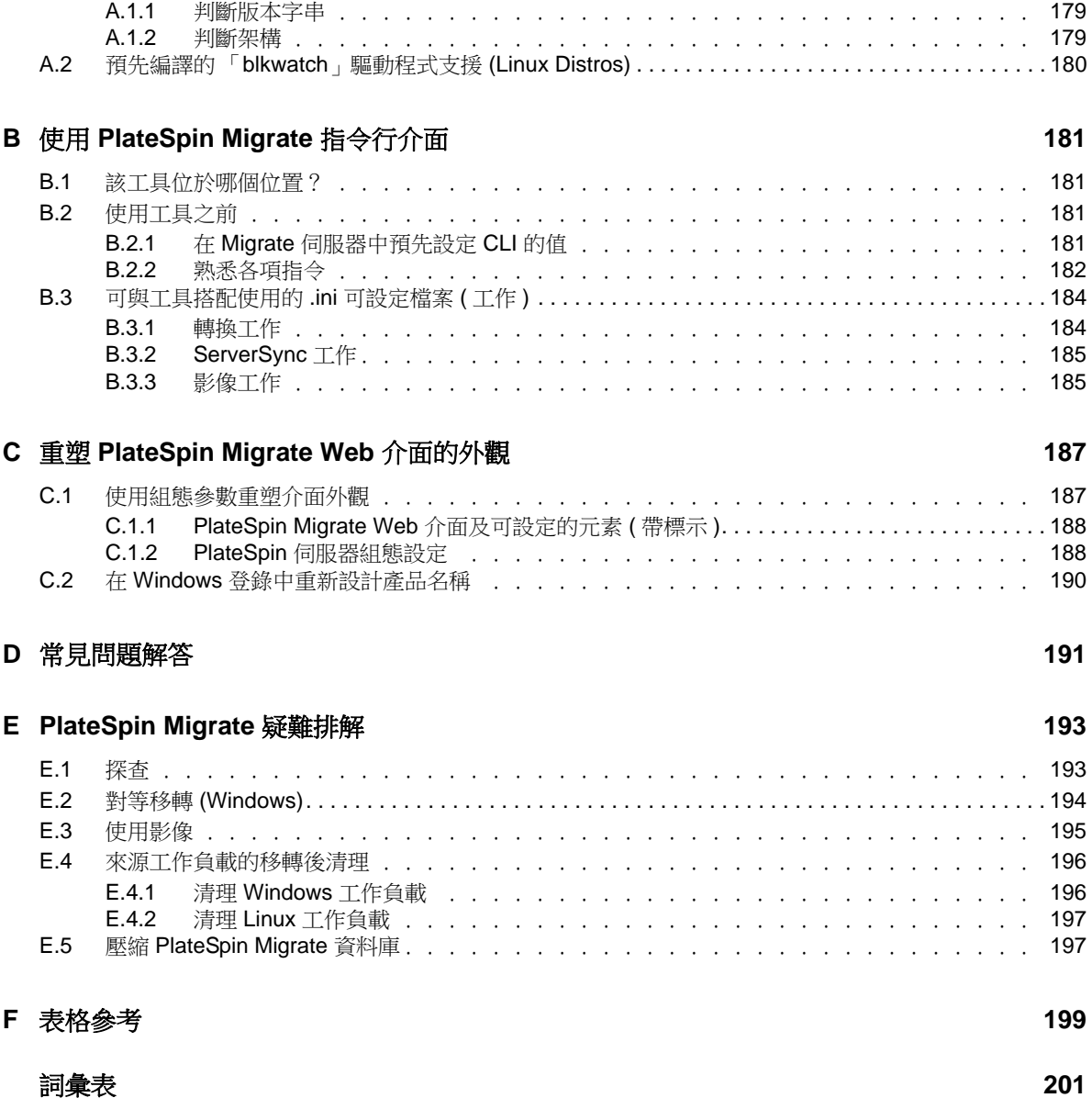

# <span id="page-6-0"></span>關於 **NetIQ Corporation**

NetIQ 是 Attachmate 旗下的公司,在系統和安全管理領域處於全球領先地位。NetIQ 在 60 多個國家 / 地區擁有逾 12,000 個客戶,其解決方案可將技術投資回報最大化並促進 IT 程序改進,實現可量化的 成本節約。公司的產品組合包括以下領域屢獲殊榮的管理產品︰ IT 程序自動化、系統管理、安全管 理、組態稽核與控制、企業管理及整合通訊管理。如需詳細資訊,請造訪 [www.netiq.com](http://www.netiq.com)。

# 聯絡銷售支援

若有關於產品、價格及功能等方面的問題,請聯絡當地合作夥伴。如果您無法聯絡合夥夥伴,請聯絡 我們的銷售支援團隊。

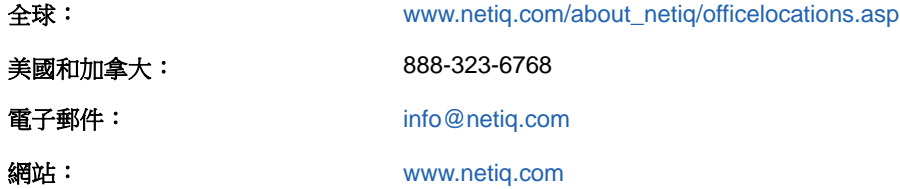

# 聯絡技術支援

有關具體的產品問題,請聯絡我們的技術支援團隊。

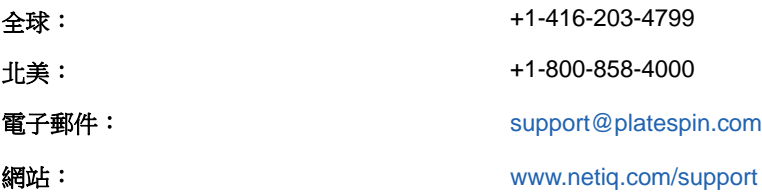

# 聯絡文件支援

我們的目標是提供符合您需求的文件。若您有任何改善文件的建議,請按一下 [www.netiq.com/](http://www.netiq.com/documentation) [documentation](http://www.netiq.com/documentation) 上張貼之 HTML 版本文件任一頁面底部的對本主題發表備註。您也可以將電子郵件寄 至 [Documentation-Feedback@netiq.com](mailto:Documentation-Feedback@netiq.com)。我們重視您的意見並期待您提出建議。

# 聯絡線上使用者社群

Qmunity (NetIQ 線上社群 ) 是一個協同網路,將您與使用者和 NetIQ 專家連接起來。透過提供更多立 即的資訊、有用資源的實用連結以及諮詢 NetIQ 專家的管道, Qmunity 協助確保您精通必要知識, 以 充分發揮您所仰賴之 IT 投資的全部潛力。如需詳細資訊,請造訪 <http://community.netiq.com>。

# <span id="page-8-0"></span>關於本指南

本指南提供使用 PlateSpin Migrate 12.0 版的相關資訊。

- 第 1 章 「[PlateSpin Migrate](#page-10-2) 功能綜覽」 ( 第 11 頁 )
- 第2章 [「安裝後的組態」](#page-22-3) (第23頁)
- 第 3 章 「[PlateSpin Migrate](#page-50-2) 入門」 ( 第 51 頁 )
- 第 4 章 「使用 [PlateSpin Migrate Web](#page-82-2) 介面」 ( 第 83 頁 )
- ◆ 第5章 [「使用對等工作負載移轉實現的工作負載可攜性」](#page-100-2) (第101頁)
- ◆ 第6章 「使用 PlateSpin 影像實現的 Windows [工作負載可攜性」](#page-116-3) (第117頁)
- 第 7 章 [「工作負載移轉工作的要素」](#page-126-2) ( 第 127 頁 )
- 附錄 A 「Migrate 支援的 Linux [套裝作業系統」](#page-178-4) ( 第 179 頁 )
- ◆ 附錄 B 「使用 [PlateSpin Migrate](#page-180-4) 指令行介面」 (第181頁)
- ◆ 附錄 C 「重塑 [PlateSpin Migrate Web](#page-186-2) 介面的外觀」 (第187頁)
- 附錄 D [「常見問題解答」](#page-190-1) (第 191 頁)
- ◆ 附錄 E 「[PlateSpin Migrate](#page-192-2) 疑難排解」 (第193頁)
- ◆ 附錄 F [「表格參考」](#page-198-1) (第199頁)
- [「詞彙表」](#page-200-1) ( 第 201 頁 )

#### 使用對象

本指南的適用對象為使用 PlateSpin Migrate 完成進行中的工作負載移轉專案的 IT 人員,例如資料中 心管理員和操作人員。

#### 其他文件

本指南是 [PlateSpin](https://www.netiq.com/documentation/platespin-migrate-12/) Migrate 文件集的一部分。如需有關本版本的出版物完整清單,請造訪 PlateSpin Migrate [線上文件網站](https://www.netiq.com/documentation/platespin-migrate-12/) (https://www.netiq.com/documentation/platespin-migrate-12/)。

#### 文件更新

[PlateSpin Migrate](https://www.netiq.com/documentation/platespin-migrate-12/) 線上文件網站 (https://www.netiq.com/documentation/platespin-migrate-12/) 上會提 供本指南的最新版本。

# <span id="page-10-2"></span><span id="page-10-0"></span><sup>1</sup>**PlateSpin Migrate** 功能綜覽

PlateSpin Migrate 可讓您在資料中心中於 x86 伺服器和桌上型電腦基礎架構之間移轉異質工作負載 ( 作業系統及其應用程式和資料 ),從而分離工作負載的硬體與軟體部分。

- 第 1.1 [節 「關於工作負載可攜性」](#page-10-1) ( 第 11 頁 )
- ◆ 第 1.2 [節 「支援的組態」](#page-13-0) (第 14 頁)
- 第 1.3 [節 「受支援的傳輸方法」](#page-17-0) ( 第 18 頁 )
- 第 1.4 [節 「安全性及隱私權」](#page-18-1) ( 第 19 頁 )
- 第 1.5 [節 「效能」](#page-19-3) (第 20 頁)

# <span id="page-10-1"></span>**1.1** 關於工作負載可攜性

PlateSpin Migrate 可實現工作負載在下列三種基礎架構之間的自動移轉︰實體機器、虛擬機器和磁碟 區影像。

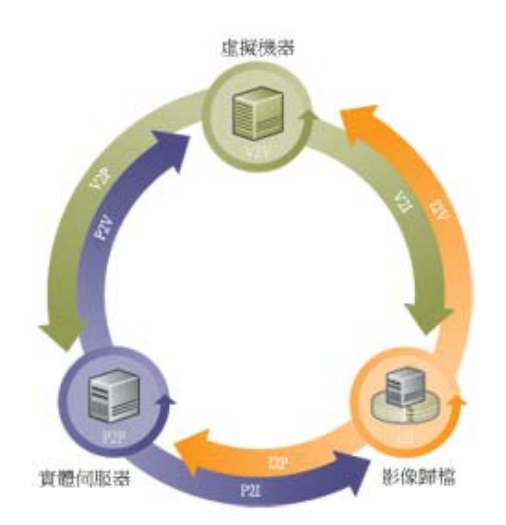

圖 *1-1* 工作負載可攜性

1

表格 *1-1* 工作負載可攜性操作

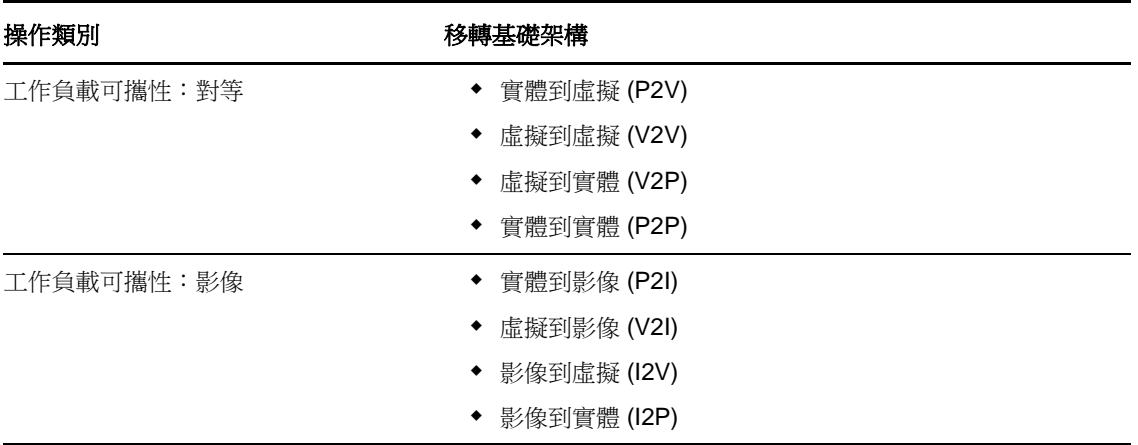

PlateSpin Migrate 可支援多種工作負載類型和虛擬化平台。支援對使用 Microsoft Windows 作業系統 的工作負載複製影像。如需受支援工作負載和基礎架構的詳細清單,請參閱 [「支援的組態」](#page-13-0) ( 第 14 頁 [\)](#page-13-0)。

PlateSpin Migrate 12.0 引入了支持向 VMware 容器大規模移轉工作負載的 Web 介面。在移轉工作負 載時,切勿交叉使用 PlateSpin Migrate 用戶端和 PlateSpin Migrate Web 介面來執行移轉任務。 NetIQ Corporation 強烈建議,在整個工作負載移轉週期中, PlateSpin Migrate 用戶端與 PlateSpin Migrate Web 介面之間請只擇其一使用。如需您可以使用 PlateSpin Migrate 用戶端和 PlateSpin Migrate Web 介面執行之任務的相關資訊,請參閱第 1.1.3 節「[PlateSpin Migrate](#page-12-1) 用戶端和 PlateSpin Migrate Web [介面的移轉任務矩陣」](#page-12-1) ( 第 13 頁 )。

- ◆ 第 1.1.1 節 「[PlateSpin Migrate](#page-11-0) 的企業應用程式」 (第 12 頁)
- ◆ 第 1.1.2 [節 「工作負載移轉任務」](#page-12-0) (第 13 頁)
- ◆ 第 1.1.3 節 「PlateSpin Migrate 用戶端和 [PlateSpin Migrate Web](#page-12-1) 介面的移轉任務矩陣」 (第 13 [頁](#page-12-1) )

## <span id="page-11-0"></span>**1.1.1 PlateSpin Migrate** 的企業應用程式

PlateSpin Migrate 設計用於以下情境︰

- ◆ 整合: 實體機器到虛擬機器的大型自動移轉,可加速整合專案並減少管理工作和錯誤發生。
- ◆ 移轉: 將完整設定的工作負載從舊硬體移動到新硬體,而不必重建整個軟體堆疊。
- ◆ **測試實驗室部署:** 透過在單個虛擬機器主機上執行多個虛擬機器來合併測試實驗室工作負載,可 輕鬆快速地部署虛擬測試實驗室環境並在數小時或數天內複製出整個線上環境。
- 維護和支援合約完整性: 將工作負載及其上安裝的應用程式解除虛擬化並透過網路將它們移回實 體機器,以使支援合約保持有效。
- ◆ 機器佈建: 輕鬆擷取與硬體無關的 PlateSpin 影像的整個程式庫,並透過網路將它們部署到新的 基礎架構,而不必手動設定硬體、驅動程式等。
- 連續工作負載最佳化: 可從任何地理位置,在任何平台上實現任何方向的工作負載移動。在不間 斷進行中的資源最佳化期間,可執行工作負載的虛擬化或解除虛擬化。

## <span id="page-12-0"></span>**1.1.2** 工作負載移轉任務

PlateSpin Migrate 可讓您定義、儲存、排程、執行及監控下列移轉任務。

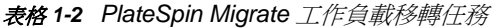

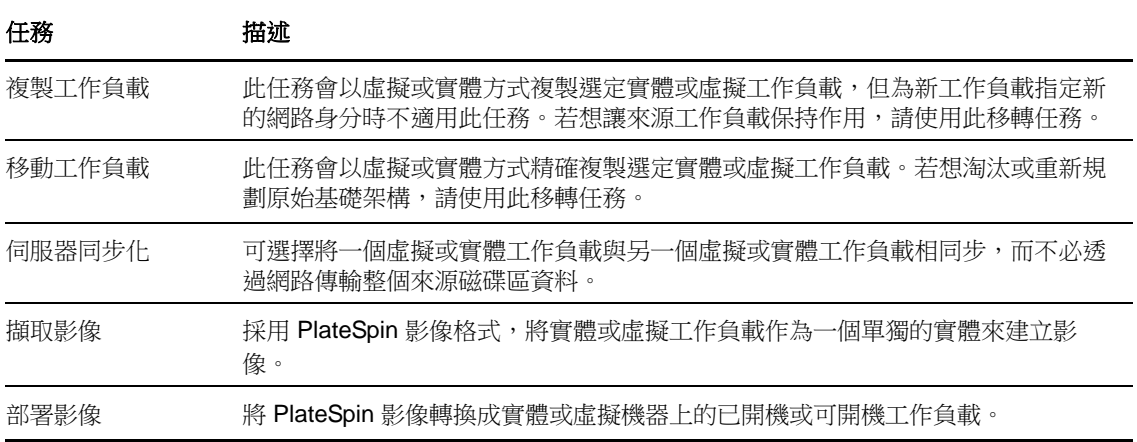

# <span id="page-12-1"></span>**1.1.3 PlateSpin Migrate** 用戶端和 **PlateSpin Migrate Web** 介面的移 轉任務矩陣

若要移轉工作負載,您在整個移轉週期中只能使用 PlateSpin Migrate 用戶端,或者只能使用 PlateSpin Migrate Web 介面,中途不得變更。

下表列出了您可以使用 PlateSpin Migrate 用戶端和 PlateSpin Migrate Web 介面執行的任務:

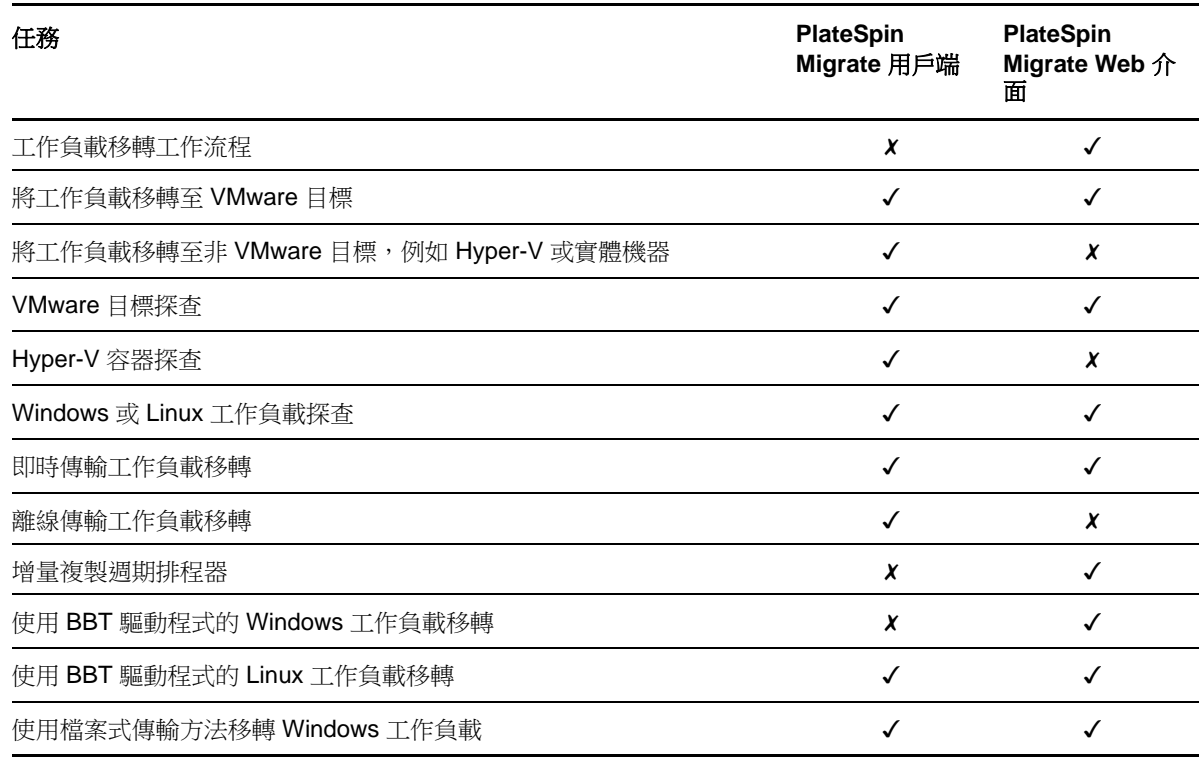

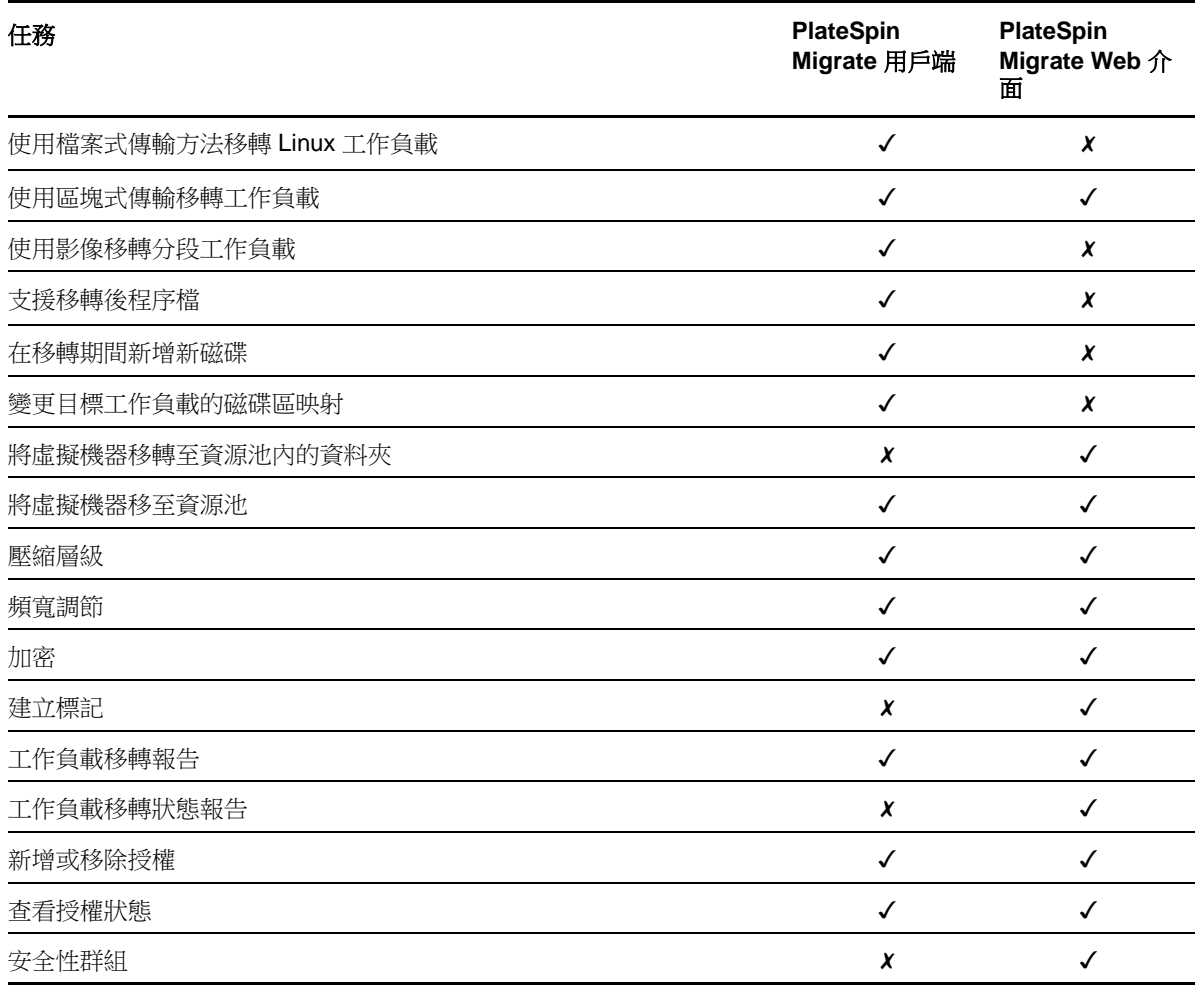

# <span id="page-13-0"></span>**1.2** 支援的組態

- 第 1.2.1 [節 「受支援的來源工作負載」](#page-13-1) ( 第 14 頁 )
- 第 1.2.2 [節 「受支援的目標虛擬化平台」](#page-16-0) ( 第 17 頁 )

## <span id="page-13-1"></span>**1.2.1** 受支援的來源工作負載

PlateSpin Migrate 支援下列作業系統系列︰

- ◆ Microsoft Windows, 包括 Windows 2008 R2 叢集
- $\triangle$  Linux

以下主題提供更多詳細資料:

- 「受支援的 [Microsoft Windows](#page-14-0) 工作負載」 ( 第 15 頁 )
- 「受支援的 Linux [工作負載」](#page-15-0) ( 第 16 頁 )

**附註:**並非所有工作負載在所有目標虛擬機器平台上都受支援。如需詳細資料,請參[閱知識庫文章](https://www.netiq.com/support/kb/doc.php?id=7012976) [7012976](https://www.netiq.com/support/kb/doc.php?id=7012976) (https://www.netiq.com/support/kb/doc.php?id=7012976)。

#### <span id="page-14-0"></span>受支援的 **Microsoft Windows** 工作負載

對於 Windows 平台, PlateSpin Migrate 支援下列可攜性功能:

- 工作負載可攜性︰對等移轉 (P2V、V2V、V2P、P2P)。
- 使用伺服器同步功能進行對等工作負載同步 (P2V、V2V、P2P、V2P)。

#### 表格 *1-3* 受支援的 *Microsoft Windows* 工作負載

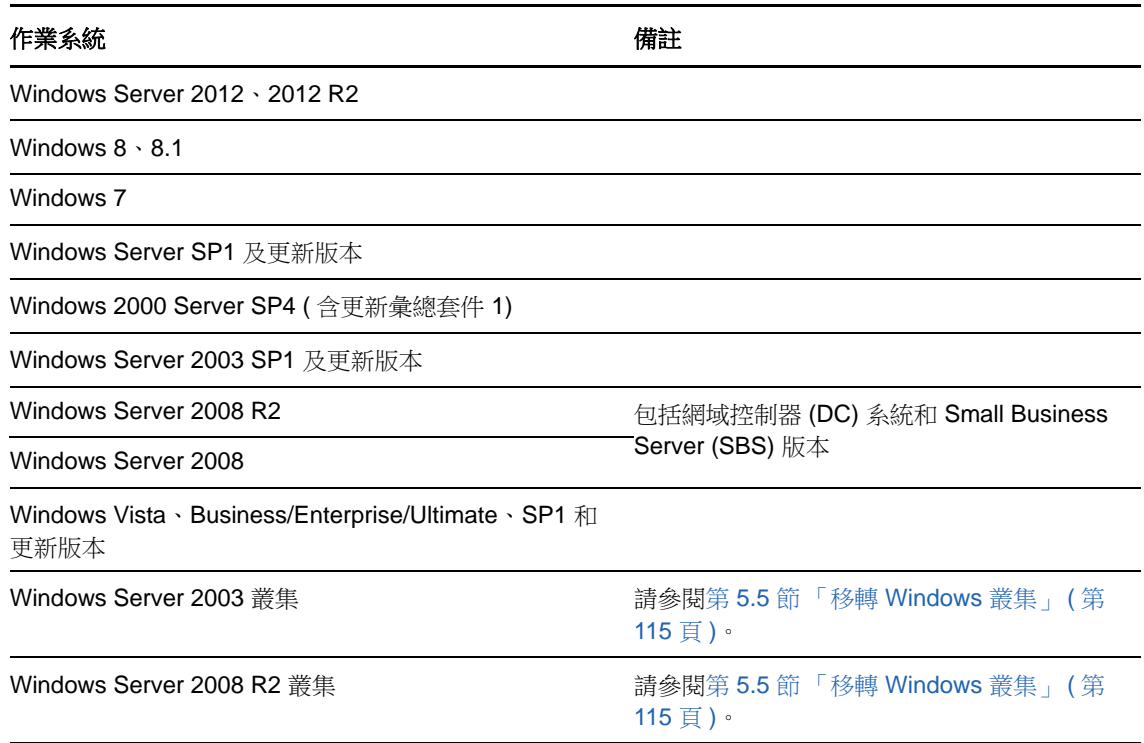

#### 附註:

- 僅支援 NTFS 檔案系統。
- 請僅使用 PlateSpin Migrate 用戶端來移轉 Windows 叢集。

PlateSpin Migrate 支援下列來源 Windows 工作負載的當地化版本:

- 英文
- 法文
- 德文
- 日文
- 中文 (繁體和簡體)

工作負載韌體 **(UEFI** 與 **BIOS)** 支援:PlateSpin Migrate 會鏡像複製 Microsoft 對基於 UEFI 或 BIOS 的 Windows 工作負載的支援。它會將工作負載從來源傳輸到目標 ( 支援檔案式傳輸與區塊式傳輸 ), 同時對相應的來源與目標作業系統強制執行支援的韌體。當啟始 UEFI 系統與 BIOS 系統之間的任何 移轉時, Migrate 會對此轉換進行分析,並就轉換的有效性提供警示。

附註:如果您要將基於 UEFI 的工作負載移轉到 vSphere 目標容器上,並且想繼續使用相同的韌體開 機模式,則需要將目標設為 vSphere 5.0 容器或更新版本。

下面是在 UEFI 系統與 BIOS 系統之間進行轉換時 Migrate 的行為範例:

- ◆ 如果將基於 UEFI 的工作負載傳輸至 VMware vSphere 4.x 容器 ( 該容器不支援 UEFI), 則 Migrate 會將該類工作負載的 UEFI 韌體轉換為 BIOS 韌體。
- ◆ 當要在基於 BIOS 的目標上移轉基於 UEFI 的來源時,Migrate 會轉換 UEFI 系統的開機磁碟,即 由 GPT 磁碟轉換至 MBR 磁碟。當要在基於 UEFI 的目標上移轉 BIOS 工作負載時,Migrate 會 轉換 BIOS 系統的開機磁碟,即由 MBR 磁碟轉換至 GPT 磁碟。

#### <span id="page-15-0"></span>受支援的 **Linux** 工作負載

對於 Linux 平台, PlateSpin Migrate 支援下列可攜性功能:

- ◆ 即時對等和離線工作負載可攜性支援 (P2P、P2V、V2P、V2V),包括使用伺服器同步進行工作 負載同步。
- ◆ 支援 EXT2、EXT3、EXT4、REISERFS、XFS 和 NSS (OES 2 工作負載 ) Linux 檔案系統。

重要:以下 Linux 工作負載不支援工作負載影像:

部分受支援的 Linux 版本要求您為特定的核心編譯 PlateSpin blkwatch 模組。那些工作負載會明確提出 要求。

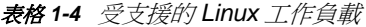

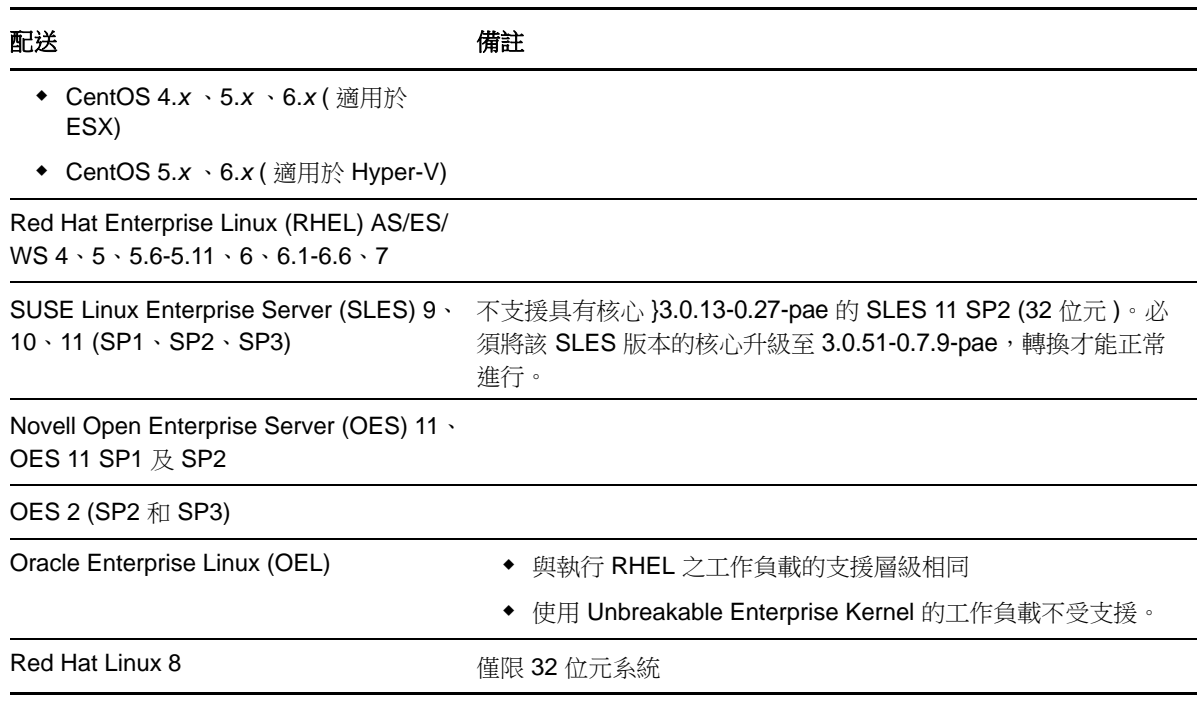

#### 附註:

Linux 來源工作負載必須執行安全殼層 (SSH) 伺服器。

- 支援下列 Linux 工作負載的即時傳輸︰
	- RHEL 4、5、6.*x*、7.0
	- ◆ SLES 9、10、11
- 不支援移轉加密磁碟區。

# <span id="page-16-0"></span>**1.2.2** 受支援的目標虛擬化平台

下面列出了受支援的虛擬化平台。如需受支援組態的詳細資料以及最新清單,請參[閱知識庫文章](https://www.netiq.com/support/kb/doc.php?id=7012976) [7012976](https://www.netiq.com/support/kb/doc.php?id=7012976) (https://www.netiq.com/support/kb/doc.php?id=7012976)。

#### 表格 *1-5* 受支援的目標虛擬化平台

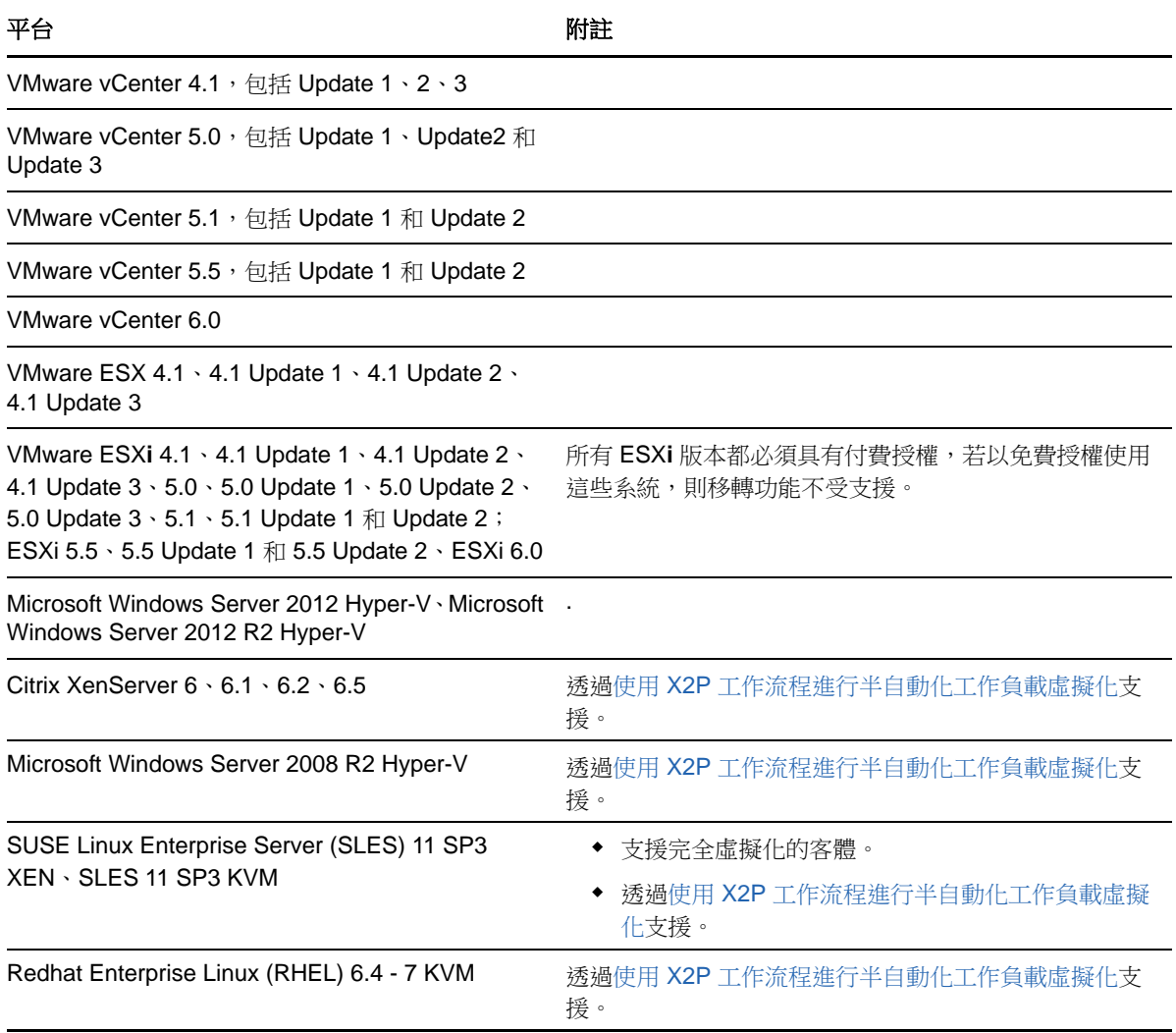

# <span id="page-17-0"></span>**1.3** 受支援的傳輸方法

根據選取的工作負載和移轉類型,PlateSpin Migrate 可讓您選取不同的方法來將工作負載資料從來源 傳輸到目標。

如需有關如何選取傳輸方法的資訊,請參閱[「指定複製選項」](#page-128-1) (第129頁)。

- ◆ 第 1.3.1 [節 「檔案層級傳輸](#page-17-1) (即時)」 (第 18 頁)
- ◆ 第 1.3.2 [節 「區塊層級傳輸](#page-17-2) (即時)」 (第 18 頁)
- ◆ 第 1.3.3 [節 「使用暫存開機環境進行離線傳輸」](#page-18-0) (第 19 頁)

#### <span id="page-17-1"></span>**1.3.1** 檔案層級傳輸 **(** 即時 **)**

適用於 Windows 工作負載的檔案式即時傳輸方法會在檔案層級複製資料和變更。

為確保資料的一致性,此方法會使用 Microsoft 磁碟區陰影複製服務 (VSS) ( 如果可用 )。許多企業應 用程式都與 VSS 整合在一起;對於那些未整合的應用程式,PlateSpin Migrate 會提供一項功能,可 在擷取 VSS 快照時短時間暫停服務,以確保擷取的這些應用程式資料的一致性。

如果 VSS 不可用 ( 例如,在執行不含 Service Pack 的 Windows Server 2003 或執行 Windows Server 2000 的工作負載中 ),PlateSpin Migrate 會在傳輸資料時監控來源磁碟區是否發生變更。啟始傳輸完 成後,Migrate 會重新傳送所有已變更的檔案。如果檔案系統的變更率持續偏高,則會停止資料傳輸, 並顯示一則工作進度警告。

您可以將移轉工作設定為在傳輸期間停止高交易服務,例如 Microsoft SQL Server 或 Microsoft Exchange Server ( 請參[閱「在即時傳輸期間處理來源工作負載服務或精靈](#page-152-1) (Windows 和 Linux)」( 第 [153](#page-152-1) 頁))。如此設定有以下兩個好處:

- 確保這些應用程式的資料庫在傳輸過程中可以保持更高的一致性。
- 降低檔案系統的變更率,以便 PlateSpin Migrate 能夠即時處理變更並完成傳輸。

中度活躍的系統可能適用此方法,且您可以透過它來調整目標工作負載上磁碟區的大小。

#### <span id="page-17-2"></span>**1.3.2** 區塊層級傳輸 **(** 即時 **)**

區塊式即時傳輸方法同時適用於 Windows 和 Linux 工作負載,可讓 PlateSpin Migrate 在區塊層級傳 輸資料,以精確複製來源工作負載。

對於 Windows 工作負載, PlateSpin Migrate 會利用 Microsoft 磁碟區快照服務 (VSS) (Windows 2003 SP1 及更新版本)的應用程式與服務,來支援 VSS 功能。

對於 Linux 工作負載,PlateSpin Migrate 會利用 LVM 快照功能 ( 若在主機上可用 )。如果此功能不可 用,PlateSpin Migrate 會使用自己的區塊層級資料傳輸機制。對於具有自定核心的 Linux 工作負載的 即時區塊層級移轉,您可能必須重建包括在 PlateSpin Migrate 軟體套裝中的 PlateSpin blkwatch 模 組。請參閱[知識庫文章](https://www.netiq.com/support/kb/doc.php?id=7005873) 7005873 (https://www.netiq.com/support/kb/doc.php?id=7005873)。

區塊式即時傳輸方法對於 Windows 和 Linux 工作負載來說都是偏好的資料傳輸方法。

## <span id="page-18-0"></span>**1.3.3** 使用暫存開機環境進行離線傳輸

此方法可讓 PlateSpin Migrate 將來源機器開機到暫存的前置執行環境,並在來源處於離線狀態時傳輸 資料。此方法不適用於 PlateSpin Migrate Web 介面。

附註:在使用離線傳輸方法移轉 Windows Server 2003 SP1 或更新版本的工作負載之前,您必須先編 輯工作負載上的 boot.ini 檔案,將 /noexecute 參數設定為 alwaysoff。

用於支援離線傳輸方法的前置執行環境使用 Linux Ramdisk, 後者包含進行啟始暫存開機所需的最少 的系統檔案、驅動程式和可執行檔組合。為了確保來源作業系統可在暫存的前置執行環境中正確載入 並正常運轉,PlateSpin Migrate 會暫時修改其開機檔案,然後在成功載入前置執行環境之後再將這些 檔案還原到其原始狀態。

也可以使用 Ramdisk 在 X2P 移轉過程中暫時將目標實體機器開機,並在半自動化移轉過程中將目標 虛擬機器開機。

另請參閱第 3.3.6 [節 「探查目標實體機器」](#page-60-1) ( 第 61 頁 ) 與 「使用 X2P [工作流程進行半自動化工作負](#page-107-2) [載虛擬化」](#page-107-2) ( 第 108 頁 )。

# <span id="page-18-1"></span>**1.4** 安全性及隱私權

PlateSpin Migrate 提供了幾項可協助您保護資料安全並提高安全性的功能。

- 第 1.4.1 [節 「傳輸過程中工作負載資料的安全性」](#page-18-2) ( 第 19 頁 )
- ◆ 第 1.4.2 [節 「用戶端與伺服器通訊的安全性」](#page-19-0) (第 20 頁)
- ◆ 第 1.4.3 節 「 身分證明的安全性 」 ( 第 20 頁 )
- 第 1.4.4 [節 「使用者授權與驗證」](#page-19-2) ( 第 20 頁 )

#### <span id="page-18-2"></span>**1.4.1** 傳輸過程中工作負載資料的安全性

為了讓工作負載資料傳輸更加安全,您可將移轉工作設定為在傳輸到目標的過程中加密資料。啟用加 密後,從來源到目標的網路資料傳輸會使用 AES (進階加密標準) 加密。

可以將 PlateSpin 伺服器設定為使用符合 FIPS ( 聯邦資訊處理標準,發行號 140-2) 的資料加密演算 法。如果要求符合 FIPS,則必須先在系統上進行設定,再安裝 PlateSpin 伺服器。請參閱 *《安裝指* 南》中的 「啟用符合 FIPS 資料加密演算法支援 ( 選擇性 )」。

如需針對移轉工作啟用複製的相關資訊,請參閱 [「指定複製選項」](#page-128-1) ( 第 129 頁 )。

如果啟用了來源工作負載中的 FIPS,則在移轉工作負載之前您必須先執行下列操作:

- **1** 在網頁瀏覽器的位址列中,輸入以下 URL 以啟動 PlateSpin 伺服器 「組態設定」頁面︰ https:// 您的 PlateSpin 伺服器 /platespinconfiguration/
- **2** 以 「管理員」身份登入。
- 3 找到 EnforceFIPSCompliance 參數並按一下編輯,將其值變更為 true。
- **4** 按一下 「儲存」。

在修改組態工具中的設定後,變更的效果可能需要長達 30 秒鐘才會反映到介面上。您無需重新 開機或重新啟動此服務。

**5** 探查已經啟用 FIPS 的來源工作負載。

## <span id="page-19-0"></span>**1.4.2** 用戶端與伺服器通訊的安全性

PlateSpin 伺服器與 PlateSpin Migrate 用戶端之間的資料傳輸可設定為使用 HTTP ( 預設 ) 或 HTTPS (安全超文字傳輸通訊協定, Secure Hypertext Transfer Protocol)。為了確保用戶端與伺服器之間資料 傳輸的安全,請在 PlateSpin 伺服器主機上啟用 SSL,並在指定伺服器 URL 時使用 HTTPS。請參閱 「連接至 [PlateSpin](#page-50-3) 伺服器」 (第51頁)。

### <span id="page-19-1"></span>**1.4.3** 身分證明的安全性

在工作負載移轉工作中用來存取來源和目標的身分證明包括:

- ◆ 由 PlateSpin Migrate 用戶端使用作業系統 API 快取、加密並安全儲存的身分證明。
- ◆ 儲存在 PlateSpin Migrate 資料庫中的身分證明,它們會受到與 PlateSpin 伺服器主機同等的安全 保護。
- 診斷中包含的身分證明,可由認可的使用者存取。您應確保工作負載移轉專案由授權人員來處 理。

#### <span id="page-19-2"></span>**1.4.4** 使用者授權與驗證

PlateSpin Migrate 提供了角色型使用者授權和驗證機制。請參閱第 2.2 [節 「設定使用者授權和驗證」](#page-26-2) ( 第 [27](#page-26-2) 頁 )。

附註:如果您安裝的 PlateSpin Migrate 伺服器和 PlateSpin Migrate 用戶端的當地化語言版本不同, 請不要使用包含任何語言特定字元的授權登入資料。在登入身分證明中使用此類字元可能會導致用戶 端與伺服器之間的通訊錯誤︰身分證明因被視為無效而遭到拒絕。

# <span id="page-19-3"></span>**1.5** 效能

- 第 1.5.1 [節 「關於產品效能特性」](#page-19-4) ( 第 20 頁 )
- 第 1.5.2 節 「 資料壓縮 」 (第 21 頁)
- ◆ 第 1.5.3 [節 「頻寬節流」](#page-20-1) (第 21 頁)
- ◆ 第 1.5.4 節 「 延展性 」 ( 第 21 百 )

### <span id="page-19-4"></span>**1.5.1** 關於產品效能特性

PlateSpin Migrate 產品的效能特性取決於許多因素,其中包括:

- ◆ 來源與目標的硬體及軟體設定檔
- PlateSpin 伺服器主機的硬體及軟體設定檔
- 網路頻寬、組態及條件等方面
- ◆ 來源工作負載磁碟區的數量及其大小
- 來源工作負載磁碟區上的檔案密度 ( 每單位容量的檔案數量 )
- 來源 I/O 層級 ( 工作負載的繁忙程度 )
- 同時移轉的數量以及目標的數量和類型
- 是否啟用資料加密
- 是否啟用資料壓縮

在規劃大型工作負載移轉時,您應執行平均工作負載的測試移轉,以其結果為基準在整個專案中定期 微調您的度量標準。除了資料傳輸過程之外,還要考慮您專案適用的移轉工作所經歷的其他階段。

- 準備和網路設定
- 來源工作負載和目標機器探查
- 目標組態

#### <span id="page-20-0"></span>**1.5.2** 資料壓縮

必要時,PlateSpin Migrate 可以先將工作負載資料進行壓縮然後再透過網路進行傳輸。這可讓您減少 工作負載移轉工作期間傳輸的整體資料量。

根據來源工作負載磁碟區上的檔案類型,壓縮率可能為大約 0.9 (100MB 資料壓縮為 90 MB) 到大約 0.5 (100MB 壓縮為 50MB) 之間。

**附註:**資料壓縮程序會使用來源工作負載的處理器能力。

資料壓縮可針對每個移轉工作進行設定。您也可以指定要全域套用的預設壓縮值 ( 請參閱 [「預設工作](#page-42-0) [值」](#page-42-0) (第43頁))。

### <span id="page-20-1"></span>**1.5.3** 頻寬節流

PlateSpin Migrate 可讓您控制在工作負載移轉過程中,可供來源與目標之間的直接通訊使用的頻寬; 您可以為每個移轉工作指定輸送率。這種方式可避免移轉流量阳塞線上網路,並會減輕 PlateSpin 伺 服器的整體負載。

頻寬節流是工作負載移轉工作組態內容的一個參數。請參閱 [「指定網路選項」](#page-130-1) ( 第 131 頁 )。

#### <span id="page-20-2"></span>**1.5.4** 延展性

您可以設定多個工作負載移轉並同時執行它們。使用 VMware ESX 主機執行的延展性測試有如下基準 建議:

- 到單個虛擬機器伺服器的多個移轉︰不超過 10 個
- ◆ 到多個虛擬機器伺服器 (ESX) 的多個移轉:不超過 40 個

對於搭載 8GB RAM 和 4 顆 CPU 的 Migrate 伺服器,您可以使用 PlateSpin Migrate Web 介面探查 200 個工作負載。

# <span id="page-22-0"></span>2 <sup>2</sup> 安裝後的組態

<span id="page-22-3"></span>本章提供在安裝產品之後一般要進行 ( 通常只有一次 ) 的組態設定任務相關資訊。如需安裝資訊,請 參閱安裝指南。

- ◆ 第 2.1 節 「[PlateSpin Migrate](#page-22-1) 產品授權」 (第 23 頁)
- 第 2.2 [節 「設定使用者授權和驗證」](#page-26-1) ( 第 27 頁 )
- ◆ 第 2.3 [節 「跨移轉網路的存取和通訊要求」](#page-34-0) (第 35 頁)
- 第 2.4 節 「設定 [PlateSpin Migrate](#page-37-0) 預設選項」 ( 第 38 頁 )

# <span id="page-22-1"></span>**2.1 PlateSpin Migrate** 產品授權

本節提供有關使用 PlateSpin Migrate 用戶端授權和啟用 PlateSpin Migrate 產品, 以及管理授權金鑰 的資訊。

隨著 PlateSpin Migrate 12.0 的發行,您現在還可以使用 PlateSpin Migrate Web 介面來啟用授權。如 需使用 PlateSpin Migrate Web 介面設定產品授權的詳細資訊,請參閱[文件網站上](https://www.netiq.com/documentation/platespin-migrate/) 《*PlateSpin* 使用者 指南》中的 「使用 *PlateSpin Migrate Web* 介面」一節。

附註:為 PlateSpin Migrate 9.3 及更新版本購買的授權不得用於 PlateSpin Migrate 9.2 及之前版本。

- 第 2.1.1 [節 「啟用產品授權」](#page-22-2) (第 23 頁)
- ◆ 第 2.1.2 [節 「授權的工作方式」](#page-24-0) (第 25 頁)
- ◆ 第 2.1.3 [節 「使用授權管理員」](#page-25-0) ( 第 26 頁 )
- ◆ 第 2.1.4 [節 「授權分割」](#page-26-0) (第 27 頁)

#### <span id="page-22-2"></span>**2.1.1** 啟用產品授權

若要進行產品授權,您必須擁有授權啟用碼。如果沒有授權啟用碼,可透過 [Customer Center](https://www.netiq.com/center/) 網站 (https://www.netiq.com/center/) 申請一個。系統會透過電子郵件將授權啟用碼傳送給您。

安裝後第一次啟動 PlateSpin Migrate 用戶端時,將會開啟「授權啟用精靈」並提示您啟用產品授權。

#### 圖 *2-1* 授權啟用精靈

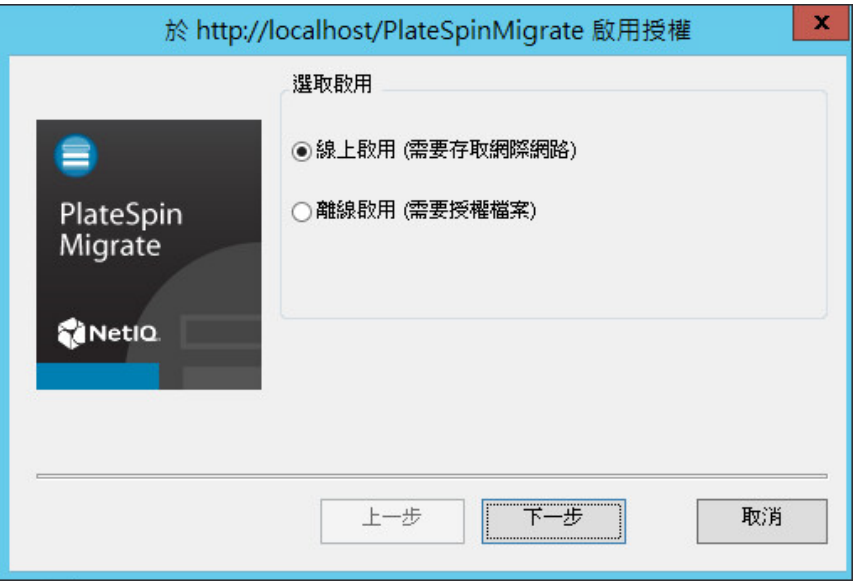

您可以使用兩種方式來啟用產品授權︰線上或離線。

- [「線上啟用」](#page-23-0) ( 第 24 頁 )
- [「離線啟用」](#page-23-1) ( 第 24 頁 )

#### <span id="page-23-0"></span>線上啟用

線上啟用要求 PlateSpin Migrate 用戶端具有網際網路存取權。

附註:使用 HTTP 代理可能會導致線上啟用失敗。如果您使用的是 HTTP 代理伺服器並且在線上啟用 時遇到問題,請嘗試離線啟用方法。

- **1** 在 「授權精靈」中,選取線上啟用選項,然後按下一步。
- **2** 輸入您在下訂單時提供的電子郵件地址,以及您收到的啟用碼。 PlateSpin Migrate 用戶端即會透過網際網路獲取所需的授權,然後啟用本產品。

#### <span id="page-23-1"></span>離線啟用

若要離線啟用授權,您需要使用能存取網際網路的機器透過網際網路獲取授權金鑰。

**1** 在 「授權精靈」中,選取離線啟用選項,然後按下一步。 將會顯示「啟用授權」對話方塊:

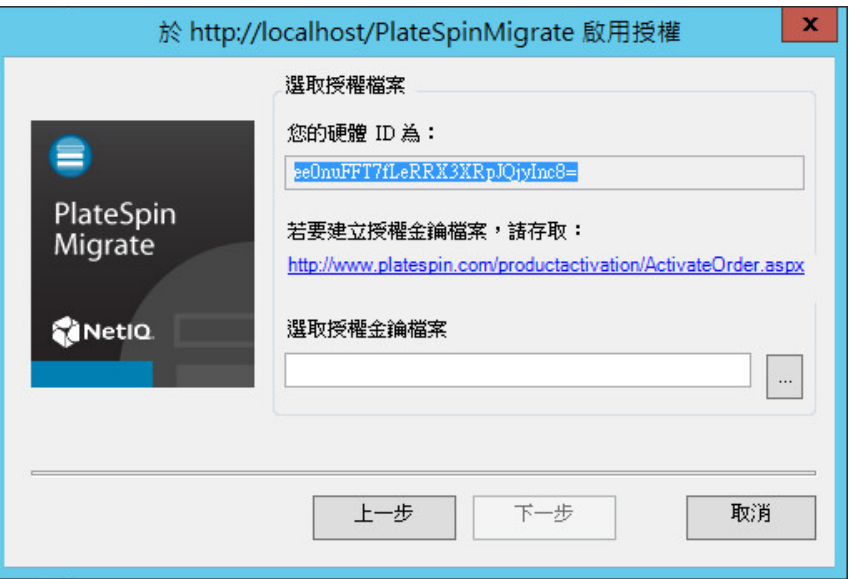

- **2** 儲存硬體 ID 以供在後續步驟中使用。
- **3** 使用可以存取網際網路的電腦,透過[網頁式授權啟用公用程式](http://www.platespin.com/productactivation/ActivateOrder.aspx) (http://www.platespin.com/ productactivation/ActivateOrder.aspx) 取得授權金鑰。

若要獲取授權金鑰,您必須擁有 Novell 帳戶。如果您已經是 PlateSpin 的客戶,但沒有 Novell 帳 戶,則必須先建立一個。輸入您現在的 PlateSpin 使用者名稱 (註冊 PlateSpin 時使用的有效電子 郵件地址 ),做為 Novell 帳戶使用者名稱。

- **4** 將新的授權金鑰儲存在 PlateSpin Migrate 用戶端可以存取的位置。
- **5** 在 「授權精靈」中,輸入或者瀏覽並選取 PlateSpin Migrate 授權檔案的完整路徑,然後按下一 步。

將根據選取的授權啟用產品。

## <span id="page-24-0"></span>**2.1.2** 授權的工作方式

PlateSpin Migrate 授權按工作負載銷售。授權可讓您針對特定數量的工作負載執行無限多次的移轉。 每次移轉時,會將授權的一個工作負載單位指定給來源或目標。指定了工作負載單位的機器隨後便可 進行無限多次的移轉。每次指定工作負載後,都會遞減**剩餘的工作負載**數量。

下面是工作負載指定行為的摘要,按可攜性任務列出。

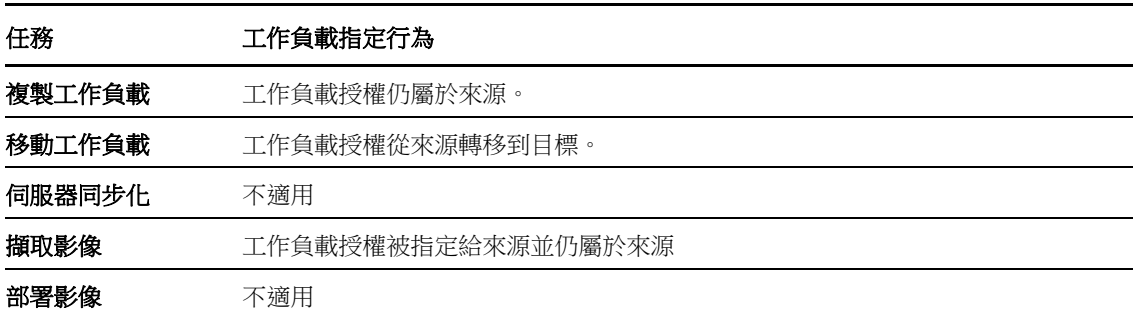

表格 *2-1 PlateSpin Migrate* 工作負載授權指定 *(* 按移轉類型列出 *)*

## <span id="page-25-0"></span>**2.1.3** 使用授權管理員

使用 「授權管理員」來管理產品授權、新增和刪除授權金鑰、產生授權報告、檢視啟用碼以及重設工 作負載授權。如果您有多個授權金鑰並且要選取特定的非預設授權金鑰用於特定移轉工作,請參[閱第](#page-126-3) 7.1 [節 「選取移轉工作的授權金鑰」](#page-126-3) ( 第 127 頁 )。

- [「管理可用的授權金鑰」](#page-25-1) ( 第 26 頁 )
- [「管理工作負載指定」](#page-26-3) ( 第 27 頁 )

若要存取 「授權管理員」,請在 PlateSpin Migrate 用戶端中,按一下工具 **>** 授權管理員。

#### <span id="page-25-1"></span>管理可用的授權金鑰

圖 *2-2* 可用的授權金鑰

您可以在 「授權管理員」的可用的授權金鑰索引標籤 ( 在 PlateSpin Migrate 用戶端中,按一下工具 **>**  授權管理員 > 可用的授權金鑰 ) 上管理可用的授權金鑰。

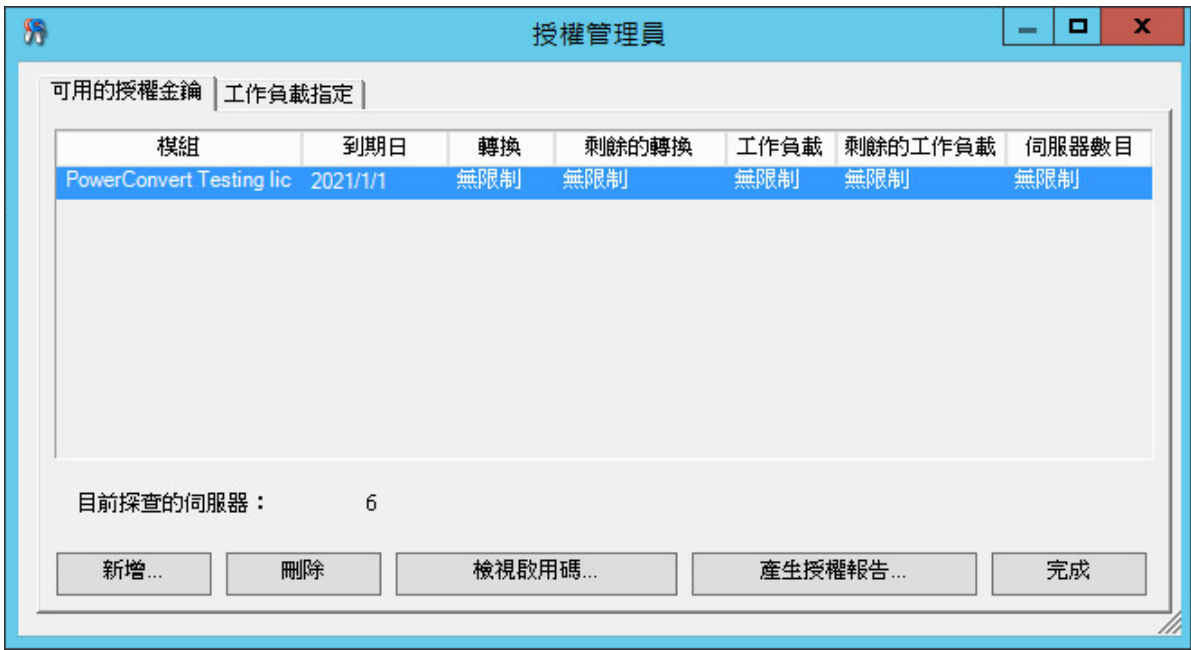

該索引標籤顯示授權名稱 ( **模組** ) 及其到期日和授權。這些內容取決於授權類型。**伺服器數目**欄指出 您可以探查的機器數目。此數目一般與您可以移轉的機器數目相同。使用底部的按鈕執行相關授權管

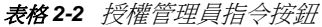

理任務:

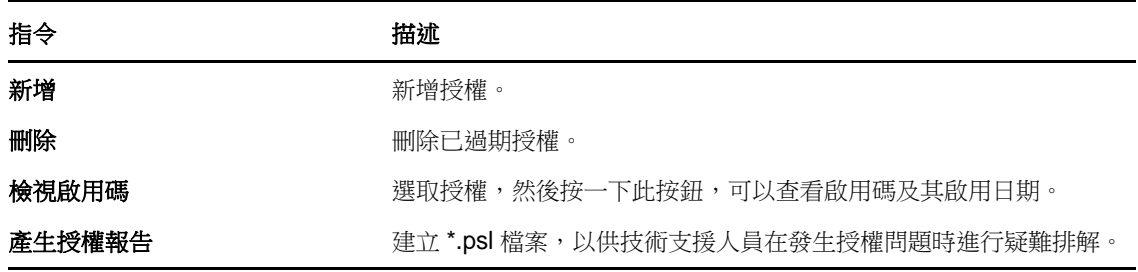

#### <span id="page-26-3"></span>管理工作負載指定

您可以在 「授權管理員」的工作負載指定索引標籤 ( 在 PlateSpin Migrate 用戶端中,按一下工具 **>** 授 權管理員 > 工作負載指定 ) 上管理工作負載授權。

該索引標籤會列出已指定授權的工作負載。在 PlateSpin Migrate 用戶端的伺服器檢視窗中,這些伺服 器中每一個伺服器旁都會顯示一個鑰匙圖示。

您可以重設工作負載授權,以便不再將授權指定給特定機器。例如,當解除委任 PlateSpin 伺服器的 庫存中已存在的伺服器時,您可能要執行此操作。

若要重設工作負載授權,請執行以下操作:

1 在「授權管理員」的**工作負載指定**索引標籤中,選取所需的工作負載,然後按一下**傳輸選定的工** 作負載。

將會顯示 「傳輸授權」對話方塊。

**2** 使用所顯示的工作負載傳輸申請字串來從[授權入口網站](http://www.platespin.com/entitlementmgr/) (http://www.platespin.com/ entitlementmgr/) 取得工作負載傳輸代碼。使用與您訂單關聯的身分證明登入。

您必須擁有 Novell 帳戶。如果您已經是 PlateSpin 的客戶,但沒有 Novell 帳戶,則必須先建立一 個。輸入您現在的 PlateSpin 使用者名稱(註冊 PlateSpin 時使用的有效電子郵件地址),做為 Novell 帳戶使用者名稱。

**3** 回到 「授權管理員」並指定新取得的傳輸代碼。按下一步。 PlateSpin Migrate 便會重設選定的工作負載。

#### <span id="page-26-0"></span>**2.1.4** 授權分割

授權賦與您每個工作負載一個 PlateSpin Migrate 例項。根據所購買的授權, 您可以按移轉或工作負載 分割授權。

只能分割尚未啟用的授權。例如,您可以將包含 1000 個工作負載的按工作負載授權分割成一個包含 400 個工作負載的授權和一個包含 600 個工作負載的授權。您可以將包含 3000 次移轉的按移轉授權 分割成一個包含 1200 次移轉的授權和一個包含 1800 次移轉的授權。

<span id="page-26-2"></span>如需在多個授權的情境下獲得協助,尤其是當您不確定如何跨網路環境來使用授權時,請參閱[知識庫](https://www.netiq.com/support/kb/doc.php?id=7920876) 文章 [7920876](https://www.netiq.com/support/kb/doc.php?id=7920876) (https://www.netiq.com/support/kb/doc.php?id=7920876)。

# <span id="page-26-1"></span>**2.2** 設定使用者授權和驗證

PlateSpin Migrate 的使用者授權和驗證機制以使用者角色為基礎,可控制應用程式存取權限及使用者 可以執行的操作。此機制基於整合式 Windows 驗證 (IWA) 以及其與 Internet Information Services (IIS) 的互動。

附註:如果您安裝的 PlateSpin Migrate 伺服器和 PlateSpin Migrate 用戶端的當地化語言版本不同, 請不要使用包含任何語言特定字元的授權登入資料。在登入身分證明中使用此類字元可能會導致用戶 端與伺服器之間的通訊錯誤︰身分證明因被視為無效而遭到拒絕。

PlateSpin Migrate 的使用者稽核功能透過記錄使用者動作的功能提供 ( 請參閱 [「設定使用者活動記](#page-33-0) 錄 (第34頁))。

- ◆ 第 2.2.1 節 「[PlateSpin Migrate](#page-27-0) 角色」 (第 28 頁)
- ◆ 第 2.2.2 節「將 [PlateSpin Migrate](#page-29-0) 角色指定給 Windows 使用者」(第 30 頁)
- ◆ 第 2.2.3 節 「在 VMware 上設定 [PlateSpin Migrate](#page-29-1) 多租戶功能」 (第 30 頁)
- 第 2.2.4 [節 「設定使用者活動記錄」](#page-33-0) ( 第 34 頁 )

## <span id="page-27-0"></span>**2.2.1 PlateSpin Migrate** 角色

PlateSpin Migrate 角色是允許特定使用者執行特定動作的 PlateSpin Migrate 權限集合。在安裝期間, PlateSpin Migrate 安裝程式會在 PlateSpin 伺服器主機上建立三個本地 Windows 群組︰ PlateSpin Migrate 管理員、PlateSpin Migrate 進階使用者和 PlateSpin Migrate 操作人員。這些群組直接與控制 使用者授權和驗證的三個 PlateSpin Migrate 角色對應:

- **PlateSpin** 管理員︰ 可以不受限制地存取應用程式的所有特性與功能。毫無疑問,本地管理員即 屬於此群組。
- **PlateSpin** 進階使用者︰ 可以存取應用程式的大部分特性與功能,僅在如修改與授權和安全性相 關的系統設定等方面有限制。
- **PlateSpin** 操作人員︰ 可以存取限定的系統特性與功能,但足以進行日常的操作。

當使用者嘗試連接至 PlateSpin 伺服器時, IIS 會對透過 PlateSpin Migrate 用戶端提供的身分證明進 行驗證。如果使用者不是任一 PlateSpin Migrate 角色的成員,便會拒絕連接。如果使用者是 PlateSpin 伺服器主機上的本地管理員,則該帳戶毫無疑問會被認為是 PlateSpin Migrate 管理員。

依據您是使用 PlateSpin Migrate 用戶端還是 PlateSpin Migrate Web 介面移轉工作負載, PlateSpin Migrate 角色的「許可權」詳細資料會有所不同:

- ◆ 如需使用 PlateSpin Migrate 用戶端執行工作負載移轉時 PlateSpin Migrate 角色和許可權詳細資 料的相關資訊,請參閱表格 [2-3\(](#page-27-1)第 28頁)。
- 如需使用 PlateSpin Migrate Web 介面執行工作負載移轉時 PlateSpin Migrate 角色和許可權詳細 資料的相關資訊,請參閱表格 [2-4\(](#page-28-0) 第 29 頁 )。

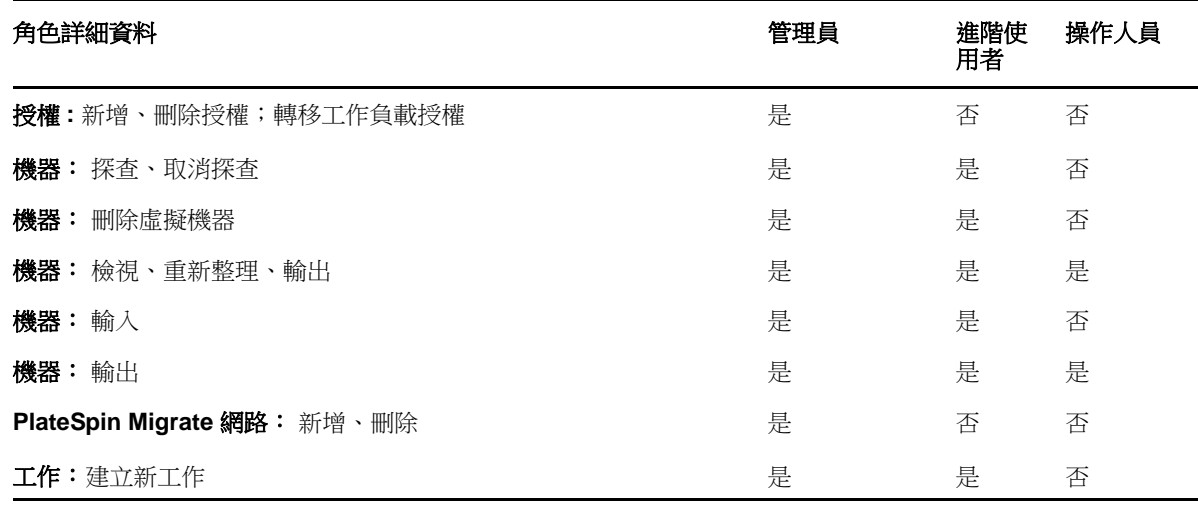

<span id="page-27-1"></span>表格 *2-3 PlateSpin Migrate* 用戶端使用者的 *PlateSpin Migrate* 角色和許可權詳細資料

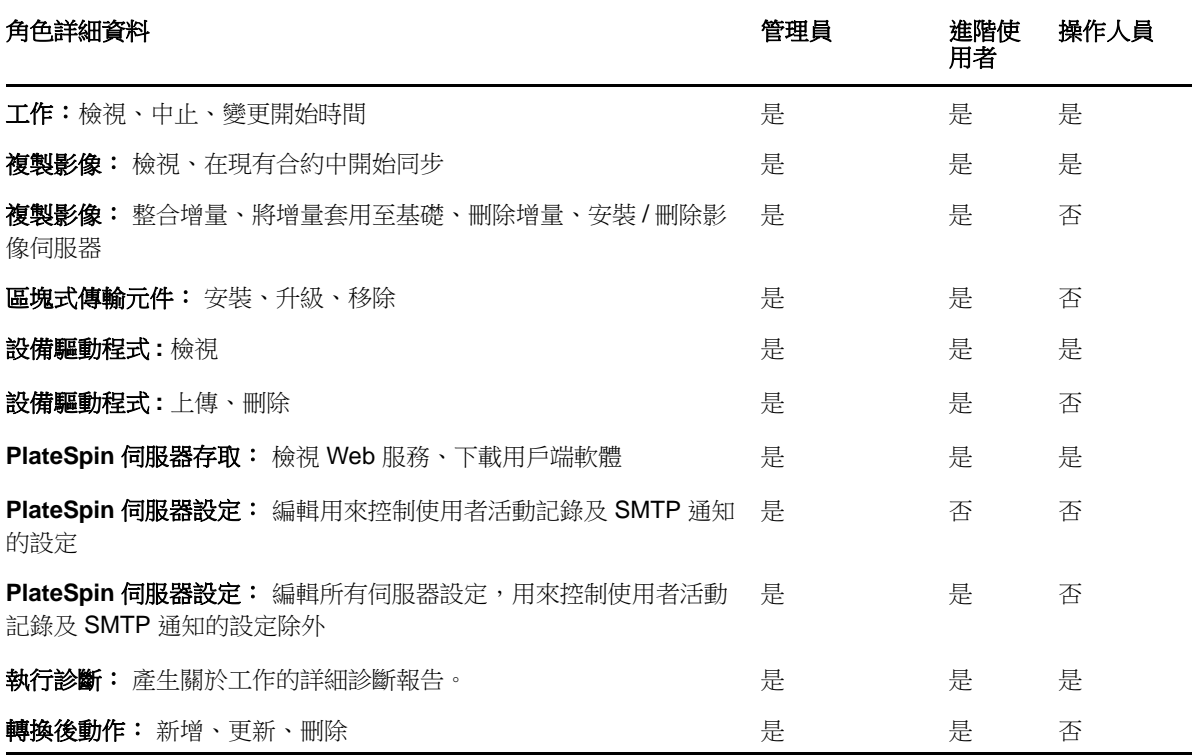

<span id="page-28-0"></span>表格 *2-4 PlateSpin Migrate Web* 介面使用者的 *PlateSpin Migrate* 角色和許可權詳細資料

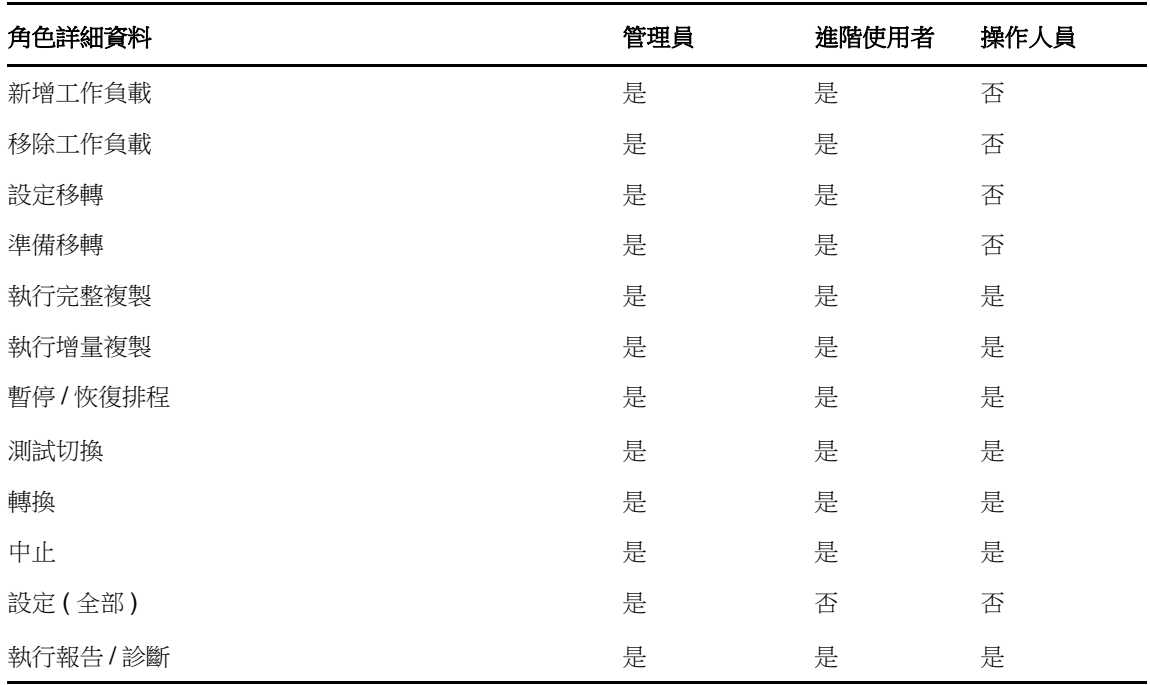

## <span id="page-29-0"></span>**2.2.2** 將 **PlateSpin Migrate** 角色指定給 **Windows** 使用者

若要允許特定 Windows 網域或本地使用者根據指定的角色執行特定 PlateSpin Migrate 操作,請將必 要的 Windows 網域或使用者帳戶新增至 PlateSpin 伺服器主機上適當的 Windows 本地群組 (PlateSpin 管理員、PlateSpin 進階使用者或 PlateSpin 操作人員 )。如需詳細資料,請參閱 Windows 文件。

## <span id="page-29-1"></span>**2.2.3** 在 **VMware** 上設定 **PlateSpin Migrate** 多租戶功能

PlateSpin Migrate 中包含一些獨特的使用者角色 ( 以及一個用於在 VMware 資料中心內建立這些使用 者角色的工具 ),可讓非管理層級的 VMware 使用者 ( 亦稱為 「授權使用者」 ) 在 VMware 環境中執 行 Migrate 生命週期操作。這些角色使您這樣的服務提供商可以將您的 VMware 叢集分段,以實現多 租戶功能。即,您的資料中心內可例項化多個 Migrate 容器,以容納不同的 Migrate 客戶或 「租戶」, 方便這些客戶或租戶將其資料和存在痕跡與其他也在使用您的資料中心的客戶分開存放,並確保其他 客戶無法存取。

本節包含以下資訊:

- ◆ [「使用工具定義](#page-29-2) VMware 角色」 ( 第 30 頁 )
- 「在 vCenter [中指定角色」](#page-31-0) ( 第 32 頁 )

#### <span id="page-29-2"></span>使用工具定義 **VMware** 角色

PlateSpin Migrate 需要特定的權限以便在 VMware 基礎架構 ( 即 VMware 容器 ) 中存取和執行任務, 從而使得 Migrate 工作流程和功能可在該環境中執行。由於所需的權限很多,NetIQ 建立了一個檔案 來定義最少需要的權限,並將它們分別結集到 3 個 VMware 自定角色中:

- ◆ PlateSpin 虚擬機器管理員
- PlateSpin 基礎架構管理員
- PlateSpin 使用者

這個定義檔,即 PlateSpinRole.xml,包含在 PlateSpin Migrate 伺服器安裝中。隨附的可執行檔 PlateSpin.VMwareRoleTool.exe 會存取該檔案,以使系統能夠在目標 vCenter 環境中建立這些自定 PlateSpin 角色。

本節包含以下資訊:

- ◆ [「基本指令行語法」](#page-29-3) ( 第 30 頁 )
- [「其他指令行參數和旗標」](#page-30-0) ( 第 31 頁 )
- [「工具用法範例」](#page-30-1) ( 第 31 頁 )
- 「( 選擇性 ) 手動在 vCenter 中定義 [PlateSpin](#page-30-2) 角色」 ( 第 31 頁 )

#### <span id="page-29-3"></span>基本指令行語法

在指令行中,使用以下基本語法從角色工具的安裝位置執行該工具:

PlateSpin.VMwareRoleTool.exe /host=[host name/IP] /user=[user name] /role=[the role definition file name and location] /create

附註:預設情況下,角色定義檔與角色定義工具位於同一資料夾中。

#### <span id="page-30-0"></span>其他指令行參數和旗標

使用 PlateSpin.VMwareRoleTool.exe 在 vCenter 中建立或更新角色時,可視需要套用以下參數:

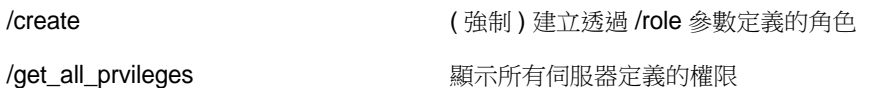

#### 可選旗標

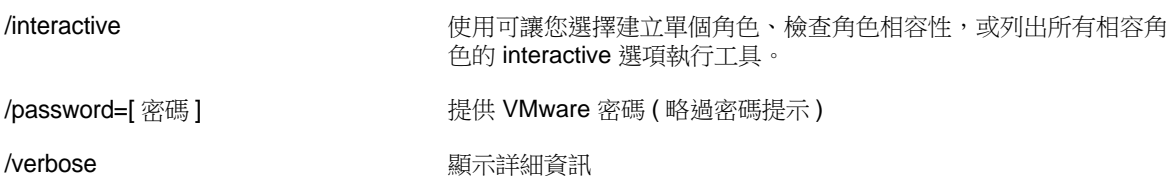

#### <span id="page-30-1"></span>工具用法範例

用法:PlateSpin.VMwareRoleTool.exe /host=houston\_sales /user=pedrom /role=PlateSpinRole.xml /create

#### 產生的操作:

- 1. 角色定義工具在 houston\_sales vCenter Server 上執行,其上有一個使用者名稱為 pedrom 的管理 員。
- 2. 由於未使用 /password 參數,工具會提示您輸入該使用者密碼。
- 3. 工具存取角色定義檔 PlateSpinRole.xml,該檔案與工具可執行檔位於同一目錄 ( 因此前面的指令 中無需進一步指定其路徑 )。
- 4. 工具找到該定義檔,並被指示 (/create) 在 vCenter 環境中建立該檔案內容中定義的角色。
- 5. 工具存取定義檔,並在 vCenter 内建立新角色 (包含針對所定義的受限存取權的適當最少權限)。 這些新的自定角色將於稍後在 vCenter [中被指定給使用者。](#page-31-0)

#### <span id="page-30-2"></span>**(** 選擇性 **)** 手動在 **vCenter** 中定義 **PlateSpin** 角色

您可以使用 vCenter 用戶端手動建立和指定 PlateSpin 自定角色。這就要求您建立具有 PlateSpinRole.xml 中定義的列舉權限的角色。手動建立角色時,角色的名稱沒有限制。唯一的限制就 是,您建立的與定義檔中之角色名稱等同的角色名稱必須具有定義檔中的所有適當最少權限。

如需更多如何在 vCenter 中建立自定角色的資訊,請參閱 VMware 技術資源中心內的 *[Managing](http://www.vmware.com/pdf/vi3_vc_roles.pdf)  [VMWare VirtualCenter Roles and Permissions \(](http://www.vmware.com/pdf/vi3_vc_roles.pdf)管理 VMware VirtualCenter 角色和許可權)* (http:// www.vmware.com/pdf/vi3\_vc\_roles.pdf)。

## <span id="page-31-0"></span>在 **vCenter** 中指定角色

設定多租戶環境時,需要為每個客戶或 「租戶」佈建一個 Migrate 伺服器。您需為此 Migrate 伺服器 指定一個具有特殊 Migrate VMware 角色的授權使用者。此授權使用者將會建立 Migrate 容器。做為 服務提供商,您需要維護此使用者的身分證明,並且不能將其洩露給您的租戶客戶。

下表列出了您需要為此授權使用者定義的角色。表中還包含有關此角色用途的詳細資訊:

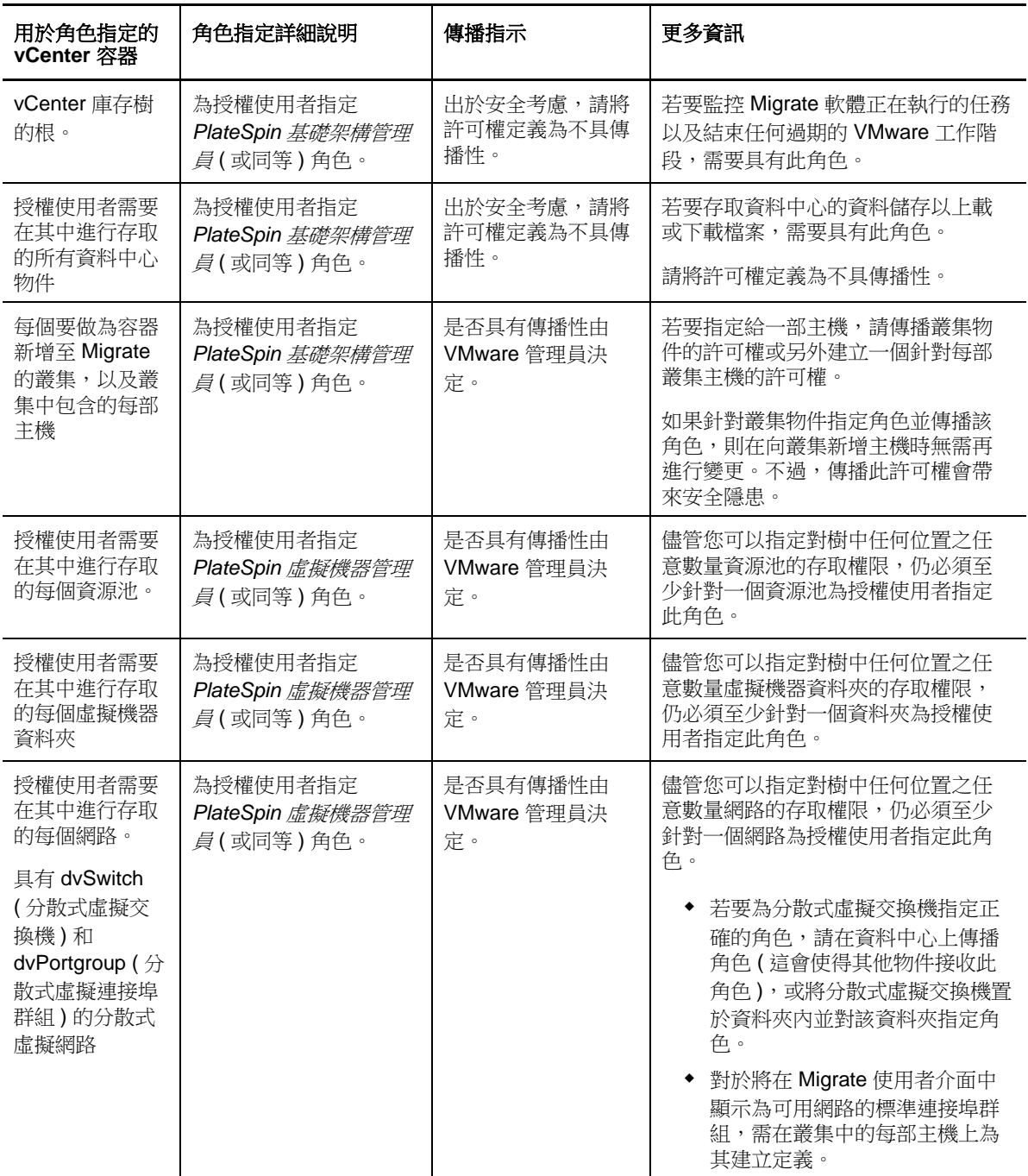

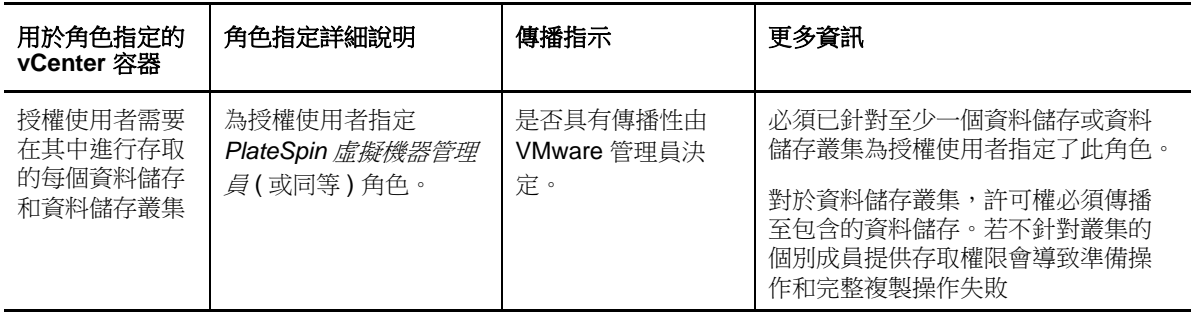

下表顯示了一些您可以指定給客戶或租戶使用者的角色。

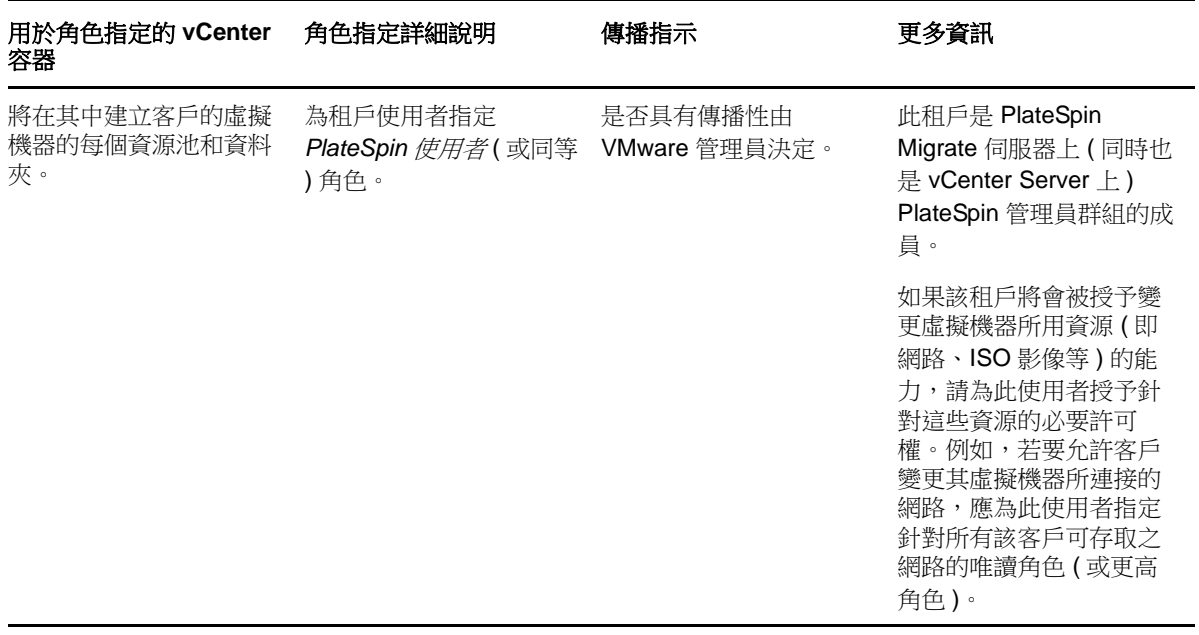

下圖展示了 vCenter 主控台中的虛擬基礎架構。標為藍色的物件會被指定基礎架構管理員角色。標為 綠色的物件會被指定虛擬機器管理員角色。樹中未顯示虛擬機器資料夾、網路和資料儲存。這些物件 會被指定 *PlateSpin* 虛擬機器管理員角色。

圖 *2-3 vCenter* 中指定的角色

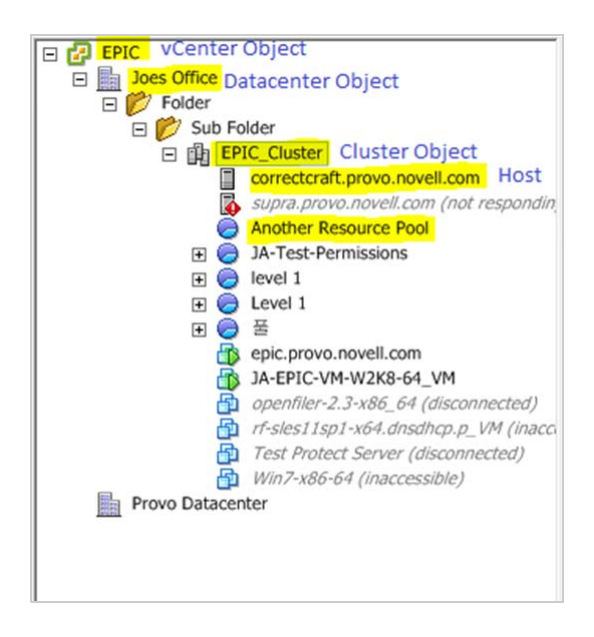

#### 指定 **VMware** 角色的安全隱患

PlateSpin 軟體僅使用授權使用者來執行保護生命週期操作。從服務提供商的角度而言,終端使用者絕 無可能存取授權使用者的身分證明,也不能存取同一組 VMware 資源。在多個 Migrate 伺服器設定為 使用同一 vCenter 環境的環境中, Migrate 可防止出現跨用戶端存取的情況。主要的安全隱患如下:

- 若將 *PlateSpin* 基礎架構管理員角色指定給 vCenter 物件,所有授權使用者將都能查看 ( 但不會影 響 ) 其他每個使用者執行的任務。
- 這是因為無法設定針對資料儲存資料夾 / 子資料夾的許可權,因而具有針對某個資料儲存之許可權 的所有授權使用者便都可以存取儲存在該資料儲存上的其他所有授權使用者的磁碟。
- 若將 *PlateSpin* 基礎架構管理員角色指定給叢集物件,所有授權使用者將都能啟用 / 關閉針對整個 叢集的 HA 或 DRS
- 若在儲存叢集物件層級指定 *PlateSpin* 使用者角色,所有授權使用者將都能啟用 / 關閉針對整個叢 集的 SDRS
- 若針對 DRS 叢集物件設定 *PlateSpin* 基礎架構管理員角色並傳播此角色,則授權使用者將可查看 預設資源池及/或預設虛擬機器資料夾中存放的所有虛擬機器。此外,設定傳播時,還需要管理 員針對授權使用者不得存取的所有資源池 / 虛擬機器資料夾,為授權使用者明確設定 「無存取權 限」角色。
- 若針對 vCenter 物件設定 *PlateSpin* 基礎架構管理員角色,則授權使用者可結束其他任何已連至 vCenter 之使用者的工作階段。

**附註:**請記住,在這些情境下,不同的授權使用者實際就是 PlateSpin 軟體的不同例項。

## <span id="page-33-0"></span>**2.2.4** 設定使用者活動記錄

依預設,PlateSpin Migrate 會將所有使用者活動記錄在 PlateSpin.UserActivityLogging.log 記錄檔案中, 該檔案位於 PlateSpin 伺服器主機上的以下目錄中:

..\PlateSpin Migrate Server\logs。

單個記錄項目的格式如下:

date|Category|description|user|details1|details2

Category 元素說明適用於特定動作的功能區域,例如 Security、Inventory ( 探查操作 )、 LicenseManagement 或 Migration ( 工作負載可攜性操作 )。

details1 和 details2 元素取決於 Category, 並可提供其他資訊 ( 如果適用 )。

下面的記錄項目範例記錄網域帳戶為 MyDomain\John.Smith 之使用者的登入動作。

2008-09-02 14:14:47|Security|User logged in|MyDomain\John.Smith

當記錄檔案大小達到指定的值時,它會變換到新檔案並在名稱後附加序號:

PlateSpin.UserActivityLogging.log.1 PlateSpin.UserActivityLogging.log.2 PlateSpin.UserActivityLogging.log.3

當記錄檔案數目達到指定的值時,每次執行變換時,系統都會從最舊的檔案開始覆寫。

若要啟用或停用使用者活動記錄,以及指定記錄檔案大小和變換選項,請執行以下操作:

- **1** 在 PlateSpin Migrate 用戶端中,按一下工具 **>** 選項。
- **2** 按一下記錄索引標籤。
- **3** 指定必要的選項,然後按一下確定。

# <span id="page-34-0"></span>**2.3** 跨移轉網路的存取和通訊要求

本節提供設定使用者授權和驗證、設定網路環境,以及管理產品預設設定和行為的相關資訊。

- ◆ 第 2.3.1 [節 「探查要求」](#page-34-1) (第 35 頁)
- ◆ 第 2.3.2 [節 「移轉要求」](#page-35-0) (第 36 頁)
- ◆ 第 2.3.3 節 「移轉透過 NAT [在公用及私人網路中進行」](#page-36-0) (第 37 頁)

#### <span id="page-34-1"></span>**2.3.1** 探查要求

下表列出了您環境中的系統為執行探查和庫存程序所必須滿足的軟體、網路和防火牆要求。如需實際 探查程序的相關資訊,請參閱第 3.3 節 「探查來源工作負載和移轉目標 」 ( 第 58 頁 )。

表格 *2-5* 探查操作的網路通訊先決條件

| 系統                           | 先決條件                                  |
|------------------------------|---------------------------------------|
| 所有工作負載                       | Ping (ICMP 回應申請與回應) 支援                |
| 所有 Windows 來源和 Hyper-V<br>主機 | ◆ Microsoft .NET Framework 3.5 SP1 版本 |
|                              | ◆ 具有本地或網域管理員權限的身分證明                   |

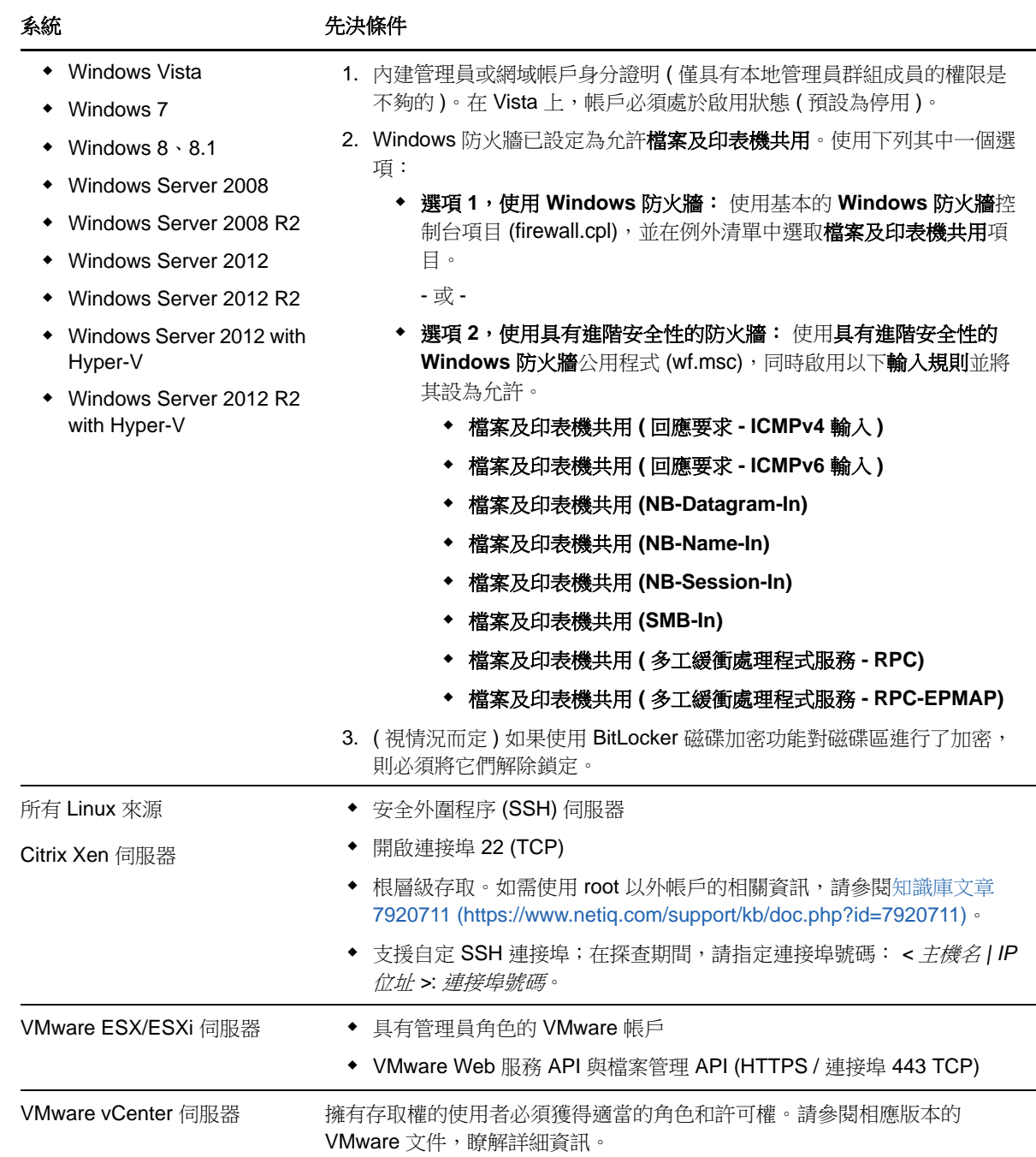

# <span id="page-35-0"></span>**2.3.2** 移轉要求

下表列出了防火牆要求,您環境中的系統必須滿足這些要求,才能在工作負載移轉期間正常運作,且 不會產生任何問題。
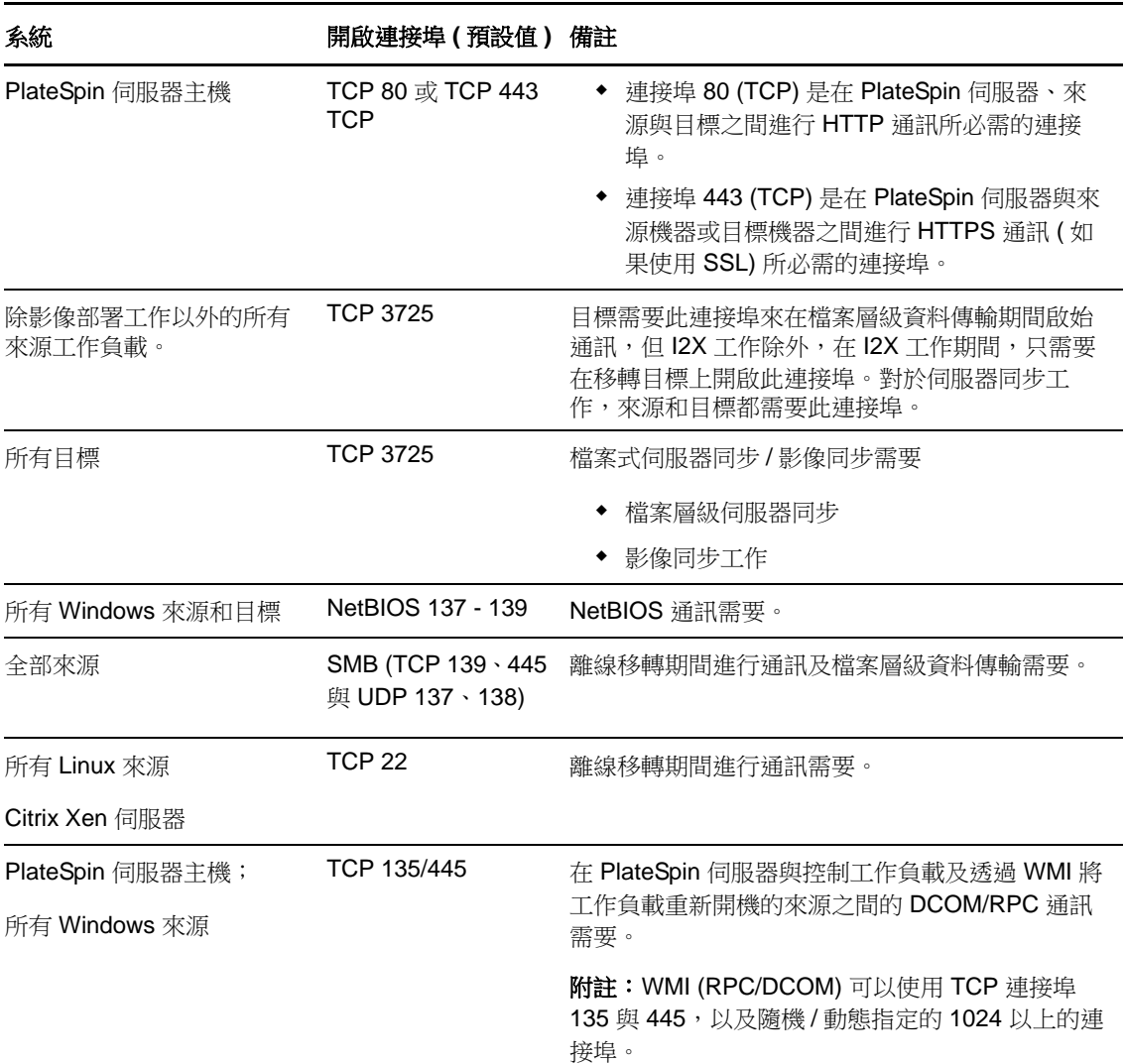

### **2.3.3** 移轉透過 **NAT** 在公用及私人網路中進行

在某些情況下,來源、目標或 PlateSpin Migrate 本身可能位於網路位址轉換 (Network Address Translation, NAT) 裝置之後的內部 (私人) 網路中, 在移轉期間無法與另一方通訊。

PlateSpin Migrate 可讓您根據下列哪部主機位於 NAT 裝置之後來解決此問題:

- **PlateSpin** 伺服器︰ 在伺服器的 *PlateSpin* 伺服器組態工具中,記錄指定給該主機的其他 IP 位址
	- 1. 從任意一個網頁瀏覽器中開啟 https:// 您的 *PlateSpin* 伺服器 /platespinconfiguration/ 工具。
	- 2. 找到 AlternateServerAddresses 伺服器參數,按一下編輯,然後新增其他 IP 位址,用分 號 (;) 分隔,例如:

204.50.186.147;204.50.186.148

<span id="page-36-0"></span> $\mathbb{C}$ 

◆ 來源: 做為特定移轉工作的一部分,記錄指定給該工作負載的其他 IP 位址。請參閱 「 指定網路 [選項」](#page-130-0) (第131頁)。

◆ 目標: 嘗試探查目標 (例如 VMware ESX) 時,請在探查參數中指定公用 ( 或外部 ) IP 位址。

## **2.4** 設定 **PlateSpin Migrate** 預設選項

預設選項控制 PlateSpin Migrate 的全域設定及其預設行為。一般在安裝之後或為反映環境變化而設定 預設選項。

- 第 2.4.1 [節 「設定應用程式預設值](#page-38-0) ( 工具 > 選項 )」 ( 第 39 頁 )
- ◆ 第 2.4.2 節 「透過 [組態參數設定](#page-46-0) PlateSpin 伺服器行為」 (第 47 頁)

### <span id="page-38-0"></span>**2.4.1** 設定應用程式預設值 **(** 工具 **>** 選項 **)**

### 一般選項

使用此索引標籤可還原預設設定、清除已儲存的身分證明,以及指定可從 PlateSpin Migrate 用戶端使 用者介面啟動之外部應用程式的可執行檔位置。若要在 PlateSpin Migrate 用戶端中存取此對話方塊, 請按一下工具 > 選項。

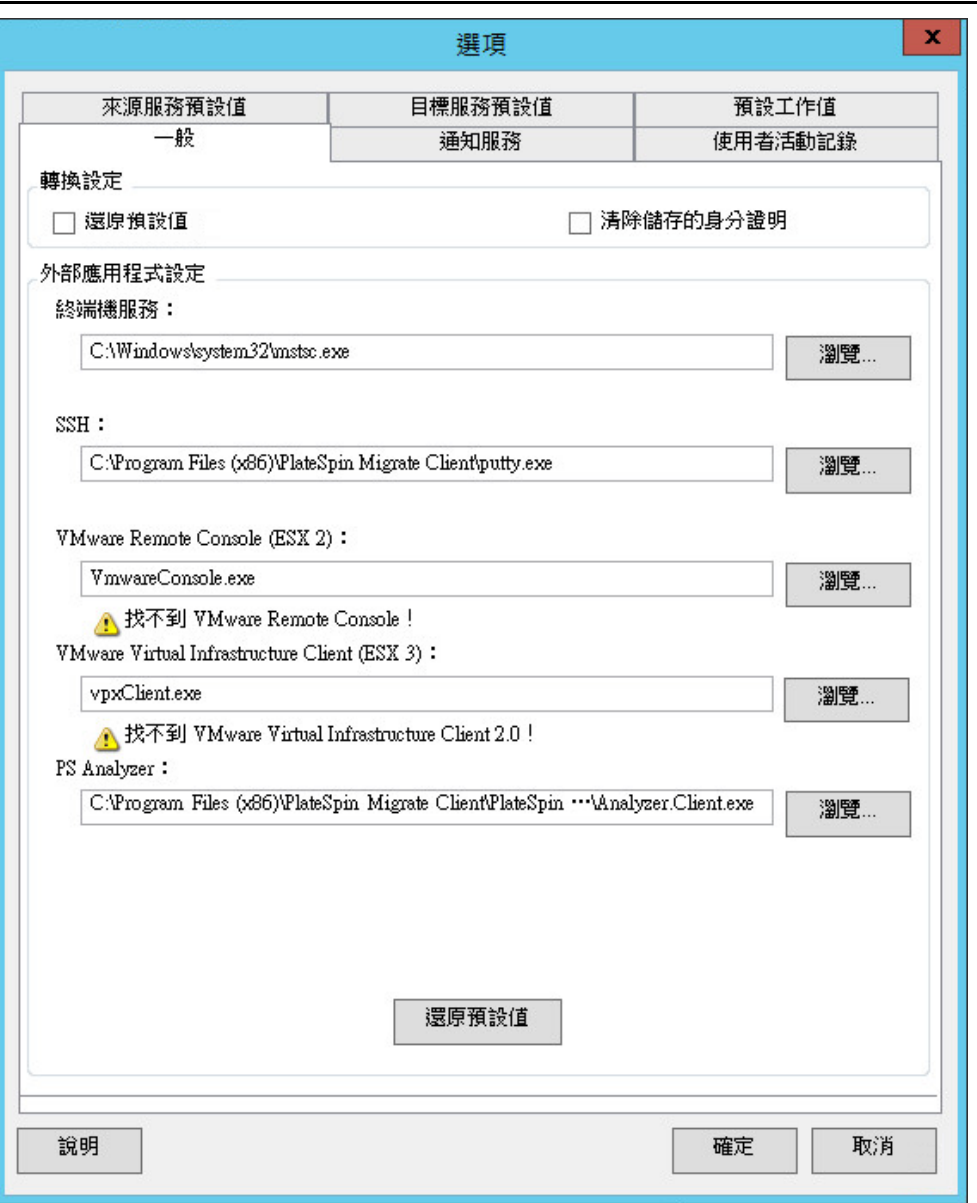

還原預設值︰選中此選項時,PlateSpin Migrate 會重設工作組態方法 ( 在拖放後啟動動作對話方塊 ) 並恢復在用 戶端啟動時檢查軟體更新。

清除儲存的身分證明:移除來源機器和目標機器的已儲存使用者名稱及密碼。

外部應用程式設定:使用相鄰的瀏覽按鈕來尋找應用程式可執行檔。

還原預設值: 將路徑重設為其預設值。

### 通知服務

使用此索引標籤可指定事件及工作進度通知的簡易郵件傳輸協定 (SMTP) 伺服器設定。若要在 PlateSpin Migrate 用戶端中存取此對話方塊,請按一下工具 > 選項。

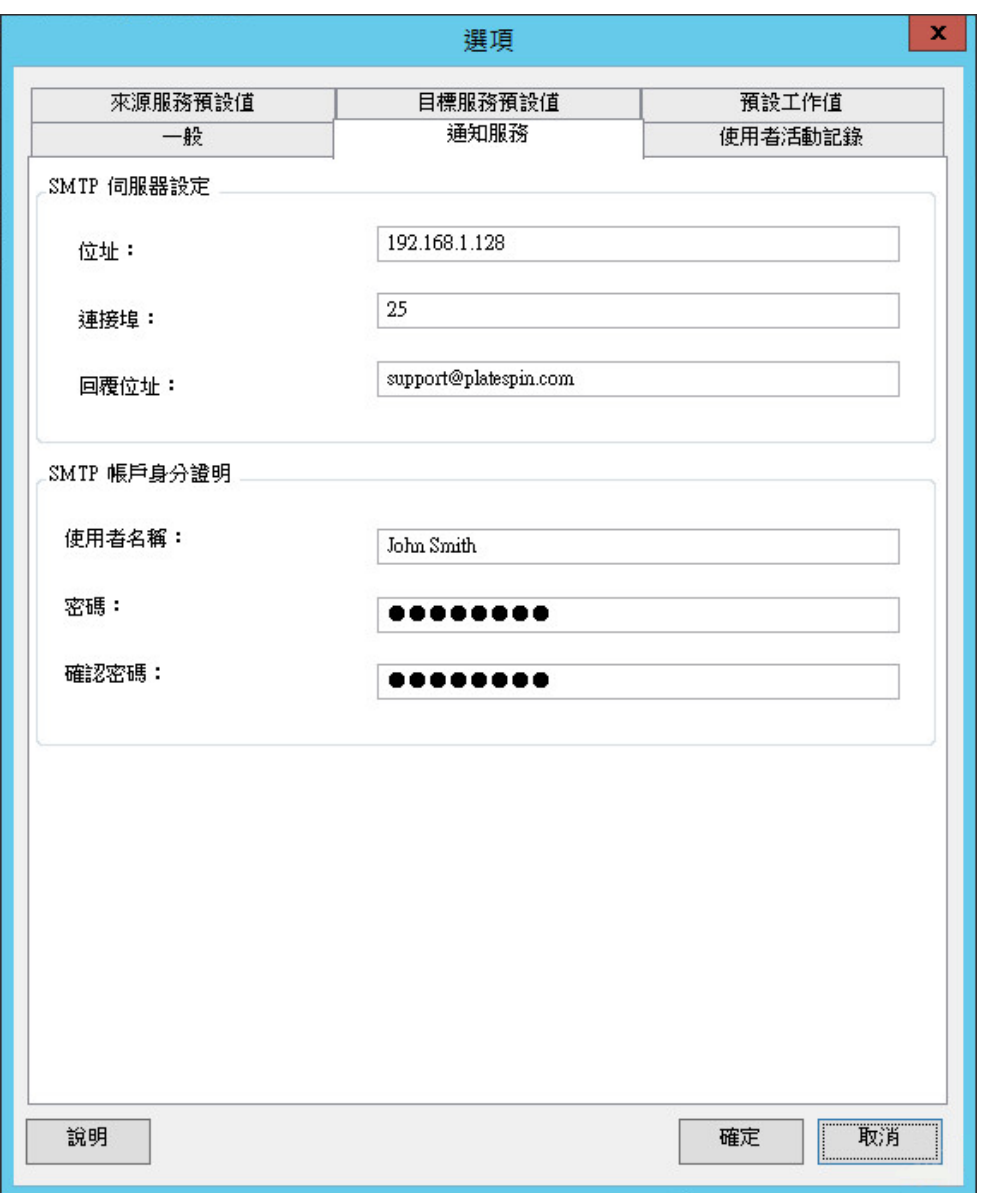

**SMTP** 伺服器設定︰指定電子郵件事件及進度通知的 SMTP 伺服器 IP 位址、連接埠和回覆位址。

**SMTP** 帳戶身分證明︰如果 SMTP 伺服器需要進行驗證,請提供有效的身分證明。

您也可以基於移轉來設定移轉進度通知。請參閱第 7.2 [節 「設定工作狀態與進度的自動電子郵件警](#page-127-0) 示」 (第128頁)。

### 使用者活動記錄

使用此索引標籤可指定與使用者活動記錄相關的選項。請參閱[「設定使用者活動記錄」](#page-33-0) (第34頁)。 若要在 PlateSpin Migrate 用戶端中存取此對話方塊,請按一下工具 > 選項。

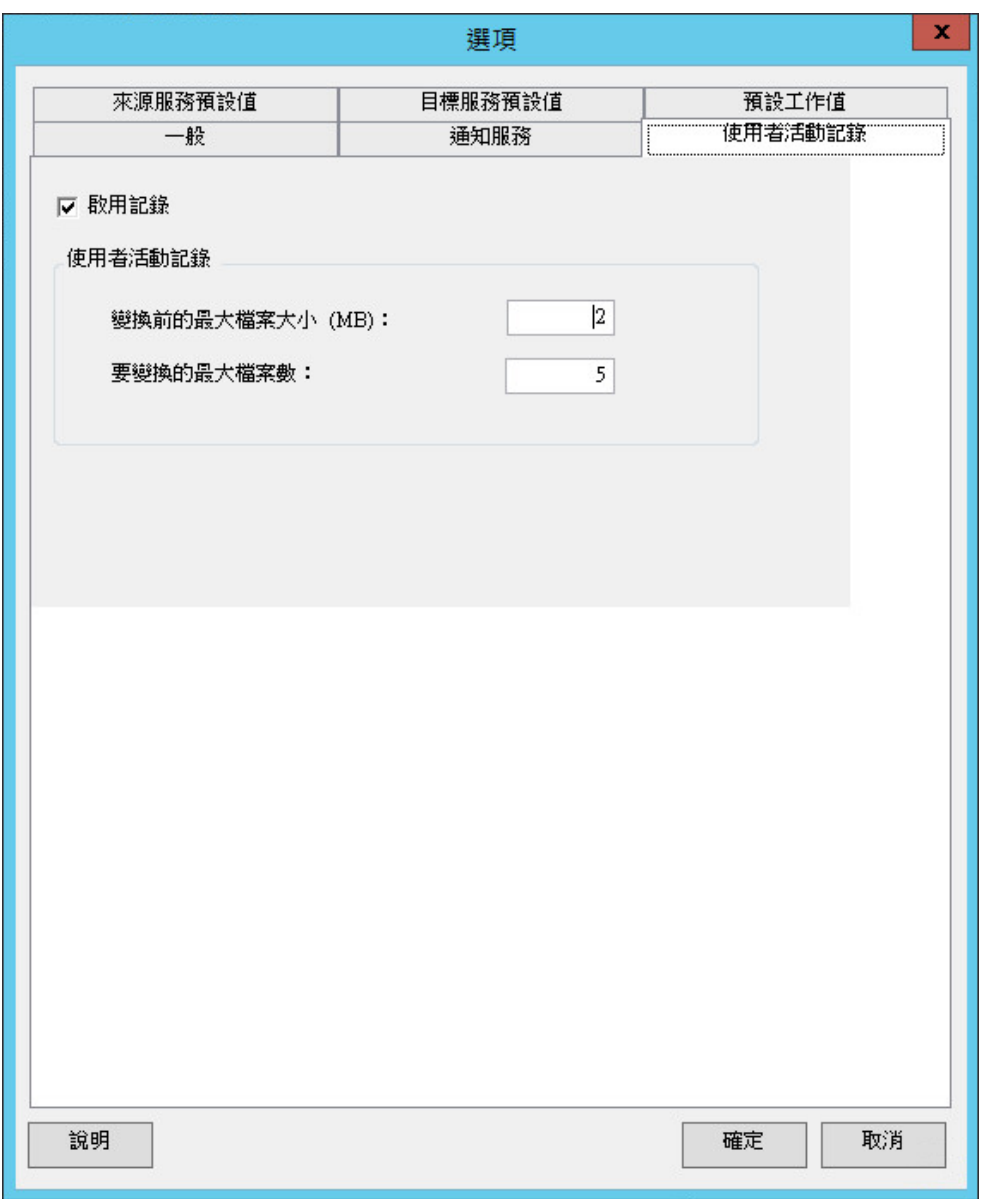

啟用記錄︰選中此選項後,PlateSpin Migrate 會記錄所有使用者活動。

變換前的最大檔案大小 **(MB)** ︰當記錄檔案大小達到指定的值時,它會變換到新檔案並在名稱後附加序號。 要變換的最大檔案數:當記錄檔案數目達到指定的值後,每次執行變換時,系統都會從最舊檔案開始覆寫。

### 預設工作值

使用此索引標籤可指定目標虛擬化平台特定的預設移轉工作值。若要在 PlateSpin Migrate 用戶端中存 取此對話方塊,請按一下工具 > 選項。

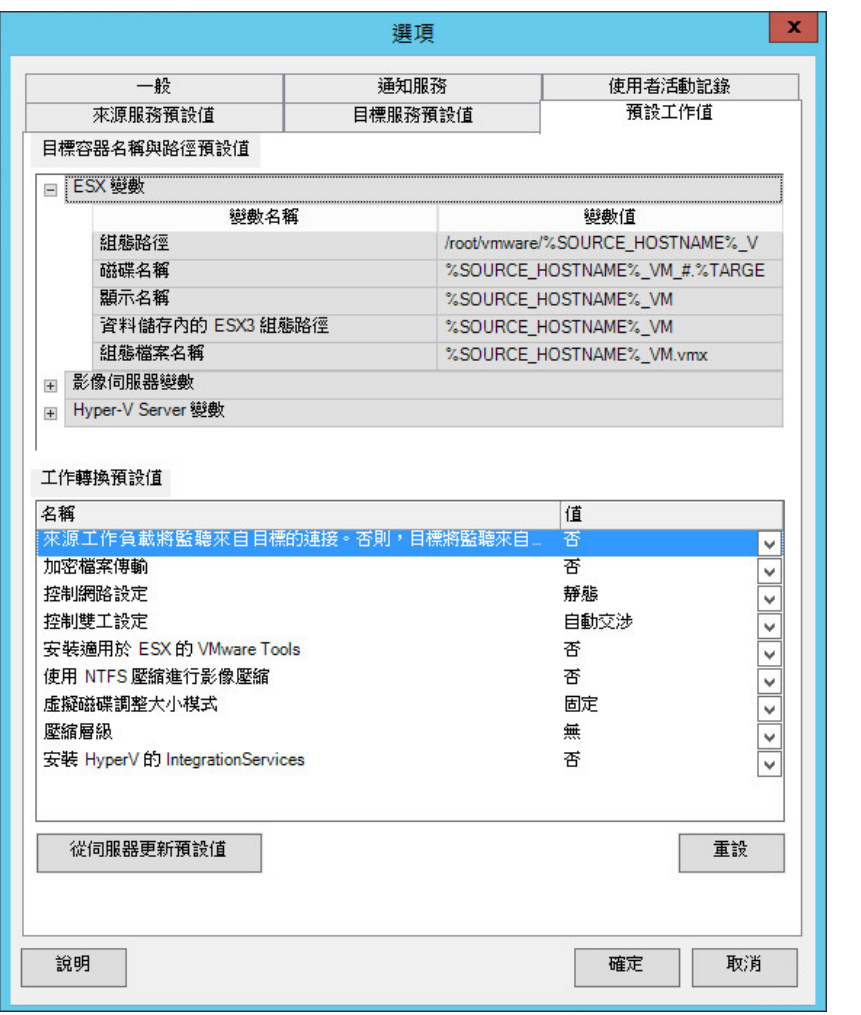

目標容器名稱與路徑詳細資料:這些變數負責控制目標路徑與容器的命名慣例。展開變數集,然後按一下某個 變數可編輯其值。可以編輯以下變數:

- **SOURCE\_HOSTNAME**:來源電腦的主機名稱。
- ◆ IMAGESERVER\_LOCATION: 與影像伺服器設定相關;請在影像伺服器變數區段中指定此變數。
- **SOURCE\_VOLUME\_SERIAL\_NUMBER**:來源電腦的磁碟區序號。

工作轉換預設值:使用此區域可設定會影響所有移轉工作的預設值。在設定實際的移轉工作時,您可以覆寫這 些預設值。

- 加密檔案傳輸:請參[閱安全性及隱私權](#page-18-0)。
- 安裝適用於 **ESX** 的 **VMware Tools**/XenServer Tools ︰請參閱[處理虛擬化增強軟體。](#page-155-0)
- 使用 **NTFS** 壓縮進行影像壓縮︰請參[閱將工作負載擷取到](#page-118-0) PlateSpin 影像中。與用於透過網路傳輸的資料 壓縮無關。
- ◆ 虛擬磁碟調整大小模式:(僅適用於 ESX) 固定—為虛擬磁碟預先配置了空間;動態—為虛擬磁碟指定最小 空間,該值可隨需要增加。
- ◆ 壓縮層級:請參[閱資料壓縮](#page-20-0)。

重設︰還原預設工作值。

從伺服器更新預設值:按一下此項可從 PlateSpin 伺服器擷取預設值 (如果有)。

### 來源服務預設值

使用此索引標籤可選取即時傳輸移轉期間要在來源工作負載上停止的 Windows 服務精靈。請參[閱在](#page-152-0) [即時傳輸期間處理來源工作負載服務或精靈](#page-152-0) (Windows 和 Linux)。

若要在 PlateSpin Migrate 用戶端中存取此對話方塊,請按一下工具 > 選項。

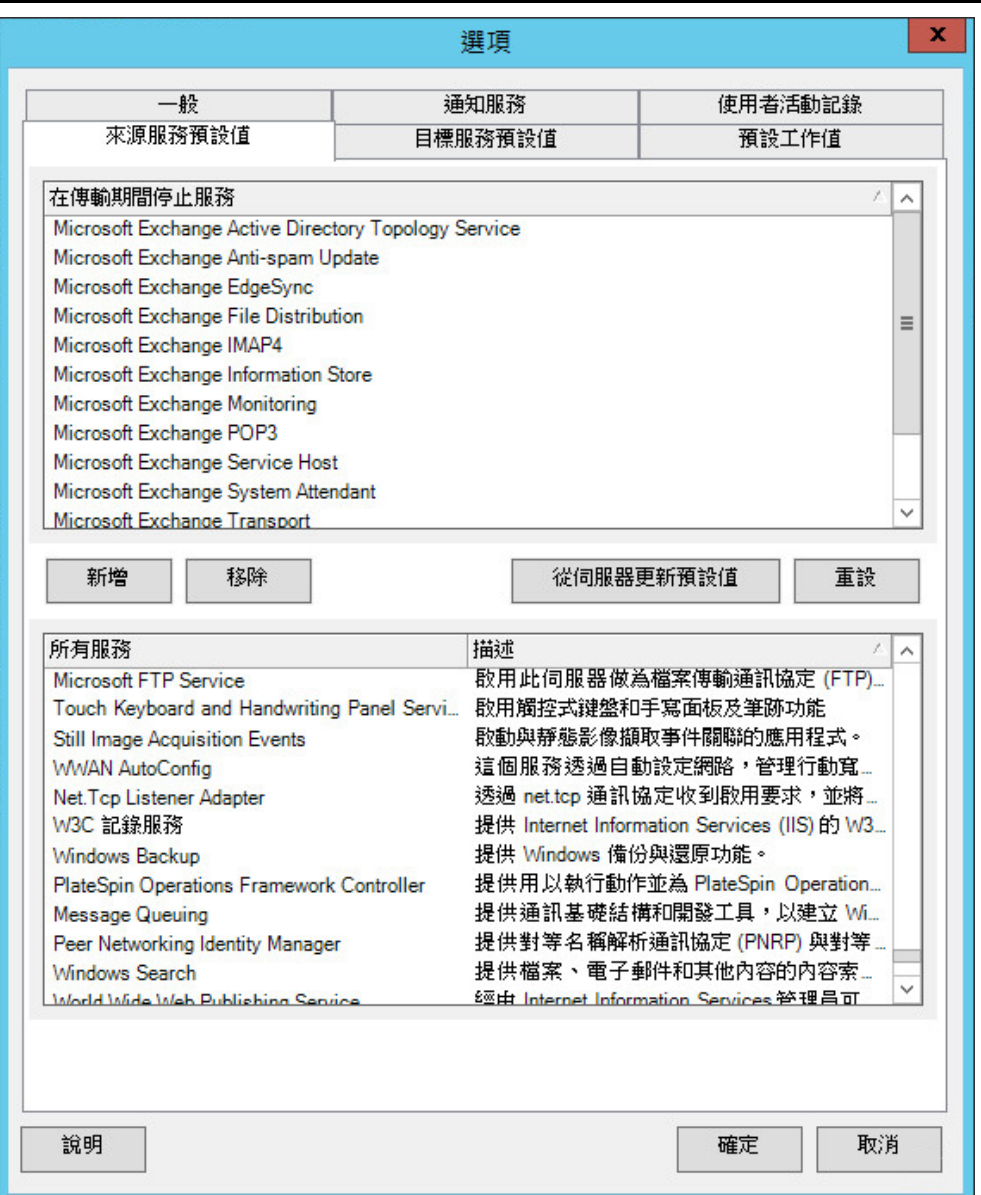

在傳輸期間停止服務區段:列出預設會停止的服務。若要依預設於使用特定傳輸方法的資料傳輸期間停止某項 服務,請選中相應的核取方塊。取消選中核取方塊則表示該服務在即時傳輸期間仍保持使用中狀態。

所有服務區段:列出所有探查到的機器上的唯一服務。按一下新增可將選取的服務從下方區段新增至上方區段, 並設定為在移轉期間將其停止。

從伺服器更新預設值︰從 PlateSpin 伺服器擷取預設值。

### 目標服務預設值

使用此索引標籤可選取其在目標上的模式與在來源上的模式不同的 Windows 服務。請參[閱處理服務](#page-151-0) [的啟動模式](#page-151-0) (Windows 目標 )。

若要在 PlateSpin Migrate 用戶端中存取此對話方塊,請按一下工具 > 選項。

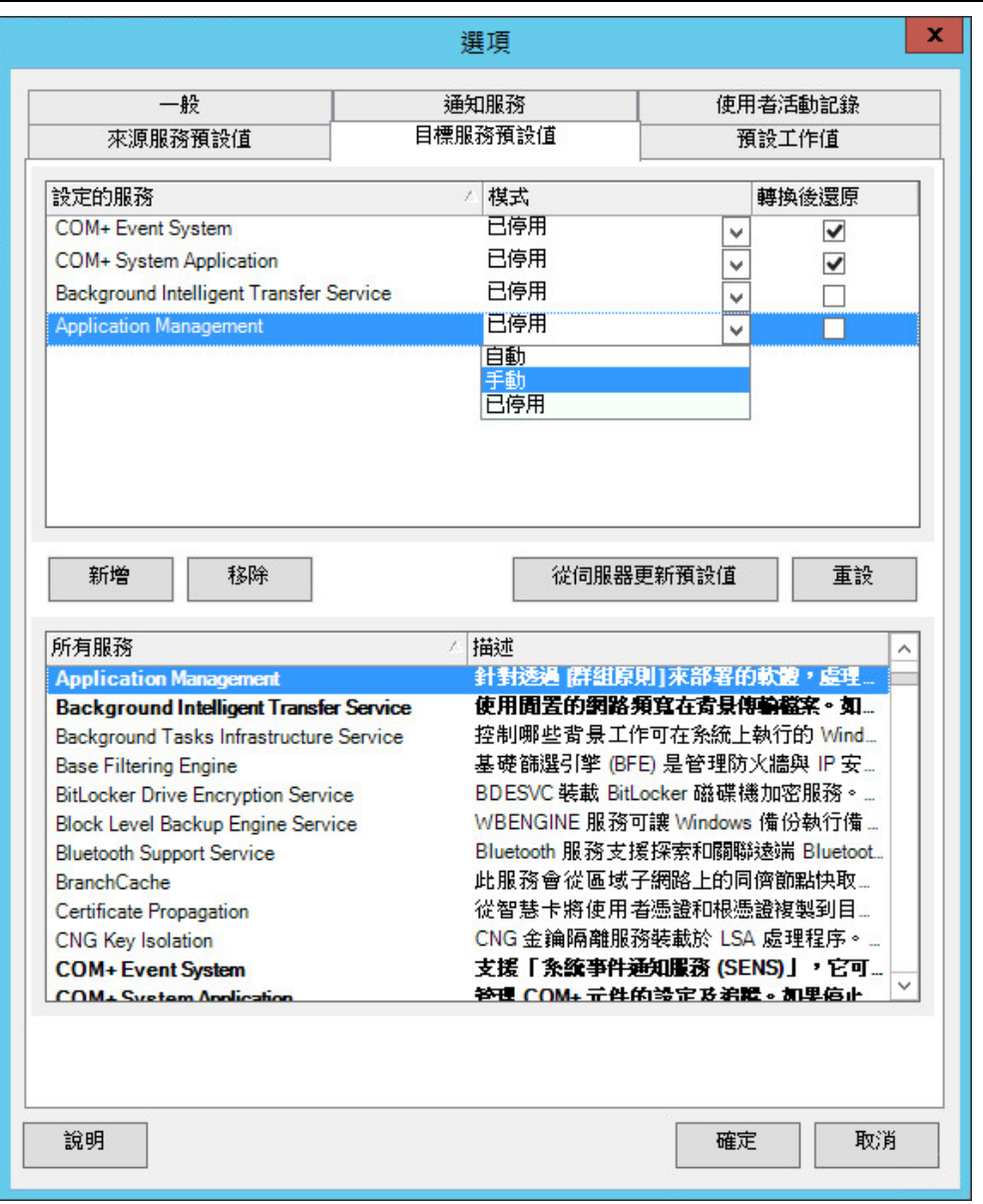

設定服務區段:列出服務及其目標啟動模式。選中轉換後還原核取方塊以在移轉期間使用所選模式。移轉完成 且目標機器可以執行之後,便會還原該服務以與來源相符。

所有服務區段:列出所有探查到的機器上的唯一服務。按一下**新增**以將服務新增至上方區段。使用模式下拉式 清單選取目標的服務狀態。此狀態在工作的組態設定期間設定。

移除︰移除服務。

重設︰清除上方區段。目標中所有服務的模式都將與來源中那些服務的模式一致。

### <span id="page-46-0"></span>**2.4.2** 透過 組態參數設定 **PlateSpin** 伺服器行為

PlateSpin 伺服器的行為在某些方面受 PlateSpin 伺服器主機上組態網頁 (https:// 您的 *PlateSpin* 伺服器 / platespinconfiguration/) 中設定的組態參數控制。

一般情況下,您不需要修改這些設定,除非 PlateSpin 支援人員建議您這麼做。本節提供一些常用的 案例,以及必要程序的相關資訊。

請使用以下程序變更和套用任何組態參數:

- **1** 從任意一個網頁瀏覽器中開啟 https:// 您的 *PlateSpin* 伺服器 /platespinconfiguration/ 工具。
- **2** 尋找所需的伺服器參數並變更其值。
- **3** 儲存您的設定並結束頁面。

在組態工具中進行變更後無需重新開機或重新啟動服務。

以下主題介紹了您可能需要使用 XML 組態值來變更產品行為的特定情況。

- ◆ 「增加上傳至 PlateSpin [伺服器的移轉後動作的大小限制」](#page-46-1) (第47頁)
- ◆ 「最佳化透過 WAN [連接進行的資料傳輸](#page-46-2) (Windows)」 (第47頁)
- ◆ 「在 Web [組態工具中進行修改的其他使用案例](#page-47-0) (進階)」 (第48頁)

### <span id="page-46-1"></span>增加上傳至 **PlateSpin** 伺服器的移轉後動作的大小限制

依預設,PlateSpin Migrate 會為每個個別移轉後動作 ( 包括其相依項 ) 設定 64 MB 的上傳限制。請參 閱[管理自定動作。](#page-72-0)

您可以增加此限制值,方法是在 PlateSpin 伺服器的 Web 組態工具上修改組態設定。

重要:減少預設大小限制可能會對 PlateSpin 伺服器的穩定性產生負面影響。

- **1** 從任意一個網頁瀏覽器中開啟 https:// 您的 *PlateSpin* 伺服器 /platespinconfiguration/。
- **2** 找到並編輯用於定義 httpRuntime 元素之 maxRequestLength 屬性的值的設定︰

#### maxRequestLength=8192

3 用所需的新值取代現有值 ( 以 KB 為單位 )。例如,要將大小增加到 16 MB,請用 16384 取代 8192 ︰

maxRequestLength=16384

**4** 儲存您的設定並結束頁面。

### <span id="page-46-2"></span>最佳化透過 **WAN** 連接進行的資料傳輸 **(Windows)**

執行 Windows 移轉時,您可以微調透過網路進行的資料傳輸,以最佳化您環境的效能。例如,您可 能需要控制 TCP 連接的數目,或設定封包層級壓縮限定值。

使用下列資料傳輸方法的移轉工作支援此功能:

- 檔案層級
- 使用 Microsoft 磁碟區陰影複製服務 (VSS) 的區塊層級

若要進行微調,您可以修改系統從您在 PlateSpin 伺服器主機上的組態工具中所進行之設定中讀取的 組態參數。

下表列出了組態參數及兩組值︰預設值和可在高延遲 WAN 環境中取得最佳操作的建議值。

**附註:**若修改了這些值,高速網絡 ( 例如千兆位元以太網路 ) 上的複製時間可能會受到負面影響。建 議您在修改其中的任何參數之前先諮詢 PlateSpin 支援人員。

#### 表格 *2-7* 微調檔案層級資料傳輸效能的參數

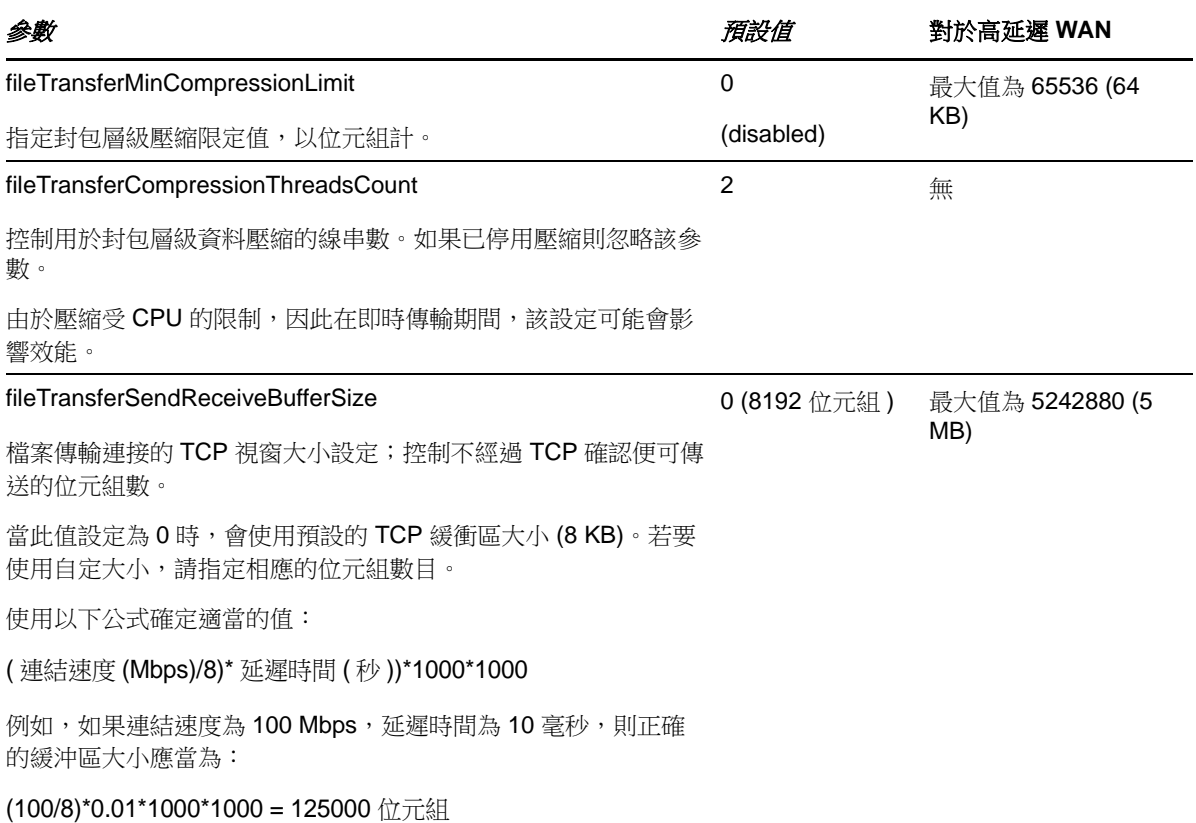

#### <span id="page-47-0"></span>在 **Web** 組態工具中進行修改的其他使用案例 **(** 進階 **)**

下面這個組態值清單可能可以解決各種環境或功能問題。除非 PlateSpin 支援人員建議, 否則請不要 使用。

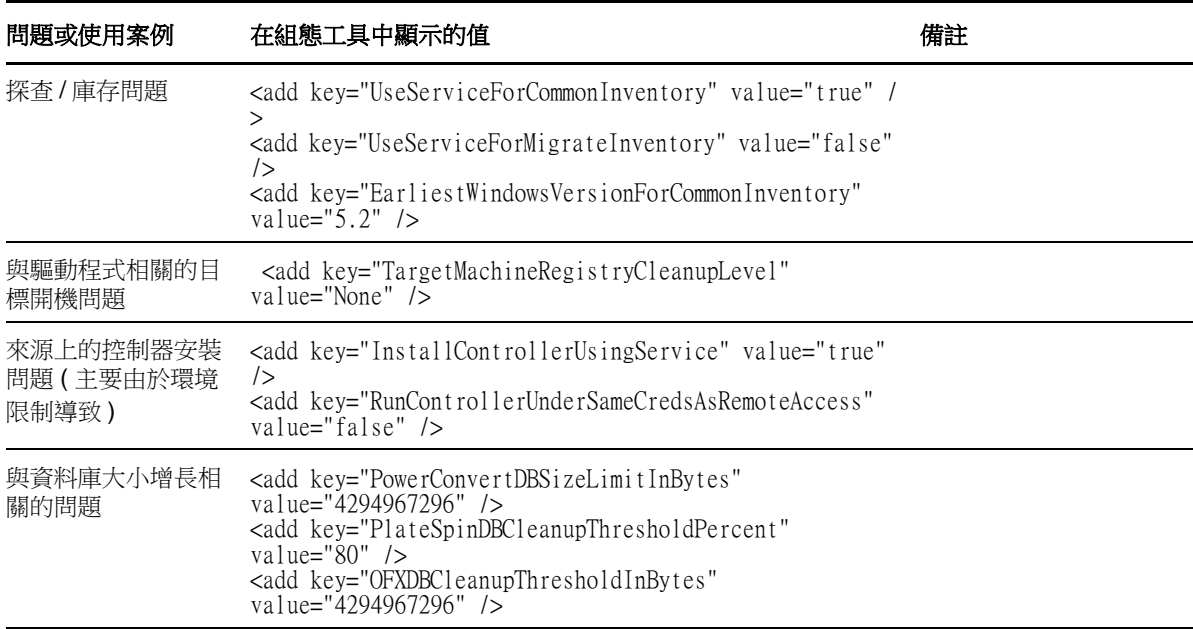

# 3 <sup>3</sup>**PlateSpin Migrate** 入門

本章介紹 PlateSpin Migrate 產品的功能以及如何使用 PlateSpin Migrate 用戶端來執行工作負載移轉 和管理任務。

PlateSpin Migrate 用戶端將連接至指定的 PlateSpin 伺服器並提供對 PlateSpin 伺服器資料庫中資訊 的存取權限。

您與伺服器的大部分互動都透過用戶端進行,包括探查來源工作負載和目標;設定、執行和監控工 作;管理授權金鑰;以及設定伺服器的預設行為。

- ◆ 第 3.1 [節 「連接至](#page-50-0) PlateSpin 伺服器」 (第 51 頁)
- ◆ 第 3.2 節 「關於 PlateSpin Migrate [用戶端使用者介面」](#page-51-0) (第 52 頁)
- ◆ 第 3.3 [節 「探查來源工作負載和移轉目標」](#page-57-0) (第 58 頁 )
- ◆ 第 3.4 節 「使用 [PlateSpin Analyzer](#page-62-0) 分析機器」 ( 第 63 頁 )
- 第 3.5 [節 「使用裝置驅動程式」](#page-64-0) ( 第 65 頁 )
- ◆ 第 3.6 [節 「管理自定動作」](#page-72-1) (第 73 頁)
- ◆ 第 3.7 [節 「設定、執行和管理工作」](#page-75-0) (第 76 頁)

### <span id="page-50-0"></span>**3.1** 連接至 **PlateSpin** 伺服器

每次啟動 PlateSpin Migrate 用戶端時, 它都會執行下列動作:

在 PlateSpin 伺服器中執行指定使用者帳戶的驗證。

請參閱第 2.2 [節 「設定使用者授權和驗證」](#page-26-0) (第 27 頁 )。

- 連接至指定的 PlateSpin 伺服器。
- 一次載入指定的 PlateSpin Migrate 網路、一組探查到的來源工作負載以及您使用的目標。

在 PlateSpin 伺服器設定中指定連接身分證明、PlateSpin 伺服器例項及所需的 PlateSpin Migrate 網 路。

**1** 在 PlateSpin Migrate 用戶端中,按一下工具 > **PlateSpin** 伺服器設定。

或

連按兩下底部 PlateSpin Migrate 用戶端狀態列中的三個區域之一:伺服器、網路或使用者。

伺服器:http://172.22.10.107/PlateSpinMigrate 網路:預設 使用者:172.22.10.107administrator

「PlateSpin 伺服器設定」對話方塊隨即開啟。

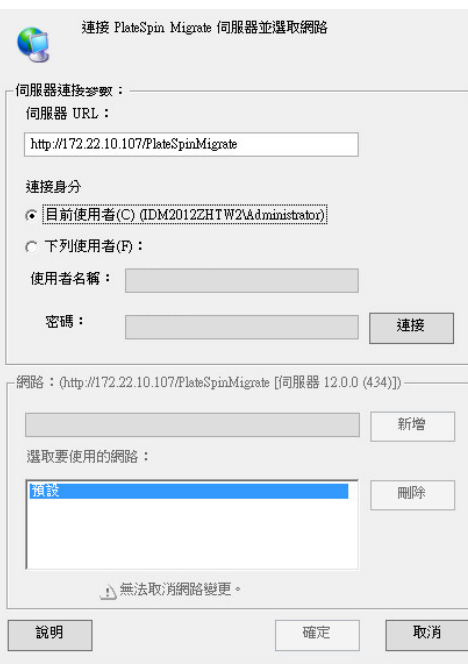

**2** 根據需要指定所需的 PlateSpin 伺服器 URL、使用者及網路參數︰

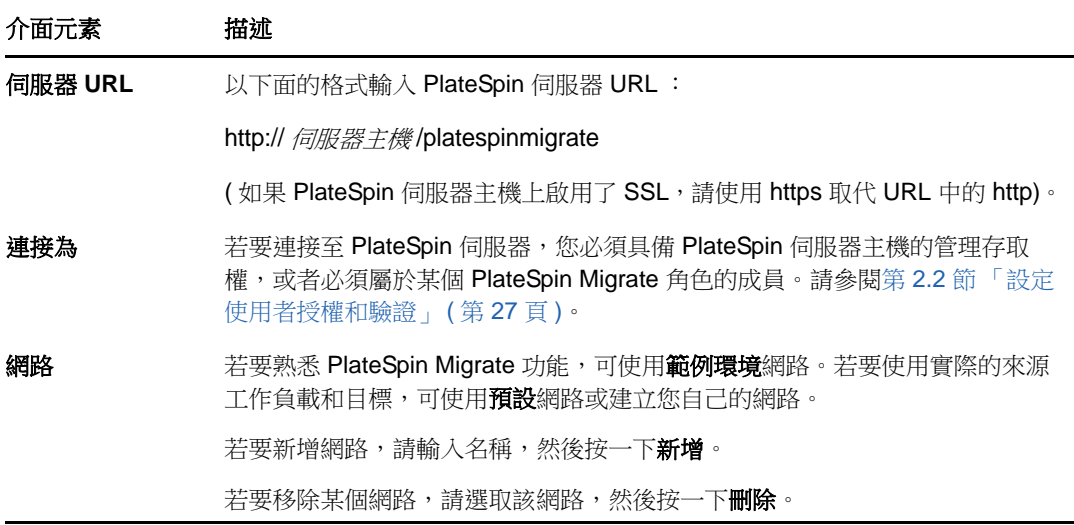

**3** 完成後,按一下確定。

### <span id="page-51-0"></span>**3.2** 關於 **PlateSpin Migrate** 用戶端使用者介面

PlateSpin Migrate 用戶端視窗包含下列元素︰

- 功能表列 **:** 反映目前的檢視窗並提供用於存取程式功能和操作的指令群組。
- 工具列:反映目前的檢視窗並提供程式功能和操作的視覺化捷徑。
- ◆ 目前的檢視窗: 介面的主要工作區域;列出機器 ( 在伺服器檢視窗模式中時 ) 或工作 ( 在工作檢 視窗模式中時 )。
- ◆ 窗格: 窗格在視窗左側垂直對齊,方便使用者選擇目前的檢視窗 ( 檢視窗窗格 ) 或移轉工作 ( 任 務窗格)。「詳細資料」窗格反映目前的檢視窗,並提供目前檢視窗中選定項目的摘要資訊。
- 狀態列 **:** 在 PlateSpin Migrate 用戶端視窗底部有一條狀態列,顯示了用戶端目前連接的 PlateSpin 伺服器、您目前正在使用的 PlateSpin Migrate 網路、目前使用者登入的名稱和角色以 及自動網路探查功能的狀態。

如需更多資訊,請參閱下面各節。

- ◆ 第 3.2.1 節 「 伺服器檢視窗 」 (第 53 頁)
- 第 3.2.2 [節 「工作檢視窗」](#page-56-0) (第 57 頁)
- 第 3.2.3 [節 「任務窗格」](#page-56-1) (第 57 頁)
- 第 3.2.4 [節 「狀態列」](#page-56-2) (第 57 頁)

### <span id="page-52-0"></span>**3.2.1** 伺服器檢視窗

如要掌握探查到的來源工作負載和目標,您必須透過「伺服器」檢視窗這個主要視覺化介面。它的主 要區域包含兩個分割窗格,您可以根據需要自定這兩個窗格。

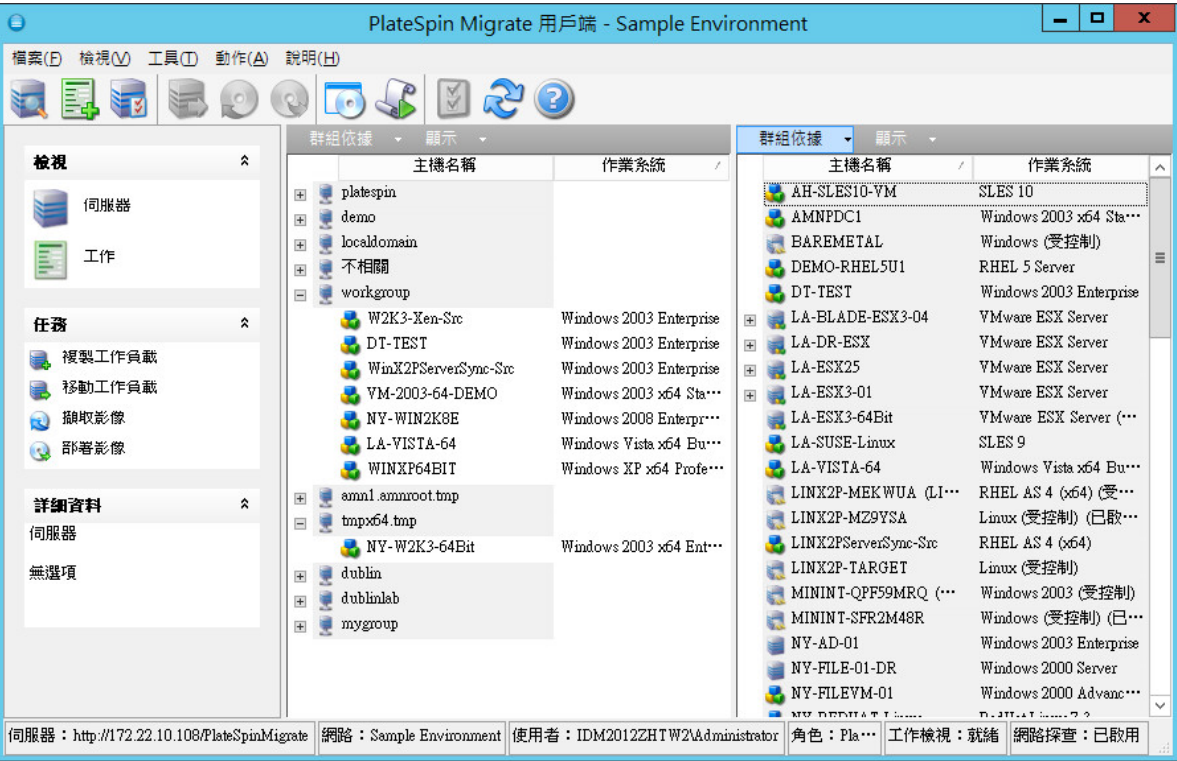

圖 *3-1 PlateSpin Migrate* 用戶端的伺服器檢視窗

「伺服器」檢視窗中所顯示的項目階層架構,完全反映出相應平台上組織項目的方式;例如:虛擬機 器巢狀顯示在其虛擬機器主機下方,PlateSpin 影像位於其影像伺服器下方。

此外,群組依據列可讓您依與網域或 vCenter Server (對於 VMware ESX Server 系統 ) 的關係對機器 進行分組。請參閱[「組織伺服器檢視窗」](#page-53-0) (第54頁)。

附註:「伺服器」檢視窗階層並不反映進階虛擬機器資源管理階層和結構,例如資源池中的成員資格 或與 ESX Distributed Resource Scheduler (DRS) 叢集的關係。您可以在項目的內容中檢視此類資 訊。請參閱[「檢視來源工作負載與目標的內容」](#page-54-0) (第55頁)。

- [「組織伺服器檢視窗」](#page-53-0) ( 第 54 頁 )
- ◆ [「檢視來源工作負載與目標的內容」](#page-54-0) ( 第 55 頁 )
- [「伺服器檢視窗中機器特定的圖示清單」](#page-55-0) ( 第 56 頁 )

#### <span id="page-53-0"></span>組織伺服器檢視窗

您可以使用**群組依據**和顯示下拉式功能表,根據作業系統、網域名稱和類型過濾來源工作負載和目 標。您可以使用**群組依據**下拉式功能表,根據下列各項將 「 伺服器 」檢視窗中的項目分組:

- 網域關係
- 主機名稱
- ◆ 與 VMware vCenter Server 的關係

若要進一步控制在檢視窗的任一窗格中所顯示項目的範圍,您還可以使用**顯示**下拉式功能表來依工作 負載類型過濾機器;例如︰ Windows 2000、Red Hat Linux 等,如下圖中所示︰

圖 *3-2* 依類型對項目進行排序的伺服器檢視窗選項

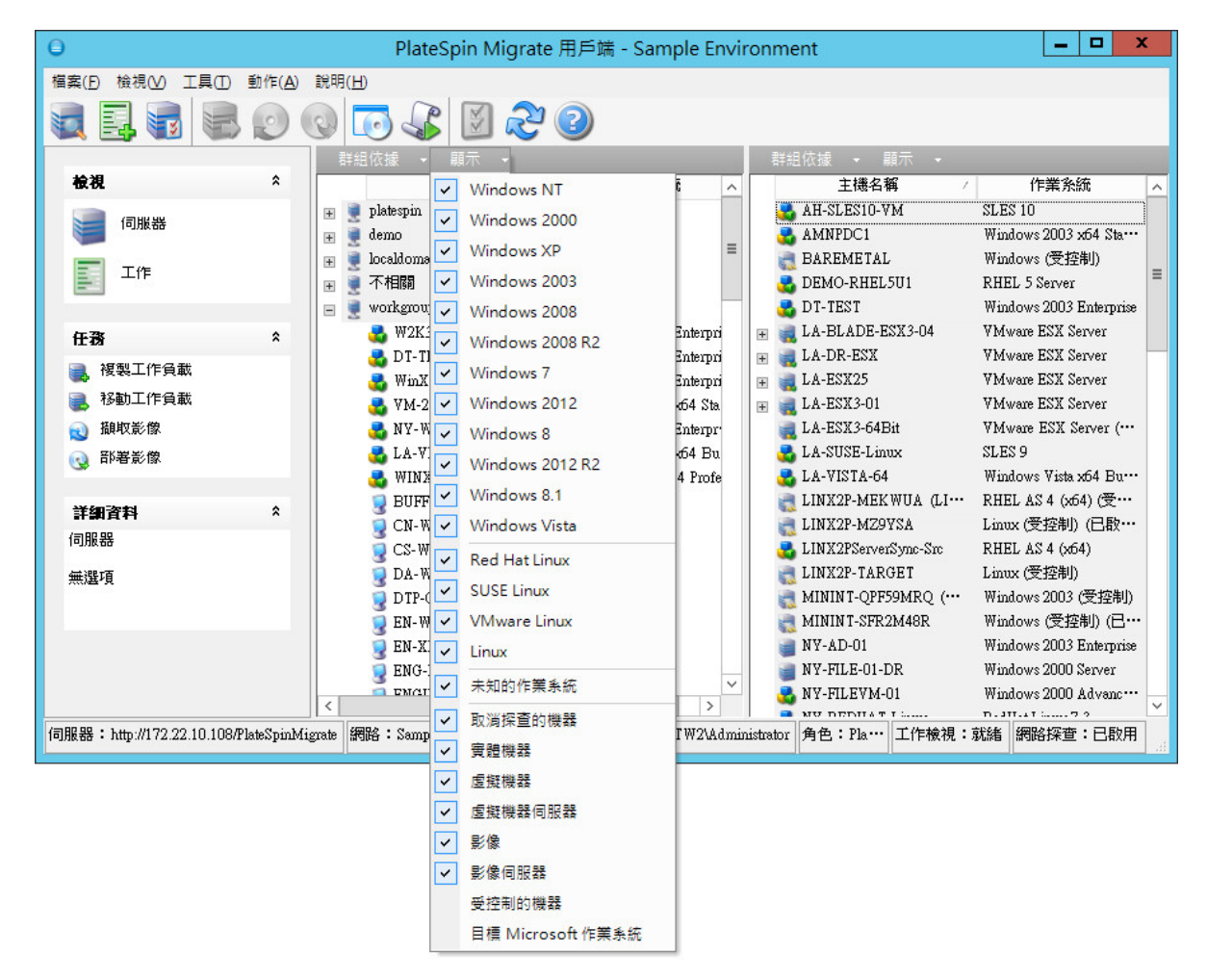

### <span id="page-54-0"></span>檢視來源工作負載與目標的內容

在「伺服器」檢視窗中,您可以在項目上按一下滑鼠右鍵然後選取內容,以此來檢視探查到的來源工 作負載和目標的基本內容。

對於每台機器,系統都會提供選定系統的下列相關資訊:

- 硬體、作業系統和網路設定檔
- 磁碟區、分割區和磁碟使用
- 程式和服務

虛擬機器的內容會提供機器在相應虛擬化平台上的環境相關資訊,包括主機以及已配置記憶體數量和 處理能力。

虛擬機器主機的內容提供選定系統的特定資訊。例如,您可以檢視哪些虛擬機器正在選定的 VMware ESX Server 上執行、哪些虛擬網路卡正在使用中以及針對它們設定了哪些資源池。

指定給 Distributed Resource Scheduler (DRS) 叢集的 VMware ESX Server 提供叢集名稱以及 DRS 自動化層級 ( 完整、手動或部分自動化 ) 的相關資訊。屬於 VMware vCenter 平台一部分的 VMware ESX Server 的內容也會指出這些資訊。

下圖顯示了探查到的 VMware ESX Server 相關內容。

圖 *3-3* 系統內容中 *VMware ESX Server* 特定的資訊

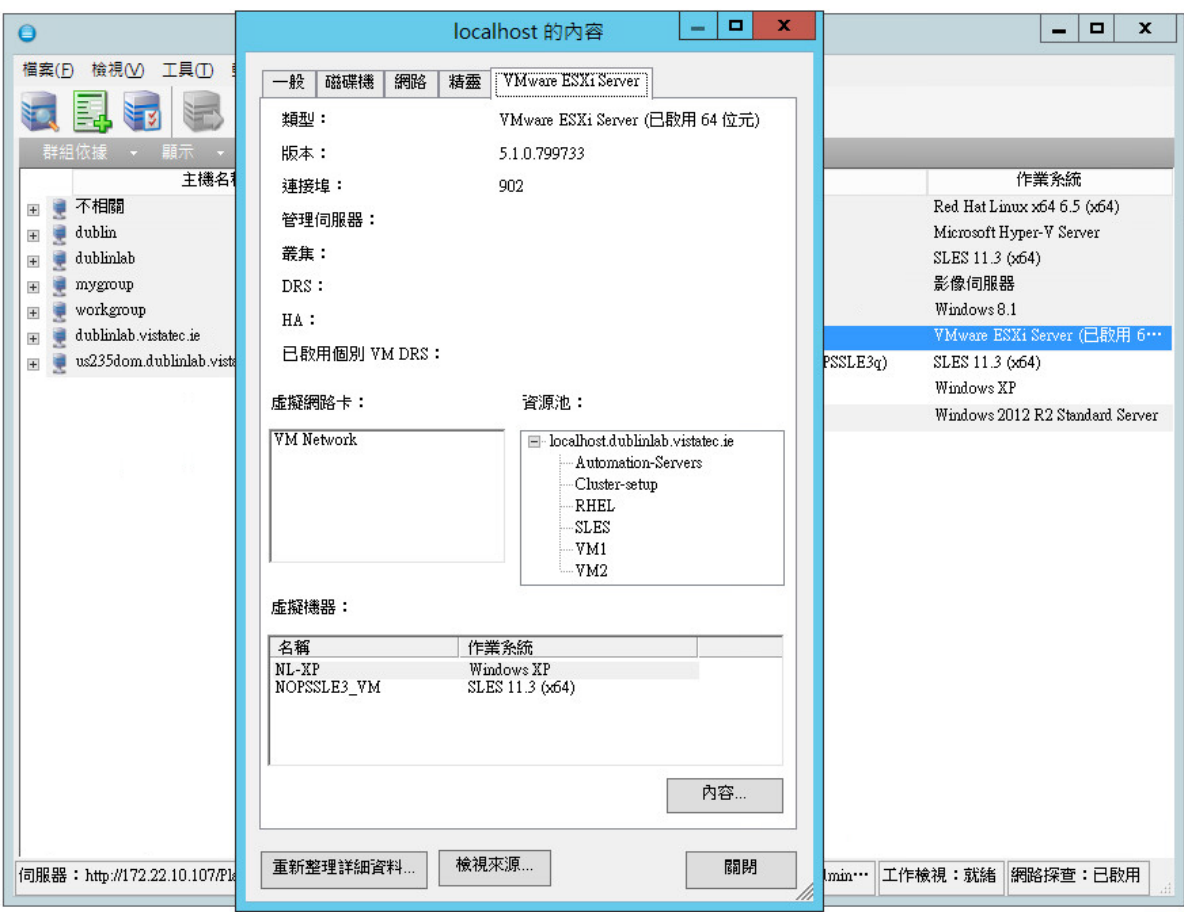

### <span id="page-55-0"></span>伺服器檢視窗中機器特定的圖示清單

探查到的來源工作負載和目標與唯一的圖示關聯,以協助識別工作負載或工作負載主機的類型。

表格 *3-1* 伺服器檢視窗中機器特定的圖示

- 實體機器
- 用於離線移轉的預先執行環境中的實體機器
- 實體機器及工作負載授權
- 虛擬機器伺服器
- 虛擬機器
- ■■ 虛擬機器及工作負載授權
- 2 取消探查的虛擬機器
- 虛擬機器 伺服器同步目標
- 虛擬機器 伺服器同步目標及工作負載授權
- **RelateSpin** 影像伺服器
- **C** PlateSpin 影像

### <span id="page-56-0"></span>**3.2.2** 工作檢視窗

「工作」檢視窗顯示所有工作,例如探查、移轉和影像擷取,這些工作分在兩個索引標籤中:

- 工作:已提交待執行的所有工作。
- ◆ 儲存的工作: 所有已儲存但尚未提交待執行的工作。請參閱第 3.7.4 [節 「在工作檢視窗中啟動已](#page-80-0) [儲存的移轉工作」](#page-80-0) (第81頁)。

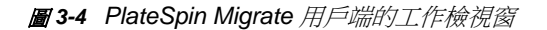

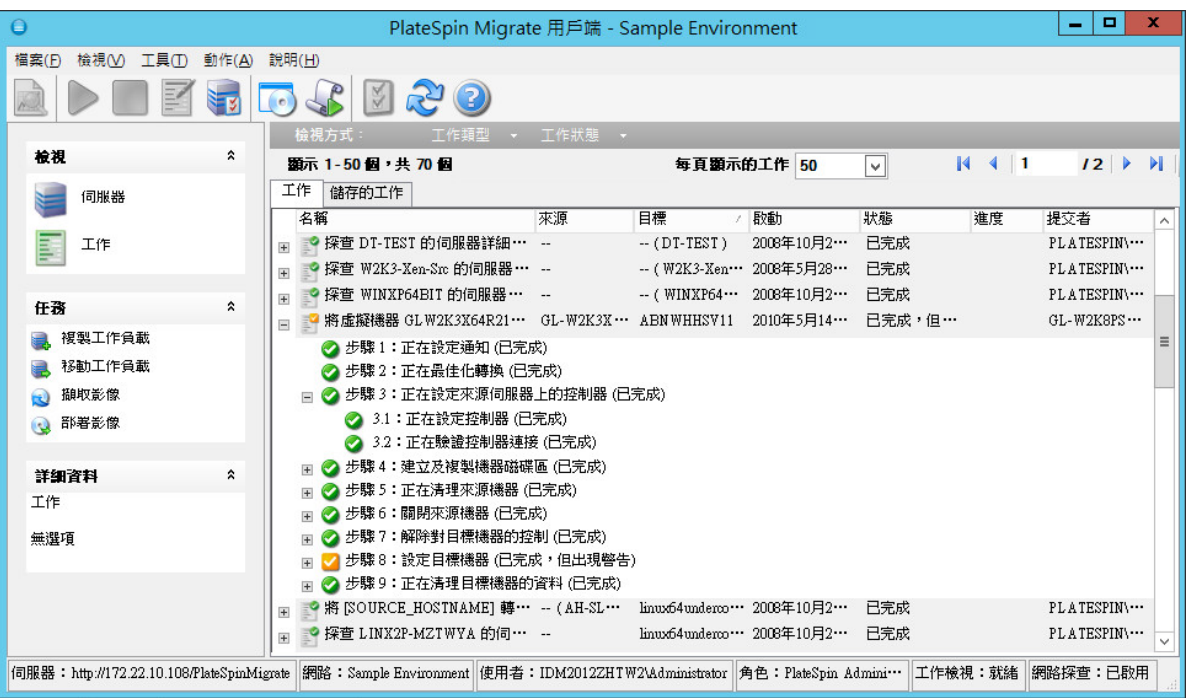

您可以限制在該檢視窗中顯示的工作的範圍。使用**工作類型**和**工作狀態**功能表來指定檢視窗的過濾器  $\ddot{\phantom{a}}$ 

- 工作類型:檢視探查、移轉或所有其他工作類型。
- 工作狀態 **:** 檢視失敗、目前正在執行以及已完成的工作。

### <span id="page-56-1"></span>**3.2.3** 任務窗格

PlateSpin Migrate 用戶端視窗的 「任務」窗格包含最基本的移轉動作。按一下某個任務會開啟 「動 作」視窗,您可以使用該視窗來選取移轉來源、目標和設定方法。請參閱第 3.7.1 [節 「設定移轉工作](#page-75-1) ( [精靈與進階](#page-75-1) )」 ( 第 76 頁 )。

### <span id="page-56-2"></span>**3.2.4** 狀態列

PlateSpin Migrate 用戶端視窗的狀態列顯示有關下列各項的資訊︰

- 您目前連接至的 PlateSpin 伺服器。
- 您目前正在使用的 PlateSpin Migrate 網路。
- ◆ 您用來登入的使用者,以及指定給您的使用者帳戶的 PlateSpin Migrate 角色。
- 自動網路探查功能的狀態。

圖 *3-5 PlateSpin Migrate* 用戶端視窗的狀態列

伺服器:http://172.22.10.107/PlateSpinMigrate 照路:預設 使用者:172.22.10.107administrator 角色:PlateSpin Administrator 工作檢視:就緒 網路探查:已啟用

連按兩下前三個狀態項目中的任一個可開啟 「PlateSpin 伺服器設定」視窗。請參閱 「 連接至 [PlateSpin](#page-50-0) 伺服器」 (第51頁)。

連按兩下「網路探查」狀態項目可開啟或關閉「自動 Windows 網路探查」。請參閱[「為伺服器同步](#page-61-0) 工作探杳、註冊和準備虛擬機器」 (第62頁)。

### <span id="page-57-0"></span>**3.3** 探查來源工作負載和移轉目標

對於任何移轉工作,您都必須具有探查到的來源和探查到的目標。探查操作會使用機器的詳細庫存資 訊填入 PlateSpin Migrate 資料庫。此資訊提供確定機器使用情況及正確設定移轉工作所需的資料。

- 第 3.3.1 [節 「在伺服器檢視窗中預先填入網路中的](#page-57-1) Windows 電腦」 ( 第 58 頁 )
- ◆ 第 3.3.2 節 「探査來源工作負載和目標的詳細資料」 ( 第 58 頁 )
- ◆ 第 3.3.3 節 「 探査 Windows [網域中的所有機器」](#page-59-0) (第 60 頁)
- 第 3.3.4 [節 「重新整理機器詳細資料」](#page-59-1) ( 第 60 頁 )
- ◆ 第 3.3.5 節 「 重設用於驗證對 ESX [主機的存取權的機制」](#page-59-2) ( 第 60 頁 )
- ◆ 第 3.3.6 [節 「探查目標實體機器」](#page-60-0) ( 第 61 頁 )
- ◆ 第 3.3.7 節 「 為伺服器同步工作探査、註冊和準備虛擬機器」 ( 第 62 頁 )
- 第 3.3.8 [節 「機器類型和身分證明的探查指導」](#page-62-1) (第 63 頁)

### <span id="page-57-1"></span>**3.3.1** 在伺服器檢視窗中預先填入網路中的 **Windows** 電腦

PlateSpin Migrate 的網路探查功能會使用在線的 Windows 實體和虛擬機器清單自動填入 PlateSpin Migrate 用戶端。與完整探查不同,網路探查會建立機器清單,但是不會擷取工作負載可攜性工作所 需的每台機器的詳細庫存資訊。

若要在單個工作中探查 Windows 網域的所有機器,就必須具備網路探查功能。請參閱「 探查 Windows 網域中的所有機器 | (第60頁)。

PlateSpin Migrate 將標準 Windows 網路瀏覽器功能用於自動探查功能。因為 Linux 工作負載和虛擬 機器伺服器不會通告 Windows 網路瀏覽器,不能自動探查到它們。

依預設,網路探杳功能處於已啟用狀態。若要停用該功能或在已啟用 / 已停用模式之間切換,請連按 兩下 PlateSpin Migrate 用戶端視窗右下角的網路探查。

### <span id="page-57-2"></span>**3.3.2** 探查來源工作負載和目標的詳細資料

您可以探杳:

- ◆ 個別實體機器
- ◆ 個別虚擬機器
- 個別虛擬機器伺服器
- 多台虛擬機器伺服器
- 與 VMware vCenter Server 相關的所有 VMware ESX 主機
- ◆ Hyper-V 主機
- 多台機器

在開始探查操作之前,請確保 PlateSpin 伺服器可以與來源工作負載和目標通訊。請參閱第 [2.3.1](#page-34-0) 節 [「探查要求」](#page-34-0) ( 第 35 頁 )。

1 在 PlateSpin Migrate 工具列上,接一下**探查詳細資料**。

或

- 在「伺服器」檢視窗中,於空白區域按一下滑鼠右鍵,然後選取**探查詳細資料**。
- **2** 在探查詳細資料對話方塊中,輸入來源或目標的主機名稱或 IP 位址。若要探查多台機器,請指 定多個主機名稱或 IP 位址,用分號分隔。如果目標位於 NAT 裝置之後,請指定其公用 ( 外部 ) IP 位址。

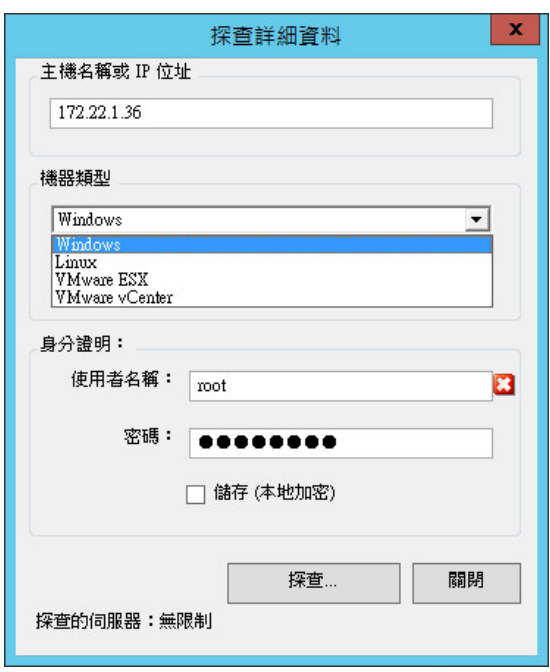

請參閱「移轉透過 NAT [在公用及私人網路中進行」](#page-36-0) (第37頁)。

**3** 選取機器類型,並提供要探查之機器的管理員身分證明。

請參閱[「機器類型和身分證明的探查指導」](#page-62-1) (第63頁)。

探查含有 Xen Hypervisor 系統的主機會導致將這些系統註冊為 PlateSpin Migrate 來源工作負載 ( 相對於虛擬主機目標 )。如需將這些平台用做工作負載可攜性目標的相關資訊,請參閱 [「使用](#page-107-0) X2P [工作流程進行半自動化工作負載虛擬化」](#page-107-0) ( 第 108 頁 )。

- **4** ( 選擇性 ) 如果您要儲存這些身分證明以供日後工作期間使用,請啟用儲存 **(** 本地加密 **)** 選項。
- **5** 按一下探查並等待該程序完成。
- **6** ( 選擇性 ) 如果您要監控工作的進度,請切換至 「工作」檢視窗。

### <span id="page-59-0"></span>**3.3.3** 探查 **Windows** 網域中的所有機器

- **1** 啟用自動網路探查功能。 請參閱[「在伺服器檢視窗中預先填入網路中的](#page-57-1) Windows 電腦」 (第58頁)。
- **2** 在 PlateSpin Migrate 用戶端中,展開包含要探查之機器的網域清單。
- 3 在網域名稱上按一下滑鼠右鍵,然後選取**探查所有伺服器**。
- **4** 指定網域層級管理員身分證明。
- **5** 按一下探查並等待該程序完成。
- 6 (選擇性)如果您要監控工作的進度,請切換至「工作」檢視窗。

### <span id="page-59-1"></span>**3.3.4** 重新整理機器詳細資料

在設定移轉工作之前,您應該定期重新整理來源工作負載和目標。

若要重新整理來源或目標機器,請執行下列操作:

**1** 在 「伺服器」檢視窗中,於所需項目上按一下滑鼠右鍵,然後選取重新整理詳細資料。

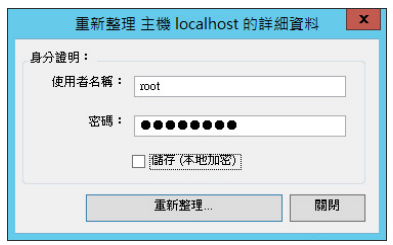

**2** 指定要重新整理之系統的適用身分證明,然後按一下重新整理。 PlateSpin Migrate 便會開始探查工作,您可以在「工作」檢視窗中監控該工作。

### <span id="page-59-2"></span>**3.3.5** 重設用於驗證對 **ESX** 主機的存取權的機制

如果您透過 vCenter Server 探查 ESX 主機,則與這些虛擬機器主機的所有後續通訊都要透過 vCenter Server 進行。

您可以將此存取機制重設為導向至 **ESX**,或者設回透過 **vCenter**。

**1** 重新整理所需的 ESX 主機。

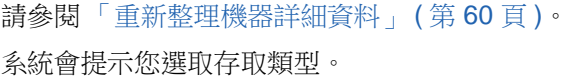

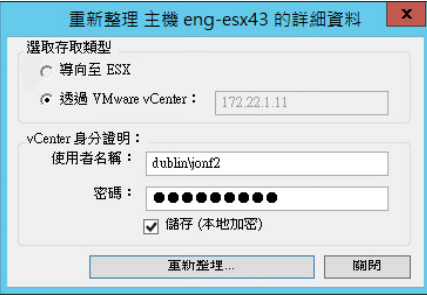

2 選取所需的選項,然後按一下**重新整理**。

PlateSpin Migrate 會使用所指定的存取機制重新探查所需的 ESX 主機,該機制用於與該主機進 行的所有後續通訊。

### <span id="page-60-0"></span>**3.3.6** 探查目標實體機器

若要探查實體目標並將其硬體元件列入庫存,您必須使用 CD 或其他媒體上的 PlateSpin 開機 ISO 影 像 ( 目標可從該影像開機 ) 將目標機器開機。使用類似的程序將工作負載移轉至使用半自動化虛擬化 程序的虛擬化平台,以此將虛擬機器主機上的目標虛擬機器視為實體目標 ( 請參閱 「使用 X2P [工作流](#page-107-0) [程進行半自動化工作負載虛擬化」](#page-107-0) ( 第 108 頁 ))。

- ◆ 「下載 [PlateSpin](#page-60-1) 開機 ISO 影像」 (第61頁)
- ◆ [「將額外的裝置驅動程式插入開機](#page-60-2) ISO 影像」 (第61頁)
- ◆ 「使用 PlateSpin 開機 ISO [影像註冊實體目標」](#page-61-1) (第62頁)
- [「執行目標實體機器的無人管理註冊」](#page-61-2) ( 第 62 頁 )

### <span id="page-60-1"></span>下載 **PlateSpin** 開機 **ISO** 影像

您可以使用以下參數在 [NetIQ](https://dl.netiq.com/index.jsp) 下載 (https://dl.netiq.com/index.jsp) 網站的 PlateSpin Migrate 區域進行 搜尋,以下載 PlateSpin 開機 ISO 影像 (bootofx.x2p.iso) ︰

- **Product or Technology** ( 產品或技術 ) ︰ PlateSpin Migrate
- **Select Version** ( 選取版本 ):12.0
- **Date Range** ( 日期範圍 ) ︰ All Dates ( 所有日期 )

重要:在下載網站上,該 .iso 檔案已壓縮到 PhysicalTarget.zip 中。

#### <span id="page-60-2"></span>將額外的裝置驅動程式插入開機 **ISO** 影像

PlateSpin 開機 ISO 影像包含足以將大部分常見目標開機的裝置驅動程式的大型程式庫。但是,有時 候您可能想要使用自己的驅動程式,例如較不為人知、廠商特定或自定開發的驅動程式。

若要將這些驅動程式插入 PlateSpin 開機 ISO 影像中,請執行下列操作:

- **1** 從 [NetIQ](https://dl.netiq.com/index.jsp) 下載中下載並解壓縮 PlateSpin 開機 ISO 影像。請參閱下載 [PlateSpin](#page-60-1) 開機 ISO 影像。
- **2** 獲取並編譯所需的 \*.ko 驅動程式檔案。

重要:請確定驅動程式對 ISO 檔案中包含的核心 (3.0.93-0.8-default 適用於 64 位元,3.0.93-0.8pae 適用於 32 位元)有效,且適用於目標架構。

- **3** 將 ISO 影像掛接到任意一台 Linux 機器 ( 需要 root 身分證明 )。請使用以下指令語法︰ mount –o loop *<ISO* 路徑 *> <* 掛接點 *>*
- **4** 將位於掛接之 ISO 檔案 /tools 子目錄中的 rebuildiso.sh 程序檔複製到暫存工作目錄。
- 5 為所需的驅動程式檔案建立另一個工作目錄,並將這些檔案儲存在該目錄中。
- 6 在儲存 rebuildiso.sh 程序檔的目錄中, 以 root 身分執行以下指令:

./rebuildiso.sh –i *<ISO* 檔案 *>* -d *<* 驅動程式目錄 *>* -m i586|x86\_64

完成後,該 ISO 檔案即會更新,其中會包含這些額外的驅動程式。

**7** 卸載 ISO 檔案 ( 執行指令 unmount *<* 掛接點 *>*)。

### <span id="page-61-1"></span>使用 **PlateSpin** 開機 **ISO** 影像註冊實體目標

當您使用未修改過的開機 ISO 影像時,完成下列步驟便可在 PlateSpin 伺服器中註冊目標。如果您要 將額外的裝置驅動程式插入到影像中 ( 僅限 Linux 工作負載 ), 請先完成 [「將額外的裝置驅動程式插](#page-60-2) [入開機](#page-60-2) ISO 影像」 ( 第 61 頁 ) 中的步驟。

若要將目標機器開機並在 PlateSpin Migrate 伺服器中註冊它,請執行下列操作:

- **1** 將 PlateSpin 開機 ISO 影像燒錄至 CD 或將其儲存至所需媒體,這樣您的目標便可從該 CD 或媒 體開機。
- **2** 從該 ISO 影像將目標機器開機。
- 3 (視情況而定)對於 64 位元系統,出現啟始開機提示時,請輸入以下內容: ps64

按 Enter。

- **4** 當出現系統提示時,使用下面的格式輸入 PlateSpin 伺服器 URL ︰ http://*<* 主機名稱 *| IP* 位址 *>*/platespinmigrate
	- 以 *PlateSpin* 伺服器主機的主機名稱或 IP 位址取代 < 主機名稱 | IP 位址 >。
- **5** 輸入 PlateSpin 伺服器的身分證明。
- **6** 指定靜態 IP 位址,或指示機器應從 DHCP 伺服器動態獲得 IP 位址。
- **7** 輸入目標主機的名稱並指定要使用的現有 PlateSpin Migrate 網路。

片刻之後, PlateSpin Migrate 會在「伺服器」檢視窗中顯示實體目標。

#### <span id="page-61-2"></span>執行目標實體機器的無人管理註冊

PlateSpin Migrate 提供了一種機制,可在 PlateSpin 伺服器中自動註冊目標實體機器。這涉及在將目 標開機之前,用特定註冊資訊更新開機 ISO 影像。

如需詳細資料,請參[閱知識庫文章](https://www.netiq.com/support/kb/doc.php?id=7013485) 7013485 (https://www.netiq.com/support/kb/ doc.php?id=7013485)。

### <span id="page-61-0"></span>**3.3.7** 為伺服器同步工作探查、註冊和準備虛擬機器

如果您要使兩個工作負載同步,並且如果您的同步化目標是虛擬機器,則必須先探查並註冊適當的虛 擬機器。如需伺服器同步功能的相關資訊,請參閱「 使用伺服器同步同步工作負載 」 ( 第 104 頁 )。

- **1** 在虛擬機器主機上,建立具有所需規格的虛擬機器並安裝與預期的來源工作負載相符的作業系 統,包括精確的 Service Pack。
- **2** 探查虛擬機器主機或重新整理其詳細資料。
- 3 在「伺服器」檢視窗中,於虛擬機器伺服器下方新建立的虛擬機器上按一下滑鼠右鍵,然後選取 準備同步。
- **4** 指定虛擬機器伺服器的管理員身分證明。
- **5** ( 選擇性 ) 如果您要儲存這些身分證明以供日後工作期間使用,請啟用儲存 **(** 本地加密 **)** 選項。
- **6** ( 選擇性 ) 若要設定暫存 ( 控制 ) 網路設定,例如從虛擬機器伺服器上可用的虛擬網路中選擇虛擬 網路並設定 TCP/IP 設定,請按一下設定,然後根據需要設定網路設定。
- **7** 按一下準備並等待該工作完成。 完成後,「伺服器」檢視窗會在虛擬機器主機下方列出新的伺服器同步目標

### <span id="page-62-1"></span>**3.3.8** 機器類型和身分證明的探查指導

下面是針對機器類型選擇、身分證明格式和探查參數語法的指導。

#### 表格 *3-2* 探查參數指導

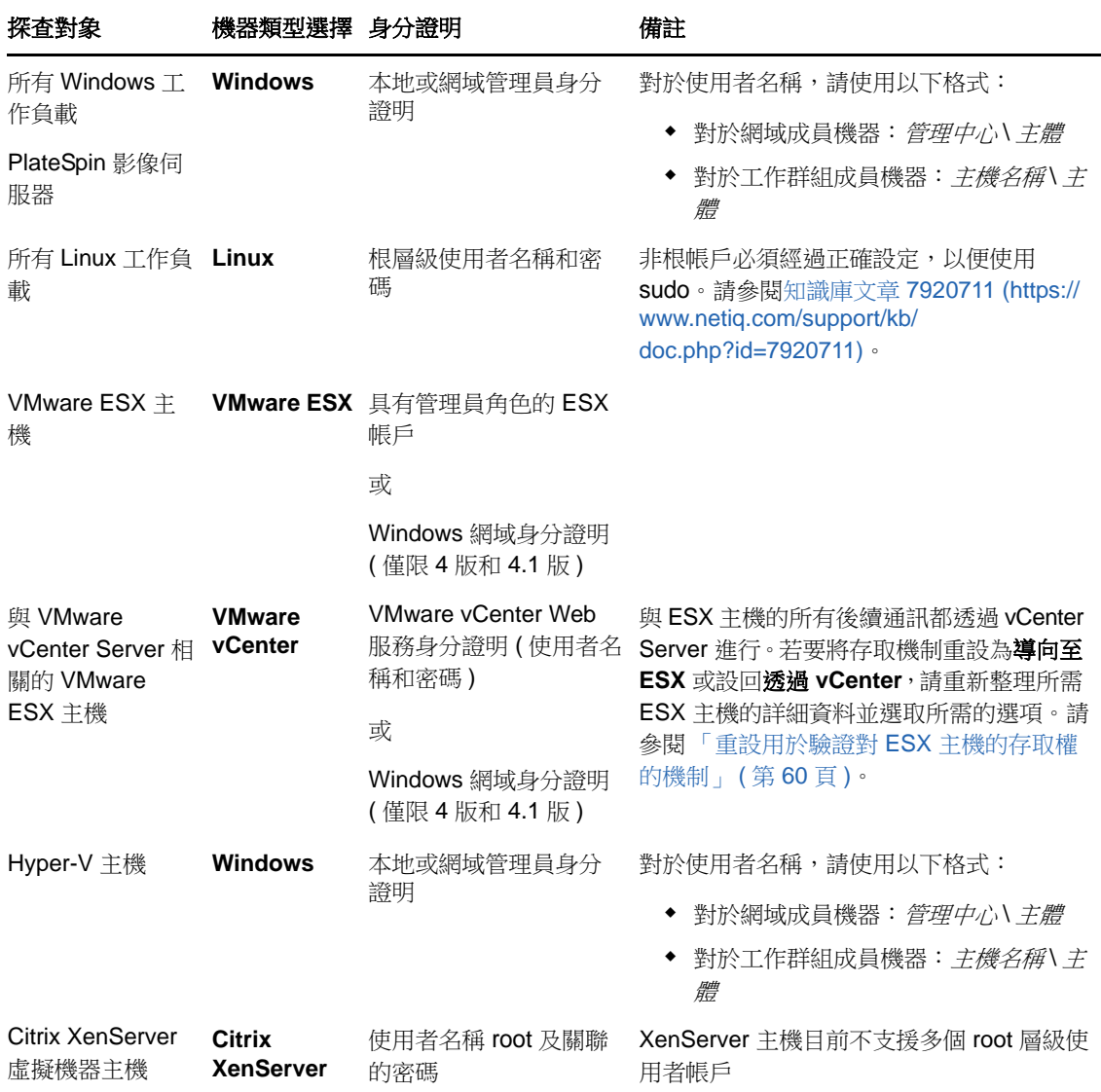

## <span id="page-62-0"></span>**3.4** 使用 **PlateSpin Analyzer** 分析機器

在開始任何大型移轉專案之前,您應該識別潛在的移轉問題並事先更正。使用 PlateSpin Analyzer 公 用程式可確定探查到的機器是否適合移轉工作。

附註:PlateSpin Analyzer 目前僅支援 Windows 工作負載。

若要開啟 PlateSpin Analyzer,請執行以下操作:

- **1** 在**工具**功能表上,按一下**分析伺服器**。 即會開啟 PlateSpin Analyzer 視窗。
- **2** 選取所需的 PlateSpin Migrate 網路以及要分析的所需機器。
- 3 (選擇性) 若要減少分析時間,請將機器限制為使用特定語言的機器。
- 4 (選擇性)若要分析不同 PlateSpin 伺服器庫存中的機器,請按一下**連接**,然後指定所需的 PlateSpin 伺服器 URL 以及有效的身分證明。
- **5** 按一下分析。

根據選取的探查到的機器數量,分析所需的時間可能為幾秒到幾分鐘不等。

已分析的伺服器會列在左側窗格中。選取一部伺服器可在右側窗格中檢視測試結果。測試結果可以是 以下情況的任意組合:

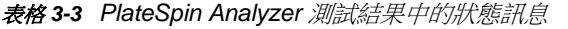

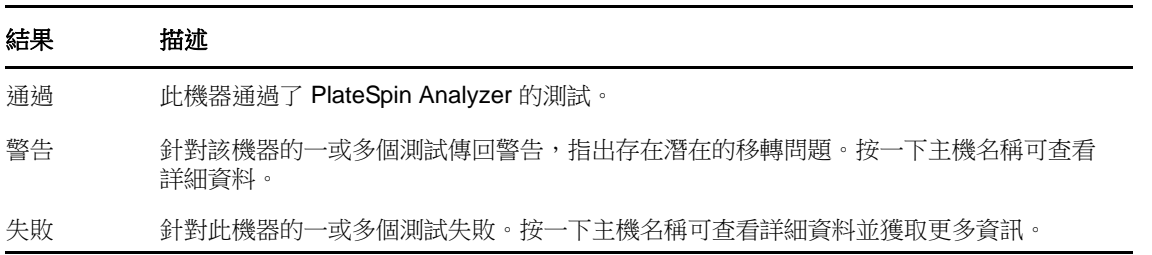

**摘要**索引標籤可提供一份清單,列出已分析但未檢查的機器數,及通過測試、未通過測試和處於警告 狀態的機器數。

測試結果索引標籤提供以下資訊:

表格 *3-4 PlateSpin Analyzer* 測試結果索引標籤

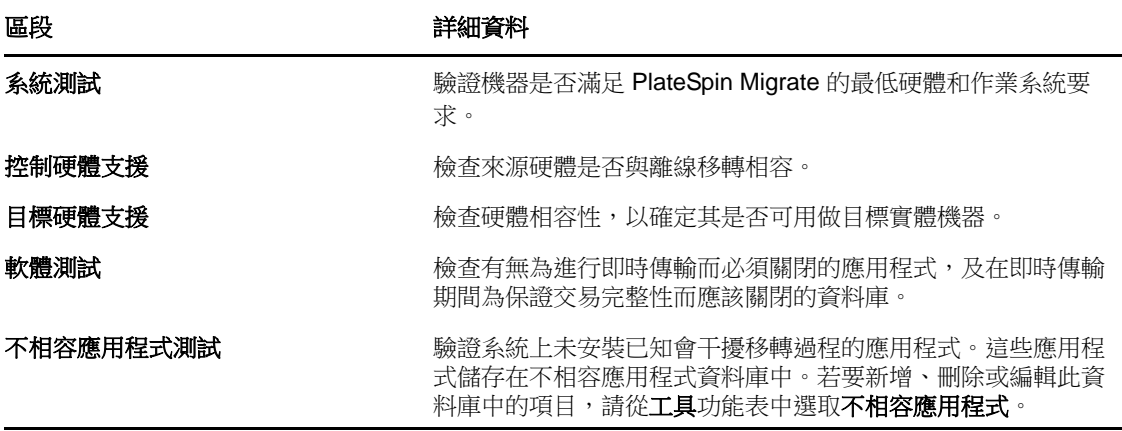

內容索引標籤提供有關選定機器的詳細資訊。

如需使用 PlateSpin Analyzer 以及理解結果的詳細資訊,請參閱[知識庫文章](https://www.netiq.com/support/kb/doc.php?id=7920478) 7920478 (https:// www.netiq.com/support/kb/doc.php?id=7920478)。

## <span id="page-64-0"></span>**3.5** 使用裝置驅動程式

PlateSpin Migrate 隨附了裝置驅動程式的程式庫,在移轉工作期間,它會自動安裝適合目標的驅動程 式。若要確定是否提供了所需的驅動程式,請使用 [PlateSpin](#page-62-0) Analyzer。請參閱 「使用 PlateSpin Analyzer [分析機器」](#page-62-0) ( 第 63 頁 ) 。

如果 PlateSpin Analyzer 遇到缺少驅動程式或驅動程式不相容的情況,或目標基礎架構需要特定的驅 動程式,您可能需要將相應驅動程式新增 ( 上傳 ) 至 PlateSpin Migrate 驅動程式資料庫。

除了 ,

- ◆ 第 3.5.1 節 「封裝適用於 Windows [系統的裝置驅動程式」](#page-64-1) ( 第 65 頁 )
- ◆ 第 3.5.2 節 「封裝適用於 Linux [系統的裝置驅動程式」](#page-64-2) (第 65 頁)
- ◆ 第 3.5.3 [節 「將驅動程式上傳到](#page-65-0) PlateSpin Migrate 裝置驅動程式資料庫」 (第 66 頁)
- ◆ 第 3.5.4 [節 「使用隨插即用](#page-67-0) (PnP) ID 轉譯器功能 」 ( 第 68 頁 )

### <span id="page-64-1"></span>**3.5.1** 封裝適用於 **Windows** 系統的裝置驅動程式

若要封裝 Windows 裝置驅動程式以上傳到 PlateSpin Migrate 驅動程式資料庫︰

- **1** 為目標基礎架構和裝置準備所有互相依存的驅動程式檔案 (\*.sys、\*.inf、\*.dll 等 )。如果您已獲取 .zip 歸檔或可執行檔格式的特定於製造商的驅動程式,請先將其解壓縮。
- **2** 分別在不同的資料夾中儲存驅動程式檔案,每個設備對應一個資料夾。

驅動程式現在可供上載。請參閱第 3.5.3 [節 「將驅動程式上傳到](#page-65-0) PlateSpin Migrate 裝置驅動程式資料 [庫」](#page-65-0) ( 第 66 頁 )。

**附註:**為了在執行移轉工作及對目標工作負載操作時不出現問題,請只上傳適用於以下系統的*數位簽* 署的驅動程式︰

- 所有 64 位元的 Windows 系統
- 32 位元版本的 Windows Vista、Windows Server 2008 及 Windows 7 系統

### <span id="page-64-2"></span>**3.5.2** 封裝適用於 **Linux** 系統的裝置驅動程式

若要封裝 Linux 裝置驅動程式以上傳到 PlateSpin Migrate 驅動程式資料庫, 您可以使用 Linux ISO 開 機影像中包含的自定公用程式。

- **1** 在 Linux 工作站上,為裝置驅動程式檔案建立一個目錄。該目錄中的所有驅動程式必須適用於相 同的核心和架構。
- **2** 下載並掛裝開機影像。

例如,假設已將 ISO 複製到 /root 目錄中,並發出以下指今:

# mkdir /mnt/ps # mount -o loop /root/bootofx.x2p.iso /mnt/ps

**3** 從掛接之 ISO 影像的 /tools 子目錄中,將 packageModules.tar.gz 歸檔複製到另一個工作目錄並解 壓縮。

例如,如果 .gz 檔案位於目前的工作目錄,則發出以下指令:

tar -xvzf packageModules.tar.gz

**4** 進入該工作目錄並執行以下指令︰

./PackageModules.sh –d *<* 驅動程式目錄的路徑 *>* -o *<* 套件名稱 *>*

以儲存驅動程式檔案之目錄的實際路徑取代 *<* 驅動程式目錄的路徑 *>*,以如下格式的實際套件名 稱取代<*套件名稱*>:

*Drivername-driverversion-dist-kernelversion-arch*.pkg

例如, bnx2x-1.48.107-RHEL4-2.6.9-11.EL-i686.pkg

套件現在可供上載。請參閱第 3.5.3 [節 「將驅動程式上傳到](#page-65-0) PlateSpin Migrate 裝置驅動程式資料庫」 ( 第 [66](#page-65-0) 頁 )

### <span id="page-65-0"></span>**3.5.3** 將驅動程式上傳到 **PlateSpin Migrate** 裝置驅動程式資料庫

使用 PlateSpin 驅動程式管理員將裝置驅動程式上載至驅動程式資料庫。

附註:在上傳過程中,PlateSpin Migrate 不會驗證驅動程式是否符合選定的作業系統類型或其位元規 格,請務必只上傳適用於您目標基礎架構的驅動程式。

- [「裝置驅動程式上載程序](#page-65-1) (Windows)」 ( 第 66 頁 )
- [「裝置驅動程式上傳程序](#page-66-0) (Linux)」 ( 第 67 頁 )

#### <span id="page-65-1"></span>裝置驅動程式上載程序 **(Windows)**

- **1** 獲取並準備所需的裝置驅動程式。 請參閱封裝適用於 Windows [系統的裝置驅動程式](#page-64-1)。
- 2 按一下工具 > 管理裝置驅動程式,然後選取 Windows 驅動程式索引標籤:

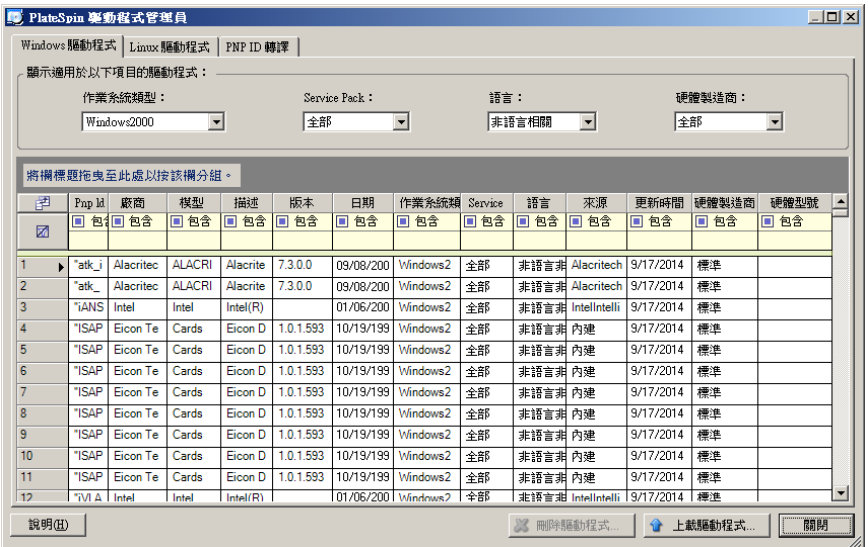

3 按一下**上載驅動程式**,瀏覽至包含所需驅動程式檔案的資料夾,然後選取適用的作業系統類型、 語言以及硬體製造商選項。

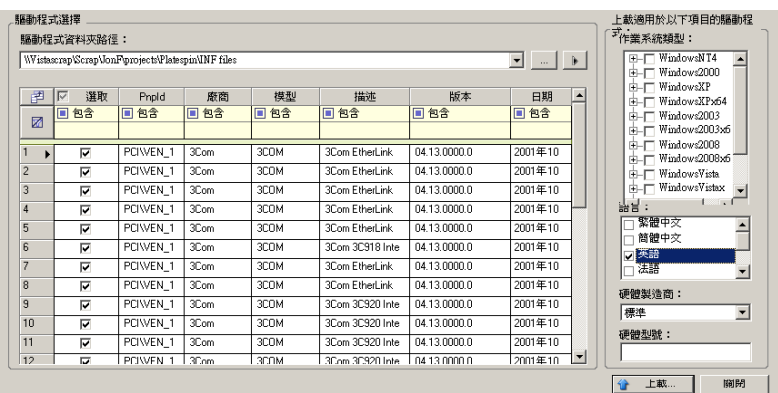

對於大部分 X2P 移轉,如果您的驅動程式不是專為某個列出的目標環境而設計,請將硬體製造商 選項選為標準。

**4** 按一下上傳,然後在出現提示時確認選擇。 系統會將選取的驅動程式上傳至驅動程式資料庫。

### <span id="page-66-0"></span>裝置驅動程式上傳程序 **(Linux)**

- **1** 獲取並準備所需的裝置驅動程式。 請參閱封裝適用於 Linux [系統的裝置驅動程式](#page-64-2)。
- 2 按一下工具 > 管理裝置驅動程式,然後選取 Linux 驅動程式索引標籤:

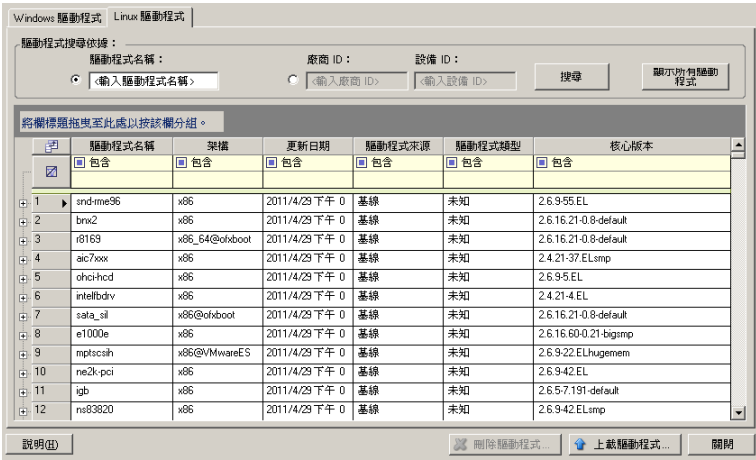

3 按一下**上傳驅動程式**,瀏覽至包含所需驅動程式套件 (\*.pkg) 的資料夾,然後按一下**上傳所有驅動** 程式。

系統會將選取的驅動程式上傳至驅動程式資料庫。

### <span id="page-67-0"></span>**3.5.4** 使用隨插即用 **(PnP) ID** 轉譯器功能

「隨插即用」 (PnP) 指的是一項 Windows 作業系統功能,它可為本地隨插即用裝置的連接、組態設定 和管理提供支援。在 Windows 中,該功能有助於探查連接至 PnP 相容匯流排的 PnP 相容硬體裝置。 PnP 相容裝置的製造商會為其指定一組裝置識別字串。這些字串一旦建立將程式化到裝置中。它們決 定了 PnP 的工作方式,因為它們屬於 Windows 資訊來源的一部分,用於比對裝置與合適的驅動程 式。

當 PlateSpin 伺服器探查工作負載及其可用的硬體時,探查將在工作負載詳細資料中包含這些 PnP ID 和資料儲存區。PlateSpin 會使用 ID 來確定在轉換操作過程中需要插入哪些驅動程式 ( 如果有 )。 PlateSpin 伺服器會維護一個資料庫,其中儲存每個受支援作業系統的關聯驅動程式的 PnP ID。由於 Windows 和 Linux 使用的 PnP ID 格式不同,所以移轉 Linux RAM 磁碟探查到的 Windows 工作負載 將包含 Linux 格式的 PnP ID。

這些 ID 格式一致,因此 PlateSpin 可對每個 ID 套用標準轉換,以確定其相應的 Windows PnP ID。此 轉譯將在 PlateSpin 產品中自動進行。該功能允許您或支援技師新增、編輯或移除自定 PnP 對應。

請按照以下步驟使用 PnP ID 轉譯功能:

- **1** 啟動 PlateSpin 驅動程式管理員工具並連接至 PlateSpin 伺服器。
- **2** 在驅動程式管理員工具中,選取 「PNP ID 轉譯」索引標籤以開啟 **PNP ID** 轉譯清單,該清單中 包含目前已知的自定 PnP ID 對應。

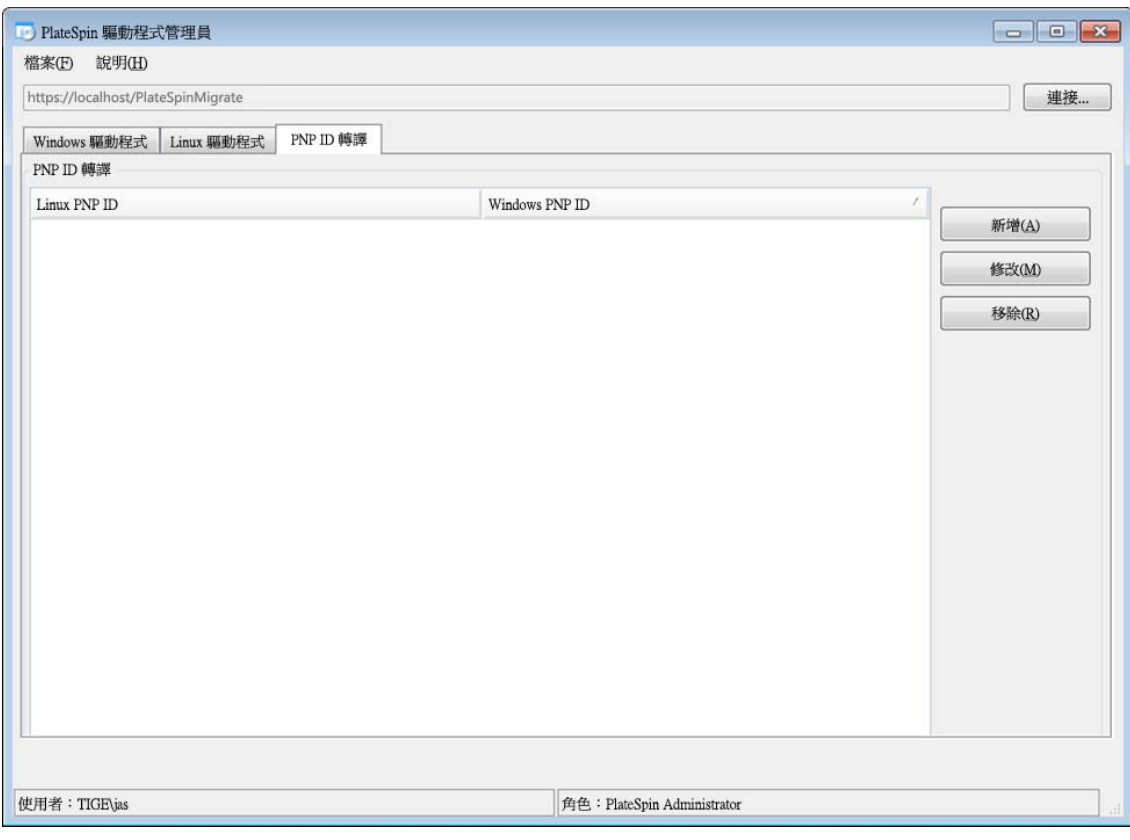

**3** 在清單頁面中,按一下新增以顯示 「建立 PNP ID 對應」對話方塊。

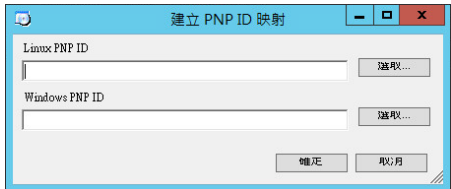

- **4** 在 **Linux PNP ID** 欄位中,新增一個 Linux PnP ID。
	- 4a (視情況而定)如果您知道此 ID,請輸入要使用的 Linux PnP ID。

或

- **4b** ( 視情況而定 ) 從之前探查到的工作負載中選取 ID ︰
	- **4b1** 在 **Linux PnP ID** 欄位旁,按一下選取以開啟 「選取 Linux PnP ID」對話方塊。

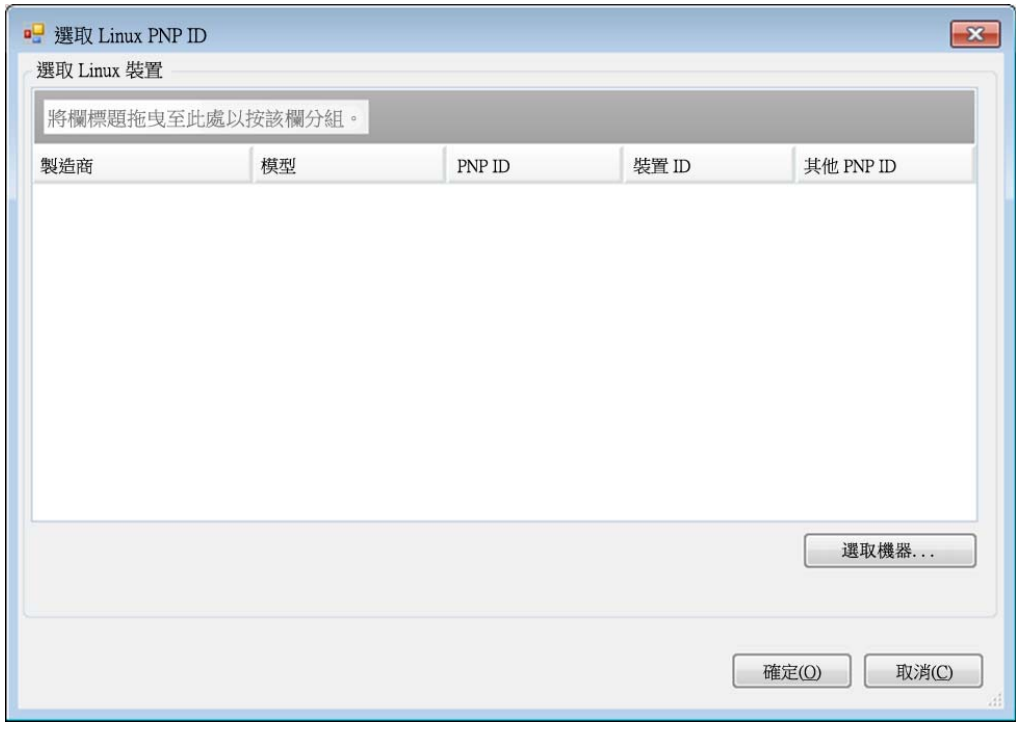

- 4b2 在該對話方塊中,按一下選取機器以顯示 PlateSpin Linux RAM 磁碟之前探查到的機器 的清單。
- **4b3** 反白清單中的某個裝置,然後按一下選取以填寫 「選取 Linux PnP ID」對話方塊中的 清單。

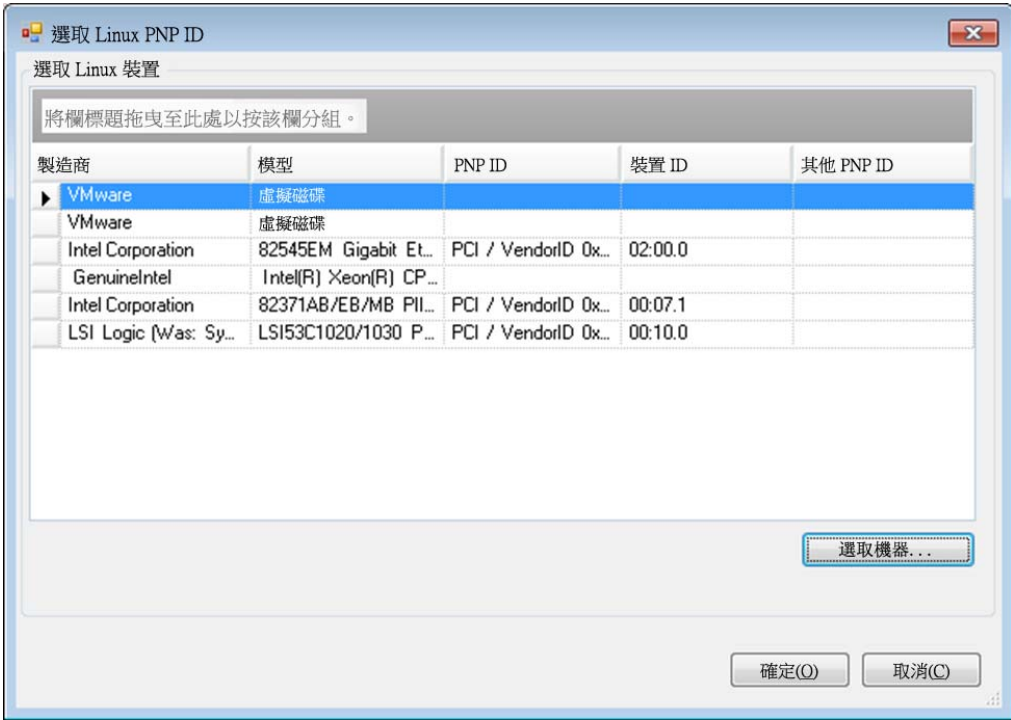

- 4b4 選取清單中的裝置,然後按一下確定將標準轉換套用至 PnP ID 並讓其顯示在「建立 PnP ID 對應」對話方塊中。
- **5** 在 **Windows PNP ID** 欄位中,新增 Windows PnP ID ︰
	- 5a (視情況而定)如果您知道此 ID,請輸入要使用的 Windows PnP ID。

或

- 5b ( 視情況而定) 在 Windows PNP ID 欄位旁, 按一下選取以開啟對應工具, 該工具會提供三 種方法幫助您對應 Windows PnP ID ︰
	- ◆ 在驅動程式檔案索引標籤下,瀏覽到並選取 Windows 驅動程式檔案 (即帶 \*.inf 副檔名 的檔案),再選取所需的PnPID,然後按一下修改。

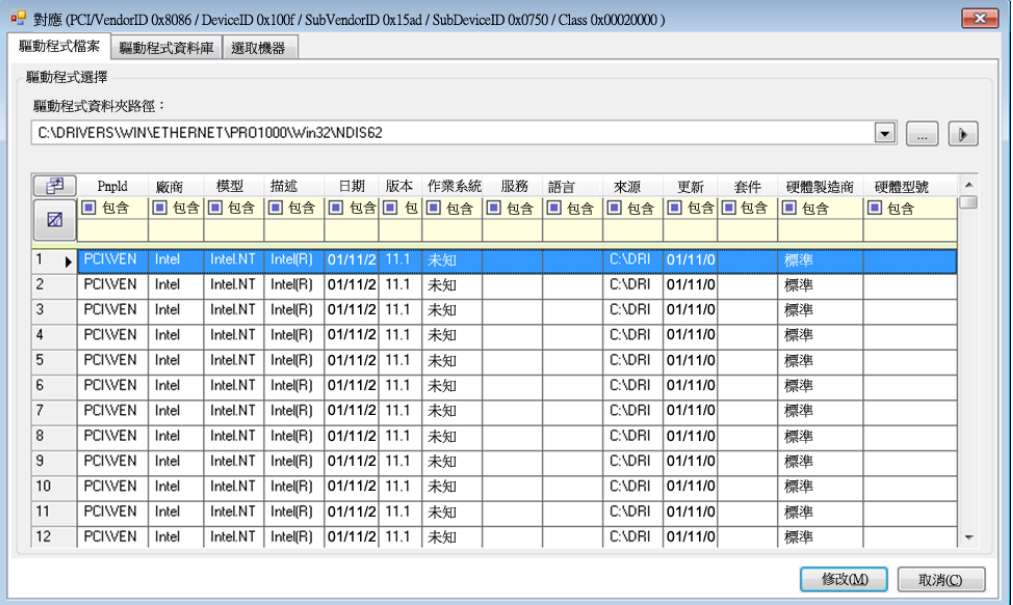

◆ 在驅動程式資料庫索引標籤下,瀏覽到並選取現有驅動程式資料庫,再選取正確的 PnP ID,然後選取修改。

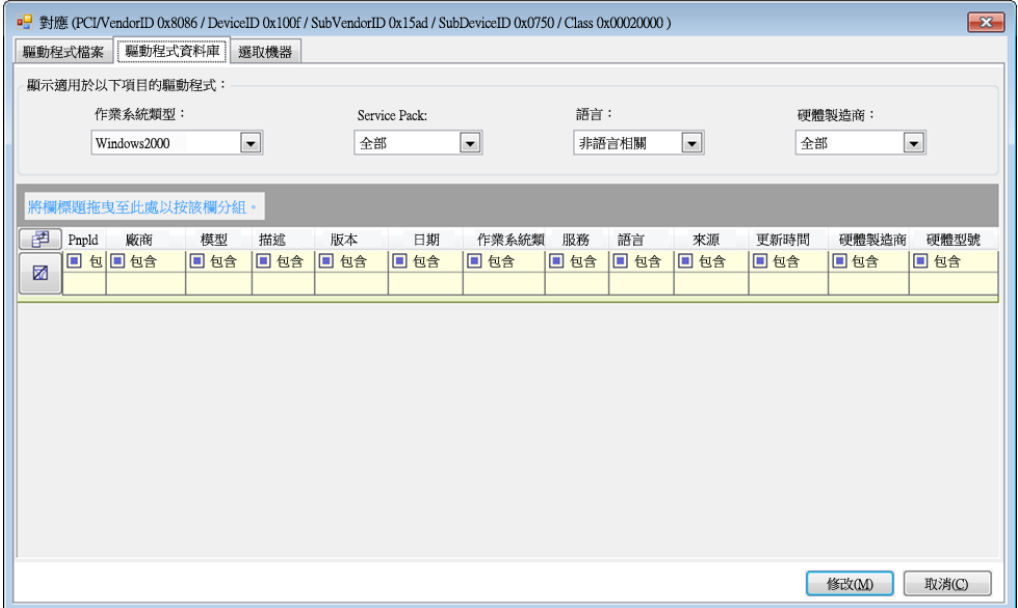

• 在選取機器索引標籤下,按一下選取機器,然後從使用即時探查功能所探查到的 Windows 機器清單中選取機器,按一下確定以顯示其裝置,再選取所需的 PnP ID,然 後按一下修改。

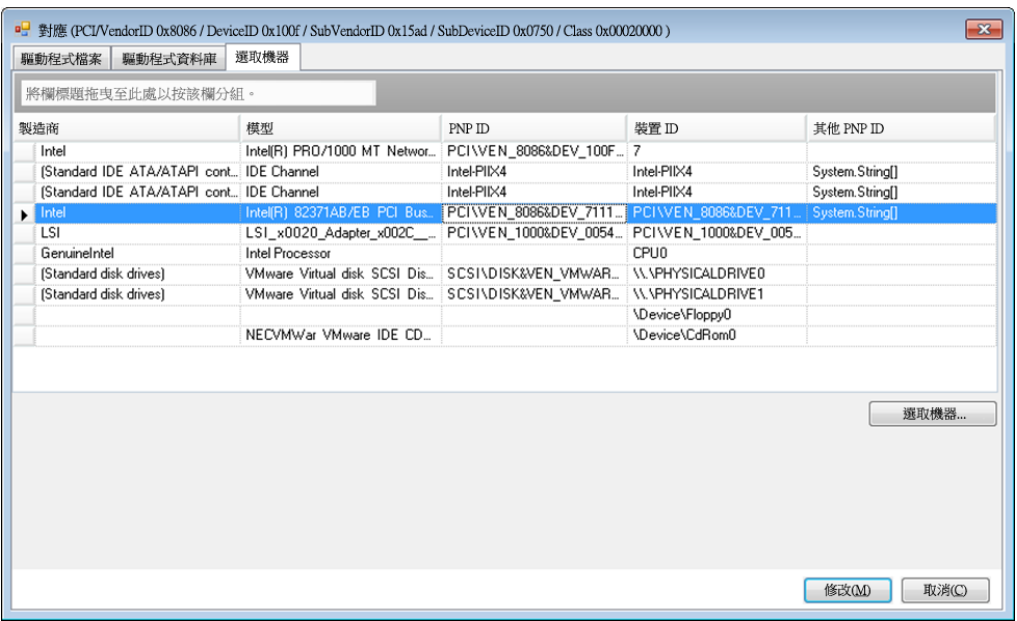

重要:選取未安裝相關驅動程式套件的 Windows PnP ID 可能會導致轉換時出錯。

6 在「建立 PnP ID 對應」對話方塊中,確定選取了正確的 Linux PnP ID 和 Windows PnP ID, 然 後按一下確定以顯示 PlateSpin 驅動程式管理員的 「PNP ID 轉譯」頁面。
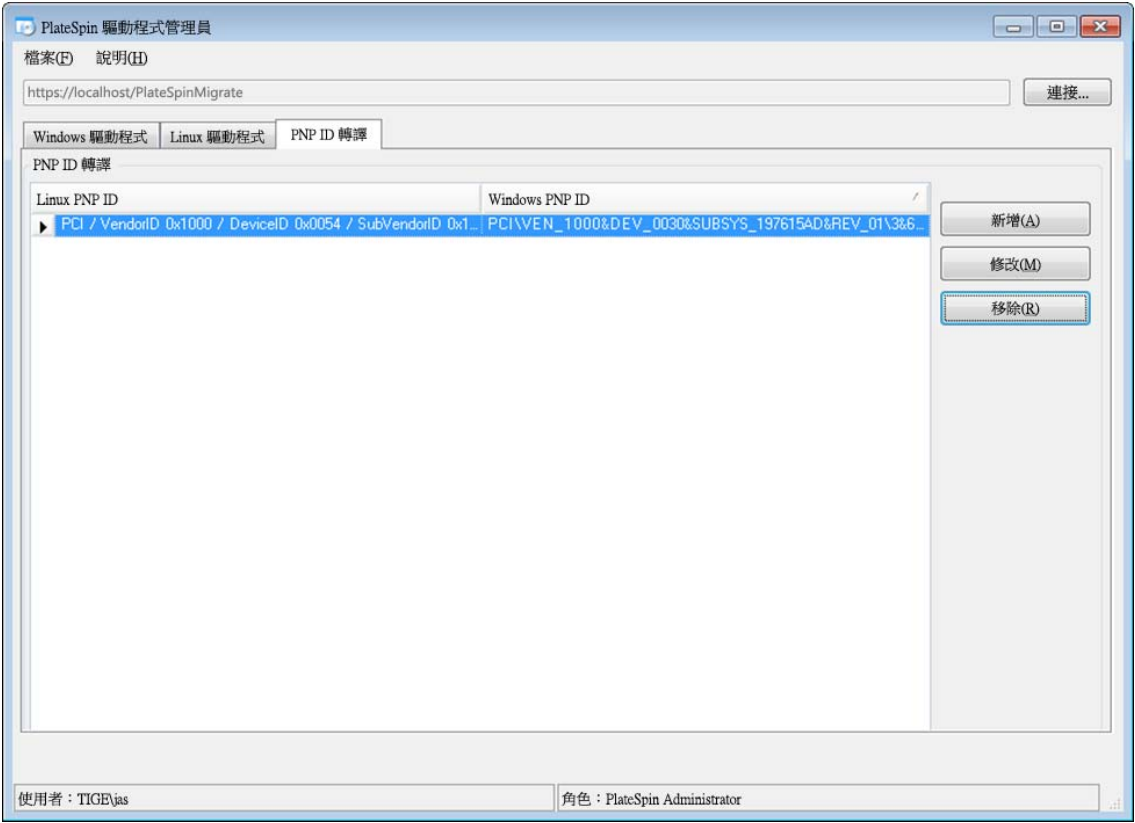

**7** ( 選擇性 ) 若要修改或移除 「PNP ID 轉譯」清單中的對應,請選取對應模式,然後視您要執行的 操作按一下**移除或修改**。

移除只會在顯示確認對話方塊之後刪除對應。

若要修改,請執行下列操作:

- **7a** 按一下修改以開啟 「建立 PNP ID 對應」對話方塊。
- **7b** 重複[步驟](#page-69-0) 5 ( 第 70 頁 ) 以修改 Windows PnP ID。

附註:您無法選取或修改 Linux PnP ID。

# **3.6** 管理自定動作

PlateSpin Migrate 可讓您自動執行自定動作,例如批次檔案和程序檔。

- ◆ 第 3.6.1 [節 「管理移轉後動作](#page-73-0) (Windows 和 Linux)」 (第 74 頁)
- ◆ 第 3.6.2 [節 「凍結和解除凍結編寫程序檔功能](#page-74-0) (Linux 區塊層級移轉)」 (第 75 頁)

## <span id="page-73-0"></span>**3.6.1** 管理移轉後動作 **(Windows** 和 **Linux)**

若要自動化目標上的特定移轉後任務,您可以將批次檔案、外圍程序程序檔或程式可執行檔等自定動 作包括在移轉工作中。在移轉程序結束時,PlateSpin Migrate 會將指定的動作及其相依項上傳到目標 並執行該動作。

下列工作類型支援自定移轉後動作:

- 一次性伺服器同步
- 對等工作負載移轉

若要選取要做為移轉工作一部分執行之移轉後動作,您必須先將該動作及其相依項儲存在專用的目錄 中,然後再將它新增至 PlateSpin 伺服器的程式庫。該目錄的最大大小不得超過 64 MB。如需提高此 限制的相關資訊,請參閱「增加上傳至 PlateSpin [伺服器的移轉後動作的大小限制」](#page-46-0) (第47頁)。

下面的程序可用於將移轉後動作新增至 PlateSpin 伺服器的自定動作程式庫。

**1** 建立動作,在範例工作負載上測試該動作,然後將該動作及其相依項儲存在 PlateSpin 伺服器可 以存取的目錄中。

為 Linux 工作負載開發移轉後動作時要十分小心,這些動作允許在檔名中使用不同的字元並支援 不同的 ACL ( 存取控制清單 ) 許可權。對於 Linux 作業系統,請將該動作的目錄結構合併到單個 檔案中。

請參閱[知識庫文章](https://www.netiq.com/support/kb/doc.php?id=7970214) 7970214 (https://www.netiq.com/support/kb/doc.php?id=7970214)。

- **2** 在 PlateSpin Migrate 用戶端中,按一下工具 **>** 管理動作。
- **3** 按一下 「新增」。

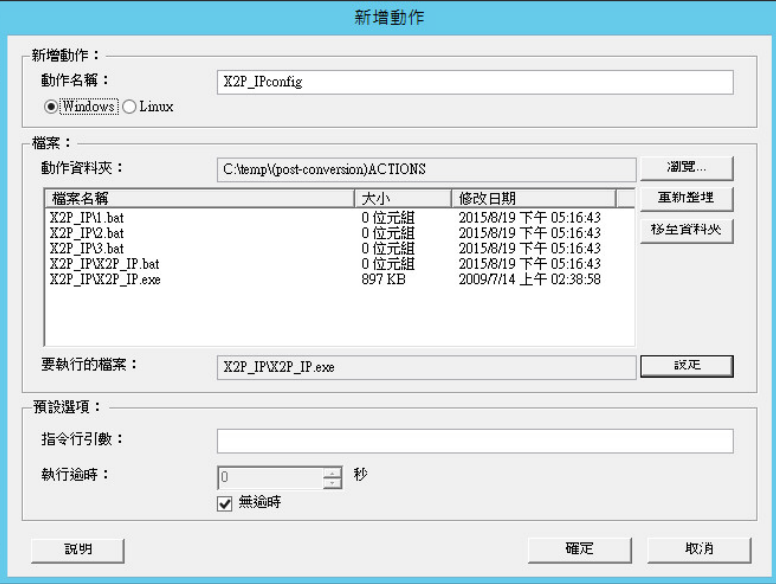

**4** 在 「新增動作」視窗中,輸入自定動作的名稱,選取目標作業系統類型,然後瀏覽到並選取包含 所需動作及其相依項的目錄。

PlateSpin Migrate 會使用所選資料夾的內容填入清單。

- 5 在檔案名稱欄中,選取所需的可執行檔,然後按一下設定。
- 6 在預設選項區段中,指定任何必要的指令行引數以及執行逾時,然後按一下確定。 PlateSpin Migrate 便會封包並上傳程式庫。

現在,便可在移轉工作中選擇該動作。請參閱[「在移轉工作中包含自定的移轉後動作」](#page-175-0) (第176頁)。

## <span id="page-74-0"></span>**3.6.2** 凍結和解除凍結編寫程序檔功能 **(Linux** 區塊層級移轉 **)**

PlateSpin Migrate 提供了控制 Linux 區塊層級移轉程序的另一種途徑 — freeze 和 thaw 外圍程序程序 檔。

這些程序檔在 Linux 工作負載移轉期間,於區塊層級資料傳輸工作階段的開頭和結尾處執行。具體而 言,它們就是使用以下方式插入的移轉程序:

- 1. 首先通過所有磁碟區而不擷取快照︰
	- ◆ 一般 (非 LVM)磁碟區
	- ◆ 沒有足夠空間擷取快照的 LVM
- 2. *Freeze* 程序檔
- 3. 擷取快照
- 4. 其次通過所有非快照磁碟區
- 5. *Thaw* 程序檔
- 6. 傳輸磁碟區快照

您可以將此功能用做透過使用者介面提供的自動精靈控制功能的補充 ( 請參閱 [「在即時傳輸期間處理](#page-152-0) [來源工作負載服務或精靈](#page-152-0) (Windows 和 Linux)」 ( 第 153 頁 ))。

例如,您可能想使用此功能來讓應用程式將其資料衝洗至磁碟,以便在即時傳輸移轉期間,工作負載 可保持更為一致的狀態。

若要使用該功能,請先執行下列操作再設定移轉工作:

- **1** 建立以下檔案︰
	- platespin.freeze.sh 用於包含 freeze 外圍程序程序檔邏輯
	- platespin.thaw.sh 用於包含 thaw 外圍程序程序檔邏輯
	- platespin.conf ︰用於定義所有必要引數及逾時值的文字檔案。

platespin.conf 檔案內容所需使用的格式如下:

[ServiceControl]

( 選擇性 ) FreezeArguments=*<* 引數 *>*

( 選擇性 ) ThawArguments=*<* 引數 *>*

( 選擇性 ) TimeOut=*<* 逾時 *>*

請用所需的指令引數取代 *<* 引數 *>*,多個引數之間以空格分隔,用以秒為單位的逾時值取代 *<* 逾時 *>*。如果未指定,系統會使用預設逾時 (60 秒 )。

**2** 將程序檔及 .conf 檔案儲存在 Linux 來源工作負載的以下目錄中︰

#### /etc/platespin/

# **3.7** 設定、執行和管理工作

大多數探查和可攜性操作以 PlateSpin Migrate 工作的形式定義、執行和監控。

- 第 3.7.1 [節 「設定移轉工作](#page-75-0) ( 精靈與進階 )」 ( 第 76 頁 )
- 第 3.7.2 [節 「移轉前工作驗證」](#page-79-0) ( 第 80 頁 )
- ◆ 第 3.7.3 [節 「儲存移轉工作」](#page-79-1) (第 80 頁)
- 第 3.7.4 [節 「在工作檢視窗中啟動已儲存的移轉工作」](#page-80-0) ( 第 81 頁 )
- 第 3.7.5 [節 「變更已排程移轉工作的開始時間」](#page-80-1) ( 第 81 頁 )
- 第 3.7.6 [節 「檢視已完成或進行中移轉工作的參數」](#page-80-2) ( 第 81 頁 )
- ◆ 第 3.7.7 節 「 取消進行中的工作 」 ( 第 81 頁 )
- ◆ 第 3.7.8 [節 「在工作檢視窗中控制來源工作負載的狀態」](#page-80-4) (第 81 頁)
- 第 3.7.9 [節 「產生工作報告」](#page-80-5) (第 81 頁)
- <span id="page-75-2"></span>第 3.7.10 [節 「工作診斷」](#page-81-0) ( 第 82 頁 )

### <span id="page-75-0"></span>**3.7.1** 設定移轉工作 **(** 精靈與進階 **)**

您可以採用下列兩種模式之一,來設定移轉工作以及指定工作組態參數:

- 進階模式 **(Windows** 和 **Linux)** ︰ 使用 「轉換工作」視窗您可存取工作組態參數。
- 精靈模式 **(** 僅限 **Windows)** ︰ 提供進階方法中簡便的部分,以互動方式僅擷取移轉工作的基本參 數。

以下小節將提供更多資訊︰

- [「進階與精靈工作組態模式之間的差異」](#page-75-1) ( 第 76 頁 )
- [「開始移轉工作」](#page-78-0) ( 第 79 頁 )

### <span id="page-75-1"></span>進階與精靈工作組態模式之間的差異

進階 (Windows 和 Linux) 和精靈 ( 僅限 Windows) 工作組態模式在可用的組態選項方面有所區別。

在精靈模式中,PlateSpin Migrate 提供進階方法中簡便的部分,以互動方式僅擷取移轉工作的基本參 數,分項列出在上一個精靈頁面中指定的設定,並在最後提供摘要資訊。

#### 圖 *3-6* 精靈 *(* 僅限 *Windows)* 模式中的工作組態視窗

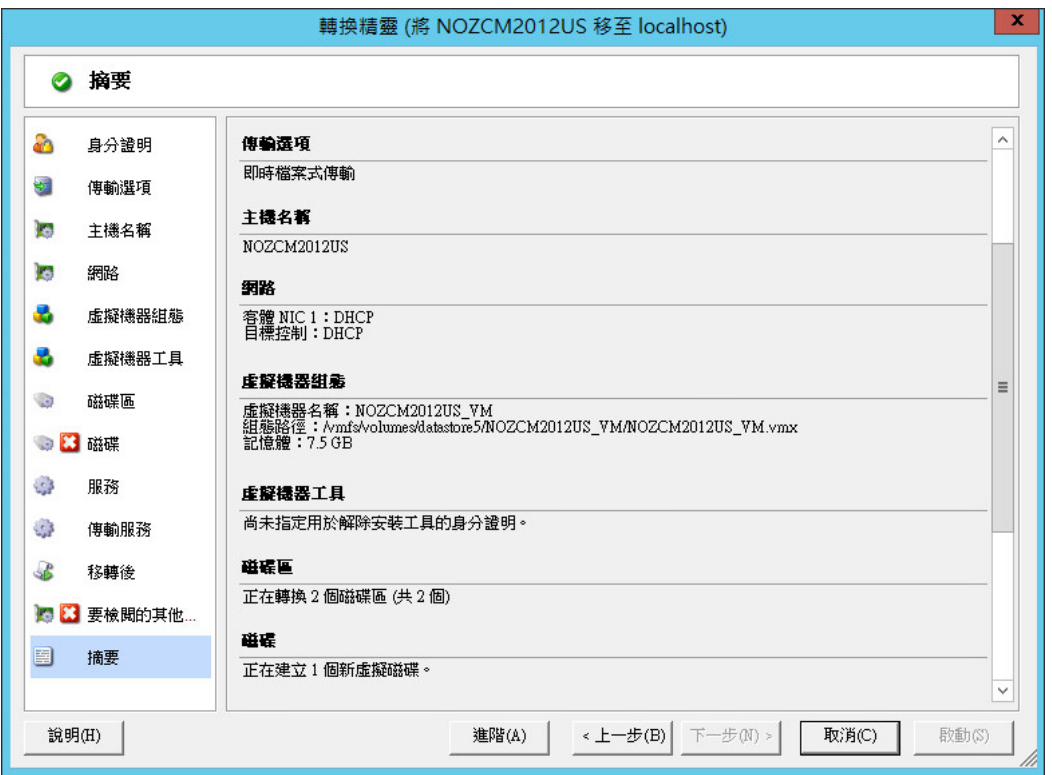

在進階模式中,PlateSpin Migrate 提供對移轉工作某些方面的增強式工作組態選項和進階設定的存 取。在進階模式中,您可以透過按一下依類別分組的連結來存取移轉工作特定方面的設定。若要隱藏 或顯示類別詳細資料,請按一下類別列。

#### 圖 *3-7* 進階模式中的工作組態視窗

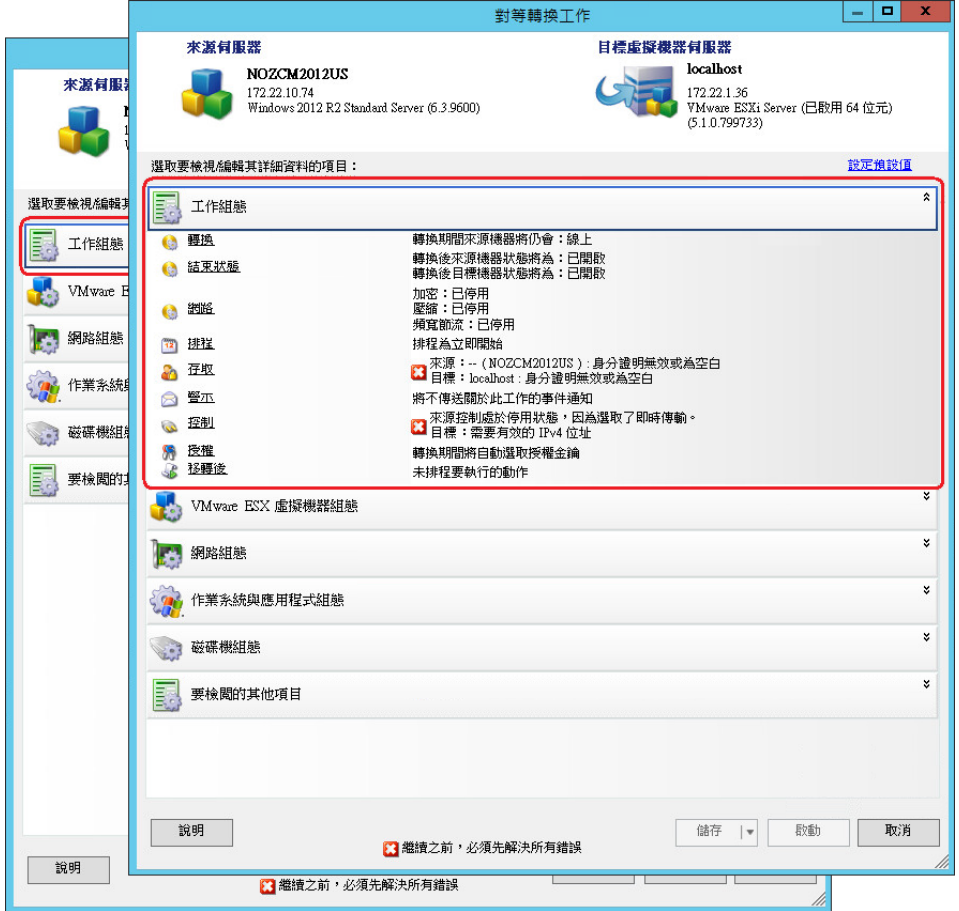

您可以在進階模式中存取下列增強式工作組態選項,但是不能在精靈模式中存取它們:

指定移轉工作的非預設授權。

請參閱[「選取移轉工作的授權金鑰」](#page-126-0) (第127頁)。

- 啟用自動工作進度和狀態通知。 請參閱[「設定工作狀態與進度的自動電子郵件警示」](#page-127-0) (第128頁)。
- 工作排程選項。 請參閱[「工作排程」](#page-135-0) (第136頁)。
- 目標虛擬機器組態的進階選項。 請參閱[「虛擬化平台特定及進階虛擬機器組態選項」](#page-144-0) (第145頁)。
- 儲存工作以供日後按需執行。 請參閱[「儲存移轉工作」](#page-79-1) (第80頁)。

### <span id="page-78-0"></span>開始移轉工作

若要開始設定移轉工作並選取進階或精靈模式,請執行下列操作:

- <span id="page-78-1"></span>**1** 使用下列其中一種方法開啟 「動作」視窗︰
	- 將探查到的來源拖放到探查到的目標上。
	- 按一下 「任務」窗格中的某個任務。
	- 按一下 「新工作」工具列。
	- 在 「工作」檢視窗中,於來源上按一下滑鼠右鍵,然後從內容功能表中選取指令。可用的指 令視來源類型而定。

隨即開啟「動作」視窗:

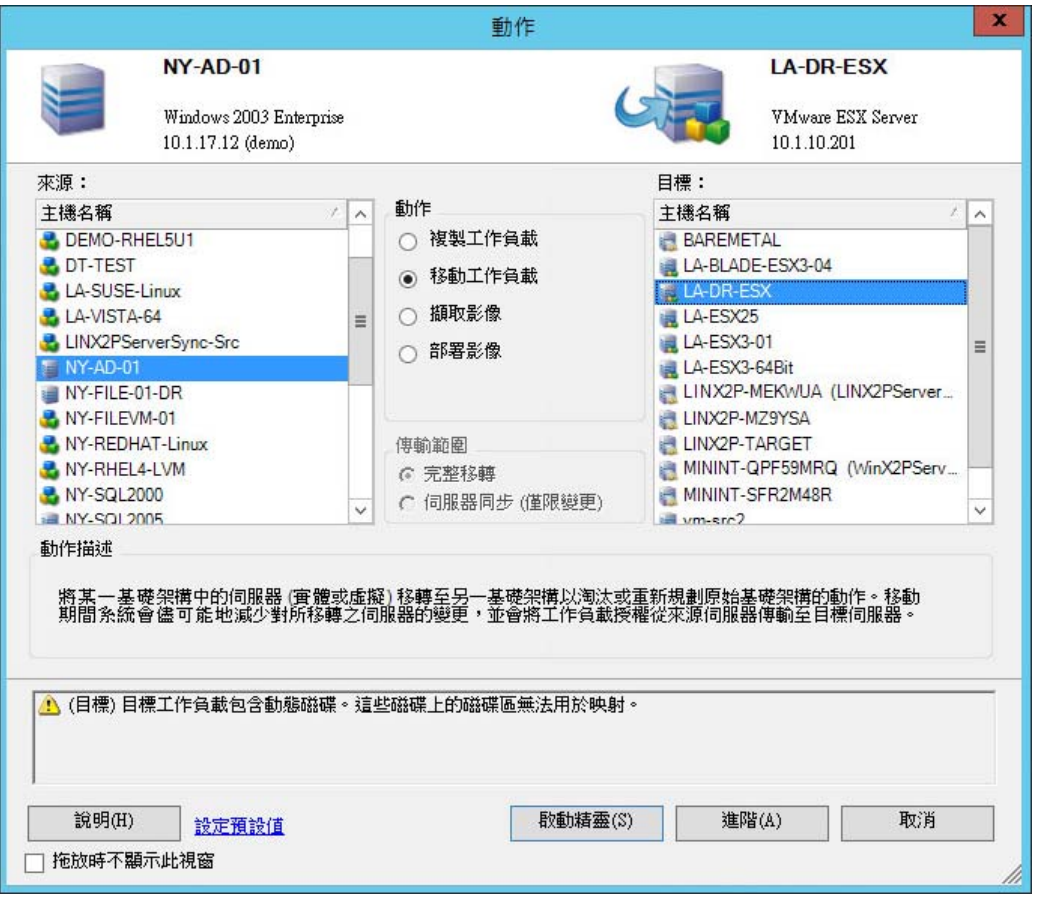

「來源」和 「目標」窗格會顯示適用於所選移轉工作類型的工作負載和目標。

在下列情況下,將會啟用完整傳輸和伺服器同步選項:

- 系統在目標上偵測到現有的作業系統
- 目標的作業系統設定檔與來源工作負載的作業系統設定檔相符

請參閱[「使用伺服器同步同步工作負載」](#page-103-0) (第104頁)。

- **2** 檢查視窗底部的驗證訊息。
- 3 要開始在精靈 ( 僅限 Windows) 或進階模式中設定移轉工作,請按一下**啟動精靈**, 或者按一下**進** 階。

4 ( 選擇性 ) 為了方便起見, 若要避免在拖放時顯示**動作**視窗, 請先選取**拖放時不顯示此視窗**再繼 續。後續拖放將會略過 「動作」視窗,直接以進階模式開啟 「轉換工作」視窗。 若要還原工作移轉啟動行為,請還原應用程式預設值。請參閱 [「一般選項」](#page-38-0) ( 第 39 頁 )。

### <span id="page-79-0"></span>**3.7.2** 移轉前工作驗證

開始移轉工作時,PlateSpin Migrate 會驗證工作類型、來源、目標和選定參數,可能會產生錯誤和警 告。

\* 錯誤標記提示您在移轉工作開始之前需要變更的組態設定。

▲ 警告標記警示您在開始移轉之前應先行確認的設定。

在預設 PlateSpin Migrate 組態中,驗證訊息顯示在 「動作」視窗底部。請參[閱步驟](#page-78-1) 1。

如果您已將 PlateSpin Migrate 設定為在拖放時略過「動作」視窗,則錯誤和警告將顯示在獨立的視 窗中︰

圖 *3-8* 移轉驗證視窗

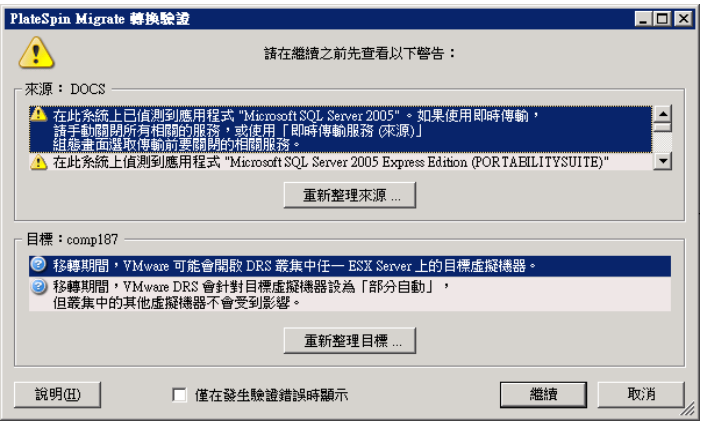

若要強制此視窗僅在發生錯誤時開啟,請選取僅在發生驗證錯誤時顯示選項。

## <span id="page-79-1"></span>**3.7.3** 儲存移轉工作

如果以進階模式開始移轉工作,系統會提供您儲存工作並在日後執行它的額外選項。 為該工作設定完所有選項後,請按一下**儲存**按鈕右側的箭頭,然後從下拉式清單中選取一個指令:

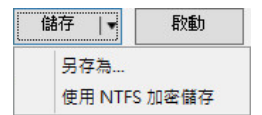

## <span id="page-80-0"></span>**3.7.4** 在工作檢視窗中啟動已儲存的移轉工作

- **1** 在 PlateSpin Migrate 用戶端的 「工作」檢視窗中,按一下 「儲存的工作」索引標籤並找到所需 的已儲存工作。
- 2 在該工作上按一下滑鼠右鍵,然後選取**啟動**。 PlateSpin Migrate 即會啟動該移轉工作。

## <span id="page-80-1"></span>**3.7.5** 變更已排程移轉工作的開始時間

- **1** 在 PlateSpin Migrate 用戶端的 「工作」檢視窗中,找到所需的已排程工作。
- 2 在該工作上按一下滑鼠右鍵,然後選取**變更開始時間**。 隨即會開啟 「變更工作開始時間」對話方塊。

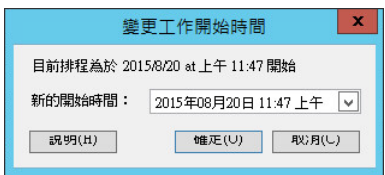

**3** 指定所需的新開始日期與時間,然後按一下確定。 PlateSpin Migrate 會重新排程該工作,並在指定的時間加以執行。

## <span id="page-80-2"></span>**3.7.6** 檢視已完成或進行中移轉工作的參數

- **1** 在 PlateSpin Migrate 用戶端的 「工作」檢視窗中,找到所需的工作。
- 2 在該工作上按一下滑鼠右鍵,然後選取檢視。 PlateSpin Migrate 會以進階模式開啟工作組態視窗,並以唯讀模式顯示該工作的組態參數。

## <span id="page-80-3"></span>**3.7.7** 取消進行中的工作

- **1** 在 PlateSpin Migrate 用戶端的 「工作」檢視窗中,找到所需的工作。
- **2** 在該工作上按一下滑鼠右鍵,然後選取中止。

## <span id="page-80-4"></span>**3.7.8** 在工作檢視窗中控制來源工作負載的狀態

您可以在 「工作」檢視窗中重新啟動或關閉來源工作負載,除非該工作負載包含在使用中的移轉工作 內。

- **1** 在 PlateSpin Migrate 用戶端的 「工作」檢視窗中,找到所需的工作。
- 2 在該工作上按一下滑鼠右鍵,然後視需要選取**重新啟動來源或關閉來源**。

若要自動設定來源和目標工作負載的啟動狀態,請在移轉工作中指定所需的移轉後狀態。請參閱 [「指](#page-128-0) [定複製選項」](#page-128-0) ( 第 129 頁 )。

## <span id="page-80-5"></span>**3.7.9** 產生工作報告

您可以產生執行中和已完成工作的詳細報告。報告會記錄工作期間所執行的任務。

若要產生工作報告,請執行以下步驟:

- **1** 在 PlateSpin Migrate 用戶端的工作檢視窗中,找到所需的工作。
- **2** 在該工作上按一下滑鼠右鍵,然後選取報告。

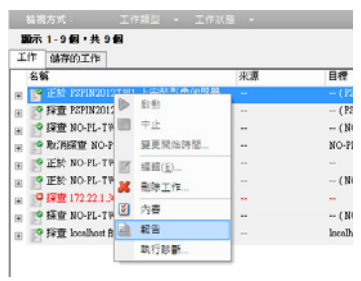

網頁瀏覽器視窗會顯示申請的報告。

## <span id="page-81-0"></span>**3.7.10** 工作診斷

PlateSpin Migrate 提供一個可為任何執行中或已完成工作產生診斷報告的工具。

若要檢視診斷報告,請執行以下步驟:

**1** 在 PlateSpin Migrate 用戶端的 「工作」檢視窗中,於所需工作上按一下滑鼠右鍵,然後選取執 行診斷。

診斷報告即會顯示在瀏覽器視窗中。此程序可能需要一些時間才能完成。

診斷報告會列出以下幾項統計資料:

- 工作中包括的所有操作。按一下任一操作可檢視其 XML 表示。
- 每項操作的狀態。
- ◆ 執行操作的控制器。按一下該控制器可檢視其 XML 表示,按一下記錄可檢視其事件記錄。

此外,報告還包含以下各項的連結:

- 來源機器、原始目標機器及目標虛擬機器主機的 XML 表示。
- 工作的根操作,以及各種記錄和報告。

您可以依照報告中提供的指示,將診斷報告直接傳送給技術支援。

# 4 <sup>4</sup> 使用 **PlateSpin Migrate Web** 介面

PlateSpin Migrate 12.0 引入了支持向 VMware 容器大規模移轉工作負載的 Web 介面。您可以使用此 介面同時移轉大量工作負載。

### 重要:

- ◆ 在移轉工作負載時,切勿交叉使用 PlateSpin Migrate 用戶端和 PlateSpin Migrate Web 介面來執 行移轉任務。NetIQ Corporation 強烈建議,在整個工作負載移轉週期中,PlateSpin Migrate 用戶 端與 PlateSpin Migrate Web 介面之間請只擇其一使用。如需您可以使用 PlateSpin Migrate 用戶 端和 [PlateSpin](#page-12-0) Migrate Web 介面執行的移轉任務的相關資訊,請參閱第 1.1.3 節 「PlateSpin Migrate 用戶端和 [PlateSpin Migrate Web](#page-12-0) 介面的移轉任務矩陣」 ( 第 13 頁 )。
- ◆ 若要移轉 Windows 叢集,您必須使用 PlateSpin Migrate 用戶端。如需有關移轉 Windows 叢集 的詳細資訊,請參閱第 5.5 節 「移轉 [Windows](#page-114-0) 叢集」 (第 115 頁)。
- ◆ 您不得使用 PlateSpin Migrate Web 介面移轉下列項目:
	- ◆ PlateSpin 影像
	- 以 Hyper-V 容器為目標的工作負載

您可以變更 Web 介面的某些元素,以與您的組織品牌相符。如需詳細資訊,請參閱 「 重塑 PlateSpin Migrate Web [介面的外觀」](#page-186-0) (第187頁)。

請閱讀以下各節:

- ◆ 第 4.1 節 「存取 [PlateSpin Migrate Web](#page-82-0) 介面」 (第 83 頁)
- ◆ 第 4.2 [節 「導覽](#page-83-0) Web 介面」 (第 84 頁)
- 第 4.3 [節 「儀表板」](#page-84-0) (第 85 頁)
- 第 4.4 [節 「工作負載」](#page-84-1) ( 第 85 頁 )
- 第 4.5 [節 「目標」](#page-93-0) (第 94 頁)
- ◆ 第 4.6 [節 「任務」](#page-94-0) (第 95 頁)
- 第 4.7 [節 「產生工作負載和工作負載移轉報告」](#page-94-1) ( 第 95 頁 )
- 第 4.8 [節 「設定」](#page-95-0) (第 96 頁)

# <span id="page-82-0"></span>**4.1** 存取 **PlateSpin Migrate Web** 介面

若要存取 PlateSpin Migrate Web 介面,請使用以下瀏覽器之一:

- **Google Chrome:** 版本 34.0 和更新版本
- **Microsoft Internet Explorer:** 版本 11.0 和更新版本
- **Mozilla Firefox**:版本 29.0 和更新版本

您必須確保瀏覽器中啟用了 JavaScript ( 動態指令碼處理 )。若要在瀏覽器中啟用 JavaScript,請執行 以下操作:

- **Google Chrome** 瀏覽器:
	- 1. 從功能表中按一下**設定**,然後向下捲動,並按一下**顯示進階設定**。
	- 2. 在隱私權下,按一下內容設定。
	- 3. 捲動至 JavaScript,然後選取允許所有網站執行 JavaScript。
	- 4. 按一下完成。
- **Firefox** 瀏覽器 **:** 
	- 1. 在位址列中,輸入 about:config 並按下 Enter 鍵。
	- 2. 按一下我發誓,我一定會小心的!
	- 3. 在搜尋列中,輸入 javascript.enabled,然後按下 Enter 鍵。
	- 4. 在搜尋結果中檢視 javascript.enabled 參數的值。如果該值為 false,請在 javascript.enabled 上 按一下滑鼠右鍵並選取切換,將值設定為 true。
- **Internet Explorer** ︰
	- 1. 從「工具」功能表中,選取網際網路選項。
	- 2. 按一下安全性,然後按一下自訂等級。
	- 3. 捲動至指令碼處理 **> Active scripting**,然後選取啟用。
	- 4. 在警告對話方塊中按一下**是**,然後按一下**確定**。
	- 5. 按一下 「套用」 > 「確定」。

#### 若要啟動 **PlateSpin Migrate Web** 介面︰

**1** 開啟網頁瀏覽器並前往︰

https:// 主機名稱或 *IP* 位址 /Migrate

將主機名稱 或 *IP* 位址取代為 PlateSpin Migrate 伺服器的 DNS 主機名稱或 IP 位址。

如果未啟用 SSL, 請在 URL 中使用 http。

**2** 使用 PlateSpin 伺服器主機的本地管理員使用者身分證明或作為授權使用者登入。 如需為 PlateSpin 設定其他使用者的相關資訊,請參閱第 2.2 [節 「設定使用者授權和驗證」](#page-26-0) ( 第 [27](#page-26-0) 頁 )。

# <span id="page-83-0"></span>**4.2** 導覽 **Web** 介面

Web 介面顯示帶有以下連結的導覽條:

- ◆ 儀表板: 顯示預設的「 儀表板 」 頁面,其中提供有關 Migrate 授權、最新任務、將發生的事件和 過去的事件的資訊。請參閱第 4.3 [節 「儀表板」](#page-84-0) ( 第 85 頁 )。
- ◆ 工作負載: 顯示 「工作負載」 頁面,其中列出所有探查到的工作負載。若要新增或探查工作負 載,請按一下「儀表板」或「工作負載」頁面上的**新增工作負載**選項。如需新增或探查工作負 載的詳細資訊,請參閱第 4.4.1 節「新增或探查工作負載」 (第86頁)。 您可以執行其他各種任務,例如設定工作負載、準備要移轉的工作負載並予以移轉等。請參閱[第](#page-84-1) 4.4 [節 「工作負載」](#page-84-1) ( 第 85 頁 )。
- ◆ 目**標**:顯示 「目標」頁面,該頁會列出已新增的目標容器,並可讓您新增目標。請參閱第 [4.5](#page-93-0) 節 [「目標」](#page-93-0) ( 第 94 頁 )。
- ◆ 任務:顯示 「任務」頁面,該頁會列出需要使用者介入的項目。請參閱第 4.6 [節 「任務」](#page-94-0) ( 第 [95](#page-94-0) 頁 )。
- ◆ 報告:顯示「報告」頁面。請參閱第 4.7 [節 「產生工作負載和工作負載移轉報告」](#page-94-1)(第 95 頁)。
- 設定: 顯示 「設定」頁面,可用於設定以下內容:
	- ◆ 工作負載標記:請參閱第 4.8.1 節「 使用標記來協助進行工作負載排序 」(第 96 頁 )。
	- ◆ 許可權: 請參閱第 4.8.2 節「 管理 PlateSpin Migrate [安全性群組和工作負載許可權」](#page-96-0)(第 [97](#page-96-0) 頁 )。
	- ◆ 一般通知設定:請參閱 [「設定自動透過電子郵件傳送的事件通知」](#page-97-0)(第 98 頁)。
	- ◆ 報告通知設定:請參閱 [「設定自動透過電子郵件傳送的複製報告」](#page-98-0)(第 99 頁)。
	- **◆ [SMTP](#page-96-1) :**請參閱「SMTP 組態」 (第97頁)。
	- ◆ 授權:請參閱第 4.8.4 節「設定產品授權」 (第 99 頁)。

# <span id="page-84-0"></span>**4.3** 儀表板

「儀表板」頁面提供有關 Migrate 授權、任務、將發生的事件和過去的事件的資訊。

「儀表板」頁面的左窗格提供授權資訊摘要,並可用於新增或探查新的工作負載。如需新增或探查工 作負載的詳細資訊,請參閱第 4.4.1 [節 「新增或探查工作負載」](#page-85-0) ( 第 86 頁 )。

「儀表板」頁面的右窗格提供需要使用者關注的事件和任務的相關資訊。

# <span id="page-84-1"></span>**4.4** 工作負載

「工作負載」頁面針對每個探查到的工作負載顯示以下資訊:

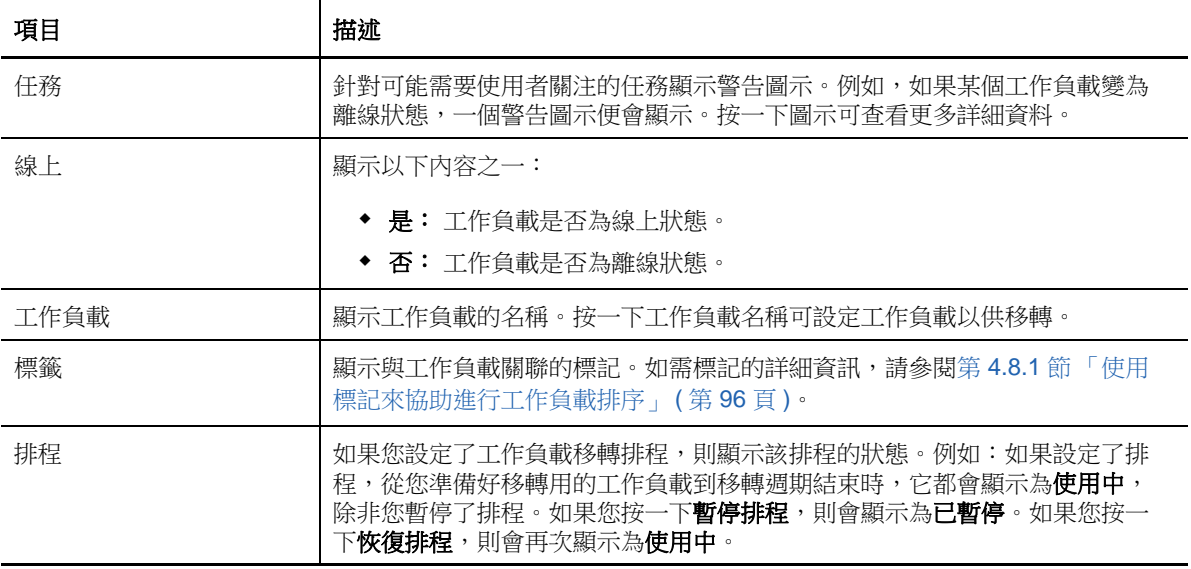

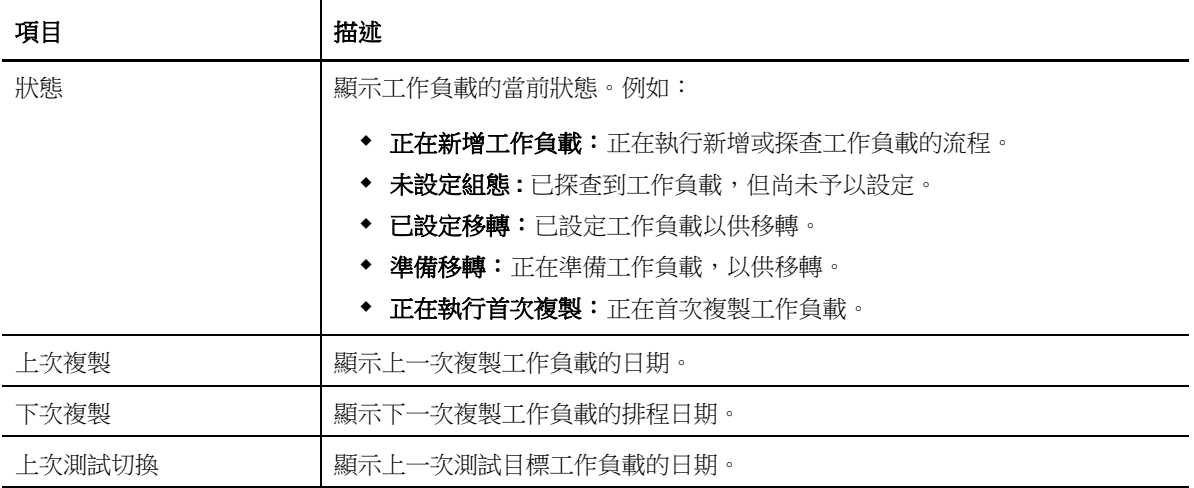

附註:所有時間戳記反映的都是 PlateSpin 伺服器主機的時區。此時區可能與來源工作負載的時區或 您正在執行 PlateSpin Migrate Web 介面之主機的時區不同。用戶端視窗的右下方會顯示伺服器的日 期與時間。

### <span id="page-85-0"></span>**4.4.1** 新增或探查工作負載

要诱過 Web 介面移轉工作負載, 您必須先新增或探查工作負載。在探查工作負載之前,請確保 PlateSpin 伺服器可以與來源工作負載和目標通訊。如需詳細資訊,請參閱第 2.3.1 [節 「探查要求」](#page-34-0) ( 第 [35](#page-34-0) 頁 )。

**1** 在 PlateSpin Migrate Web 介面中,按一下工作負載 > 新增工作負載。

或者,也可以按一下 「儀表板」頁面的新增工作負載選項。

- **2** 指定要新增的工作負載的主機名稱或 IP 位址。
- **3** 選取工作負載類型。
- **4** 指定身分證明以連接到工作負載。
- 5 按一下**新增工作負載**以探查到工作負載,並將其列入「工作負載」頁面。

### **4.4.2** 修改工作負載清單

在 「工作負載」頁面,您可以對探查到的工作負載設定顯示限制。例如:

- 要顯示所有尚未設定的工作負載,這將工作負載狀態選項選取為未設定,並將標記選項選取為全 部。
- ◆ 要顯示所有出現故障的 Windows 工作負載,請將工**作負載狀態**選項選取為**失敗的工作負載**,並 將標記選項選取為 **Windows**。

如需如何建立標記並將其與工作負載關聯的資訊,請參閱第 4.8.1 節「 使用標記來協助進行工作 [負載排序」](#page-95-1) ( 第 96 頁 )。

#### 若要修改工作負載清單:

- **1** 在工作負載狀態選項中,選取以下任一項:
	- 所有工作負載:顯示所有探查到的工作負載。
	- 切換就緒:顯示已至少複製一次的工作負載。
- 待處理︰顯示仍有動作正在進行中的工作負載。
- 失敗的工作負載:顯示在執行如設定移轉、準備移轉或執行移轉等操作時出現失敗的工作 負載。
- 未設定組態 **:** 顯示所有尚未設定的工作負載。
- **2** 在標記選項中,選取與要列出的工作負載所關聯的標記。

如需如何建立標記並將其與工作負載關聯的資訊,請參閱第 4.8.1 [節 「使用標記來協助進行工作](#page-95-1) [負載排序」](#page-95-1) ( 第 96 頁 )。

### **4.4.3** 瞭解移轉任務

您可以根據要移轉的工作負載的當前狀態,對該工作負載執行以下任務。例如:在新增或探查到工作 負載後,您必須為所探查到的工作負載設定移轉詳細資料。除非為探查到的工作負載設定移轉詳細資 料,否則無法直接對其進行移轉準備。

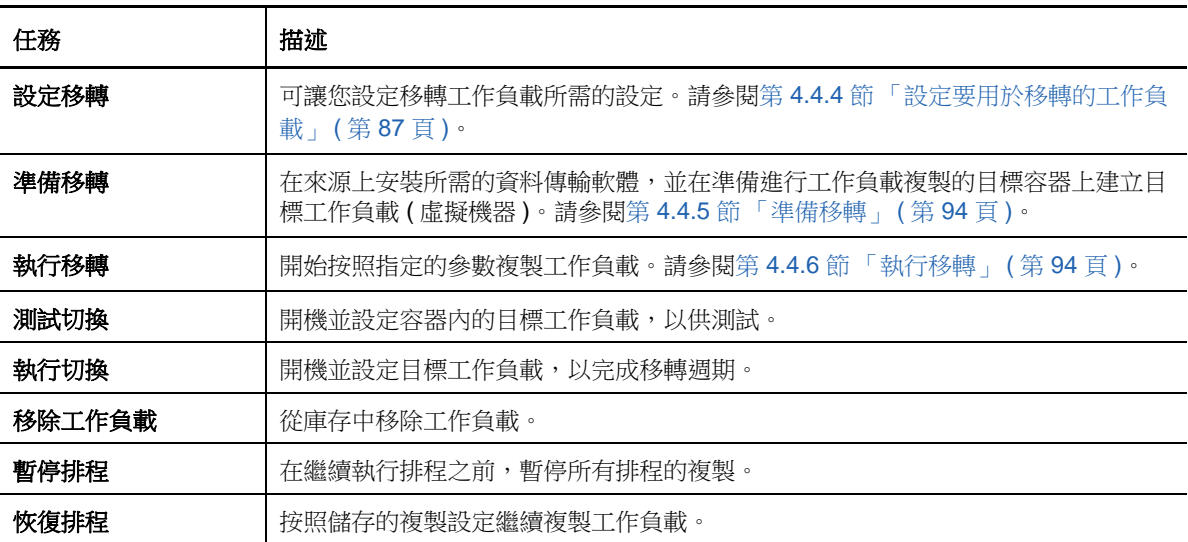

### <span id="page-86-0"></span>**4.4.4** 設定要用於移轉的工作負載

在新增或探查到工作負載後,該工作負載程序(工作負載<sub>,</sub>頁面,且其狀態被設為**未設定**。在移轉 工作負載之前,您必須對其進行移轉設定:

- **1** 在 「工作負載」頁面上,選取要設定的工作負載。
- **2** 按一下設定移轉。
- **3** 基於要從來源傳輸到目標的資料範圍,選取以下其中一項:
	- ◆ 完整複製:將整個磁碟區的資料從來源傳輸到目標。
	- 增量複製:只有差異內容會從來源傳輸到其目標 ( 假設兩者有相似的作業系統和磁碟區設定 檔 )。
- **4** 選取要將來源資料移轉至的目標。
- **5** 按一下設定移轉。
- **6** 設定以下設定:

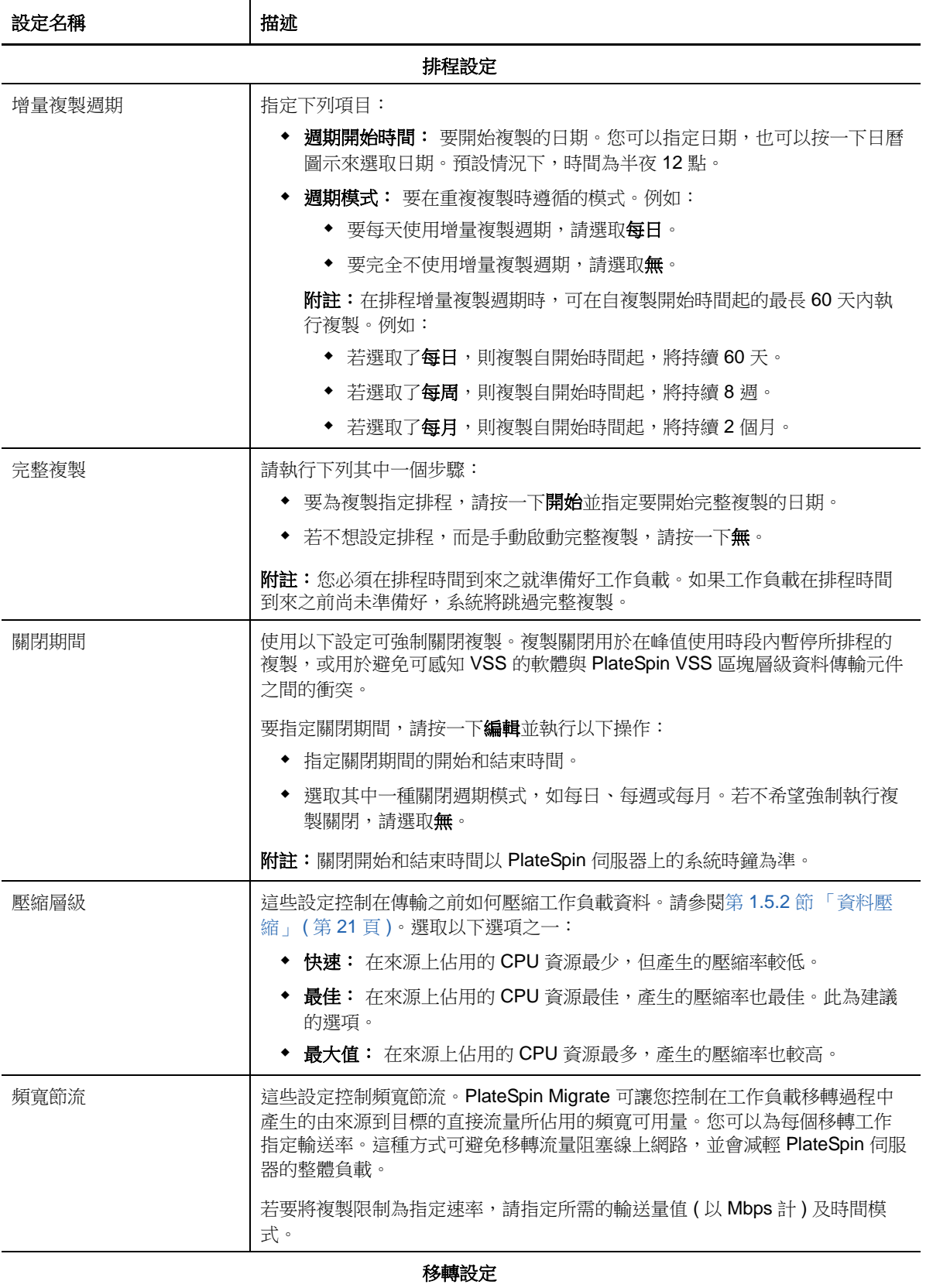

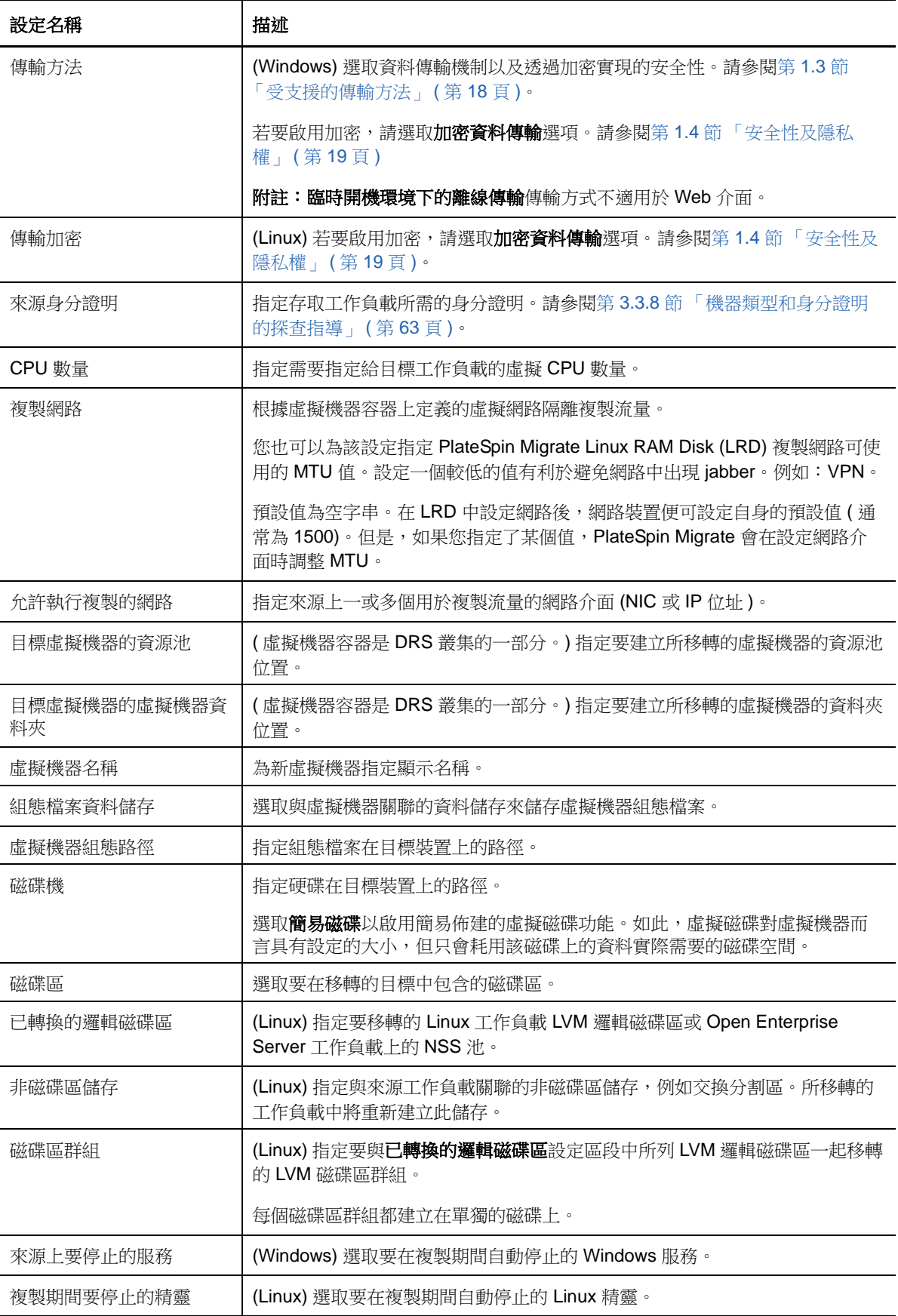

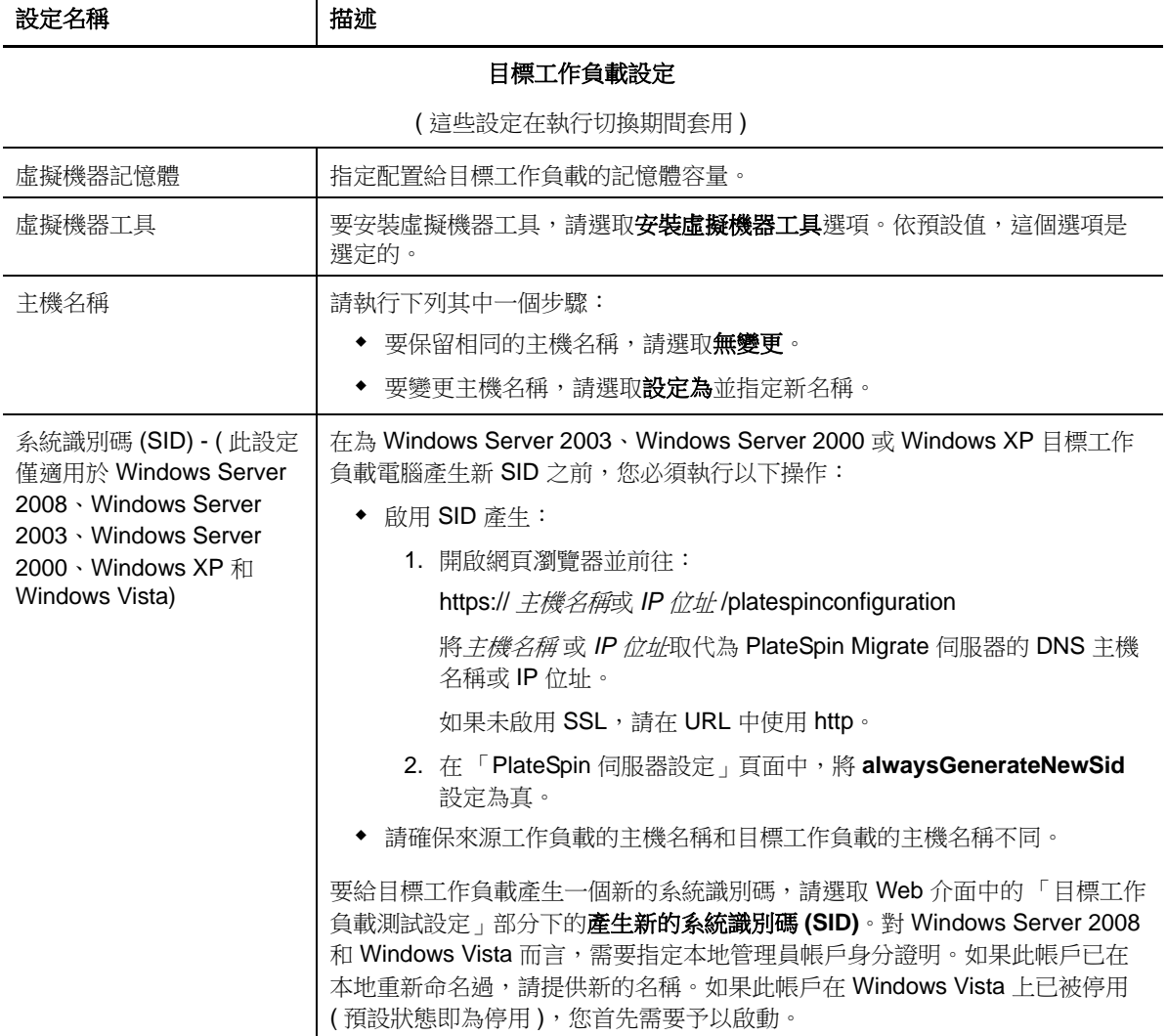

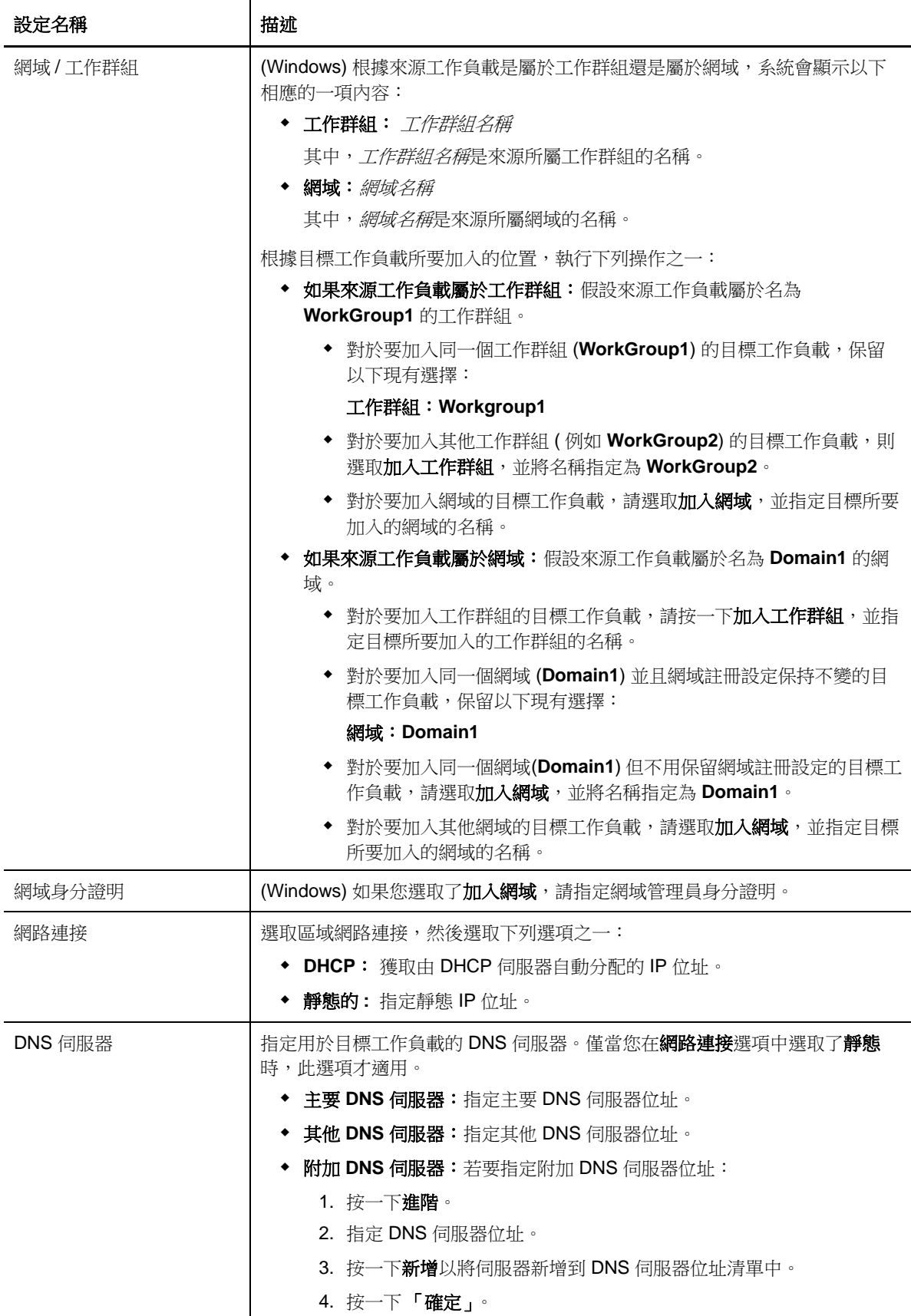

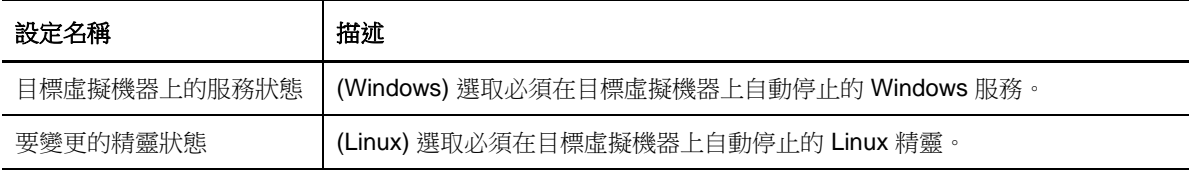

### 目標工作負載測試設定

( 這些設定會在測試切換期間套用 )

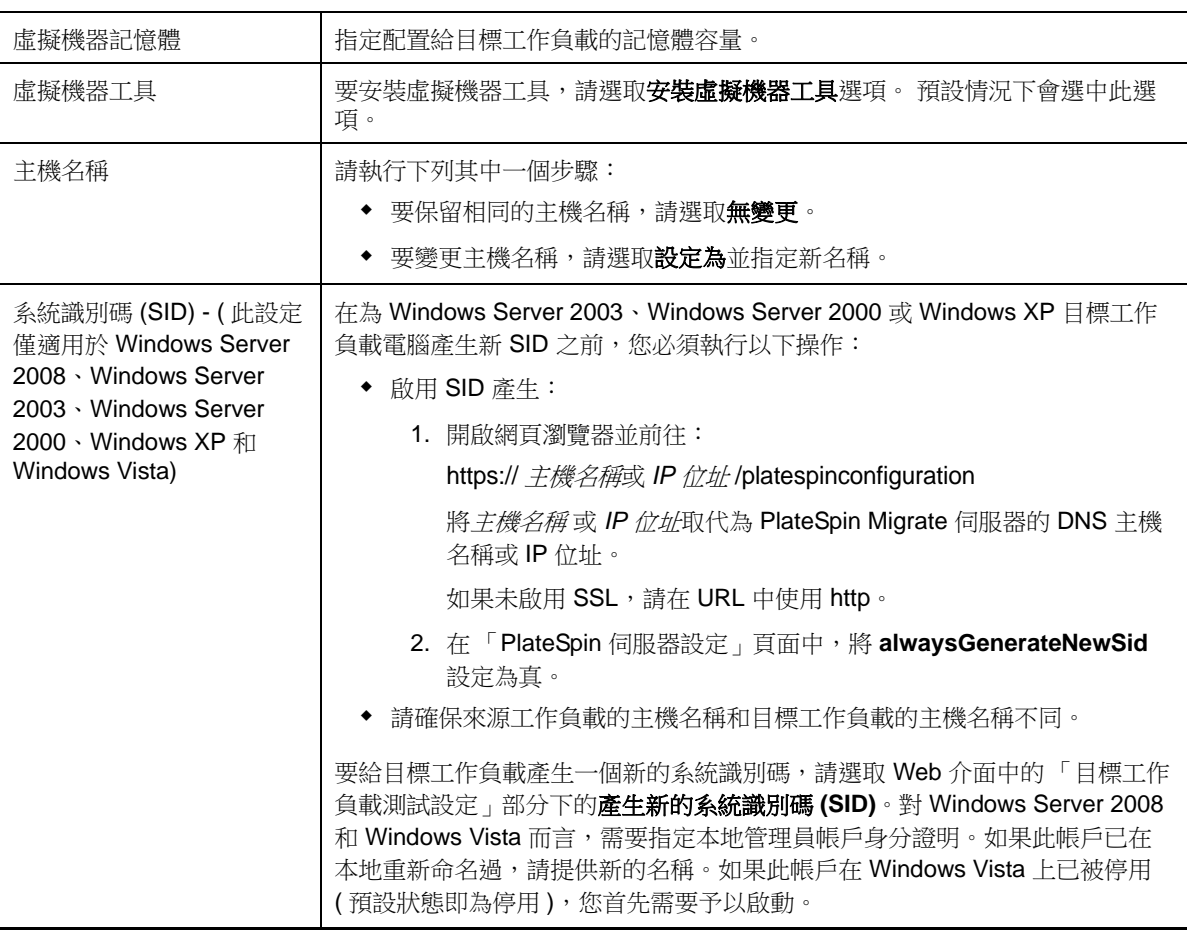

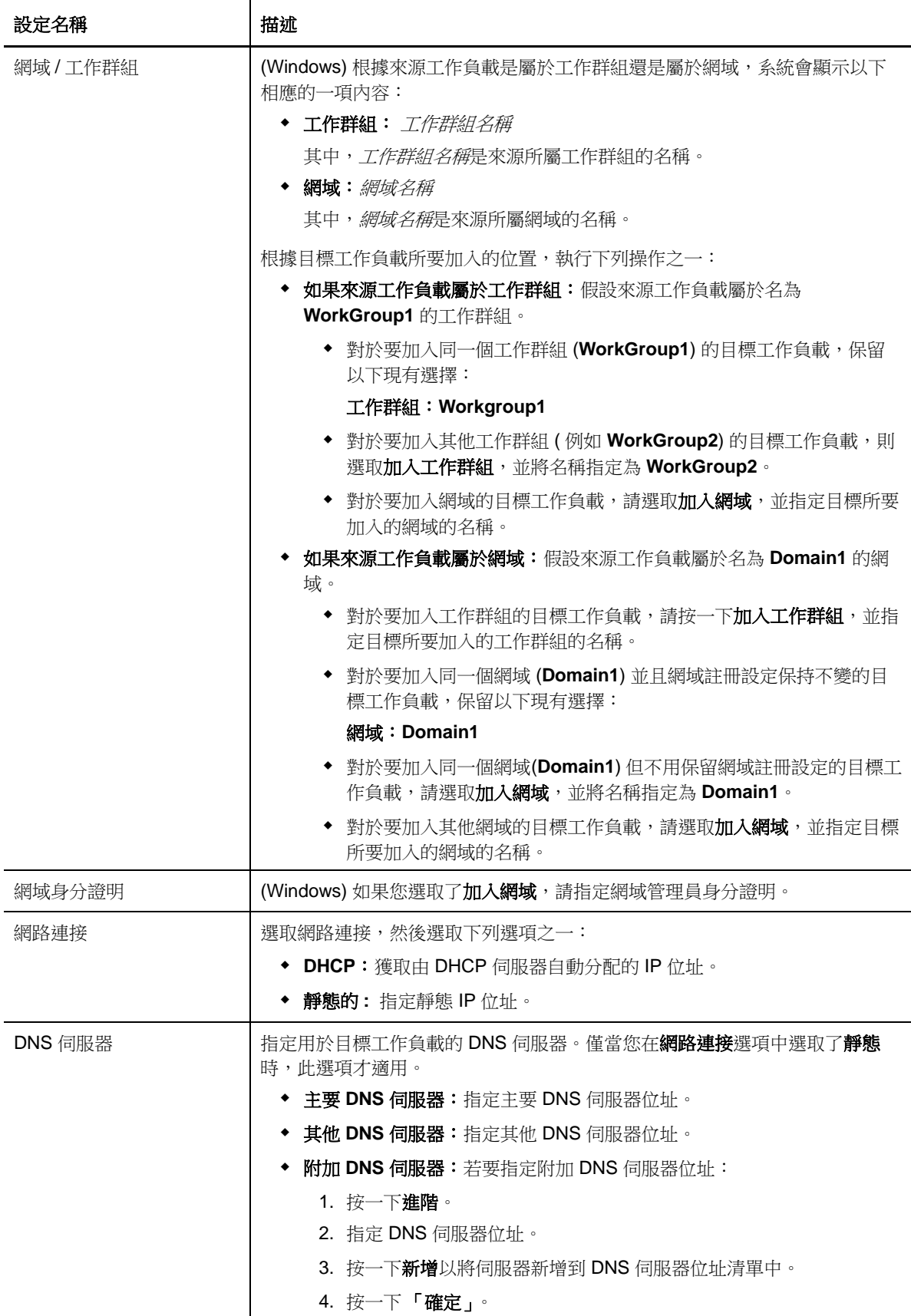

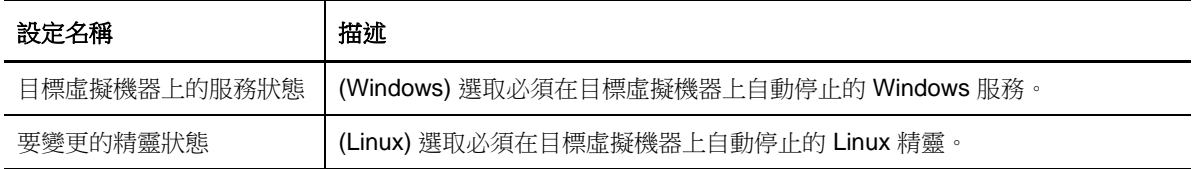

標籤

標籤 選取要指定給工作負載的標記。如需標記的詳細資訊,請參閱第 4.8.1 [節 「使](#page-95-1) [用標記來協助進行工作負載排序」](#page-95-1) ( 第 96 頁 )。

**7** ( 選擇性 ) 若要變更目標,請按一下變更目標。

**附註:** 變更目標後, 您先前指定的所有相關設定都將被清除。

- **8** 請執行下列其中一個步驟:
	- ◆ 按一下儲存以儲存設定。
	- ◆ 按一下儲存並準備以儲存設定,並開始為工作負載移轉做準備。
	- 按一下取消可退出。

### <span id="page-93-1"></span>**4.4.5** 準備移轉

工作負載設定完畢之後,您需要為工作負載移轉做好準備:

- **1** 在 「工作負載」頁面,選取您要移轉的工作負載。
- **2** 按一下準備移轉,然後按一下執行。

### <span id="page-93-2"></span>**4.4.6** 執行移轉

- **1** 在 「工作負載」頁面,選取您要移轉的工作負載。
- **2** 按一下執行移轉。
- 3 (選擇性) 若要在完整複製後立即開機和設定目標工作負載,選取**成功複製後執行切換**,然後根據 需要選取下列選項:
	- ◆ (選擇性)選取**切換後關閉來源**,以在切換後關閉來源。
	- ◆ (選擇性)選取切換後關閉目標,以在切換後關閉目標。
- **4** 按一下執行。

# <span id="page-93-0"></span>**4.5** 目標

對於任何移轉工作而言,都必須有一個要移轉的來源工作負載,以及其可移轉到的目標。「目標」頁 面會顯示所有的可用目標,並且可允許您新增目標。

#### 若要新增目標:

- **1** 在 PlateSpin Migrate Web 介面中,依次按一下目標 > 新增目標。
- **2** 指定下列項目:
	- 類型︰ 選取下列 VMware 目標之一:
		- VMware ESX Server
- ◆ VMware DRS 叢集
- VMware vCenter

確保 VMware 目標受支援。

- 主機名稱或 **IP** ︰指定目標的主機名稱或 IP 位址。
- ◆ 使用者名稱與密碼: 指定管理員層級的身分證明以存取目標主機。

**3** 按一下新增。

## <span id="page-94-0"></span>**4.6** 任務

「任務」面板會顯示最近任務、最近事件以及將發生的事件。

一旦發生與系統或工作負載有關的動作,系統都會將該事件記錄在案。例如,事件可以是新增工作負 載、開始複製工作負載或複製失敗,也可以是偵測到工作負載移轉失敗。如果設定過 SMTP,有的事 件還會透過電子郵件傳送自動通知。如需詳細資訊,請參閱第 4.8.3 節「設定事件和報告的自動電子 [郵件通知」](#page-96-2) ( 第 97 頁 )。

任務是一類特殊操作,與需要使用者介入的事件相關。例如,完成測試切換操作後,系統會產生與以 下兩個任務關聯的事件:**將測試標示為成功和將測試標示為失敗**。按一下其中一個任務後,系統會取 消測試切換操作,並記錄相應事件。

在儀錶板上的 「任務和事件」面板中,最多顯示三個項目。若要查看所有任務或過去和將發生的事 件,請在相應區段中按一下**檢視全部**。

# <span id="page-94-1"></span>**4.7** 產生工作負載和工作負載移轉報告

您可以產生報告,以便對一段時間內的工作負載移轉合約進行深入分析。 支援的報告類型如下:

- 工作負載移轉 **:** 報告可選時間段內所有工作負載的複製事件。
- 移轉歷程 **:** 報告可選時間段內每個可選工作負載的複製大小、大小、時間和傳輸速度。
- 複製統計資料 **:** 報告完整複製和增量複製的動態,可按平均、最近 , 總數以及峰值等方面概述。
- ◆ 當前移轉狀態:顯示移轉狀態,例如上次測試切換、上次複製日期,以及測試時期統計資料。
- ◆ 事件: 報告可選時間段內所有工作負載的系統事件。
- ◆ 排程的事件: 僅報告將發生的工作負載移轉事件。
- 資源使用 **:** 顯示設定給目標工作負載的資源。

#### 若要產生報告:

1 在 PlateSpin Migrate 介面中, 按一下報告。

一個報告類型清單即會顯示。

- **2** 按一下所需報告類型的名稱。
- **3** 選取要對其建立報告的一或多個工作負載。
- **4** 設定要檢視之報告的期間。
- **5** 請執行下列其中一個步驟:
	- 按一下**可列印檢視**可列印報告。
	- 按一下輸出至 **XML** 可將報告輸出為 XML 格式。

# <span id="page-95-0"></span>**4.8** 設定

在 「設定」頁面中,您可執行各種設定,例如建立授權、建立工作負載標記、建立通知設定以及設定 權限等等。如需各個設定選項的詳細資訊,請參考下列部分:

- ◆ 第 4.8.1 [節 「使用標記來協助進行工作負載排序」](#page-95-1) ( 第 96 頁 )
- 第 4.8.2 節 「管理 PlateSpin Migrate [安全性群組和工作負載許可權」](#page-96-0) (第 97 頁)
- ◆ 第 4.8.3 [節 「設定事件和報告的自動電子郵件通知」](#page-96-2) (第 97 頁)
- 第 4.8.4 [節 「設定產品授權」](#page-98-1) (第 99 頁)

### <span id="page-95-1"></span>**4.8.1** 使用標記來協助進行工作負載排序

在 PlateSpin Migrate Web 介面中, 「工作負載」頁面中的工作負載清單可能會很長。因此, 您可能需 要花費大量時間來整理這些工作負載,以管理對類似工作負載執行的操作。要想解決這一問題,您可 以建立一個標記,並將此標記附在所有類似的工作負載上。標記可幫助您對同類的工作負載進行分 組,以便輕鬆管理這些工作負載上的操作。

「工作負載標記」頁面 **( 設定 > 工作負載標記 )** 會顯示所有可用的標記。您可以建立新的標記,也可以 編輯或刪除已有的任何標記。

#### 若要建立工作負載標記:

- **1** 在 PlateSpin Migrate Web 介面中,依次按一下設定 > 工作負載標記 > 建立工作負載標記。
- **2** 在 「建立工作負載標記」頁面,請指定一個標記名稱 (25 個字元以內 ),並請給此標記選取一個 顏色。
- **3** 按一下儲存,將該標記列入 「工作負載標記」頁面。

「工作負載」頁面包括一個**標記**欄,其中顯示了與某個工作負載關聯的單個標記。你可以按此欄排序, 以便對類似的工作負載進行分組。這樣,您就可以對帶有標記的工作負載同時執行操作。

#### 若要將單個標記與某個工作負載關聯:

- **1** 在 PlateSpin Migrate Web 介面中,依次按一下設定 > 工作負載。
- 2 在工作負載清單中,選取要新增標記的工作負載,然後按一下**設定移轉**。
- 3 在組態頁的「標記」部分中,選取要與該工作負載關聯的標記名稱,然後按一下**儲存**。

#### 若要解除標記與工作負載之間的關聯:

- **1** 在 PlateSpin Migrate Web 介面中,依次按一下設定 > 工作負載。
- 2 在工作負載清單中,選取要移除標記的工作負載,然後按一下**設定移轉**。
- **3** 在組態頁的 「標記」部分,選取一個空的字串,然後按一下儲存。

#### 附註:

- ◆ 當您將一個帶有標記設定的工作負載輸出到新的伺服器時,標記設定將保留不變。
- 如果某個標記已與清單中的任一工作負載關聯,您便無法刪除該標記。

## <span id="page-96-0"></span>**4.8.2** 管理 **PlateSpin Migrate** 安全性群組和工作負載許可權

PlateSpin Migrate 提供了一套精密的應用程式層級存取機制,可讓特定使用者對指定工作負載執行特 定的工作負載移轉任務。您可以透過設定*安全性群組*來實現此目的。

- **1** 為其許可權在組織中最適合工作負載移轉角色的 PlateSpin Migrate 使用者指定一個工作負載移轉 角色。如需工作負載移轉角色的詳細資訊,請參閱[文件網站](http://www.netiq.com/documentation/) (http://www.netiq.com/ documentation/) 上的 《*PlateSpin Migrate* 使用者指南》。
- 2 在 PlateSpin Migrate Web 介面中,接一下設定 > 許可權。
- 3 在 「安全性群組」頁面,按一下**建立安全性群組**。
- 4 在安全性群組名稱欄位,指定安全性群組的名稱。
- 5 (選擇性) 按一下新增使用者以選取要向其授予此安全性群組存取權限的使用者,並按一下確定。 最近新增到 PlateSpin 伺服器主機的 PlateSpin Migrate 使用者可能不會立即顯示在使用者介面 中。要列出此類新增的使用者,請按一下**重新整理使用者帳戶**。
- 6 ( 選擇性 ) 按一下**指定工作負載**,選取要包含到此群組中的工作負載,然後按一下**確定**。 只有此安全性群組的使用者才可以存取這些工作負載。
- **7** 按一下建立將新群組新增至 「安全性群組」頁面中的安全性群組清單。

**附註:**依預設,移轉安裝期間建立的預設使用者會新增至您建立的每個安全性群組中。

8 (選擇性) 若要編輯某個安全性群組,請按一下「安全性群組」頁面中該群組的名稱,然後視需 要編輯群組資訊。

若要刪除某個安全性群組,請按一下要刪除之安全性群組旁邊的刪除。

## <span id="page-96-2"></span>**4.8.3** 設定事件和報告的自動電子郵件通知

您可以將 PlateSpin Migrate 設定為自動向指定的電子郵件地址傳送事件和複製報告通知。要使用此功 能,您需要先指定供 PlateSpin Migrate 使用的有效 SMTP 伺服器。

- ◆ 「[SMTP](#page-96-1) 組態」 (第97頁)
- [「設定自動透過電子郵件傳送的事件通知」](#page-97-0) ( 第 98 頁 )
- [「設定自動透過電子郵件傳送的複製報告」](#page-98-0) ( 第 99 頁 )

### <span id="page-96-1"></span>**SMTP** 組態

- 1 在 PlateSpin Migrate Web 介面,依次按一下**設定 > SMTP**。
- **2** 指定下列項目:
	- **SMPT** 伺服器位址︰ SMTP 伺服器的位址。
	- 埠︰ SMTP 伺服器所偵聽的連接埠。預設值為 25。
	- ◆ 回覆地址:您要用於傳送電子郵件事件和進度通知的地址。
	- ◆ 使用者名稱與密碼: 如果 SMTP 伺服器需要驗證,請提供有效的身分證明。
- **3** 按一下儲存。

### <span id="page-97-0"></span>設定自動透過電子郵件傳送的事件通知

#### 若要設定自動事件通知:

- **1** 設定供 PlateSpin Migrate 使用的 SMTP 伺服器。請參閱 「[SMTP](#page-96-1) 組態」 ( 第 97 頁 )。
- **2** 在 PlateSpin Migrate Web 介面中,依次按一下設定 **>** 一般通知設定。
- **3** 選取啟用通知選項。
- **4** 按一下編輯收件人以指定所需的電子郵件地址並用逗號分隔,然後按一下確定。
- **5** 按一下儲存。

要刪除電子郵件地址,請按一下要刪除之地址旁邊的移除。

若設定了通知,下列事件類型將觸發電子郵件通知。事件始終都會新增至系統應用程式事件記錄中, 並依警告、錯誤和資訊等記錄項目類型分組。

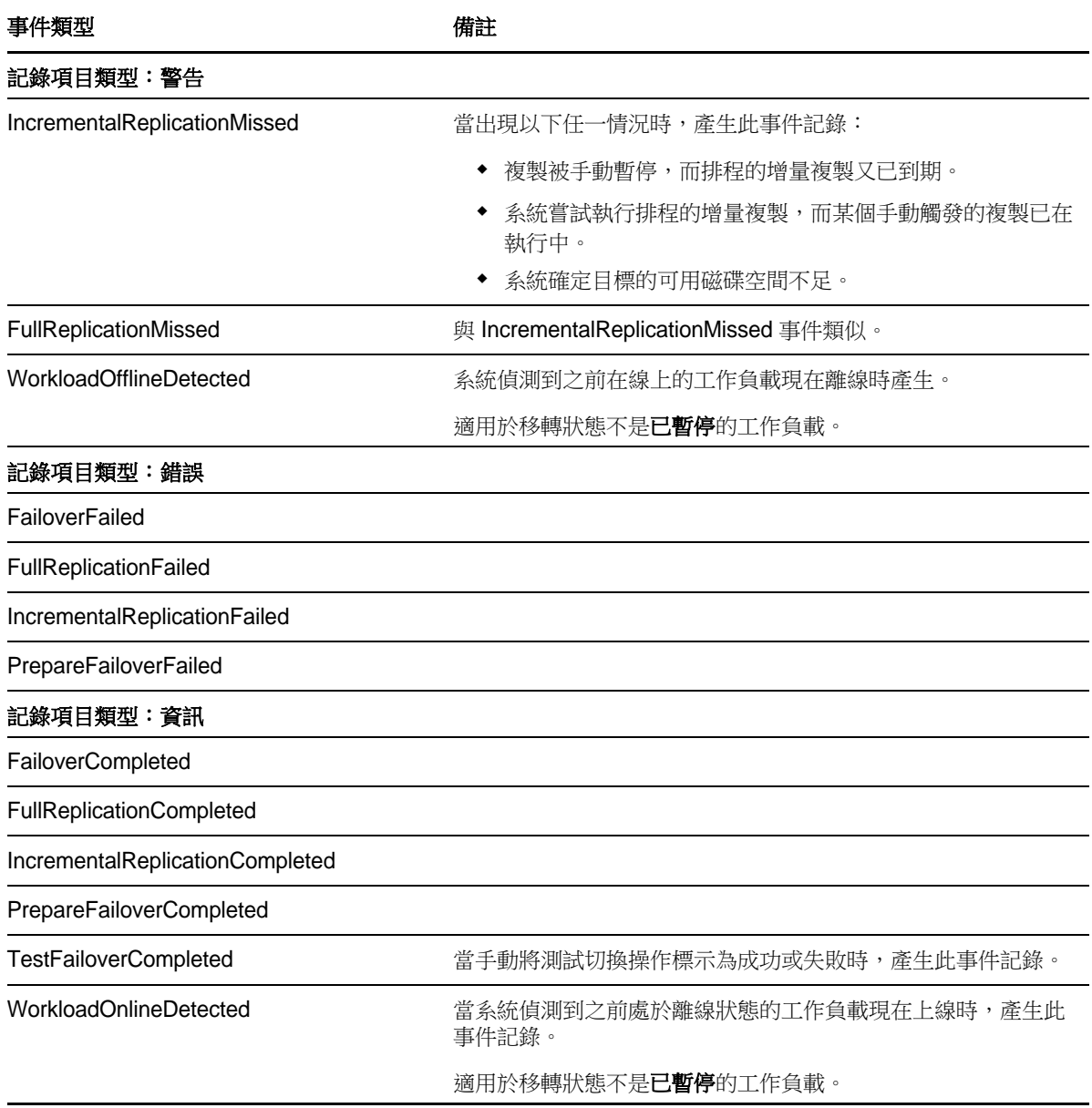

附註:儘管事件記錄項目都有唯一的 ID,但並不能確保 ID 在未來版本中保持不變。

### <span id="page-98-0"></span>設定自動透過電子郵件傳送的複製報告

- **1** 設定供 PlateSpin Migrate 使用的 SMTP 伺服器。請參閱 「[SMTP](#page-96-1) 組態」 ( 第 97 頁 )。
- 2 在 PlateSpin Migrate Web 介面中,依次按一下設定、電子郵件和報告通知設定。
- **3** 選取啟用報告通知報告選項。
- **4** 在報告週期部分,按一下編輯並指定報告所需的週期模式。
- **5** 在收件人部分,按一下編輯收件人以指定所需的電子郵件地址並用逗號分隔,然後按一下確定。
- **6** ( 選擇性 ) 在移轉存取 **URL** 部分,為您的 PlateSpin 伺服器指定一個非預設的 URL。例如,如果 您的 PlateSpin 伺服器主機有多個 NIC,或者位於 NAT 伺服器之後。此 URL 會影響電子郵件所 傳送之報告的報告標題,以及透過報告內的超級連結存取伺服器上相關內容的功能。
- **7** 按一下儲存。

如需可以根據需要產生和檢視之其他報告類型的相關資訊,請參閱[「產生工作負載和工作負載移轉報](#page-94-1) 告 | (第95頁)。

### <span id="page-98-1"></span>**4.8.4** 設定產品授權

要設定產品授權,請依次按一下**設定 > 授權**。「授權」頁面可顯示現有授權的資訊,可讓您新增授 權、刪除現有授權以及產生許可報告。

若要對 PlateSpin Migrate 進行產品授權,您必須擁有授權啟用碼。如果您沒有授權啟用碼,可透過 [Customer Center](http://www.netiq.com/customercenter/) (http://www.netiq.com/customercenter/) 申請一個。系統會透過電子郵件將授權啟用 碼傳送給您。

附註:如果您已經是 PlateSpin 的客戶,但沒有 Customer Center 帳戶,則必須先使用您的訂單中指 定的相同電子郵件地址建立一個。請參閱 [「建立帳戶」](https://www.netiq.com/selfreg/jsp/createAccount.jsp) (https://www.netiq.com/selfreg/jsp/ createAccount.jsp)。

要想啟用您的產品授權,有以下兩種方式:

- ◆ [「線上進行授權啟用」](#page-98-2) ( 第 99 頁 )
- [「離線進行授權啟用」](#page-99-0) ( 第 100 頁 )

### <span id="page-98-2"></span>線上進行授權啟用

線上啟用要求您的 PlateSpin Migrate Web 介面能夠存取網際網路。

附註:使用 HTTP 代理可能會導致線上啟用失敗。若使用者在使用 HTTP 代理的環境下工作,建議採 用離線啟用方式。

#### 若要設定線上授權啟用:

- **1** 在 PlateSpin Migrate Web 介面中,依次按一下設定、授權和新增授權。
- **2** 按一下線上啟用。

**3** 指定您在下訂單時提供的電子郵件地址以及收到的啟用碼,然後按一下啟用。 系統即會透過網際網路獲取所需的授權,然後啟用本產品。

### <span id="page-99-0"></span>離線進行授權啟用

如果是離線啟用,您首先需要在一台聯網的電腦上獲取 PlateSpin Migrate 授權密鑰。

- **1** 在 PlateSpin Migrate Web 介面中,依次按一下設定、授權和新增授權。
- <span id="page-99-1"></span>2 按一下離線啟用,然後複製顯示在介面中的硬體 ID。
- **3** 在可存取網際網路的電腦上使用網頁瀏覽器導覽至 PlateSpin [產品啟用網站](http://www.platespin.com/productactivation/ActivateOrder.aspx) (http:// www.platespin.com/productactivation/ActivateOrder.aspx)。使用您的 Customer Center 使用者 名稱及密碼登入。
- **4** 開啟 PlateSpin 啟用訂單頁面以產生授權金鑰檔案。您需要以下資訊:
	- ◆ 您收到的啟用碼
	- 您在下訂單時提供的電子郵件地址
	- 您在[步驟](#page-99-1) 2 中複製的硬體 ID
- **5** 儲存產生的授權金鑰檔案,將其傳輸到無網際網路連接的產品主機,然後使用它來啟用產品。
- **6** 在 PlateSpin Migrate Web 介面中的 「授權啟用」頁面上,瀏覽到授權金鑰檔案所在的位置,然 後按一下啟用。

系統即會儲存授權金鑰檔案,並基於此檔案啟用產品。

## 5 <sup>5</sup> 使用對等工作負載移轉實現的工作負載可攜 性

對等是指在實體硬體或虛擬機器上產生已開機或可開機工作負載的工作負載可攜性操作。P2P、 P2V、V2V 和 V2P 移轉都屬於對等移轉。

本章提供對等工作負載可攜性工作與最佳實務的相關資訊。

- ◆ 第 5.1 [節 「將工作負載移轉至虛擬機器主機](#page-100-0) (P2V、V2V)」 (第 101 頁)
- ◆ 第 5.2 [節 「將工作負載轉換為實體機器](#page-101-0) (P2P、V2P) 」 (第 102 頁)
- 第 5.3 [節 「使用伺服器同步同步工作負載」](#page-103-1) ( 第 104 頁 )
- ◆ 第 5.4 節 「使用 X2P [工作流程進行半自動化工作負載虛擬化」](#page-107-0) (第 108 頁)
- ◆ 第 5.5 節 「移轉 [Windows](#page-114-1) 叢集」 (第 115 頁)

# <span id="page-100-0"></span>**5.1** 將工作負載移轉至虛擬機器主機 **(P2V**、**V2V)**

若要啟動對等工作負載虛擬化移轉工作,請執行以下步驟:

- **1** 探查或重新整理您的來源工作負載與目標虛擬機器主機。 請參閱[「探查來源工作負載和移轉目標」](#page-57-0) (第58頁)。
- **2** 啟動移轉工作。 請參閱[「設定移轉工作](#page-75-2) (精靈與進階)」 (第76頁)。
- **3** 設定工作的必要參數。 請參閱[「工作負載移轉工作的要素」](#page-126-1) (第127頁)。
- **4** 執行該工作。

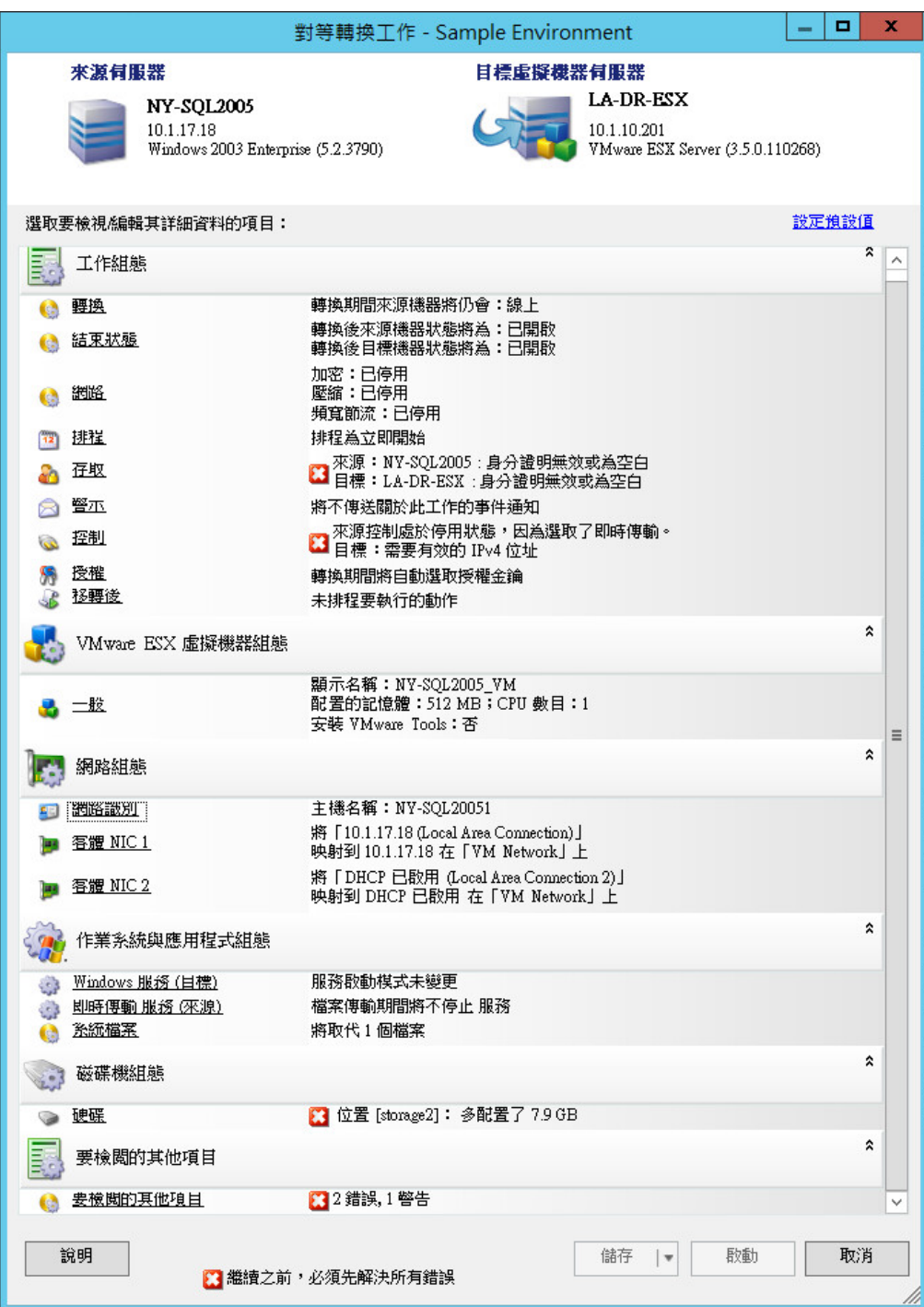

# <span id="page-101-0"></span>**5.2** 將工作負載轉換為實體機器 **(P2P**、**V2P)**

若要啟動將工作負載對等移轉至實體機器的操作,請執行以下步驟:

**1** 探查您的來源工作負載。 請參閱[「探查來源工作負載和移轉目標」](#page-57-0) (第58頁)。 **2** 探查您的目標實體機器並將其註冊到 PlateSpin Migrate。

請參閱[「探查目標實體機器」](#page-60-0) (第61頁)。

- **3** ( 建議 ) 使用 PlateSpin Analyzer 來確保:
	- PlateSpin Migrate 支援您的來源作業系統與硬體。
	- PlateSpin Migrate 的 X2P 裝置驅動程式程式庫包含目標使用要移植之作業系統所需的裝置 驅動程式。

請參閱「使用 [PlateSpin Analyzer](#page-62-1) 分析機器」 (第63頁)。

**4** ( 視情況而定 ) 如果缺少實體目標的驅動程式,請將所需的驅動程式上傳至 PlateSpin Migrate 的 X2P 裝置驅動程式程式庫。

```
「使用裝置驅動程式」 (第65頁)。
```
**5** 啟動移轉工作。

```
「設定移轉工作 (精靈與進階)」 (第76頁)。
```
- **6** 設定工作的必要參數。 請參閱[「工作負載移轉工作的要素」](#page-126-1) (第127頁)。
- **7** 執行該工作。
- 圖 *5-2* 對等轉換工作視窗 *(* 進階模式下的 *V2P)*

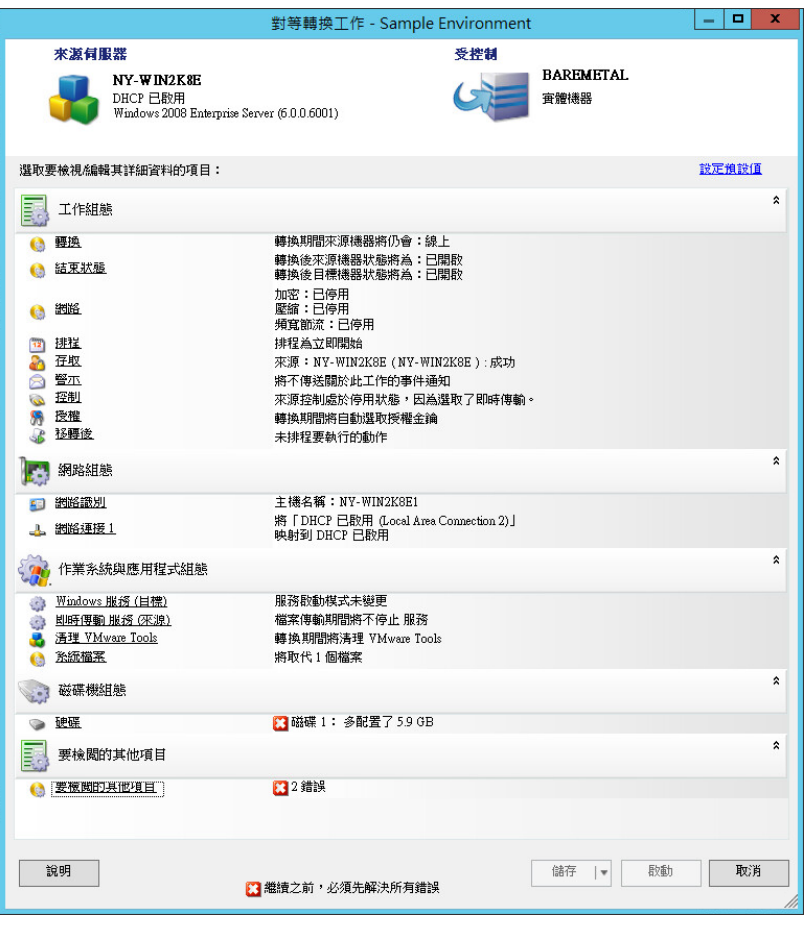

### **5.2.1** 最佳實務 **(X2P)**

● 如果您要將某個工作負載從一個廠商移轉至另一個廠商的目標硬體基礎架構 ( 例如,從 HP 移轉 至 Dell),或者您的來源是虛擬機器,請務必在傳輸期間停用廠商或虛擬機器特定的服務,例如, HP Insight 服務與 VMware Tools 服務。

請參閱[「處理作業系統服務與應用程式」](#page-150-0) (第151頁)。

◆ 如果要使用離線傳輸方法推行 P2P 和 V2P 移轉,請務必選取與網路全雙工傳輸模式相符的滴當 全雙工傳輸速度。

<span id="page-103-0"></span>請參閱[「設定移轉網路」](#page-136-0) (第137頁)。

 確保不會從來源複製廠商分割區。 請參閱[「處理工作負載的儲存媒體和磁碟區」](#page-156-0) (第157頁)。

# <span id="page-103-1"></span>**5.3** 使用伺服器同步同步工作負載

使用 「伺服器同步」功能可將從來源傳輸到目標的資料範圍縮減為僅包括來源與目標之間存在差異的 資料,進而有效地同步來源與目標的磁碟區內容。

例如,當設定某個工作進行工作負載可攜性操作時,您可以選擇更新現有的實體或虛擬機器,使之與 來源工作負載的狀態相符,而無需傳輸整個磁碟區資料。PlateSpin Migrate 會將目標的實體或虛擬工 作負載與所選的來源進行比較,隨後僅傳輸兩者之間存在差異的資料,並使用來源工作負載上的檔案 覆寫目標上的那些檔案。

如果磁碟區資料大小或網路狀況禁止透過網路進行來源與日標之間的直接虛擬化,則在這種情況下, 伺服器同步將十分有用。

- 第 5.3.1 [節 「對虛擬目標進行伺服器同步」](#page-103-2) ( 第 104 頁 )
- ◆ 第 5.3.2 [節 「對實體目標進行伺服器同步」](#page-106-0) (第 107 頁)

### <span id="page-103-2"></span>**5.3.1** 對虛擬目標進行伺服器同步

- **1** 探查您的來源工作負載。 請參閱 [「探查來源工作負載和移轉目標」](#page-57-0) ( 第 58 頁 )。
- **2** 使用下列其中一種方法建立目標虛擬機器:
	- 將工作負載啟始移轉至虛擬機器。請參閱 [「將工作負載移轉至虛擬機器主機](#page-100-0) (P2V、V2V)」 ( 第 [101](#page-100-0) 頁 )。

- 或 -

◆ 使用虛擬化平台的原始介面手動安裝虛擬機器,其作業系統設定檔與來源的設定檔相同。

**附註:**當您建立虛擬目標以進行伺服器同步時,還應手動安裝相應的虛擬化增強工具,例如 VMware Tools 或 XenServer Tools。

- 或 -

◆ ( 僅限 Windows) 將工作負載擷取到 PlateSpin 影像中,然後將其部署到虛擬化平台上的虛擬 機器中。請參閱 [「將工作負載擷取到](#page-118-0) PlateSpin 影像中」 ( 第 119 頁 ) 和 「部署 [PlateSpin](#page-120-0)  影像 」 (第121頁)。

**3** ( 視情況而定;僅限將 Hyper-V 變更為 Hyper-V 2008 R2) 由於 Hyper-V 虛擬機器的 「伺服器同 步」選項已停用,因此必須根據[知識庫文章](https://www.netiq.com/support/kb/doc.php?id=7010748) 7010748 (https://www.netiq.com/support/kb/ doc.php?id=7010748) 中所述使用以下步驟:

附註:可以使用 Hyper-V 2012 和 Hyper-V 2012 R2 自動伺服器同步。

- **3a** 使用 LRD ISO (bootofx.x2p.iso) 將目標虛擬機器開機後,等待 「Migrate 伺服器 URL」提示 出現,然後按 Alt+F7 啟動除錯主控台。
- **3b** 在除錯主控台中,執行以下指令以確定哪些裝置存放於 /、/boot 及 swap 下:

fdisk -l

**3c** 使用除錯主控台中取得的資訊,按如下所述掛接相應的裝置:

 mount /dev/%root device% / mount /dev/%boot device% /boot

- **3d** 按 Alt+F1 切換到伺服器指令行。
- **3e** 在指令行中,於每條提示處提供所需的資訊:
	- **PlateSpin** 伺服器︰ 請使用以下格式:

http:// 伺服器主機/platespinmigrate

以 PlateSpin 伺服器主機的實際名稱或 IP 位址取代*伺服器主機*。

- 身分證明 **(** 使用者名稱 **/** 密碼 **)**:輸入 PlateSpin 伺服器主機上某個管理員層級使用者的 名稱,包括網域或機器名稱。例如:*網域 \ 使用者名稱*或*本地主機 \*Administrator。提供 所指定使用者的有效密碼。
- ◆ 網路卡: 選取使用中的網路卡,然後輸入此卡的暫存靜態 IP 位址,或按 Enter 鍵以使用 DHCP 伺服器。
- 暫存主機名稱:提供一個暫存虛擬機器名稱,供 PlateSpin Migrate 用戶端用於列出新 註冊的虛擬機器。此名稱將會覆寫為您在移轉工作中選取的工作負載目標主機名稱。
- **SSL** 加密:如果 PlateSpin Migrate 安裝在已啟用 SSL 加密的主機上,請輸入 Yes。否 則,請輸入 No。
- **PlateSpin Migrate** 網路:除非您已在 PlateSpin Migrate 用戶端中定義了自己的 PlateSpin Migrate 網路, 否則請按 Enter 鍵。如果使用的是非預設 PlateSpin Migrate 網路,請輸入其名稱,然後按 Enter 鍵。

目標虛擬機器上的控制器會與 PlateSpin 伺服器進行通訊,並將該虛擬機器註冊為移轉 工作的實體目標。

<span id="page-104-0"></span>**4** 在 「伺服器」檢視窗中,將您的來源工作負載拖放至所需的目標 ( 伺服器同步目標或探查到的受 控制實體機器 ) 上。

系統將會驗證所選的來源與目標,如果偵測到兩者的作業系統相符,則會提供**完整移轉**和**伺服器** 同步這兩個傳輸範圍選項:

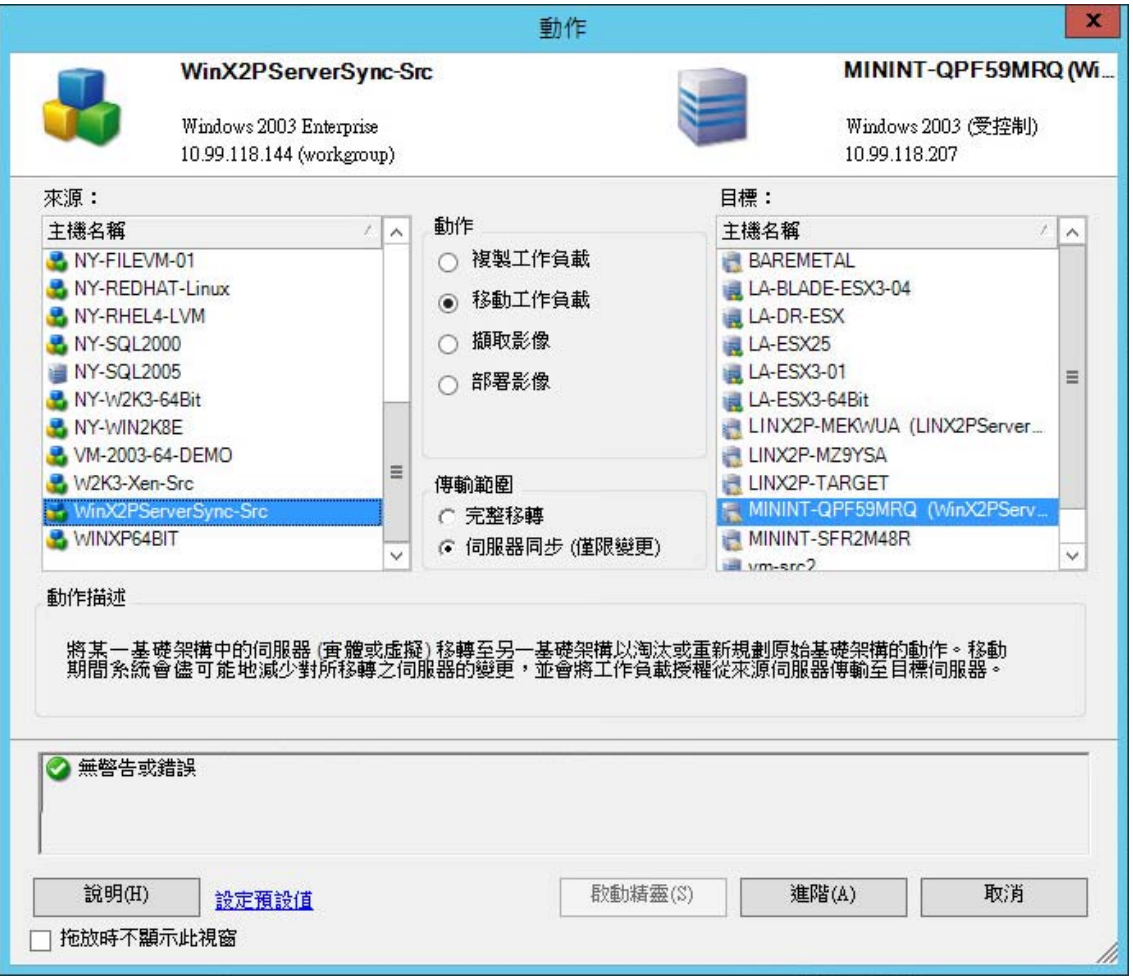

5 選取伺服器同步選項,然後按一下**進階** ( 只能在進階模式下設定伺服器同步工作 )。 隨即會在進階模式下開啟伺服器同步工作組態視窗:

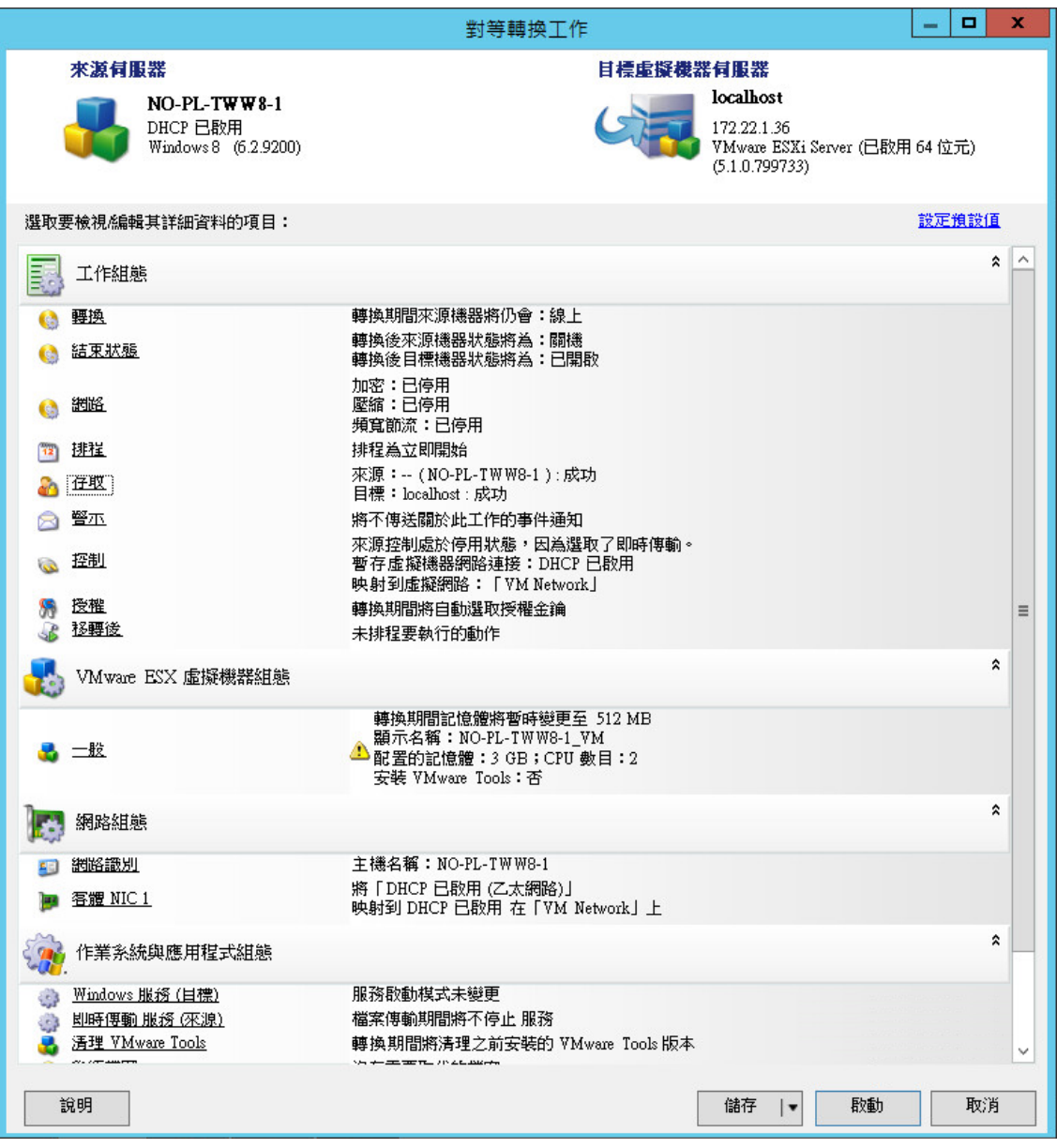

6 在工作組態視窗中,按照操作目的指定工作參數,解決所有警告和錯誤,並確定將來源上的所需 磁碟區映射到目標上的相應磁碟區 (請參閱[「伺服器同步中的磁碟區組態」](#page-172-0) (第173頁))。

完成後,請按一下啟動。

PlateSpin Migrate 隨即會啟動該工作,並將其列在「工作」檢視窗中。

## <span id="page-106-0"></span>**5.3.2** 對實體目標進行伺服器同步

- **1** 探查您的來源工作負載。 請參閱[「探查來源工作負載和移轉目標」](#page-57-0) (第58頁)。
- **2** 使用相應的開機 ISO 影像探查您的實體目標。 請參閱[「探查目標實體機器」](#page-60-0) (第61頁)。

**3** 在 「伺服器」檢視窗中,將您的來源工作負載拖放至所需的目標 ( 伺服器同步目標或探查到的受 控制實體機器 ) 上。

系統將會驗證所選的來源與目標,如果偵測到兩者的作業系統相符,則會提供**完整移轉**和**伺服器 同步**這兩個**傳輸範圍**選項 ( 與[對虛擬目標進行伺服器同步情](#page-103-2)況類似,請參閱[步驟](#page-104-0) 4)。

- **4** 選取伺服器同步選項,然後按一下 「進階」 ( 只能在進階模式下設定伺服器同步工作 )。 隨即會在進階模式下開啟伺服器同步工作組態視窗:
- **5** 在工作組態視窗中,按照操作目的指定工作參數,解決所有警告和錯誤,並確定將來源上的所需 磁碟區映射到目標上的相應磁碟區。
- **6** 完成後,請按一下啟動。

PlateSpin Migrate 隨即會啟動該工作,並將其列在「工作」檢視窗中。

# <span id="page-107-0"></span>**5.4** 使用 **X2P** 工作流程進行半自動化工作負載虛擬化

*半自動化*是一種工作負載虛擬化程序,其中,工作負載的目標基礎架構是 PlateSpin Migrate 視為實體 機器的虛擬機器。這適用於以下虛擬化平台:

- Windows Server 2008 R2 Hyper-V
- Citrix XenServer 6.1
- SUSE Linux Enterprise Server (SUSE) 11 SP3 Xen ( 完全虛擬化的客體作業系統 )

若要將工作負載移轉至其中一個平台,請執行以下步驟:

- **1** 使用所需虛擬化平台的原始介面,建立作業系統設定檔與來源工作負載之設定檔相符的虛擬機 器。
- **2** 使用相應的 PlateSpin 開機 ISO 影像開始將新建立的虛擬機器開機,視需要載入相應的驅動程 式,然後繼續執行開機程序。

如此即會探查目標虛擬機器,並將其註冊為 PlateSpin Migrate 實體機器目標。這與 [「探查目標](#page-60-0) [實體機器」](#page-60-0) (第61頁)中所述的程序類似。但是,您應該將 ISO 影像儲存在虛擬機器主機上,並 使用它來將目標虛擬機器開機,而不是將該影像燒錄到 CD 並使用該 CD 將實體硬體開機。

- **3** 使用 PlateSpin Migrate 用戶端建立和執行 X2P 移轉工作。
- **4** 完成移轉工作後,安裝目標虛擬化平台專用的虛擬化增強軟體。

以下主題提供了將工作負載移轉至相關特定虛擬化平台的其他附註。

- 第 5.4.1 [節 「將工作負載移轉至](#page-107-1) Microsoft Hyper-V」 ( 第 108 頁 )
- ◆ 第 5.4.2 [節 「將工作負載移轉至](#page-110-0) Citrix XenServer」 ( 第 111 頁 )
- ◆ 第 5.4.3 [節 「將工作負載移轉至](#page-112-0) SLES 11 SP3 Xen 監管程式」 (第 113 頁)

### <span id="page-107-1"></span>**5.4.1** 將工作負載移轉至 **Microsoft Hyper-V**

您可以將 Microsoft Hyper-V 用做半自動化工作負載虛擬化中的目標虛擬化平台。

附註:亦可使用 Hyper-V 2012 和 Hyper-V 2012 R2 自動工作負載虛擬化。
先決條件:

PlateSpin Migrate 和 Hyper-V 支援您的來源工作負載。

```
「受支援的目標虛擬化平台」 (第17頁)。
```
其他資訊:

- 《*[Microsoft Hyper-V Getting Started Guide](http://technet.microsoft.com/en-us/library/cc732470.aspx)*》 *(Microsoft Hyper-V* 入門指南 *)* (http:// technet.microsoft.com/en-us/library/cc732470.aspx)
- ◆ 《[Virtualization with Hyper-V](http://www.microsoft.com/windowsserver2008/en/us/hyperv.aspx)》 ( 透過 Hyper-V 實作虛擬化 ) (http://www.microsoft.com/ windowsserver2008/en/us/hyperv.aspx)

本節包含下列各主題:

- ◆ [「下載並儲存開機](#page-108-0) ISO 影像 (Hyper-V)」 (第 109 頁)
- ◆ [「建立並設定目標虛擬機器](#page-108-1) (Hyper-V)」 ( 第 109 頁 )
- [「將虛擬機器註冊到](#page-109-0) PlateSpin 伺服器 (Hyper-V)」 ( 第 110 頁 )
- ◆ [「將來源工作負載移轉至目標虛擬機器](#page-109-1) (Hyper-V) 」 ( 第 110 頁 )
- ◆ [「移轉後步驟](#page-109-2) (Hyper-V)」 (第 110 頁)

### <span id="page-108-0"></span>下載並儲存開機 **ISO** 影像 **(Hyper-V)**

- **1** 為您的工作負載下載相應的開機 ISO 影像。
- **2** ( 選擇性 ) 如果要對您的目標執行無人管理的註冊,請使用所需的註冊參數更新 ISO 影像。 請參閱[知識庫文章](https://www.netiq.com/support/kb/doc.php?id=7920832) 7920832 (https://www.netiq.com/support/kb/doc.php?id=7920832)。
- **3** 將 ISO 影像儲存在 Hyper-V 伺服器能夠存取的位置。例如:c:\temp。 這樣可確保目標虛擬機器可將開機 ISO 影像用做可開機的 CD-ROM 影像。

#### <span id="page-108-1"></span>建立並設定目標虛擬機器 **(Hyper-V)**

- 1 使用 Hyper-V 管理員的「新增虛擬機器精靈」,建立具有以下設定的新虛擬機器:
	- ◆ 名稱和位置:指定新目標的名稱,並接受預設位置。
	- ◆ 指定記憶體:為虛擬機器至少指定 384 MB 的 RAM。
	- ◆ 連接虛擬硬碟:確保虛擬磁碟大小等於或大於來源工作負載的系統磁碟大小。
	- ◆ 安裝選項:將虛擬機器設定為從 ISO 影像檔案開機,並將精靈指向已下載的開機 ISO 影像。
	- ◆ 摘要: 將虛擬機器設定為建立後不啟動 ( 取消選取**建立虛擬機器後將它啟動**選項 )。
- 2 建立虛擬機器後,移除預設的 NIC,並將其取代為稱做*傳統網路介面卡*的一般 NIC。 之所以需要這樣做,是因為「新增虛擬機器精靈」會建立一個自定 Microsoft 類型的 NIC,而 PlateSpin Migrate 目前不支援這種 NIC。
- **3** 將新增的 NIC ( 傳統網路介面卡 ) 連接到外部虛擬網路。

### <span id="page-109-0"></span>將虛擬機器註冊到 **PlateSpin** 伺服器 **(Hyper-V)**

當您使用未修改過的開機 ISO 影像時,完成下列步驟便可在 PlateSpin 伺服器中註冊目標。

- **1** 在 Hyper-V 虛擬機器連接主控台的指令行中,於每條提示處提供所需的資訊:
	- **PlateSpin** 伺服器︰ 請使用以下格式:

http:// 伺服器主機/platespinmigrate

以 PlateSpin 伺服器主機的實際名稱或 IP 位址取代*伺服器主機*。

- 身分證明 **(** 使用者名稱 **/** 密碼 **)**:輸入 PlateSpin 伺服器主機上某個管理員層級使用者的名 稱,包括網域或機器名稱。例如:*網域 \ 使用者名稱*或*本地主機* \Administrator。提供所指定 使用者的有效密碼。
- ◆ 網路卡:選取使用中的網路卡,然後輸入此卡的暫存靜態 IP 位址,或按 Enter 鍵以使用 DHCP 伺服器。
- ◆ 暫存主機名稱:提供一個暫存虛擬機器名稱,供 PlateSpin Migrate 用戶端用於列出新註冊 的虛擬機器。此名稱將會覆寫為您在移轉工作中選取的工作負載目標主機名稱。
- **SSL** 加密:如果 PlateSpin Migrate 安裝在已啟用 SSL 加密的主機上,請輸入 Yes。否則, 請輸入 No。
- **PlateSpin Migrate** 網路:除非您已在 PlateSpin Migrate 用戶端中定義了自己的 PlateSpin Migrate 網路, 否則請按 Enter 鍵。如果使用的是非預設 PlateSpin Migrate 網路,請輸入其 名稱,然後按 Enter 鍵。

目標虛擬機器上的控制器會與 PlateSpin 伺服器進行通訊,並將該虛擬機器註冊為移轉工作 的實體目標。

附註:如果註冊失敗並出現授權錯誤,您可能需要同步來源與目標的時鐘,並在目標 ( 或來源與 目標 ) 上修改 LAN Manager 驗證層級。請參閱表格 E-1 [「與探查操作相關的常見問題和解決方](#page-192-0) 案」 ( 第 [193](#page-192-0) 頁 )。

### <span id="page-109-1"></span>將來源工作負載移轉至目標虛擬機器 **(Hyper-V)**

- **1** 使用 PlateSpin Migrate 用戶端啟動 X2P 移轉工作,其中,來源工作負載為工作的移轉來源,目 標為 Hyper-V 上的新虛擬機器。 請參閱 [「將工作負載轉換為實體機器](#page-101-0) (P2P、V2P)」 ( 第 102 頁 )。
- **2** 在 PlateSpin Migrate 用戶端的 「工作」檢視窗中監控移轉工作。

當工作執行到**設定目標機器**步驟時,虛擬機器的主控台會返回到開機 ISO 影像的開機提示。

- 3 關閉虛擬機器,並將其重新設定為從磁碟開機,而不是從開機影像開機。
- **4** 開啟虛擬機器。 移轉工作即會恢復,將目標重新開機,然後完成工作負載組態。

### <span id="page-109-2"></span>移轉後步驟 **(Hyper-V)**

安裝 Hyper-V 整合服務 ( 虛擬化增強軟體 )。如需詳細資訊,請參閱 《*[Microsoft Hyper-V Getting](http://technet.microsoft.com/en-us/library/cc732470.aspx)  Started Guide*》 *[\(Microsoft Hyper-V](http://technet.microsoft.com/en-us/library/cc732470.aspx)* 入門指南 *)*。

# **5.4.2** 將工作負載移轉至 **Citrix XenServer**

您可以將 Citrix XenServer 用做半自動化工作負載虛擬化中的目標虛擬化平台。

先決條件:

- 您的目標是完全虛擬化 ( 而非准虛擬化 ) 的虛擬機器。
- PlateSpin Migrate 和 Citrix XenServer 支援您的來源工作負載。

```
「受支援的目標虛擬化平台」 (第17頁)。
```
其他資訊:

 《*Citrix XenServer® 6.1.0 Administrator's Guide*》 *(Citrix XenServer® 6.1.0* [管理員指南](http://docs.vmd.citrix.com/XenServer/6.1.0/1.0/en_gb/reference.html) *)* (http:// docs.vmd.citrix.com/XenServer/6.1.0/1.0/en\_gb/reference.html)

本節包含下列各主題:

- ◆ 「下載並儲存開機 ISO 影像 [\(Citrix XenServer\)](#page-110-0)」 ( 第 111 頁 )
- [「建立並設定目標虛擬機器](#page-110-1) (Citrix XenServer)」 ( 第 111 頁 )
- ◆ [「將虛擬機器註冊到](#page-111-0) PlateSpin 伺服器 (Citrix XenServer)」 (第 112 頁)
- ◆ [「將來源工作負載移轉至目標虛擬機器](#page-111-1) (Citrix XenServer)」 (第112頁)

### <span id="page-110-0"></span>下載並儲存開機 **ISO** 影像 **(Citrix XenServer)**

- **1** 下載相應的 PlateSpin 開機 ISO 影像。
- **2** ( 選擇性 ) 如果要對您的目標執行無人管理的註冊,請使用所需的註冊參數更新 ISO 影像。 請參閱[知識庫文章](https://www.netiq.com/support/kb/doc.php?id=7013485) 7013485 (https://www.netiq.com/support/kb/doc.php?id=7013485)。
- **3** 將下載的影像檔案儲存到以下目錄中: /var/lib/xen/images

### <span id="page-110-1"></span>建立並設定目標虛擬機器 **(Citrix XenServer)**

**1** 在 Citrix XenServer 上,使用 「虛擬機器管理員」精靈或 「建立虛擬機器」程式捷徑建立新的虛 擬機器,並安裝與來源設定檔相符的作業系統。

確保新的虛擬機器建立為使用以下設定:

- 虛擬化方法:完全虛擬化。
- ◆ 記憶體:為虛擬機器至少指定 384 MB 的 RAM。這樣可確保移轉期間虛擬機器具有足夠的 資源,並可提升傳輸速度。如果移轉後虛擬機器需要的記憶體較少,請在移轉完成後減少指 定的記憶體。
- ◆ 磁碟機:根據來源工作負載的要求,指定一或多個磁碟。儲存可以是原始 SAN LUN,也可 以是虛擬磁碟。另請建立一個指定給已下載開機 ISO 影像的虛擬 CD-ROM。
- 作業系統︰ 必須與來源工作負載的作業系統設定檔相符。
- **2** 確保虛擬機器已透過以下方式設定為在重新開機時重新啟動︰將虛擬機器的設定從 xend 資料庫 輸出至文字檔,並確定 on reboot 參數設定為 restart。若未如此設定,請關閉虛擬機器,更新設 定,然後將設定重新輸入 xend 資料庫。

如需詳細指示,請參閱《[XenServer 6.1.0 Virtual Machine User's Guide](http://support.citrix.com/article/CTX134587)》(XenServer 6.1.0 虛擬 [機器使用者指南](http://support.citrix.com/article/CTX134587) ) (http://support.citrix.com/article/CTX134587)。

**3** 從虛擬機器管理員啟動虛擬機器主控台,然後監控開機程序。

虛擬機器完成開機程序後,會提示您指定相應的參數來控制如何將機器及其設定檔註冊到 PlateSpin Migrate。如果您使用的是無人管理的註冊程序,將會從回應檔案讀取必要參數。

### <span id="page-111-0"></span>將虛擬機器註冊到 **PlateSpin** 伺服器 **(Citrix XenServer)**

使用未經修改的開機 ISO 影像時,請完成以下步驟將您的目標註冊到 PlateSpin 伺服器。

- **1** 在指令行中,於每條提示處提供所需的資訊:
	- **PlateSpin** 伺服器︰ 請使用以下格式:

http:// 伺服器主機/platespinmigrate

以 PlateSpin 伺服器主機的實際名稱或 IP 位址取代*伺服器主機*。

- 身分證明 **(** 使用者名稱 **/** 密碼 **)**:輸入 PlateSpin 伺服器主機上某個管理員層級使用者的名 稱,包括網域或機器名稱。例如:*網域 \ 使用者名稱*或*本地主機* \Administrator。提供所指定 使用者的有效密碼。
- 網路卡 **:** 選取使用中的網路卡,然後輸入此卡的暫存靜態 IP 位址,或按 Enter 鍵以使用 DHCP 伺服器。
- ◆ 暫存主機名稱:提供一個暫存虛擬機器名稱,供 PlateSpin Migrate 用戶端用於列出新註冊 的虛擬機器。此名稱將會覆寫為您在移轉工作中選取的工作負載目標主機名稱。
- **SSL** 加密:如果 PlateSpin Migrate 安裝在已啟用 SSL 加密的主機上,請輸入 Yes。否則, 請輸入 No。
- **PlateSpin Migrate** 網路:除非您已在 PlateSpin Migrate 用戶端中定義了自己的 PlateSpin Migrate 網路, 否則請按 Enter 鍵。如果使用的是非預設 PlateSpin Migrate 網路,請輸入其 名稱,然後按 Enter 鍵。

目標虛擬機器上的控制器會與 PlateSpin 伺服器進行通訊,並將該虛擬機器註冊為移轉工作 的實體目標。

### <span id="page-111-1"></span>將來源工作負載移轉至目標虛擬機器 **(Citrix XenServer)**

**1** 使用 PlateSpin Migrate 用戶端啟動 X2P 移轉工作,其中,來源工作負載為工作的移轉來源,目 標為 Citrix XenServer 監管程式上的新虛擬機器。

請參閱 [「將工作負載轉換為實體機器](#page-101-0) (P2P、V2P)」 ( 第 102 頁 )。

**2** 在 PlateSpin Migrate 用戶端的 「工作」檢視窗中監控移轉工作。

當工作執行到設定目標機器步驟時,虛擬機器的主控台會返回到開機 ISO 影像的開機提示。

- **3** 關閉虛擬機器,將其重新設定為從磁碟 ( 而非開機影像 ) 開機,然後取消選取安裝的 **VS** 工具選 項。
- **4** 開啟虛擬機器。

移轉工作即會恢復,將目標重新開機,然後完成工作負載組態。

## **5.4.3** 將工作負載移轉至 **SLES 11 SP3 Xen** 監管程式

您可以將 SLES 上的 Xen 監管程式用做半自動化工作負載虛擬化中的目標虛擬化平台。 先決條件:

PlateSpin Migrate 和 Xen 監管程式支援您的來源工作負載。

請參閱 「 受支援的目標虛擬化平台 」 ( 第 17 頁 )。

其他資訊:

◆ 《[SUSE Linux Enterprise Server 11 SP3 Virtualization with Xen](https://www.suse.com/documentation/sles11/singlehtml/book_xen/book_xen.html)》 ( 使用 Xen 的 SUSE Linux [Enterprise Server 11 SP3](https://www.suse.com/documentation/sles11/singlehtml/book_xen/book_xen.html) 虛擬系統 ) (https://www.suse.com/documentation/sles11/singlehtml/ book\_xen/book\_xen.html)

本節包含下列各主題:

- ◆ [「下載並儲存開機](#page-112-0) ISO 影像 (Xen on SLES)」 (第 113 頁)
- ◆ [「建立並設定目標虛擬機器](#page-112-1) (Xen on SLES)」 (第113頁)
- ◆ [「將虛擬機器註冊到](#page-113-0) PlateSpin 伺服器 (Xen on SLES)」 (第114頁)
- ◆ [「將來源工作負載移轉至目標虛擬機器](#page-113-1) (Xen on SLES)」 (第 114 頁)
- ◆ 「移轉後步驟 [\(Xen on SLES\)](#page-114-0)」 (第 115 頁)

### <span id="page-112-0"></span>下載並儲存開機 **ISO** 影像 **(Xen on SLES)**

- **1** 為您的工作負載下載相應的開機 ISO 影像。 請參閱 「下載 [PlateSpin](#page-60-0) 開機 ISO 影像」 ( 第 61 頁 )。
- **2** ( 選擇性 ) 如果要對您的目標執行無人管理的註冊,請使用所需的註冊參數更新 ISO 影像。 請參閱[知識庫文章](https://www.netiq.com/support/kb/doc.php?id=7920832) 7920832 (https://www.netiq.com/support/kb/doc.php?id=7920832)。
- **3** 將下載的影像檔案儲存到以下目錄中: /var/lib/xen/images

### <span id="page-112-1"></span>建立並設定目標虛擬機器 **(Xen on SLES)**

**1** 在 SLES 11 上,使用 「虛擬機器管理員」精靈或 「建立虛擬機器」程式捷徑建立新的虛擬機 器,並安裝與來源設定檔相符的作業系統。

確保新的虛擬機器建立為使用以下設定:

- 虛擬化方法:完全虛擬化。
- ◆ 記憶體:為虛擬機器至少指定 384 MB 的 RAM。這樣可確保移轉期間虛擬機器具有足夠的 資源,並可提升傳輸速度。如果移轉後虛擬機器需要的記憶體較少,請在移轉完成後減少指 定的記憶體。
- ◆ 磁碟機:根據來源工作負載的要求,指定一或多個磁碟。儲存可以是原始 SAN LUN,也可 以是虛擬磁碟。另請建立一個指定給已下載開機 ISO 影像的虛擬 CD-ROM。
- ◆ 作業系統: 必須與來源工作負載的作業系統設定檔相符。

**2** 確保虛擬機器已透過以下方式設定為在重新開機時重新啟動︰將虛擬機器的設定從 xend 資料庫 輸出至文字檔,並確定 on\_reboot 參數設定為 restart。若未如此設定,請關閉虛擬機器,更新設 定,然後將設定重新輸入 xend 資料庫。

如需詳細指示,請參閱 [SLES 11](https://www.suse.com/documentation/sles11/) 文件 (https://www.suse.com/documentation/sles11/)。

**3** 從虛擬機器管理員啟動虛擬機器主控台,然後監控開機程序。 虛擬機器完成開機程序後,會提示您指定相應的參數來控制如何將機器及其設定檔註冊到 PlateSpin Migrate。如果您使用的是無人管理的註冊程序,將會從回應檔案讀取必要參數。

### <span id="page-113-0"></span>將虛擬機器註冊到 **PlateSpin** 伺服器 **(Xen on SLES)**

當您使用未修改過的開機 ISO 影像時,完成下列步驟便可在 PlateSpin 伺服器中註冊目標。如需修改 無人管理註冊程序之影像的相關資訊,請參閱[知識庫文章](https://www.netiq.com/support/kb/doc.php?id=7920832) 7920832 (https://www.netiq.com/support/ kb/doc.php?id=7920832)。

- **1** 在指令行中,於每條提示處提供所需的資訊:
	- **PlateSpin** 伺服器︰ 請使用以下格式:

http:// 伺服器主機/platespinmigrate

以 PlateSpin 伺服器主機的實際名稱或 IP 位址取代*伺服器主機*。

- 身分證明 **(** 使用者名稱 **/** 密碼 **)**:輸入 PlateSpin 伺服器主機上某個管理員層級使用者的名 稱,包括網域或機器名稱。例如:*網域 \ 使用者名稱*或*本地主機* \Administrator。提供所指定 使用者的有效密碼。
- ◆ 網路卡:選取使用中的網路卡,然後輸入此卡的暫存靜態 IP 位址,或按 Enter 鍵以使用 DHCP 伺服器。
- ◆ 暫存主機名稱:提供一個暫存虛擬機器名稱,供 PlateSpin Migrate 用戶端用於列出新註冊 的虛擬機器。此名稱將會覆寫為您在移轉工作中選取的工作負載目標主機名稱。
- **SSL** 加密:如果 PlateSpin Migrate 安裝在已啟用 SSL 加密的主機上,請輸入 Yes。否則, 請輸入 No。
- **PlateSpin Migrate** 網路:除非您已在 PlateSpin Migrate 用戶端中定義了自己的 PlateSpin Migrate 網路, 否則請按 Enter 鍵。如果使用的是非預設 PlateSpin Migrate 網路,請輸入其 名稱,然後按 Enter 鍵。

目標虛擬機器上的控制器會與 PlateSpin 伺服器進行通訊,並將該虛擬機器註冊為移轉工作 的實體目標。

### <span id="page-113-1"></span>將來源工作負載移轉至目標虛擬機器 **(Xen on SLES)**

**1** 使用 PlateSpin Migrate 用戶端啟動 X2P 移轉工作,其中,來源工作負載為工作的移轉來源,目 標為 Xen 監管程式上的新虛擬機器。

請參閱 [「將工作負載轉換為實體機器](#page-101-0) (P2P、V2P)」 ( 第 102 頁 )。

**2** 在 PlateSpin Migrate 用戶端的 「工作」檢視窗中監控移轉工作。

當工作執行到**設定目標機器**步驟時,虛擬機器的主控台會返回到開機 ISO 影像的開機提示。

- **3** 關閉虛擬機器,將其重新設定為從磁碟 ( 而非開機影像 ) 開機,然後取消選取安裝的 **VS** 工具選 項。
- **4** 開啟虛擬機器。 移轉工作即會恢復,將目標重新開機,然後完成工作負載組態。

## <span id="page-114-0"></span>移轉後步驟 **(Xen on SLES)**

安裝適用於 Xen 的 SUSE 驅動程式 ( 虛擬化增強軟體 )。如需詳細資訊,請參閱以下線上文件:

[SUSE Linux Enterprise Server 11 SP3 Virtualization with Xen](https://www.suse.com/documentation/sles11/singlehtml/book_xen/book_xen.html) (https://www.suse.com/documentation/ sles11/singlehtml/book\_xen/book\_xen.html) (使用 Xen 的 SUSE Linux Enterprise Server 11 SP3 虛 擬系統 )

# **5.5** 移轉 **Windows** 叢集

您可以移轉 Microsoft Windows 叢集的商業服務。PlateSpin Migrate 支援以下叢集技術的單一主動節 點版本:

- ◆ 基於 Windows 2008 Server 的 Microsoft 容錯移轉叢集 (*節點與磁碟多數及非大部分:僅磁碟*模式  $\lambda$
- ◆ 基於 Windows 2003 Server 的 Windows 叢集伺服器 ( *單一仲裁裝置叢集*模式 )

附註:若要移轉 Windows 叢集,請使用 PlateSpin Migrate 用戶端。

您可以使用**移動**工作來移轉叢集的基本服務,如此即可在虛擬機器中建立有效的單節點叢集。

目前版本對叢集移轉的支援受以下條件的限制:

- 所有共用磁碟皆屬於主動節點。
- ◆ 移轉的來源工作負載必須是主動節點,即目前擁有叢集之仲裁資源的節點。若要探查某個叢集, 請指定該叢集中某一資源群組的 IP 位址。
- ◆ 叢集的仲裁資源必須與其目前正受到保護的資源群組 ( 服務 ) 放在一起。
- ◆ 若要成功完成 X2P 或伺服器同步操作,目標磁碟必須具有獨立的 SCSI 控制器,以便將叢集的共 用磁碟與代管個別節點之系統磁碟區的磁碟隔開來。
- 若要正常運作,已移轉的單叢集虛擬機器需要存取一個網域控制器,其參數與原始網域控制器的 參數相同。為了滿足此項要求,您可以考慮將原始網域控制器保持線上狀態,或者同時移轉原始 網域控制器。
- 不支援使用檔案式傳輸來保護 Microsoft Windows 叢集。

移轉 Windows 叢集的工作流程與移轉獨立伺服器的工作流程相似:

- **1** 探查主動節點,並指定叢集 IP 位址和叢集管理員身分證明。
- **2** 在 「伺服器」檢視窗中,使用拖放操作啟動移轉工作,然後設定該工作的參數。
- **3** ( 視情況而定:成功移轉 ) 如果移轉工作成功完成,請在主動節點上執行伺服器同步操作。

附註: 如果叢集中的主動節點容錯移轉之後您才能執行伺服器同步操作,請使用*新的*主動節點執 行完整移轉,然後在此新節點上執行伺服器同步。

**4** ( 視情況而定:移轉之前進行容錯移轉 ) 如果在完成檔案傳輸之前進行叢集容錯移轉,移轉工作將 會中止。如果發生這種情況,請重新整理來源,然後重試移轉工作。

**附註:**如果您選取關閉做為來源的移轉後結束狀態,則會導致關閉叢集的所有來源節點。

# 6 <sup>6</sup> 使用 **PlateSpin** 影像實現的 **Windows** 工作 負載可攜性

本章提供使用 PlateSpin 影像磁碟區歸檔功能的相關資訊 ( 僅限 Windows)。

- ◆ 第 6.1 節 「關於 [PlateSpin](#page-116-0) 影像」 (第 117 頁)
- ◆ 第 6.2 節 「指定 PlateSpin 影像伺服器 」 (第 117 頁)
- ◆ 第 6.3 [節 「將工作負載擷取到](#page-118-0) PlateSpin 影像中」 (第 119 頁)
- ◆ 第 6.4 節 「部署 [PlateSpin](#page-120-0) 影像」 (第 121 頁)
- ◆ 第 6.5 節 「 管理 [PlateSpin](#page-121-0) 影像 」 ( 第 122 頁 )

# <span id="page-116-0"></span>**6.1** 關於 **PlateSpin** 影像

PlateSpin 影像是 PlateSpin Migrate 三個主要工作負載基礎架構中的一個,係指受支援 Windows 工作 負載的影像,其中包括磁碟區資料,以及來源伺服器之硬體、作業系統和網路身分之具體組態資訊。

影像組態保留在 XML (config.xml) 檔案中,每個影像都有一或多組關聯的磁碟區資料。

PlateSpin 影像和影像伺服器的 config.xml 組態檔案儲存在指定 PlateSpin 影像伺服器主機的以下目錄 中:

..\Program Files\PlateSpin Image Server

除了 X2I 移轉期間直接擷取的磁碟區資料以外,PlateSpin Migrate 還支援現有或原始的磁碟區資料。

與對等移轉類似,影像部署允許使用重要的工作負載組態選項,例如用於管理工作負載磁碟配置、磁 碟區大小、網路身分及網域或工作群組從屬關係的選項。

# <span id="page-116-1"></span>**6.2** 指定 **PlateSpin** 影像伺服器

若要使用 PlateSpin 影像,首先必須在一部機器上安裝 PlateSpin 影像伺服器軟體,從而將該機器指定 為影像伺服器。您可以在專屬主機或 PlateSpin 伺服器主機上安裝 PlateSpin 影像伺服器例項。如需在 NAS ( 網路附加儲存 ) 裝置或遠端共用上儲存 PlateSpin PlateSpin 影像的相關資訊,請參閱[知識庫文](https://www.netiq.com/support/kb/doc.php?id=7921021) 章 [7921021](https://www.netiq.com/support/kb/doc.php?id=7921021) (https://www.netiq.com/support/kb/doc.php?id=7921021)。

附註:雖然支援將 PlateSpin 伺服器與 PlateSpin 影像伺服器例項放在同一個主機上,但建議的設定是 將 PlateSpin 影像伺服器安裝在專屬主機上,這樣可以簡化與影像功能相關的疑難排解。

專屬 PlateSpin 影像伺服器主機必須符合以下要求:

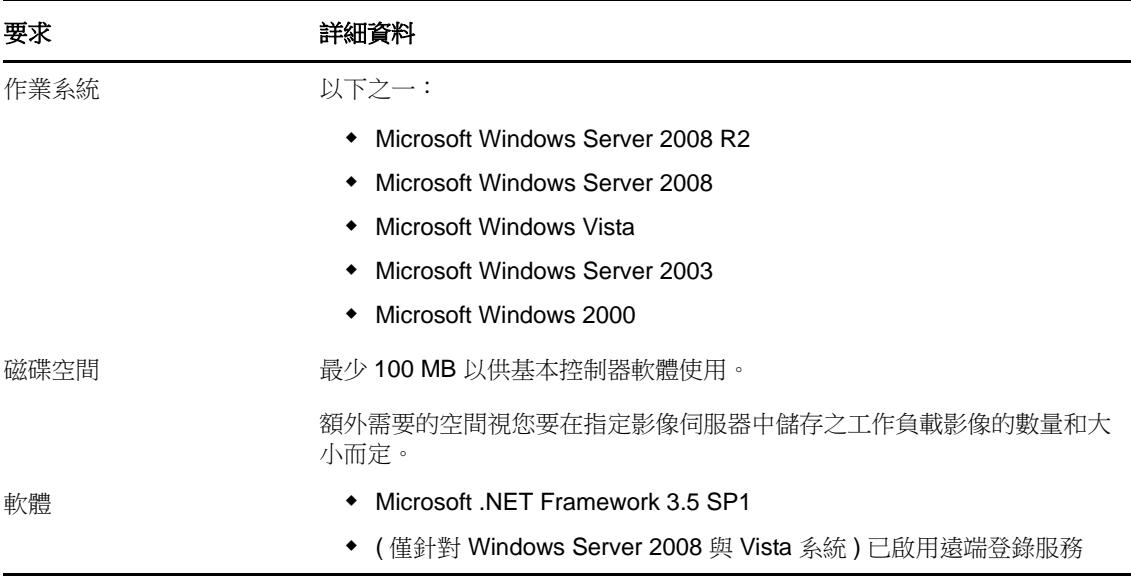

若要將某部機器指定為 PlateSpin 影像伺服器,請執行以下步驟:

- **1** 探查要指定為 PlateSpin 影像伺服器的系統。
- 2 在「伺服器」檢視窗中,於探查到的伺服器上按一下滑鼠右鍵,然後選取安裝影像伺服器。

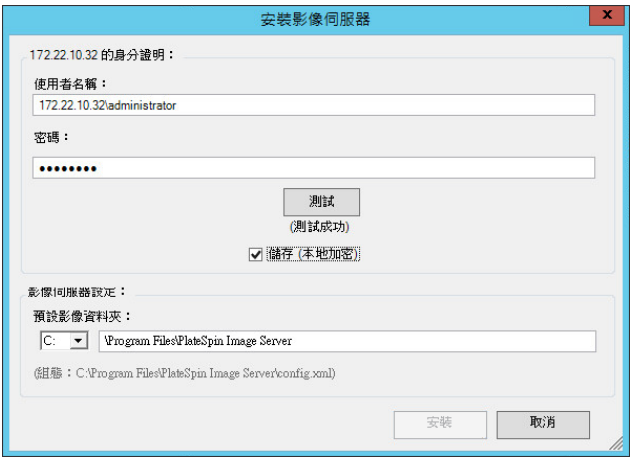

- **3** 提供所選主機的管理員身分證明,然後指定影像檔案的所需目錄。
- **4** 按一下 「安裝」。

PlateSpin Migrate 將會在所選的主機上安裝控制器,並將該主機設定成做為 PlateSpin 影像伺服 器執行。完成後,「伺服器」檢視窗會列出一個新的 PlateSpin 影像伺服器項目:

# <span id="page-118-0"></span>**6.3** 將工作負載擷取到 **PlateSpin** 影像中

使用以下程序來擷取要用做 PlateSpin 影像的實體或虛擬工作負載。

- 1 探查您的來源工作負載和 PlateSpin 影像伺服器,或重新整理其詳細資料。
- **2** 使用下列其中一種方法啟動新的擷取影像工作:
	- ◆ 在 「 伺服器 」 檢視窗中,於來源工作負載上按一下滑鼠右鍵,然後選取**擷取影像**。在 「 動 作」視窗中,選取來源工作負載和目標影像伺服器。
	- 在 「任務」窗格中,按一下擷取影像。在 「動作」視窗中,選取來源工作負載和目標影像 伺服器。
	- ◆ 在「伺服器」檢視窗中,將來源工作負載拖放至影像伺服器上。如果您已將 PlateSpin Migrate 設定為在執行拖放操作時略過「動作」視窗,則「建立影像」對話方塊會提示您指 定是要建立新影像,還是使用現有的磁碟區資料。

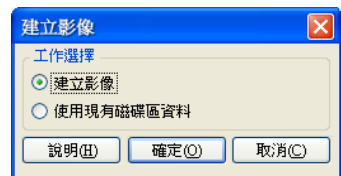

**3** 選取建立影像,然後按一下確定。

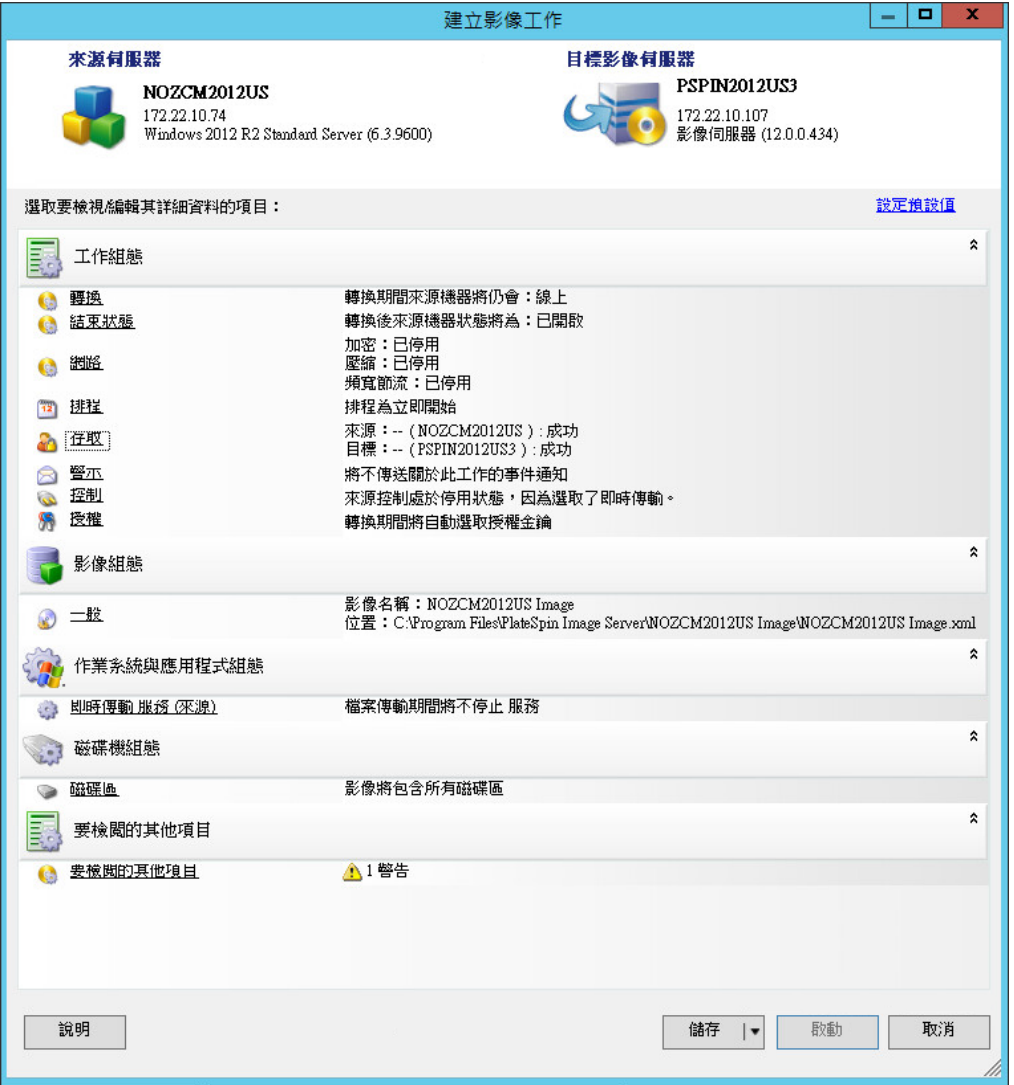

- **4** 按一下每個類別中的連結,為移轉工作指定所需的設定:
	- 工作組態:指定來源和目標的所需傳輸方法與操作連續性設定 (一般)、排程選項 (排程)、 來源和目標身分證明 (身分證明)、工作狀態和進度通知選項、暫存網路設定 (控制), 以及 需要使用的授權金鑰 (授權金鑰)。
	- 影像組態:指定影像名稱、影像儲存位置的路徑,以及是否使用 NTFS 壓縮 ( 在 「影像組 態」下, 按一下一般)。

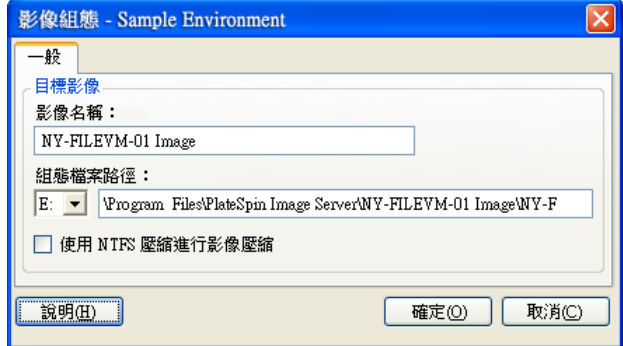

- ◆ 作業系統與應用程式組態: 如果選取了「即時傳輸」方法,請指定您希望 PlateSpin Migrate 如何處理來源上的作業系統與應用程式服務 ( 即時傳輸服務 )。
- ◆ 磁碟機組態:選取要讓 PlateSpin Migrate 包含在影像中的磁碟區,並指定套件檔案的路徑 (在「磁碟機組態」下, 按一下磁碟區)。

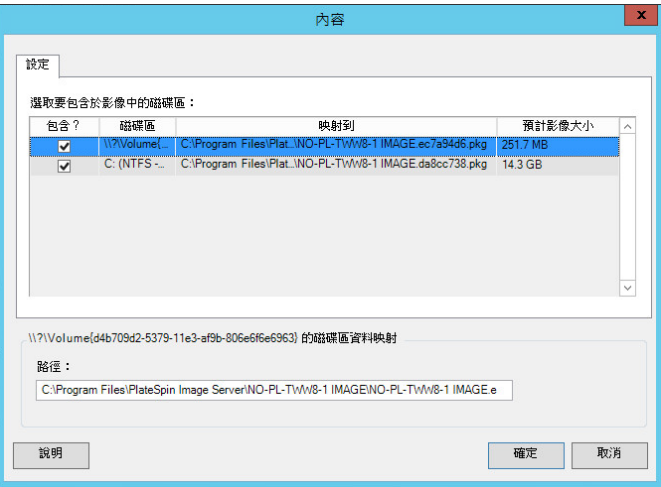

# <span id="page-120-0"></span>**6.4** 部署 **PlateSpin** 影像

使用以下程序在支援的實體機器或虛擬化平台上部署 PlateSpin 影像。

**1** 將所需的 PlateSpin 影像拖放至探查到的目標實體機器或虛擬機器主機上。

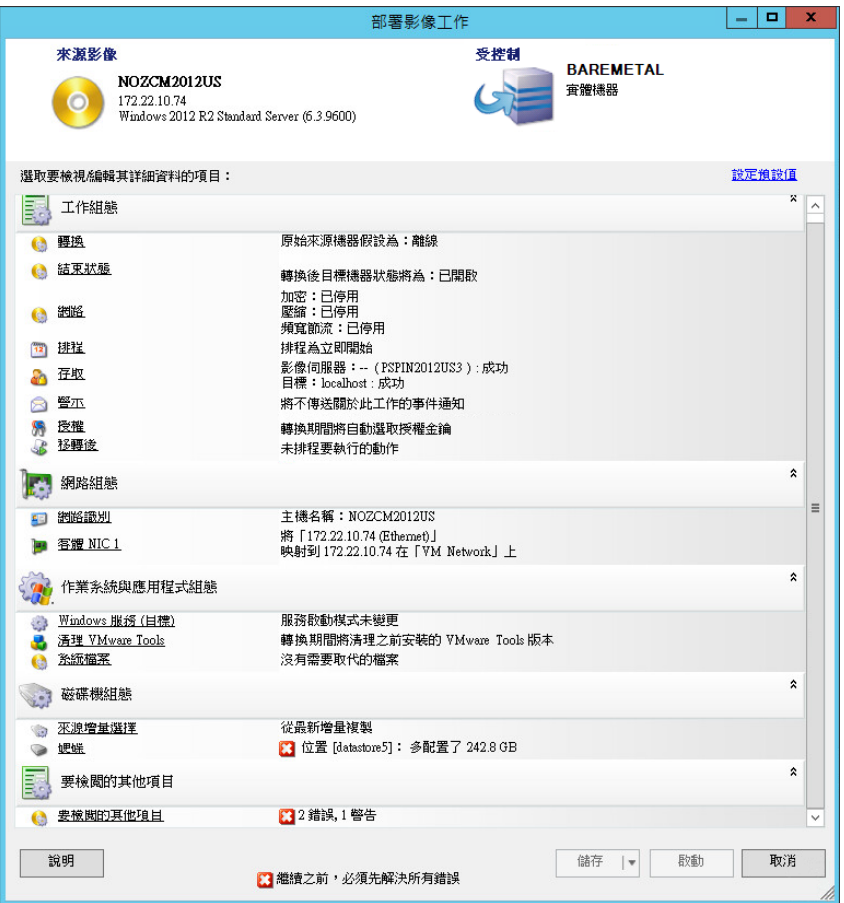

2 按一下每個類別中的連結,為移轉工作指定所需的設定。

移轉工作會自動設定為使用與來源伺服器相同的設定來建立目標機器。根據移轉的目的,您可 以:

- ◆ 修改網路識別設定,以設定目標機器的主機名稱和網域/工作群組註冊。
- 修改客體 **NIC** 設定,以設定目標機器上網路卡的 TCP/IP 內容。
- ◆ 修改磁碟機組態設定,以選取移轉期間要複製的磁碟區。
- **3** 如果預期的目標是虛擬機器,請指定所需的虛擬機器參數並選取所需的選項,例如記憶體配置或 自動安裝 VMware Tools 或 VMAdditions。
- **4** 檢閱並解決錯誤與警告。
- **5** 按一下啟動以部署該影像。

# <span id="page-121-0"></span>**6.5** 管理 **PlateSpin** 影像

- 第 6.5.1 節 「在不同的 PlateSpin [影像伺服器之間移動影像」](#page-122-0) (第 123 頁)
- 第 6.5.2 [節 「自動化影像操作」](#page-122-1) ( 第 123 頁 )
- 第 6.5.3 [節 「瀏覽並擷取影像檔案」](#page-122-2) ( 第 123 頁 )

## <span id="page-122-0"></span>**6.5.1** 在不同的 **PlateSpin** 影像伺服器之間移動影像

- **1** 將影像目錄從舊 PlateSpin 影像伺服器主機的檔案系統複製到新 PlateSpin 影像伺服器主機上的 某個位置。
- **2** 更新新 PlateSpin 影像伺服器的 config.xml 檔案,以識別從舊 PlateSpin 影像伺服器移動之影像的 路徑與名稱。
- **3** 在 PlateSpin Migrate 用戶端的 「伺服器」檢視窗中,重新整理新影像伺服器的詳細資料。

如需詳細資訊,請參[閱知識庫文章](https://www.netiq.com/support/kb/doc.php?id=7920189) 7920189 (https://www.netiq.com/support/kb/ doc.php?id=7920189)。

## <span id="page-122-1"></span>**6.5.2** 自動化影像操作

您可以使用 PlateSpin Migrate 隨附的 ImageOperations 指令行公用程式來自動完成影像相關的多個任 務,例如在 PlateSpin 影像伺服器之間定期移動多個基本影像以及相關增量。

使用該公用程式可以自動執行以下操作:

- 註冊 **:** 將影像或影像增量與指定的影像伺服器相關聯。
- 取消註冊:解除已註冊影像與已指定影像伺服器之間的關聯。
- 集合 **:** 將 PlateSpin 影像的套件及其磁碟區組合到指定的子目錄中。

若要使用 ImageOperations 指令行公用程式,請執行以下步驟:

- **1** 在 PlateSpin 影像伺服器主機上,開啟指令直譯器 (cmd.exe),然後將目前的目錄變更為 ..\Program Files\PlateSpin Image Server\ImageOperations。
- 2 輸入 ImageOperations,接著輸入所需的指令和參數,然後按 Enter。

如需指令語法和用法的詳細資料,請輸入 ImageOperations,然後按 Enter。

3 完成後,重新整理「伺服器」檢視窗中的影像伺服器詳細資料。

## <span id="page-122-2"></span>**6.5.3** 瀏覽並擷取影像檔案

在進行災難備援或業務連續性演練期間,您可以透過使用 PlateSpin 影像中儲存的線上伺服器檔案系 統中之檔案的備份版本,來選擇性地還原那些檔案。

為實現此目的,您可以使用 PlateSpin 影像瀏覽器公用程式,它可讓您瀏覽、搜尋、排序及擷取不同 來源中的檔案:

- 影像檔案
- 特定的影像增量檔案

您可以透過載入不同的檔案來使用基本影像和影像增量:

- ◆ 基本影像對應的二進位檔案 ( *磁碟區* x.pkg) 或文字組態檔案 ( *影像名稱* .xml) 。
- ◆ 影像增量的二進位 ( *影像增量* .pkg) 檔案。您無法使用增量的文字組態檔案 ( *影像增量名稱 .*xml)。

此公用程式可讓您在類似 Windows 檔案總管的環境下使用影像檔案。指令行版本可讓您透過指令行 來擷取檔案。

- [「啟動影像瀏覽器並載入影像檔案」](#page-123-0) ( 第 124 頁 )
- [「在影像瀏覽器介面中排序及搜尋項目」](#page-123-1) ( 第 124 頁 )
- ◆ [「擷取」](#page-124-0) ( 第 125 頁 )
- ◆ [「透過指令行瀏覽及擷取影像檔案」](#page-124-1) (第125頁)

### <span id="page-123-0"></span>啟動影像瀏覽器並載入影像檔案

- **1** 啟動位於下列其中一個目錄中的 ImageBrowser 程式 (ImageBrowser.exe):
	- 在 PlateSpin 伺服器主機上:

..\PlateSpin Migrate Server\bin\ImageOperations

在 PlateSpin 影像伺服器主機上:

#### ..\Program Files\PlateSpin Image Server\ImageOperations

此公用程式即會啟動並顯示「開啟」對話方塊。您可在此程式初始啟動後的任意時間,透過按一 下 「檔案」 **>** 「開啟」來載入影像檔案。

**2** 在 「開啟」對話方塊中,選取檔案類型,導覽到所需的影像或影像增量檔案並選中它,然後按一 下確定。

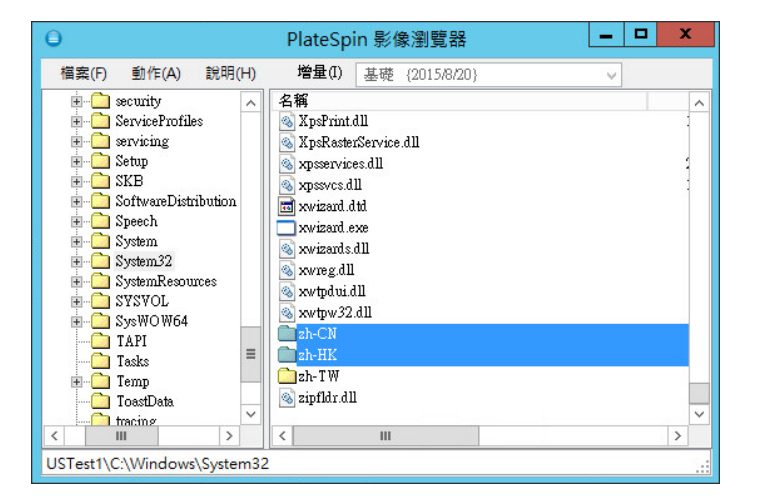

此公用程式會載入所需的檔案,並在兩窗格的介面中顯示其內容。

公用程式載入所需檔案的時間可能為幾秒到幾分鐘不等,具體取決於影像大小。

### <span id="page-123-1"></span>在影像瀏覽器介面中排序及搜尋項目

您可以按名稱、大小、類型、上次修改時間及檔案屬性對所選目錄下的內容進行排序。若要對所選檢 視窗中的項目進行排序,請按一下右側窗格頂部相應的列。

您可以搜尋特定的目錄名稱或檔案名稱。可以使用英數字元文字、萬用字元及規則運算式。您指定的 規則運算式搜尋模式必須符合 Microsoft .NET Framework 規則運算式的語法要求。請參閱 [MSDN](http://msdn.microsoft.com/en-us/library/hs600312.aspx) 上 的 「[Microsoft .NET Framework](http://msdn.microsoft.com/en-us/library/hs600312.aspx) 規則運算式」頁面 (http://msdn.microsoft.com/en-us/library/ hs600312.aspx)。

若要搜尋項目:

- **1** 載入所需的影像或影像增量。請參閱 [「啟動影像瀏覽器並載入影像檔案」](#page-123-0) ( 第 124 頁 )。
- **2** 在左側窗格中,選取一個磁碟區或子目錄。
- **3** 在動作功能表中,按一下搜尋。

或者,也可在左側窗格中所需的磁碟區或子目錄上按一下滑鼠右鍵,然後按一下內容功能表中的 搜尋。

「影像瀏覽器搜尋」視窗即會開啟。

- **4** 指定您要搜尋的檔案名稱。若要使用規則運算式,請選取相應的選項。
- **5** 按一下搜尋。 結果即會顯示在右側窗格中。

#### <span id="page-124-0"></span>擷取

- **1** 載入所需的影像或影像增量。請參閱 [「啟動影像瀏覽器並載入影像檔案」](#page-123-0) ( 第 124 頁 )。
- **2** 找到所需的檔案或目錄並加以選取。您可以在右側窗格中選取多個檔案和目錄。
- 3 在動作功能表中, 按一下擷取。 或者,也可在所需的項目上按一下滑鼠右鍵,然後按一下內容功能表中的**擷取**。 「瀏覽資料夾」對話方塊即會開啟。
- **4** 瀏覽至所需的目的地,然後按一下確定。 所選的項目便會擷取到指定目的地。

附註: 如果中斷擷取過程,則您選擇要覆寫的檔案會被刪除。

#### <span id="page-124-1"></span>透過指令行瀏覽及擷取影像檔案

若要透過指令行來瀏覽及擷取影像中的檔案和影像增量,您可以使用 ImageBrowser.Console 公用程 式。

若要啟動此公用程式:

- **1** 在 PlateSpin 影像伺服器主機上,開啟指令直譯器 (cmd.exe),然後將目前的目錄變更為 ..\Program Files\PlateSpin Image Server\ImageOperations。
- 2 在指令提示符處,輸入 ImageBrowser.Console,然後按 Enter。

如需指令語法和用法詳細資料,請輸入 ImageBrowser.Console /help, 然後按 Enter。

# 7 <sup>7</sup> 工作負載移轉工作的要素

本章提供使用 PlateSpin Migrate 用戶端設定工作負載移轉工作之重要方面的相關資訊。

進階與精靈模式之間若有不同之處,本章會加以說明。請參閱[「設定、執行和管理工作」](#page-75-0) (第76頁 [\)](#page-75-0)。

- 第 7.1 [節 「選取移轉工作的授權金鑰」](#page-126-0) ( 第 127 頁 )
- ◆ 第 7.2 [節 「設定工作狀態與進度的自動電子郵件警示」](#page-127-0) ( 第 128 頁 )
- ◆ 第 7.3 [節 「指定複製選項」](#page-128-0) (第 129 頁)
- ◆ 第 7.4 [節 「指定來源工作負載與目標工作負載的結束狀態」](#page-129-0) ( 第 130 頁 )
- ◆ 第 7.5 [節 「指定網路選項」](#page-130-0) (第 131 頁)
- ◆ 第 7.6 [節 「指定用於存取來源與目標的身分證明」](#page-131-0) (第 132 頁)
- ◆ 第 7.7 [節 「管理工作負載的網路身分」](#page-132-0) (第 133 頁)
- ◆ 第 7.8 [節 「工作排程」](#page-135-0) (第 136 頁)
- ◆ 第 7.9 [節 「設定移轉網路」](#page-136-0) (第 137 頁)
- 第 7.10 [節 「設定目標虛擬機器」](#page-143-0) ( 第 144 頁 )
- ◆ 第 7.11 [節 「處理作業系統服務與應用程式」](#page-150-0) (第 151 頁)
- ◆ 第 7.12 [節 「處理工作負載的儲存媒體和磁碟區」](#page-156-0) ( 第 157 頁 )
- ◆ 第 7.13 節 「 在移轉工作中包含自定的移轉後動作 」 ( 第 176 頁 )

# <span id="page-126-0"></span>**7.1** 選取移轉工作的授權金鑰

依預設,PlateSpin Migrate 會為特定移轉工作自動選取最合適的授權金鑰。如果您有多個授權金鑰, 可以選取要套用至特定移轉工作的特定授權金鑰。如需產品授權與授權金鑰管理的相關資訊,請參閱 第 2.1 節「[PlateSpin Migrate](#page-22-0) 產品授權」 (第 23 頁)。

若要檢視或修改針對某個移轉工作選取的授權金鑰,請執行以下步驟:

• 在進階模式下:在「移轉工作」視窗中的「工作組態」區段下,按一下授權金鑰。

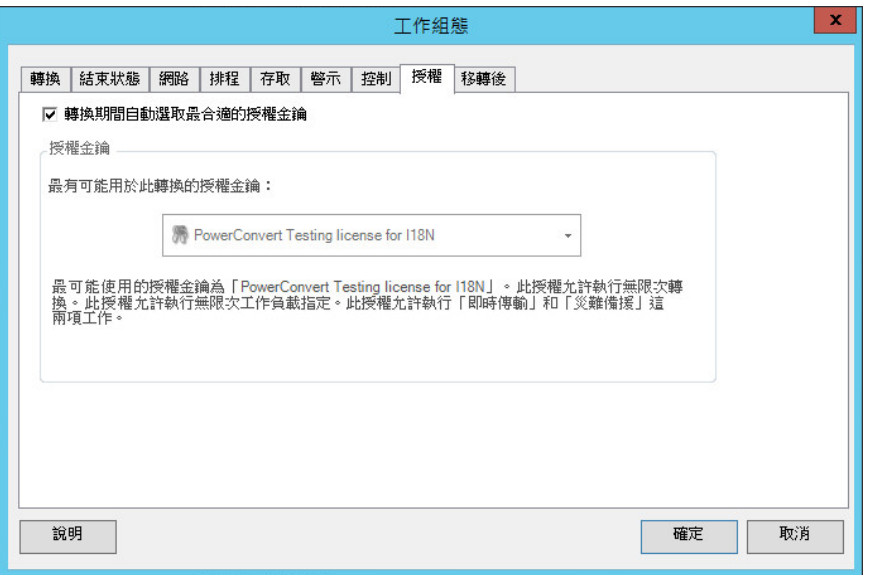

在精靈模式下 **(** 僅限 **Windows)**:不可用 .

若要手動選擇其他金鑰,請取消選取**移轉期間自動選取最合適的授權金鑰**核取方塊,並從下拉式清單 中選擇所需的授權金鑰。

如果某些授權對目前移轉無效,則無法選取這些授權。授權可能會因如下原因而無效:

- 使用該授權執行的移轉次數已用盡。
- ◆ 該授權不允許 X2V 移轉,而目前移轉為 P2V。
- 該授權不支援即時傳輸移轉,而目前移轉標記為即時傳輸。

選取的授權金鑰會顯示在授權金鑰索引標籤上,其描述會相應地得以更新。

## <span id="page-127-0"></span>**7.2** 設定工作狀態與進度的自動電子郵件警示

您可以將移轉工作設定為向指定地址自動傳送關於狀態與進度的電子郵件通知:

- 工作事件:工作狀態訊息:已完成、可恢復錯誤和失敗。
- 工作進度:按可設定間隔傳送的詳細工作進度訊息。

您可以在執行移轉工作期間或者全域性地指定 SMTP 伺服器與電子郵件帳戶詳細資料。請參閱 [「通](#page-40-0) [知服務」](#page-40-0) (第41頁)。

若要設定自動電子郵件通知,請執行以下步驟:

◆ 在進階模式下:在 「移轉工作」視窗中的 「工作組態」區段下,按一下警示。

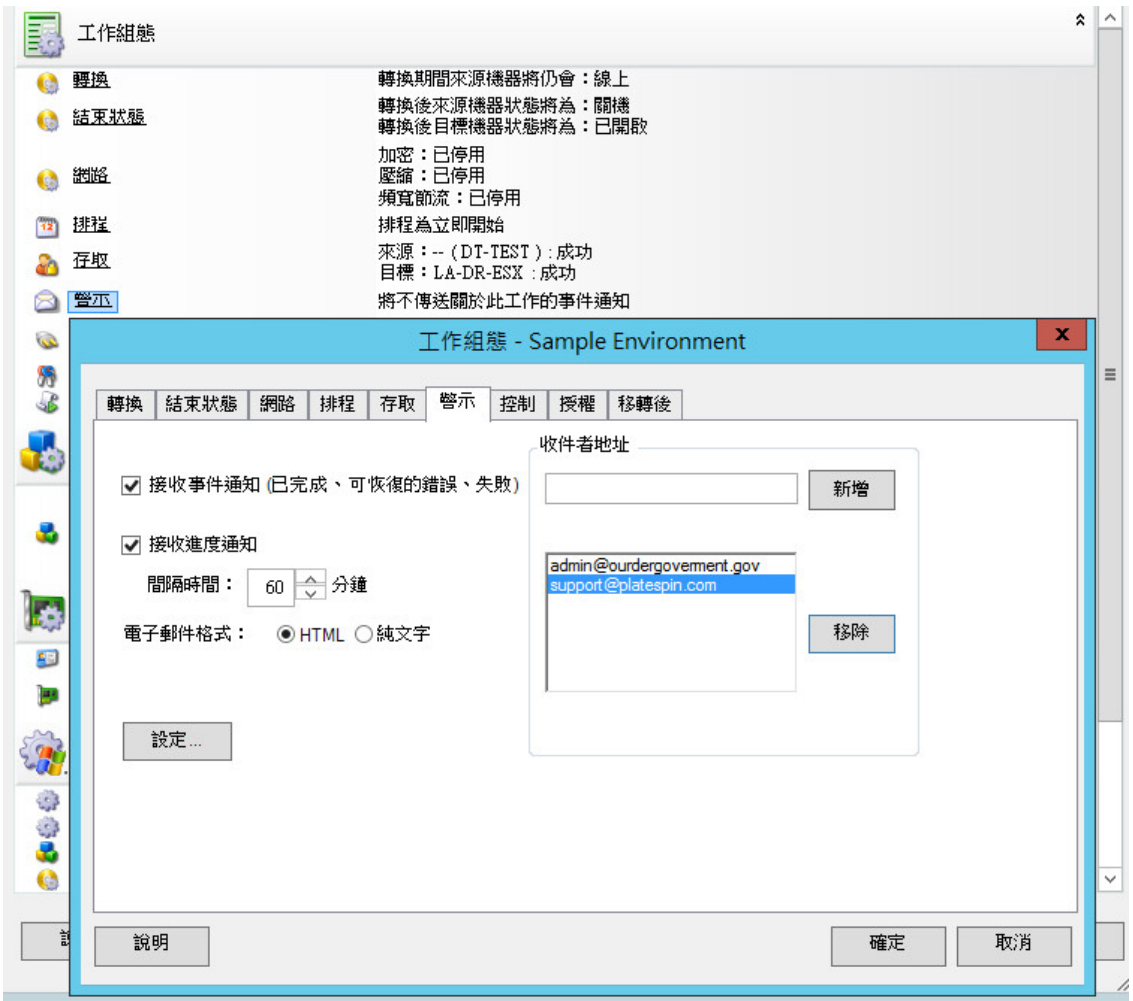

在精靈模式下 **(** 僅限 **Windows)**:不可用 .

# <span id="page-128-0"></span>**7.3** 指定複製選項

使用複製選項可以指定:

◆ 資料從來源至目標的傳輸方式。PlateSpin Migrate 支援多種傳輸方法,具體可以使用哪些方法視 工作負載與移轉工作類型而定。

請參閱[「受支援的傳輸方法」](#page-17-0) (第18頁)。

◆ 要從來源傳輸至目標的工作負載資料範圍 (完整移轉和僅限變更)。只適用於伺服器同步工作。 請參閱 [「使用伺服器同步同步工作負載」](#page-103-0) ( 第 104 頁 )。

若要指定移轉工作的傳輸選項,請執行以下步驟:

• 在進階模式下:在「移轉工作」視窗中的「工作組態」區段下,按一下複製。

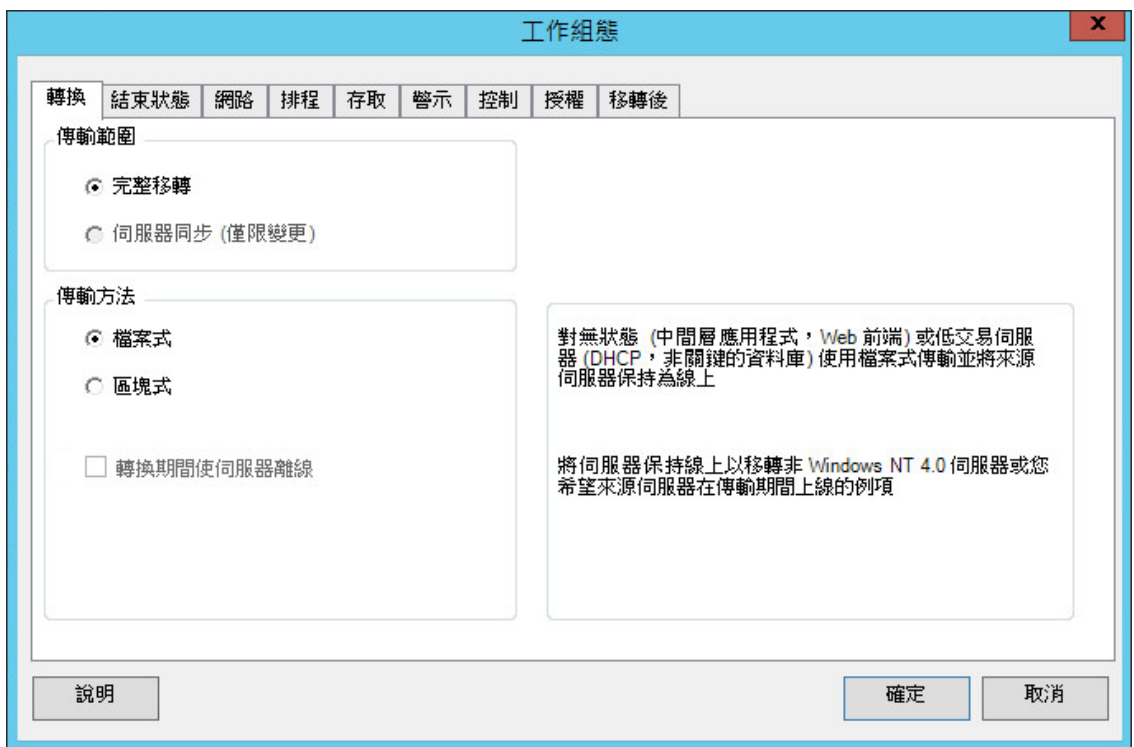

在精靈模式下 **(** 僅限 **Windows)**:在精靈的導覽窗格中,按一下傳輸方法。

# <span id="page-129-0"></span>**7.4** 指定來源工作負載與目標工作負載的結束狀態

在完成移轉後,PlateSpin Migrate 會根據移轉的性質關閉來源工作負載和目標工作負載,或者將其開 機。例如,執行複製工作負載工作後,來源工作負載將會保持執行狀態;執行移動工作負載工作後, 來源工作負載將會關閉。

您可為來源和目標指定非預設的移轉後結束狀態:

• 在進階模式下:在「移轉工作」視窗中的「工作組態」區段下,按一下結束狀態。

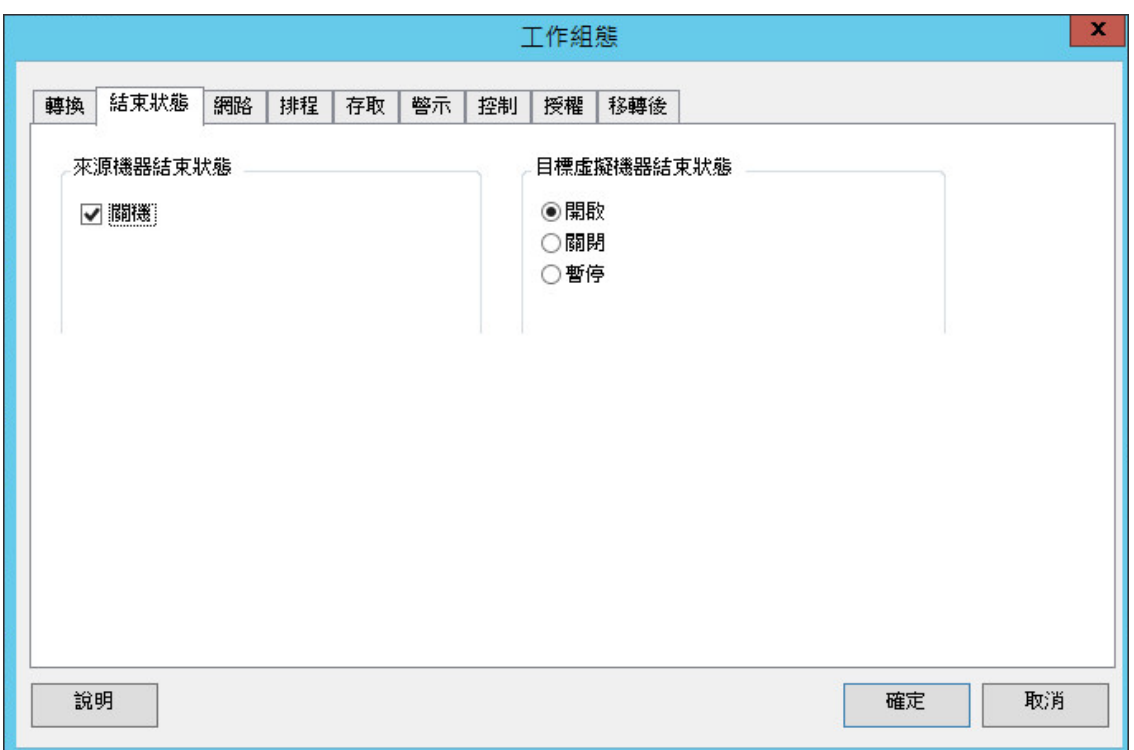

在精靈模式下 **(** 僅限 **Windows)**:不可用;來源與目標的結束狀態將預設為其預設值。

# <span id="page-130-0"></span>**7.5** 指定網路選項

網路選項是針對安全性、效能與連接性的設定,可讓您指定:

是否要讓系統壓縮透過網路傳輸的工作負載資料。

```
「資料壓縮」 (第21頁)。
```
快速對來源上的 CPU 資源佔用得最少,但壓縮率較低;最大佔用的 CPU 資源最多,但壓縮率較 高。最佳則處於中間水平,建議選取該選項。

是否要加密從來源傳輸至目標的資料。

請參閱[「安全性及隱私權」](#page-18-0) (第19頁)。

是否要對目前移轉工作套用頻寬節流。

```
「頻寬節流」 (第21頁)。
```
若要將此工作的頻寬限制為指定速率,請選取**啟用頻寬節流**選項,指定所需的最大值(Mbps),然 後選擇性地指定強制節流的時段。如果指定了時段,自和**至**時間值將以來源工作負載的系統時間 為基礎。

如果未定義時間間隔,預設會始終將頻寬限制為指定速率。如果定義了時間間隔,且移轉工作未 在此間隔內執行,則會以全速傳輸資料。

◆ 來源工作負載的其他 IP 位址,以在使用網路位址轉換 (NAT) 的環境中啟用通訊。

如需指定 PlateSpin 伺服器之其他 IP 位址的相關資訊,請參閱「移轉诱過 NAT [在公用及私人網](#page-36-0) [路中進行」](#page-36-0) (第37頁)。

若要指定網路選項,請執行以下步驟:

◆ 在進階模式下: 在「移轉工作」視窗中的「工作組態」區段下, 按一下網路。

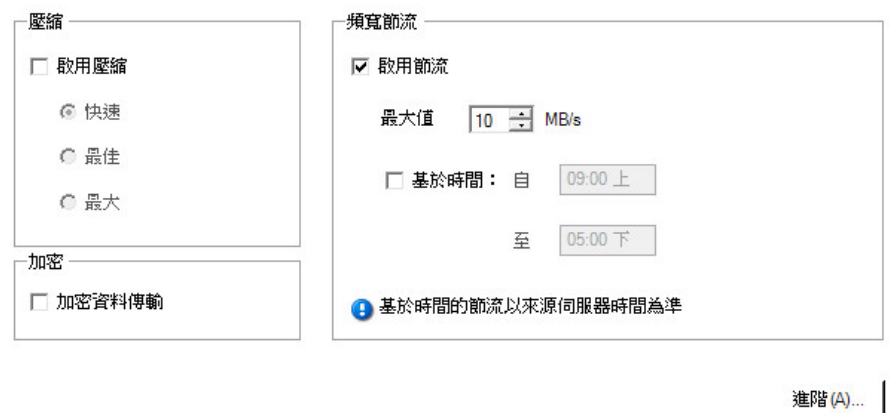

在精靈模式下 **(** 僅限 **Windows)**:不可用 .

# <span id="page-131-0"></span>**7.6** 指定用於存取來源與目標的身分證明

若要正常執行移轉工作,您必須提供有效的來源與目標身分證明。

表格 *7-1* 來源與目標身分證明

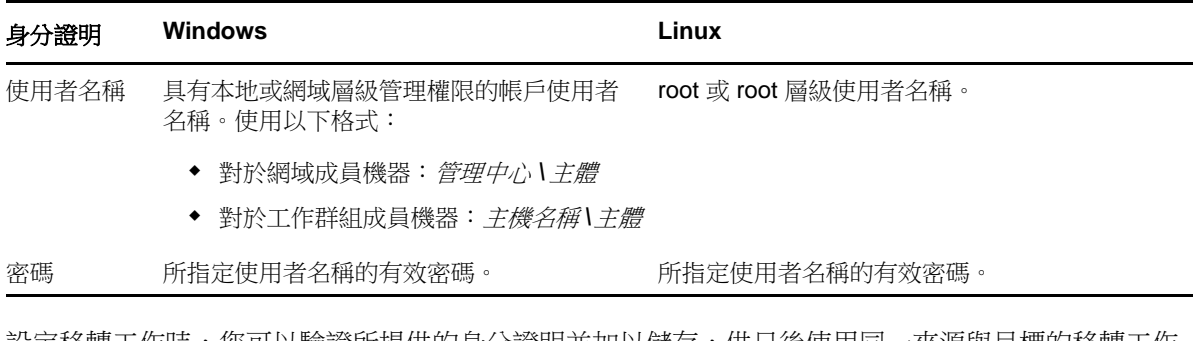

設定移轉工作時,您可以驗證所提供的身分證明並加以儲存,供日後使用同一來源與目標的移轉工作 所用。

若要指定來源與目標身分證明,請執行以下步驟:

• 在進階模式下:在「移轉工作」視窗中的「工作組態」區段下,按一下存取。

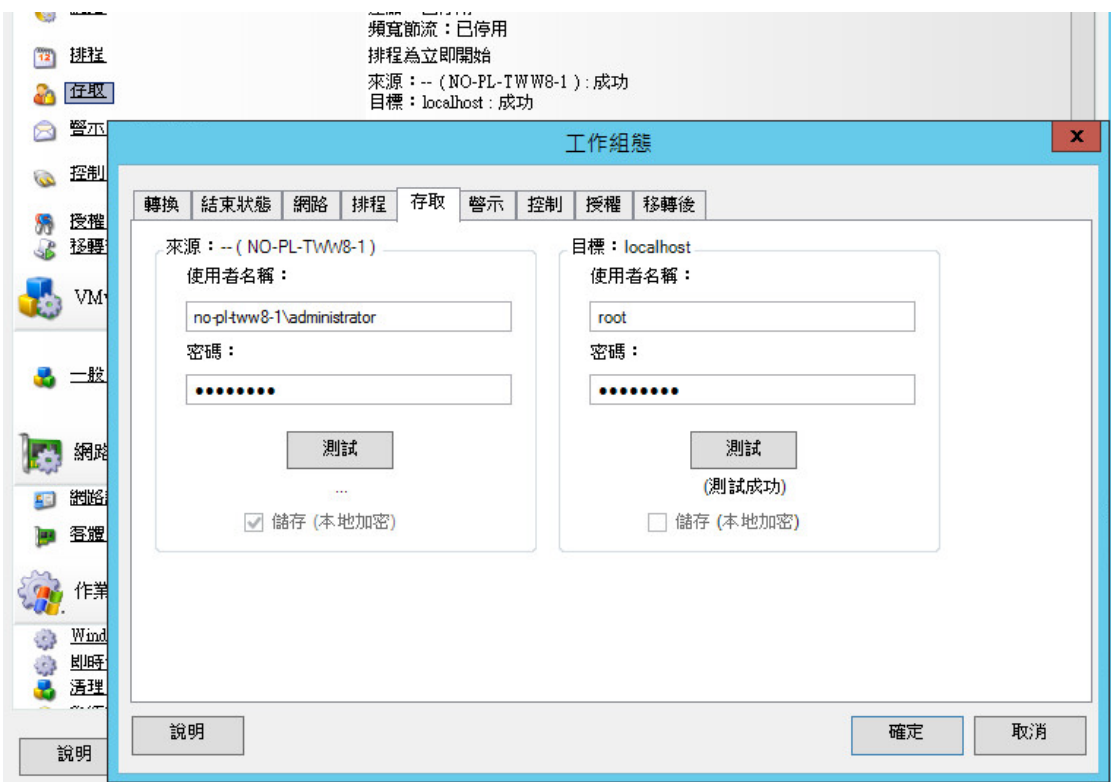

在精靈模式下 **(** 僅限 **Windows)**:在精靈的導覽窗格中,按一下身分證明。

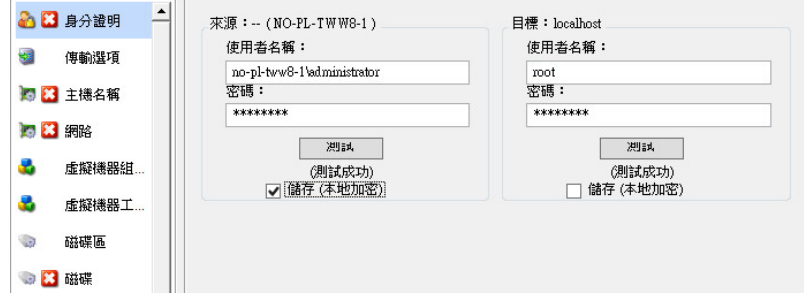

# <span id="page-132-0"></span>**7.7** 管理工作負載的網路身分

PlateSpin Migrate 可讓您管理移轉目標工作負載的網路身分與網域註冊,並在執行移轉工作過程中指 定相關的優先設定。依預設,工作會設定為保留來源工作負載的網路身分與網域註冊。您可以根據移 轉工作的目的修改預設組態。

如果您要將工作負載移轉至不同的網域、將其移出網域,或者要在工作負載位於網域中時變更其主機 名稱,則正確設定移轉目標的網路身分就顯得尤為重要。

若要設定目標工作負載的網路身分選項,請執行以下步驟:

• 在進階模式下:在「移轉工作」視窗中的「網路組態」區段下,按一下網路識別。

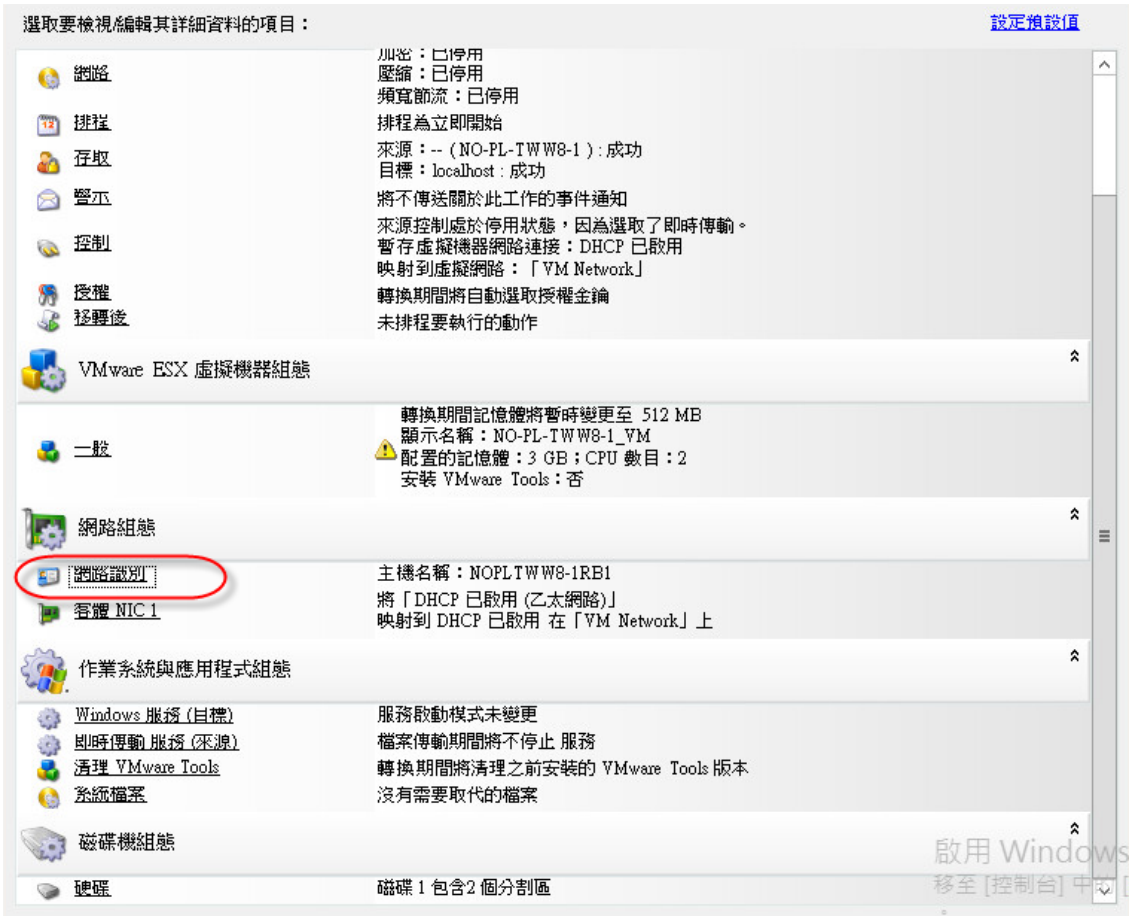

在精靈模式下 **(** 僅限 **Windows)**:在精靈的導覽窗格中,按一下主機名稱。

組態選項會有所不同,具體視目標機器是 Windows 還是 Linux 而定。

- ◆ 第 7.7.1 節 「管理 Windows [工作負載的身分」](#page-133-0) (第 134 頁)
- ◆ 第 7.7.2 節 「管理 Linux [工作負載的網路身分」](#page-135-1) (第 136 頁)

# <span id="page-133-0"></span>**7.7.1** 管理 **Windows** 工作負載的身分

使用以下設定來設定目標 Windows 工作負載的網路身分 ( 在精靈或進階模式下 )。

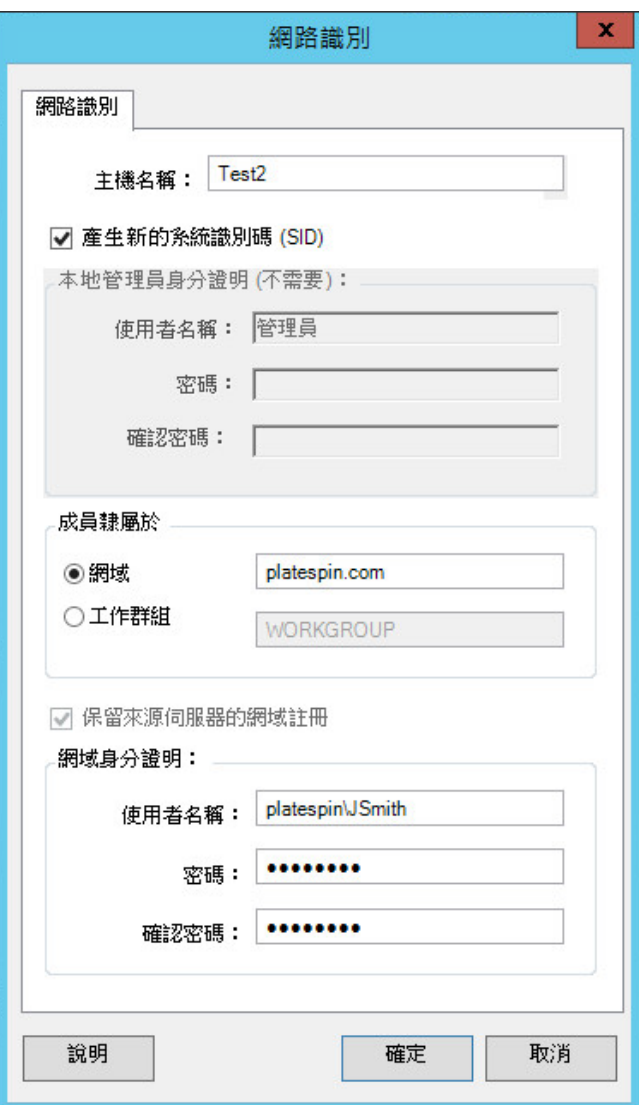

主機名稱:指定目標機器的所需主機名稱。

產生新的 **SID**:如果選取此選項,將會為目標工作負載指定新的系統識別碼 (SID)。只需為 Windows 2008 和 Vista 系統提供身分證明, 且這些身分證明必須是本地 ( 內嵌式 ) Administrator 帳戶的身分證明。如果已在來源 本地重新命名此帳戶,請提供新名稱。如果已在 Vista 上停用此帳戶 (預設),請先將它啟用。

成員隸屬於 **(** 網域 **/** 工作群組 **)**:選取所需的選項,並輸入您希望目標機器加入之網域或工作群組的名稱。

保留來源伺服器的網域註冊:保留網域註冊,並確保來源伺服器網域註冊在移轉期間保持不變。如果停用此選 項,來源機器的網域帳戶將會傳輸至目標機器。來源伺服器可能仍在網域中,但不會建立有效的連接。

**網域身分證明**: 如果目標機器要加入網域,請指定有權在網域中新增伺服器的有效身分證明。

# <span id="page-135-1"></span>**7.7.2** 管理 **Linux** 工作負載的網路身分

使用以下設定來設定目標 Linux 工作負載的網路身分 (在精靈或進階模式下),並視需要設定 DNS 伺 服器位址 ( 在進階模式下 )。

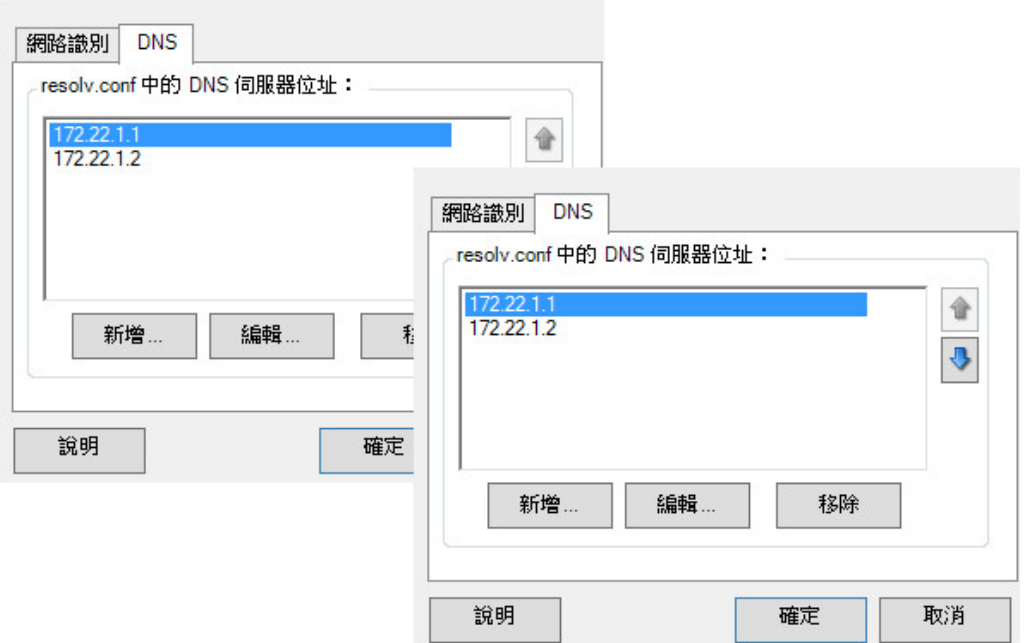

**網路識別**索引標籤: 指定目標伺服器的所需主機名稱。

**DNS** 索引標籤:使用新增、編輯和移除按鈕管理新虛擬機器的 DNS 伺服器項目。

# <span id="page-135-0"></span>**7.8** 工作排程

使用排程選項可以指定是要立即執行移轉工作,還是在特定日期和特定時間執行。如需 PlateSpin Migrate 提供用於儲存和執行工作之其他選項的相關資訊,請參閱[「設定、執行和管理工作」](#page-75-0)(第76 [頁](#page-75-0) )

若要存取移轉工作的排程選項,請執行以下步驟:

在進階模式下:在 「移轉工作」視窗中的 「工作組態」區段下,按一下排程。

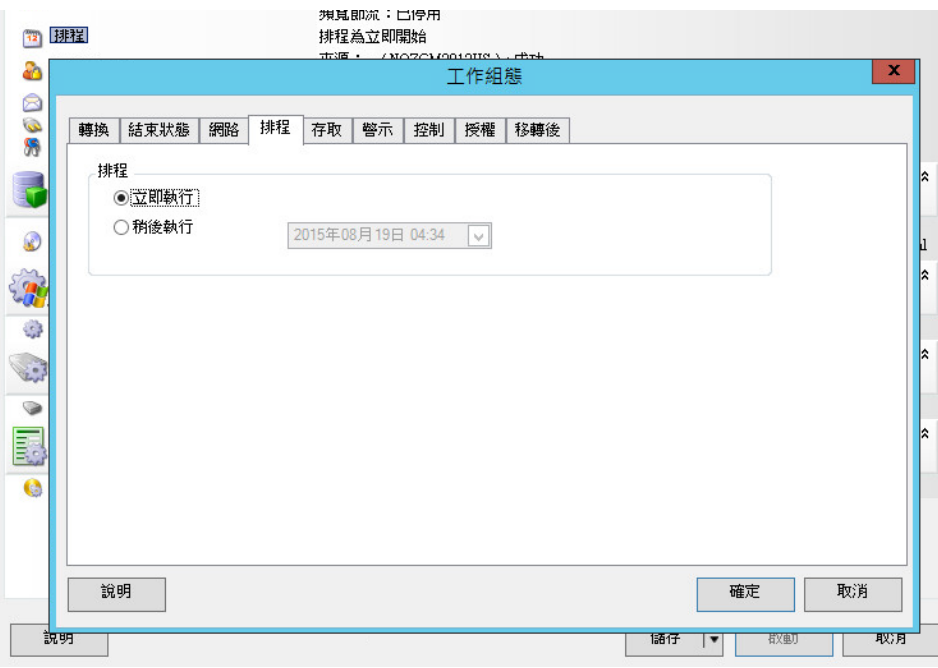

在精靈模式下 **(** 僅限 **Windows)**:在精靈的導覽窗格中,按一下排程。

# <span id="page-136-0"></span>**7.9** 設定移轉網路

對於每個工作負載可攜性工作,您必須正確設定工作負載網路,以便在移轉過程中,來源工作負載、 目標與 PlateSpin 伺服器之間能夠相互通訊,並且目標工作負載的網路組態與其結束狀態相符。

- ◆ 第 7.9.1 節 「暫存 ( 控制 ) 網路設定 」 ( 第 137 頁 )
- ◆ 第 7.9.2 [節 「目標移轉後網路」](#page-139-0) (第 140 頁)
- ◆ 第 7.9.3 節 「TCP/IP [與進階網路設定」](#page-141-0) (第 142 頁)

暂存網路:亦稱為*控制網路設定*,適用於開機至臨時前置執行環境的來源與目標工作負載。請參閱 [「使用暫存開機環境進行離線傳輸」](#page-18-1) ( 第 19 頁 )。

### <span id="page-136-1"></span>**7.9.1** 暫存 **(** 控制 **)** 網路設定

暫存 ( 控制 ) 網路設定可控制移轉期間來源工作負載、目標與 PlateSpin 伺服器之間的通訊方式。如有 必要,您可以為來源和目標手動指定暫存網路位址,也可以將其設定為在移轉期間使用 DHCP 指定的 IP 位址。

在執行 Windows 和 Linux 工作負載移轉期間,暫存網路設定將會控制 PlateSpin 伺服器與開機至臨時 前置執行環境之來源工作負載與目標工作負載的通訊。請參閱 [「使用暫存開機環境進行離線傳輸」](#page-18-1) ( 第 [19](#page-18-1) 頁 )。

若要設定暫存 ( 控制 ) 網路設定,請執行以下步驟:

• 在進階模式下:在 「移轉工作」視窗中的 「工作組態」區段下,按一下控制。若要存取網路介 面映射和 TCP/IP 設定,請在適用的來源與目標區域中按一下設定。

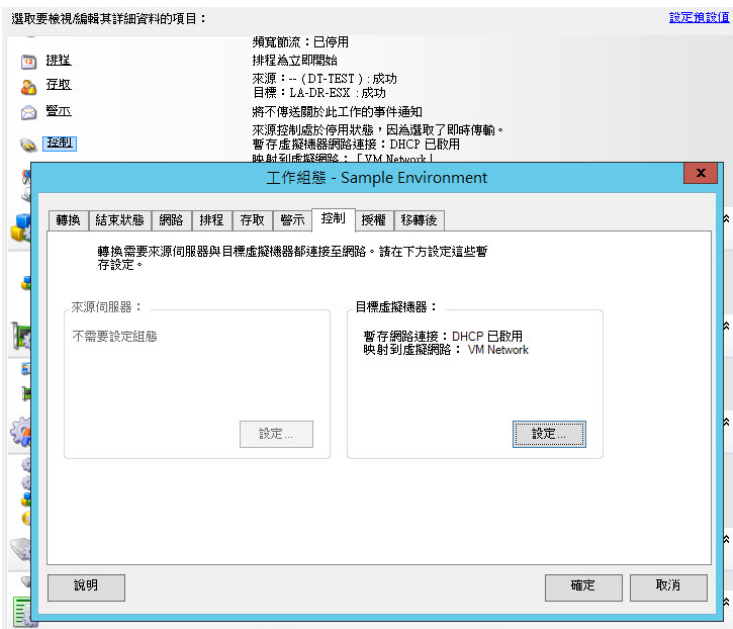

 在精靈模式下 **(** 僅限 **Windows)**:在精靈的導覽窗格中,按一下網路。在暫時的 **IP** 或映射到下拉 式功能表的來源控制或目標控制列中,選取設定。若要快速選取 DHCP 而不開啟組態選項,請選 取 **DHCP**。

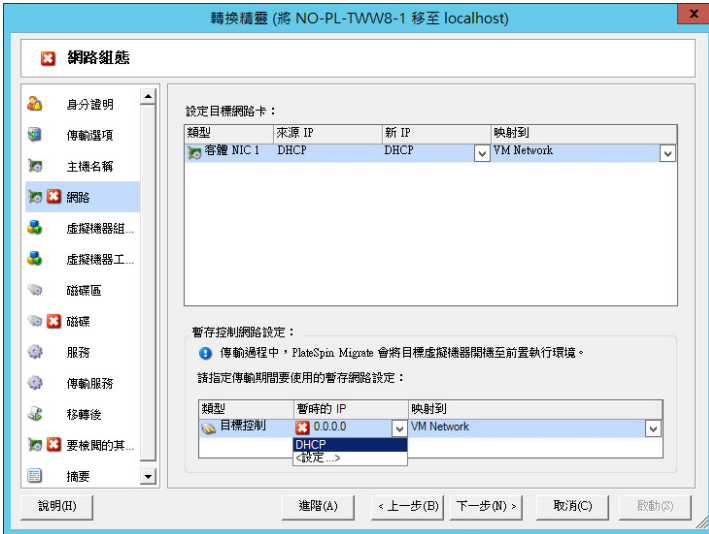

暫存網路的組態選項會有所不同,具體視網路介面是虛擬還是實體,以及是要連接 Windows 還是 Linux 工作負載而定。

- 「暫存 ( 控制 ) [網路設定:實體網路介面」](#page-138-0) ( 第 139 頁 )
- 「暫存 ( 控制 ) [網路設定:虛擬網路介面」](#page-139-1) ( 第 140 頁 )

「目標控制」網路設定僅在離線移轉過程中使用。完成後,系統將從您為「目標移轉後網路」指定的 設定中讀取目標網路設定。請參閱[「目標移轉後網路」](#page-139-0) (第140頁)。

## <span id="page-138-0"></span>暫存 **(** 控制 **)** 網路設定:實體網路介面

這些設定僅適用於來源實體機器。對於目標實體機器,將在使用開機 ISO 影像執行開機程序過程中設 定暫存 ( 控制 ) 網路設定。請參閱 [「探查目標實體機器」](#page-60-1) ( 第 61 頁 )。

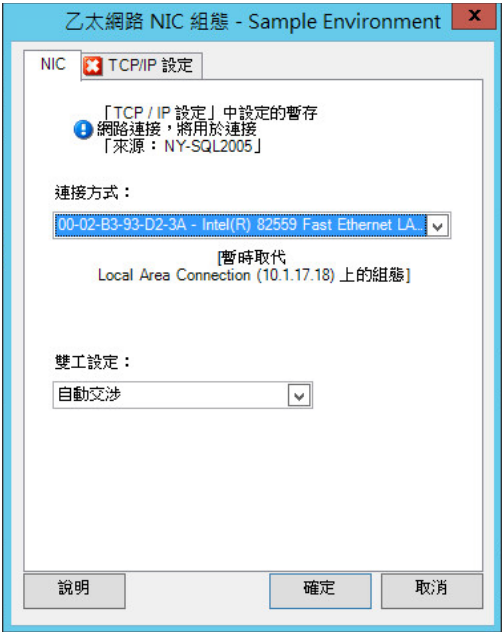

連接方式:如果存在多個網路卡,請選取能與 PlateSpin 伺服器和目標通訊的網路卡。

**雙工設定:**使用下拉式清單選取網路卡雙工模式。該模式必須與網路介面連接之交換器的雙工設定相符。如果 來源連接到的交換器連接埠設定為 100 Mbit 全雙工傳輸且無法變更為自動交涉,請選取強制 **NIC** 使用全雙工傳 輸。

**TCP/IP** 設定索引標籤:按一下該索引標籤可存取 TCP/IP 和進階網路設定。請參閱 「TCP/IP [與進階網路設定」](#page-141-0) ( 第 [142](#page-141-0) 頁 )。

## <span id="page-139-1"></span>暫存 **(** 控制 **)** 網路設定:虛擬網路介面

這些設定適用於來源與目標控制網路設定。

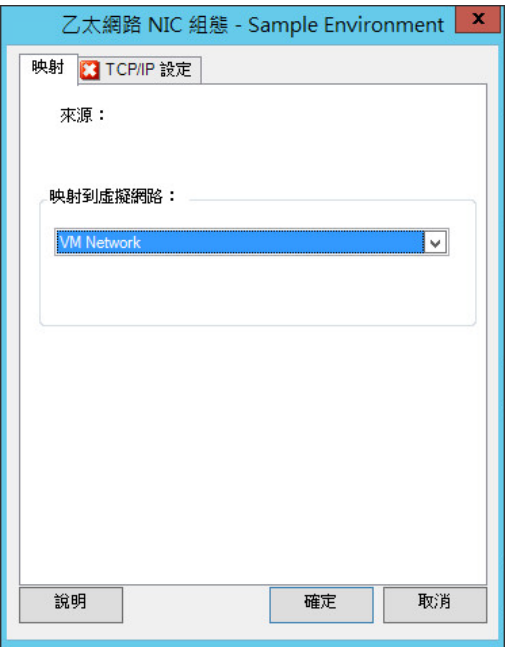

映射到虛擬網路:在下拉式清單中,選取離線移轉期間用於通訊的虛擬交換器或網路。如果存在多個虛擬網路 卡,請選取能與 PlateSpin 伺服器和來源機器通訊的網路卡。此網路可以不同於移轉後執行目標虛擬機器的網 路。

**TCP/IP** 設定索引標籤:按一下該索引標籤可存取 TCP/IP 和進階網路設定。請參閱 「TCP/IP [與進階網路設定」](#page-141-0) ( 第 [142](#page-141-0) 頁 )。

## <span id="page-139-0"></span>**7.9.2** 目標移轉後網路

移轉工作中定義的目標移轉後網路設定可控制完成移轉後目標的網路組態。這適用於實體和虛擬網路 介面。

移轉工作負載期間,將會在目標工作負載開機至前置執行環境時,設定該工作負載的移轉後網路設 定。

若要設定目標移轉後網路設定,請執行以下步驟:

- 在進階模式下:在 「移轉工作」視窗中的 「網路組態」區段下,按一下客體 **NIC** ( 對於目標虛擬 機器 ) 或**網路連接** ( 對於目標實體機器 )。
- 在精靈模式下 **(** 僅限 **Windows)**:在精靈的導覽窗格中,按一下網路。在 「設定目標網路卡」區 段的新 **IP** 或映射到下拉式功能表中,選取設定。若要快速選取 DHCP 而不開啟組態選項,請選 取 **DHCP**。

目標移轉後網路設定的組態選項會有所不同,具體視網路介面是虛擬還是實體,以及是要連接 Windows 還是 Linux 工作負載而定。

- [「實體網路介面的移轉後網路](#page-140-0) (Windows 與 Linux)」 ( 第 141 頁 )
- [「虛擬網路介面的移轉後網路](#page-141-1) (Windows 與 Linux)」 ( 第 142 頁 )

## <span id="page-140-0"></span>實體網路介面的移轉後網路 **(Windows** 與 **Linux)**

使用以下設定來設定要移轉至實體硬體之工作負載的移轉後網路設定。

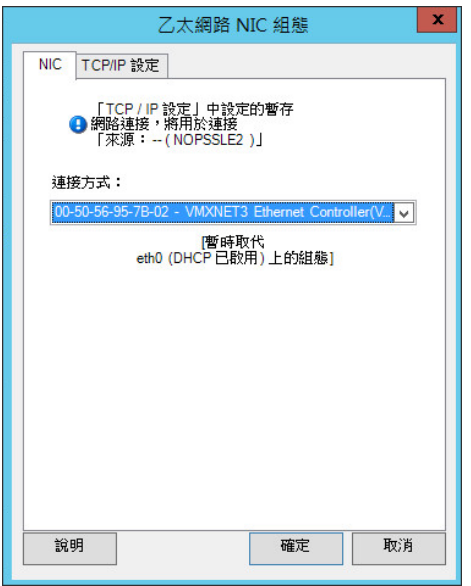

連接方式:如果存在多個網路卡,請選取能與 PlateSpin 伺服器通訊的網路卡。

**TCP/IP** 設定索引標籤:按一下該索引標籤可存取 TCP/IP 和進階網路設定。請參閱 「TCP/IP [與進階網路設定」](#page-141-0) ( 第 [142](#page-141-0) 頁 )。

## <span id="page-141-1"></span>虛擬網路介面的移轉後網路 **(Windows** 與 **Linux)**

依預設,PlateSpin Migrate 會設定一個移轉工作,以便為來源上找到的每個 NIC 建立一個虛擬 NIC。 為實現移轉後連接,請確保將目標虛擬 NIC 映射到目標虛擬化平台上的相應虛擬網路。

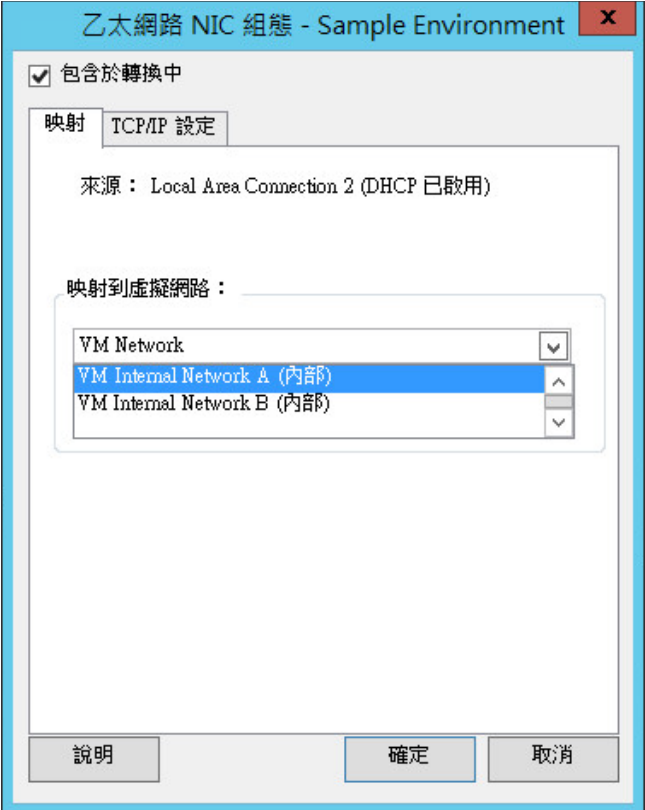

包含於轉換中:如果選取此選項,PlateSpin Migrate 將會為來源 NIC 建立一個虛擬 NIC。

映射到虛擬介面卡:選取要在目標虛擬機器上使用的虛擬網路。選擇允許目標虛擬機器與伺服器通訊的虛擬網 路。

啟動連接:啟用此選項可在啟動目標機器時連接虛擬網路介面。

**TCP/IP** 設定索引標籤:按一下該索引標籤可存取 TCP/IP 和進階網路設定。請參閱 「TCP/IP [與進階網路設定」](#page-141-0) ( 第 [142](#page-141-0) 頁 )。

## <span id="page-141-0"></span>**7.9.3 TCP/IP** 與進階網路設定

PlateSpin Migrate 提供一個標準網路組態介面,用於指定來源與目標網路設定,以及暫存和目標移轉 後網路。根據具體的作業系統,組態設定會略有不同。

- ◆ 「TCP/IP [與進階網路設定](#page-142-0) (Windows)」 (第143頁)
- ◆ 「TCP/IP [與進階網路設定](#page-142-1) (Linux)」 (第 143 頁)

## <span id="page-142-0"></span>**TCP/IP** 與進階網路設定 **(Windows)**

以下是適用於 Windows 工作負載的標準 TCP/IP 與進階網路設定:

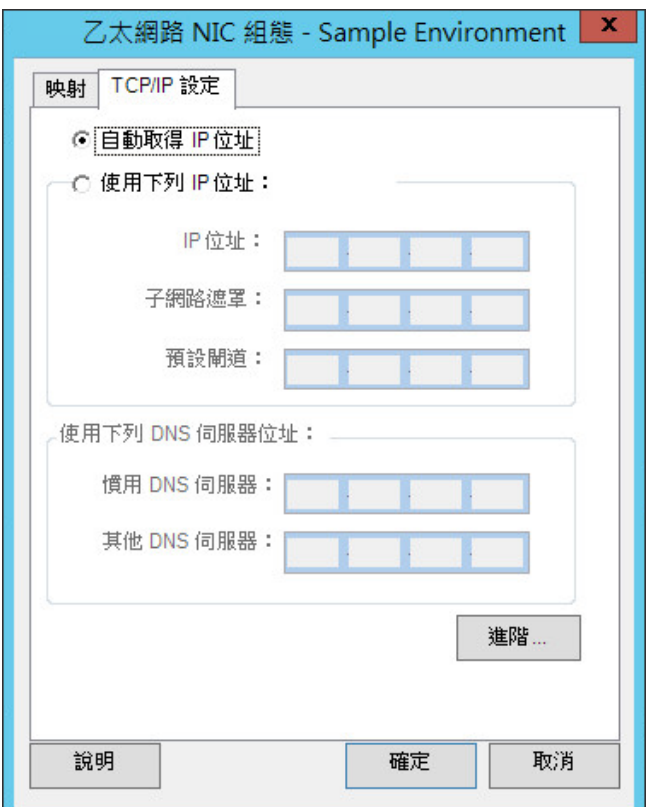

自動取得 **IP** 位址:如果選取此選項,工作負載將在移轉過程中使用 DHCP 伺服器自動指定的 IP 位址。

使用下列 **IP** 位址︰選取此選項可以指定靜態 IP 位址。

使用下列 **DNS** 伺服器位址︰視需要指定偏好及替代的 DNS 伺服器位址。

進階:按一下此按鈕可存取進階 TCP/IP 組態設定,然後視需要指定或編輯預設閘道、DNS 伺服器及 WINS 伺 服器資訊。

## <span id="page-142-1"></span>**TCP/IP** 與進階網路設定 **(Linux)**

以下是適用於 Linux 工作負載的標準 TCP/IP 與進階網路設定:

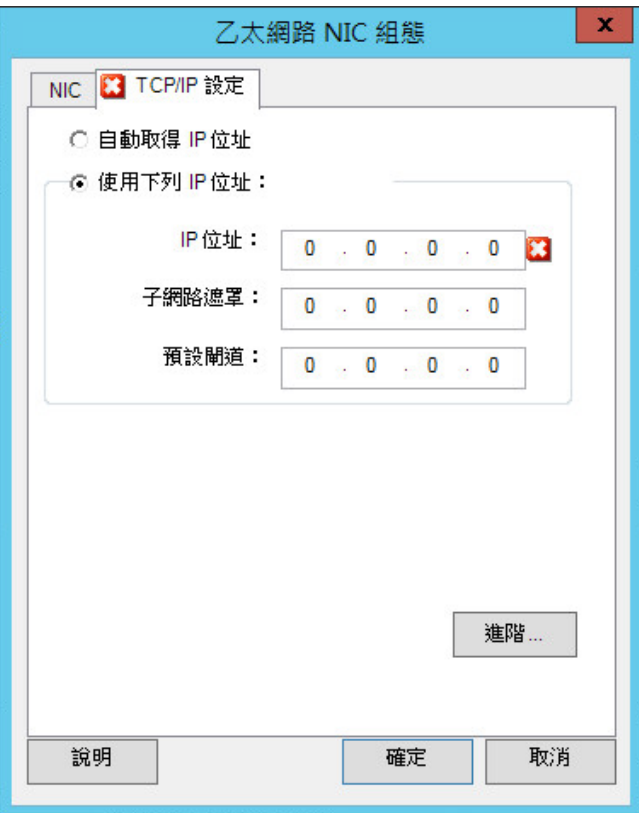

自動取得 **IP** 位址:如果選取此選項,工作負載將在移轉過程中使用 DHCP 伺服器自動指定的 IP 位址。

使用下列 **IP** 位址︰選取此選項可以指定靜態 IP 位址。

進階:按一下此按鈕可存取 DNS 組態設定,然後視需要指定偏好及替代的 DNS 伺服器位址。您還可以指明是 否要將 DNS 位址複製到目標 /etc 目錄中的 resolv.conf 檔案。

# <span id="page-143-0"></span>**7.10** 設定目標虛擬機器

對於涉及工作負載虛擬化的工作,PlateSpin Migrate 會根據所選虛擬化平台的特性與功能提供一套機 制,用於指定目標虛擬機器組態選項,例如提供目標虛擬機器名稱與組態檔案路徑、選取要使用的資 料儲存,以及配置虛擬記憶體。

如果您已在目標虛擬化平台上設定了資源池,則可以選取要將虛擬機器指定到的資源池。

附註:如果目標 VMware ESX Server 屬於完全自動化的分散式資源排程器 (DRS) 叢集 ( 虛擬機器移 轉自動化層級設定為**完全自動化**的叢集 ),則在移轉過程中,新建目標虛擬機器的自動化層級將會變 更為部分自動化。這意味著,目標虛擬機器可能不會在最初選取的 ESX Server 上開啟,但會阻止移 轉自動執行。

若要指定目標虛擬機器組態選項,請執行以下步驟:

- ◆ 在進階模式下:在 「移轉工作」視窗的 「虛擬機器組態」區段中,按一下一般。
- 在精靈模式下 **(** 僅限 **Windows)**:在精靈的導覽窗格中,按一下主機名稱。
在精靈模式下,PlateSpin Migrate 只會提示基本虛擬機器組態選項。若要設定進階虛擬機器選項 (例 如與資源池和 CPU 排程相關的選項 ),請切換至進階模式。

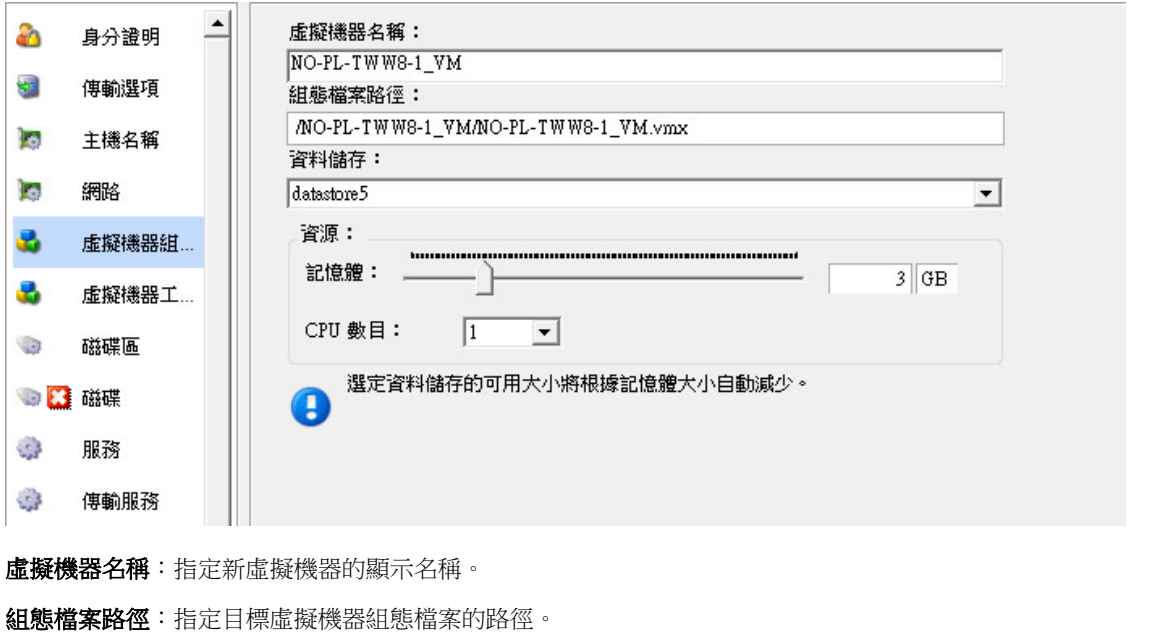

資料儲存:選取所需的虛擬機器資料儲存。

資源:指定要配置給虛擬機器的虛擬 RAM 大小和 CPU 數目。

## **7.10.1** 虛擬化平台特定及進階虛擬機器組態選項

在進階模式下,PlateSpin Migrate 會顯示所選目標特定的目標虛擬機器組態選項,並提供對其他進階 組態選項的存取途徑。

- ◆ [「虛擬機器組態:](#page-145-0) VMware ESXi 5」 (第146頁)
- ◆ [「虛擬機器組態:](#page-146-0) VMware ESX 4.1」 (第 147 頁)
- ◆ [「虛擬機器組態:](#page-148-0) Hyper-V」 (第 149 頁)
- [「虛擬機器組態:](#page-150-0)Citrix XenServer」 ( 第 151 頁 )

## <span id="page-145-0"></span>虛擬機器組態:**VMware ESXi 5**

以下是 VMware vSphere 5 特定的組態選項 ( 適用於所包含資源池下的所有虛擬機器 )。

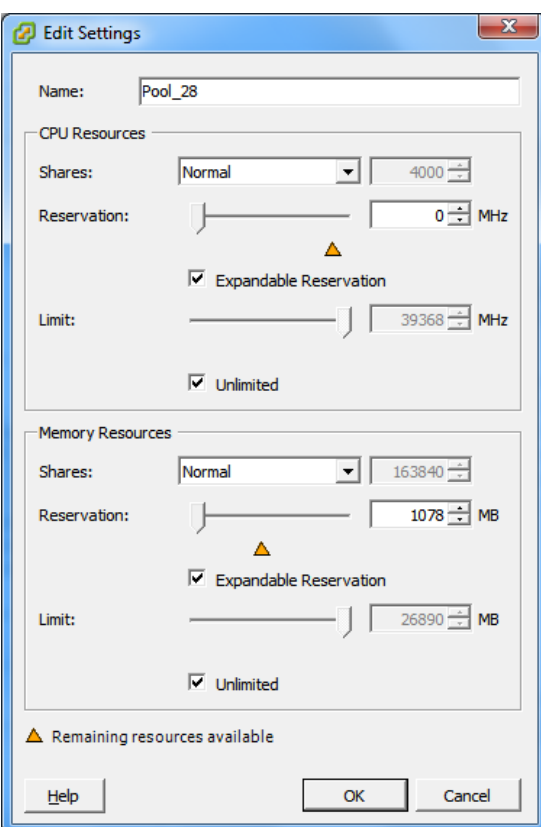

**Name** ( 名稱 ):指定新虛擬機器的顯示名稱。

**CPU Resources** (CPU 資源 )

- **Shares** ( 份額 ):此虛擬機器相對於父代總計的 CPU 份額。對等虛擬機器根據其受 **Reservation** ( 保留 ) 和 Limit ( 限制 ) 約束的相對份額值來共用資源。選取 Low ( 低 )、Normal ( 一般 ) 或 High ( 高 ), 以 1:2:4 的 比率分別指定相應份額值。選取 **Custom** ( 自定 ) 可為每個虛擬機器指定一個特定數目的份額,以等比例 權數表示。
- **Reservation** ( 保留 ):保證為此虛擬機器提供的 CPU 配置。

**Expandable Reservation** ( 可擴充保留 ):選取此選項可以指定當父代中有可用的資源時,配置的資源要 超過指定的保留數。

**Limit** ( 限制 ):此虛擬機器的 CPU 配置上限。

**Unlimited** ( 無限制 ):選取此選項就不必指定上限。

Memory Resources (記憶體資源): (類似於 CPU 資源設定,但適用於記憶體資源)

#### <span id="page-146-0"></span>虛擬機器組態:**VMware ESX 4.1**

以下是低於 vSphere 5 之 VMware ESX 系統特定的組態選項。若要存取用於控制資源池、CPU 數目 和 CPU 排程相關性的設定,請按一下進階。

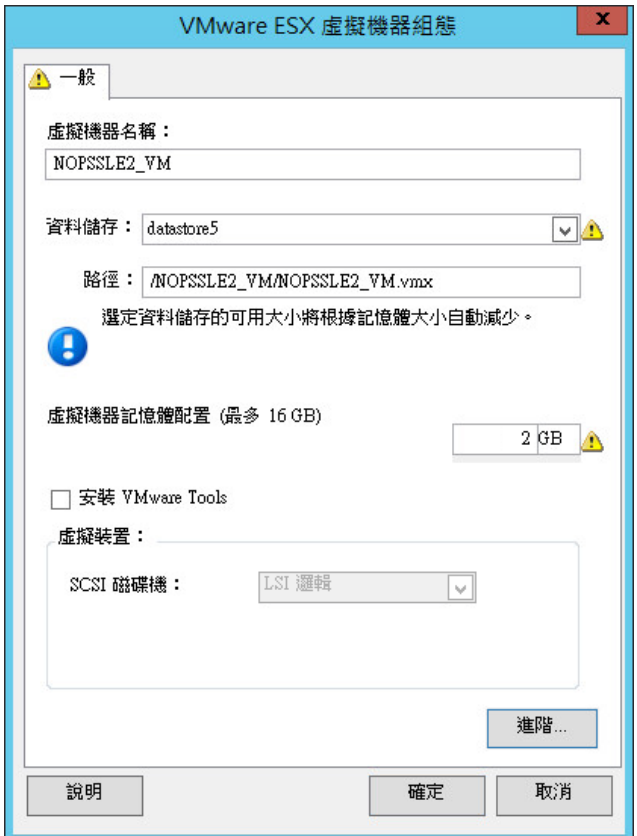

虚擬機器名稱:指定新虛擬機器的顯示名稱。

資料儲存:選取要在其中建立 \*.vmx 檔案的資料儲存。

組態檔案路徑:指定虛擬機器 \*.vmx 組態檔案的名稱和目錄路徑。

虚擬機器記憶體配置:指定要配置給虛擬機器的虛擬 RAM 數量值。

安裝 **VMware Tools**:啟用此選項可在移轉過程中安裝 VMware Tools ( 建議 )。

**SCSI** 磁碟機:選取 **BusLogic** 或 **LSIlogic** ( 建議的選項 )。

進階: 按一下此按鈕可檢視或修改進階的虛擬機器組態設定。

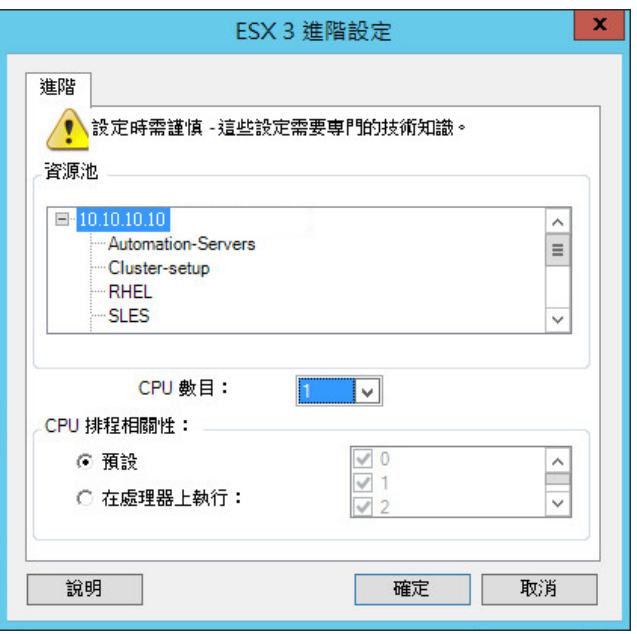

資源池:視需要將目標虛擬機器指定到資源池。如果未指定資源池,虛擬機器將會指定到根資源池。

**CPU** 數目:選取要指定給目標虛擬機器的所需 CPU 數目。例如,您可以將單處理器工作負載轉換為多處理器 虛擬機器,也可以將多處理器工作負載轉換為單處理器虛擬機器。

**CPU** 排程相關性:表示虛擬機器可在哪些 ESX Server 處理器上執行 ( 如果您的 ESX Server 是多處理器系統 )。指定所需的處理器,或選取**預設** ( 建議 )。

如需詳細資料,請參閱 VMware 文件。

### <span id="page-148-0"></span>虛擬機器組態:**Hyper-V**

以下是 Hyper-V 2012 系統特定的組態選項。

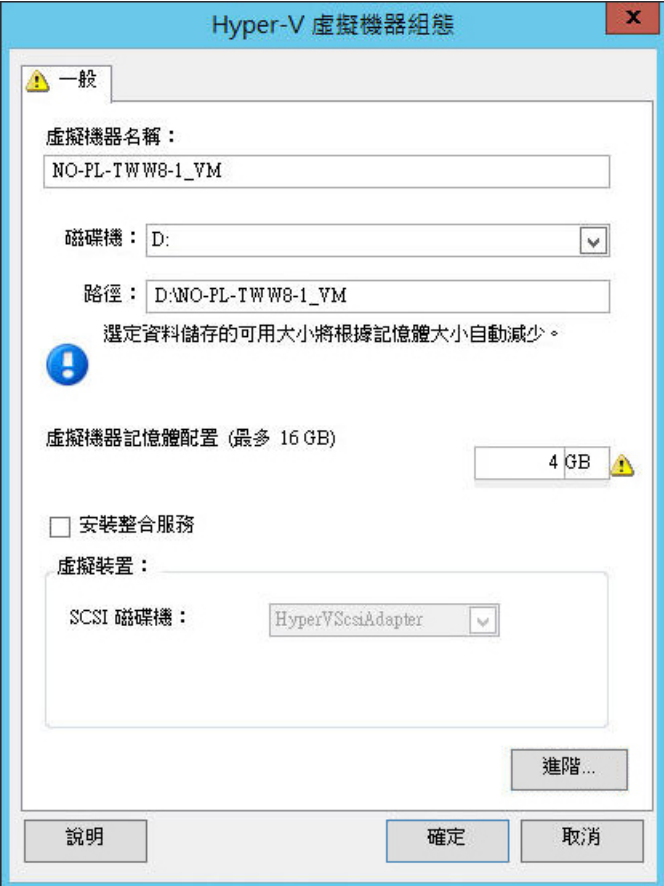

虚擬機器名稱:指定新虛擬機器的顯示名稱。

資料儲存:選取要在其中建立 \*.vmx 檔案的資料儲存。

組態檔案路徑:指定虛擬機器 \*.vmx 組態檔案的名稱和目錄路徑。

虚擬機器記憶體配置:指定要配置給虛擬機器的虛擬 RAM 數量值。

安裝整合服務:啟用此選項可在移轉過程中安裝整合服務 (建議)。

**SCSI** 磁碟機:選取 **BusLogic** 或 **LSIlogic** ( 建議的選項 )。

進階: 按一下此按鈕可檢視或修改進階的虛擬機器組態設定。

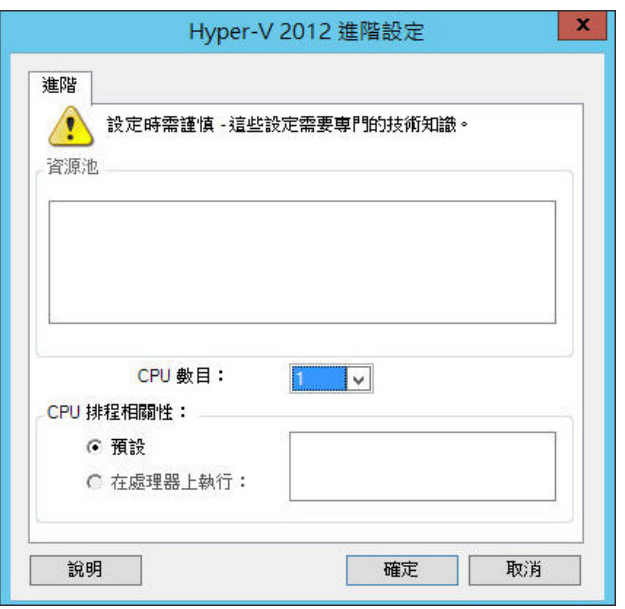

**CPU** 數目:選取要指定給目標虛擬機器的所需 CPU 數目。例如,您可以將單處理器工作負載轉換為多處理器 虛擬機器,也可以將多處理器工作負載轉換為單處理器虛擬機器。

附註:對於第1代,您可以建立4個舊式網路卡和8個綜合網路卡 (如果整合服務已啟用)。對於第2代,可以 建立 8 個綜合網路卡。

**CPU** 排程相關性:表示虛擬機器可在哪些 Hyper-V Server 處理器上執行 ( 如果您的 Hyper-V Server 是多處理 器系統)。指定所需的處理器,或選取**預設 (**建議)。

如需詳細資料,請參閱 Hyper-V 文件。

## <span id="page-150-0"></span>虛擬機器組態:**Citrix XenServer**

以下是 Citrix XenServer 特定的組態選項。

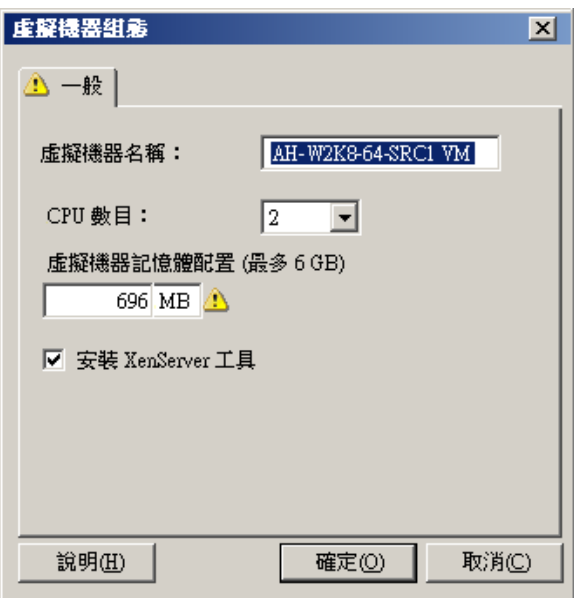

**虛擬機器名稱:**指定新虛擬機器的顯示名稱。

**CPU** 數目:選取要指定給目標虛擬機器的 CPU 數目。例如,您可以將單處理器工作負載轉換為多處理器虛擬 機器,也可以將多處理器工作負載轉換為單處理器虛擬機器。

虚擬機器記憶體配置:指定要配置給虛擬機器的虛擬 RAM 數量值。

安裝 **XenServer Tools**:啟用此選項可在移轉過程中安裝 XenServer Tools ( 建議 )。

# **7.11** 處理作業系統服務與應用程式

PlateSpin Migrate 針對移轉工作提供了一套機制,用於處理 Windows 服務 ( 包括 Microsoft SQL Server 和 Microsoft Exchange Server 軟體相關服務的特殊功能 )、Linux 精靈及虛擬化增強功能 ( 例 如 VMware Tools)。此外,如果需要取代 Windows HAL 或核心檔案,您可以在執行移轉工作期間檢 視選中要更新的項目。

- ◆ 第 7.11.1 [節 「處理服務的啟動模式](#page-151-0) (Windows 目標)」 (第 152 頁)
- ◆ 第 7.11.2 [節 「在即時傳輸期間處理來源工作負載服務或精靈](#page-152-0) (Windows 和 Linux) 」 (第 153 頁 )
- ◆ 第 7.11.3 [節 「在移轉期間檢視選中要取代的](#page-153-0) Windows 系統檔案」 (第 154 頁)
- **◆ 第 7.11.4** [節 「處理精靈的執行層級](#page-154-0) (Linux 目標)」 (第 155 頁)
- 第 7.11.5 [節 「處理虛擬化增強軟體」](#page-155-0) ( 第 156 頁 )

## <span id="page-151-0"></span>**7.11.1** 處理服務的啟動模式 **(Windows** 目標 **)**

您可以將某個工作設定為在完成移轉後修改所選 Windows 服務的啟動模式。例如,如果不需要某個 Windows 服務繼續在虛擬化的工作負載上執行,則可以設定您的工作,以將該服務的目標啟動類型設 定為 「已停用」。

如果需要根據一項服務的申請啟動另一項服務,請將所需服務的啟動類型設定為「手動」。

您還可以將工作設定為在完成移轉後還原服務的原始啟動類型。例如,您可能需要在移轉過程中停用 病毒掃描程式,而在移轉完成後還原其啟動類型。

提示:您可以在 PlateSpin 伺服器預設選項中全域性地設定所選 Windows 服務的啟動模式優先設定。 請參閱[「目標服務預設值」](#page-45-0) (第46頁)。

若要設定 Windows 服務的移轉後啟動模式,請執行以下步驟:

• 在進階模式下:在「移轉工作」視窗中的「作業系統與應用程式組態」區段下,按一下 Windows 服務(目標),然後按一下啟動模式欄中的某個項目。

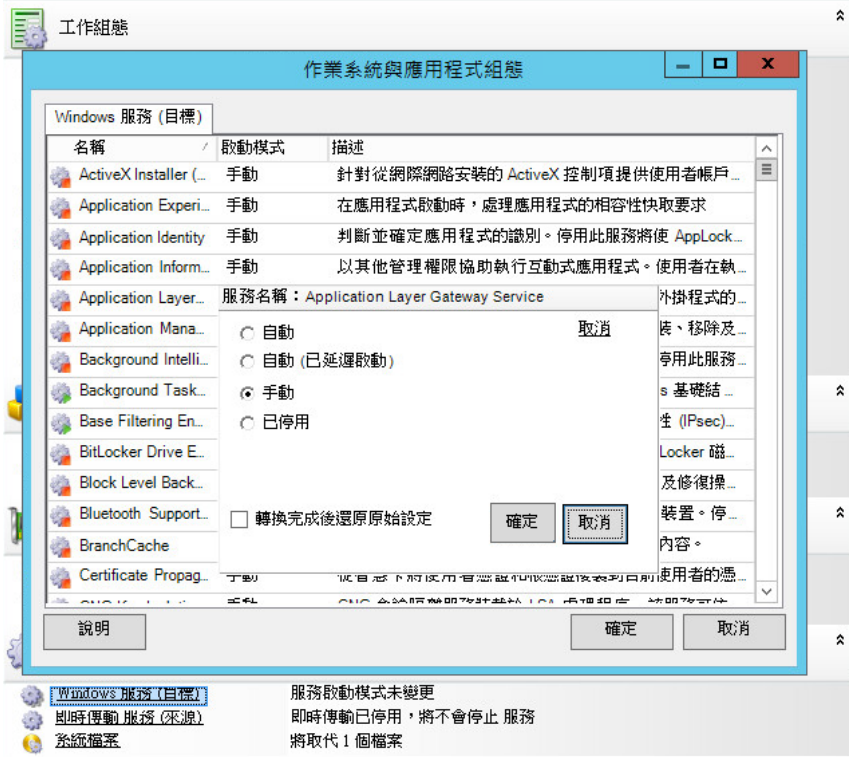

 在精靈模式下 **(** 僅限 **Windows)**:在精靈的導覽窗格中,按一下服務,然後按一下目標模式欄中 的某個項目。

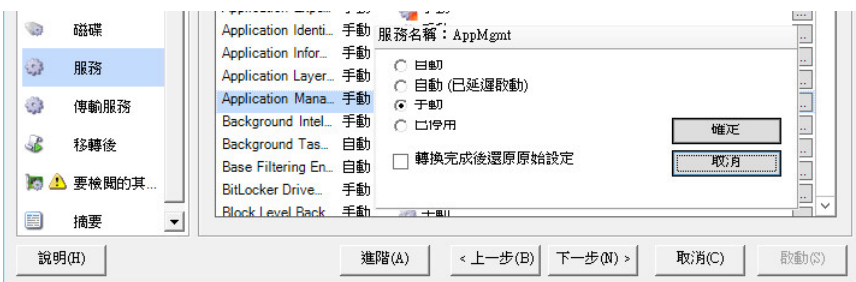

## <span id="page-152-0"></span>**7.11.2** 在即時傳輸期間處理來源工作負載服務或精靈 **(Windows** 和 **Linux)**

對於即時傳輸工作,PlateSpin Migrate 提供了一套機制,用於在移轉過程中停止所選的服務或精靈。 這樣可確保以一致的狀態擷取來源上的資料。

如果來源工作負載正在執行 Microsoft SQL Server 或 Microsoft Exchange Server 軟體,則您可以將移 轉工作設定為自動複製這些伺服器的資料庫檔案。如果不需要在移轉中包含資料庫所在的磁碟區,請 考慮不要停止這些服務。

如果來源工作負載包含需要大量 I/O 的應用程式服務,而這些服務可能會導致檔案傳輸程序無法與變 更保持同步,那麼請考慮在執行即時傳輸移轉過程中停止這些服務。

在完成移轉後,選中要在即時傳輸移轉期間停止的服務將會在來源上自動重新啟動,除非您已明確將 移轉工作設定為在完成後關閉來源。

對於 Linux 系統,請考慮使用自定的 freeze 和 thaw 程序檔功能。請參閱 [「凍結和解除凍結編寫程序](#page-74-0) 檔功能 (Linux [區塊層級移轉](#page-74-0) )」 ( 第 75 頁 )。

提示:您可以全域性地設定優先設定,以在執行 VSS 檔案式或 VSS 區塊式即時傳輸期間停止所選的 Windows 服務。請參閱[「來源服務預設值」](#page-44-0) (第45頁)。

若要指定即時傳輸期間希望系統停止的服務或精靈,請執行以下步驟:

◆ 在**進階模式下:**在 「移轉工作」視窗中的 「作業系統與應用程式組態」區段下,按一下**即時傳** 輸服務 **/** 精靈 **(** 來源 **)**。若要指明您希望在移轉期間複製 SQL Server 和 Exchange Server 資料庫 檔案,請按一下**進階 (** 僅適用於 Windows 系統 )。

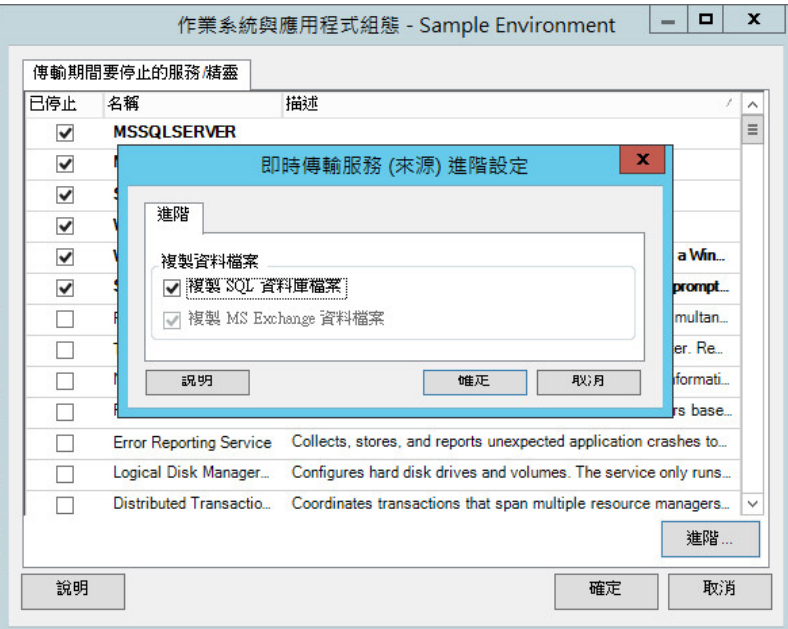

在精靈模式下 **(** 僅限 **Windows)**:不可用 .

## <span id="page-153-0"></span>**7.11.3** 在移轉期間檢視選中要取代的 **Windows** 系統檔案

在轉換包含系統檔案 ( 例如 HAL 或核心檔案 ) 的 Windows 工作負載時,如果這些檔案與目標基礎架 構不相容,PlateSpin Migrate 會使用其文件庫中的相應檔案,並在目標的同一系統目錄中儲存來源檔 案的備份副本 (\*.bak)。

您可以檢視 PlateSpin Migrate 識別為需要取代的 HAL 或核心檔案:

◆ 在進階模式下: 在「移轉工作」視窗中的「作業系統與應用程式組態」區段下, 按一下系統檔 案。

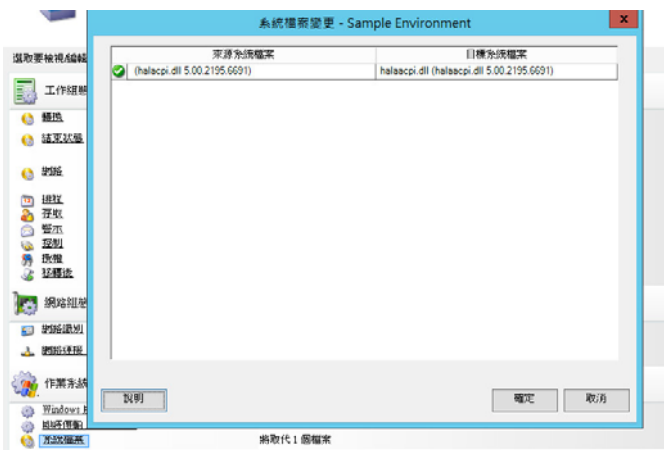

在精靈模式下 **(** 僅限 **Windows)**:不可用 .

對話方塊底部可能會顯示以下警告:

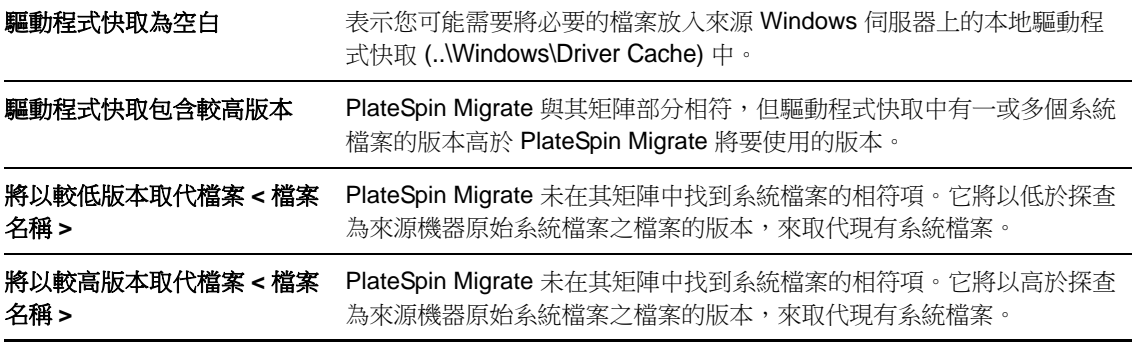

如果畫面上顯示警告,請按一下**更多說明 (** 僅當存在警告時才適用 ), 以瞭解更多資訊。

另請參閱以[下知識庫文章](https://www.netiq.com/support/kb/doc.php?id=7920815) 7920815 (https://www.netiq.com/support/kb/doc.php?id=7920815) ( 常見問 題:瞭解 「系統檔案資訊」畫面 )。

## <span id="page-154-0"></span>**7.11.4** 處理精靈的執行層級 **(Linux** 目標 **)**

您可以將某個工作設定為在完成移轉後修改所選 Linux 精靈的執行層級。使用以下數值:

- 0 關機
- 1 單一使用者模式
- 2 未使用 ( 使用者定義 )
- 3 完全多使用者模式 ( 無 GUI)
- 4 未使用 ( 使用者定義 )
- 5 包含顯示管理員的完全多使用者模式 (GUI)
- 6 重新開機

若要設定 Linux 精靈的移轉後執行層級,請執行以下步驟:

 在進階模式下:在 「移轉工作」視窗中的 「作業系統與應用程式組態」區段下,按一下 **Linux**  精靈(目標),然後按一下執行層級欄中的某個項目。

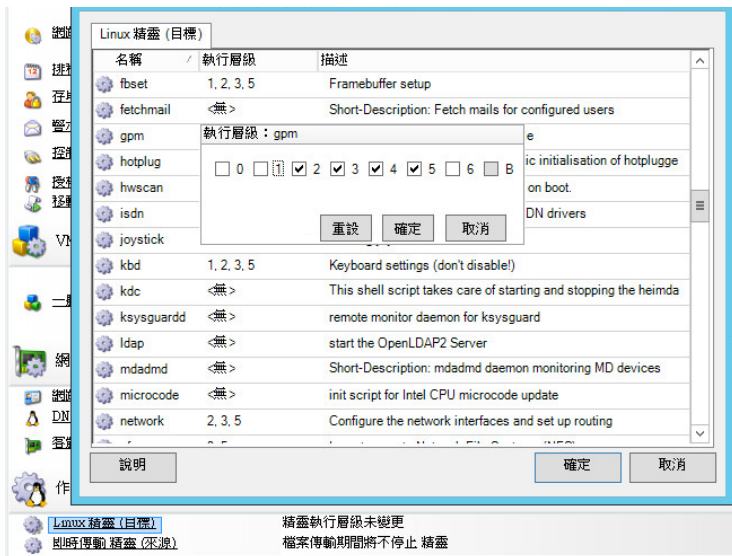

在精靈模式下 **(** 僅限 **Windows)**:不可用 .

## <span id="page-155-0"></span>**7.11.5** 處理虛擬化增強軟體

對於 V2X 移轉,PlateSpin Migrate 提供了一套機制,用於自動解除安裝虛擬化增強軟體,例如 VMware Tools。

在裝有較低版本 VMware Tools 的 VMware 平台上轉換工作負載時,PlateSpin Migrate 將會識別是否 存在過時的軟體,並在移轉工作中新增 VMware Tools 清理步驟。

您必須提供管理員身分證明才能解除安裝 VMware Tools。所提供的身分證明必須與安裝 VMware Tools 期間登入的管理員層級使用者帳戶相符。

解除安裝較低版本後, PlateSpin Migrate 會繼續安裝新版 VMware Tools。

附註:如果您要降級裝有 VMware Tools 的虛擬機器,或者要將虛擬機器轉換為裝有舊版 VMware Tools 的另一個 VMware 目標,則在設定目標期間安裝 VMware Tools 將會失敗。

若要將工作設定為在移轉期間移除或取代 VMware Tools, 請執行以下步驟:

• 在進階模式下:在 「移轉工作」視窗中的 「作業系統與應用程式組態」區段下,按一下清理 **VMware Tools**。

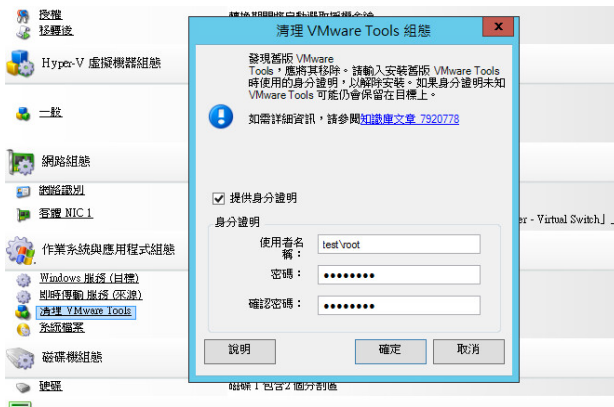

在精靈模式下 **(** 僅限 **Windows)**:在精靈的導覽窗格中,按一下虛擬機器工具。

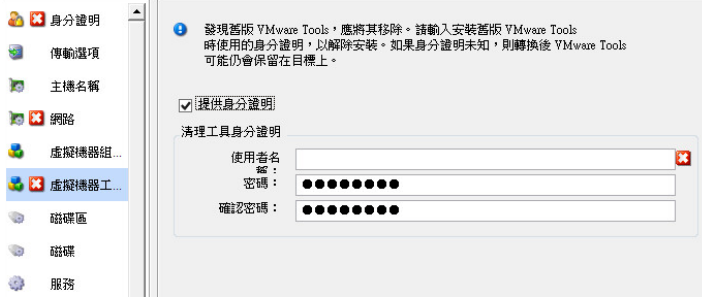

根據具體的目標,PlateSpin Migrate 會識別現有的 VMware Tools 例項,並相應地提示您取代或移除 這些例項:

- 對於非 **VMware** 目標:工作組態介面會提示您解除安裝 VMware Tools。請提供安裝該軟體時所 用的相同管理員層級身分證明。如果身分證明未知,則在移轉後,VMware Tools 會保留在目標 機器上。
- 對於 **VMware** 目標:工作組態介面會提示您取代 VMware Tools。請提供安裝已過時 VMware Tools 版本時所用的相同管理員層級身分證明。如果身分證明未知,請在完成移轉後手動安裝新 版 VMware Tools。

## **7.12** 處理工作負載的儲存媒體和磁碟區

PlateSpin Migrate 提供了一些機制,用於將移轉工作設定為處理目標基礎架構中的工作負載磁碟區, 及其實體或虛擬配置。

## 工作負載虛擬化 **(X2V)**

對工作負載進行虛擬化時,您可以選取要包含在目標中的磁碟區,以及管理這些磁碟區的可用空間大 小。您還可以根據目標虛擬化平台的儲存媒體組態與虛擬磁碟處理特性及功能,控制如何在對等虛擬 機器上傳播來源上的實體磁碟排列方式。

#### 將工作負載部署到實體硬體

若要將工作負載移轉到實體硬體,您可以選取要包含和調整大小的來源磁碟區,以及要重新分割和填 入的目標磁碟。

## **RAID** 儲存

PlateSpin Migrate 支援 RAID ( 獨立磁碟備援陣列 ) 儲存, 且對其的處理方式與任何其他儲存硬體一 樣。只要存在關聯的儲存控制器驅動程式,PlateSpin Migrate 就能成功完成移轉。PlateSpin Migrate 不支援以軟體形式實作 RAID。

## **SAN** 儲存

PlateSpin Migrate 支援 SAN 儲存。只要存在關聯主機匯流排配接器 (HBA) 的驅動程式, PlateSpin Migrate 就能成功完成移轉。PlateSpin Migrate 對 SAN LUN 的處理方式與包含邏輯磁碟區的任何其他 磁碟一樣。

## **NAS**

PlateSpin Migrate 支援網路附加儲存 (NAS) 系統。PlateSpin Migrate 對 NAS 的處理方式與包含邏輯 磁碟區的任何其他磁碟一樣。

## **Windows** 動態磁碟

PlateSpin Migrate 支援 Windows 動態磁碟,包括鏡像、跨越和 RAID 5 組態。

PlateSpin Migrate 對動態磁碟的處理方式與任何其他邏輯磁碟區一樣。當您轉換包含動態磁碟的工作 負載時,目標工作負載上的磁碟將會做為基本磁碟而建立,您可以使用這些磁碟來移除不必要或已過 時的動態磁碟組態。移轉後,您可以將目標上的所需磁碟從基本磁碟升級為動態磁碟。

## **Linux** 邏輯磁碟區

PlateSpin Migrate 支援 Linux 工作負載的邏輯磁碟區。如果 Linux 來源上安裝了邏輯磁碟區管理員 (LVM),您可以使用多個 LVM1 和 LVM2 功能來更好地管理目標工作負載的磁碟區配置和組織方式。

您可以將工作負載移轉工作設定為:

- ◆ 在目標上重新建立來源的邏輯磁碟區;或者,即使來源未使用 LVM,亦在目標上建立邏輯磁碟 區。
- ◆ 在目標上建立來源中不存在的新磁碟區群組,或從目標中省略來源中存在的磁碟區群組。
- 重新命名目標上的磁碟區群組。
- 將磁碟區配送到不同的磁碟區群組和磁碟。

附註:PlateSpin Migrate 不支援:

- ◆ 複製 LVM 快照和 LVM 鏡像。您可以在移轉完成後,在目標上建立 LVM 快照和鏡像複製邏輯磁 碟區。
- 移轉包含加密磁碟區的 Linux 工作負載。

儲存配置和磁碟區組態設定取決於工作組態模式 ( 進階或精靈 )、移轉類型、目標虛擬化平台和來源作 業系統。

## **OES 2**:**NSS** 檔案系統與 **EVMS**

PlateSpin Migrate 支援 OES 2 工作負載的 NSS 檔案系統,以及 EVMS 磁碟區配置功能。您可以:

- ◆ 在目標工作負載上保留來源 EVMS 配置
- 建立、刪除 EVMS 磁碟區,以及管理 EVMS 磁碟區配置
- 將 NSS 池從來源複製到目標
- 利用 NSS 快照進行來源磁碟區的一致性複製。

以下主題提供了詳細資訊:

- ◆ 第 7.12.1 節 「Windows [儲存配置和磁碟區組態](#page-158-0) (精靈模式)」 (第 159 頁)
- ◆ 第 7.12.2 [節 「儲存配置和磁碟區組態](#page-160-0) ( 進階模式 ) 」 ( 第 161 頁 )
- ◆ 第 7.12.3 節 「 伺服器同步中的磁碟區組態 」 ( 第 173 頁 )
- ◆ 第 7.12.4 節 「處理 X2I (影像) 移轉中的磁碟區和影像檔案 」 (第 174 頁)

## <span id="page-158-0"></span>**7.12.1 Windows** 儲存配置和磁碟區組態 **(** 精靈模式 **)**

- ◆ [「儲存配置組態:](#page-158-1) Windows X2V (精靈模式)」 (第 159 頁)
- ◆ [「磁碟區組態:](#page-160-1) Windows X2V、X2P ( 精靈模式 ) | (第 161 頁)

## <span id="page-158-1"></span>儲存配置組態:**Windows X2V (** 精靈模式 **)**

使用此 「移轉精靈」頁面可在 Windows 工作負載虛擬化操作期間指定磁碟映射規劃。 在精靈的導覽窗格中, 按一下**磁碟**。

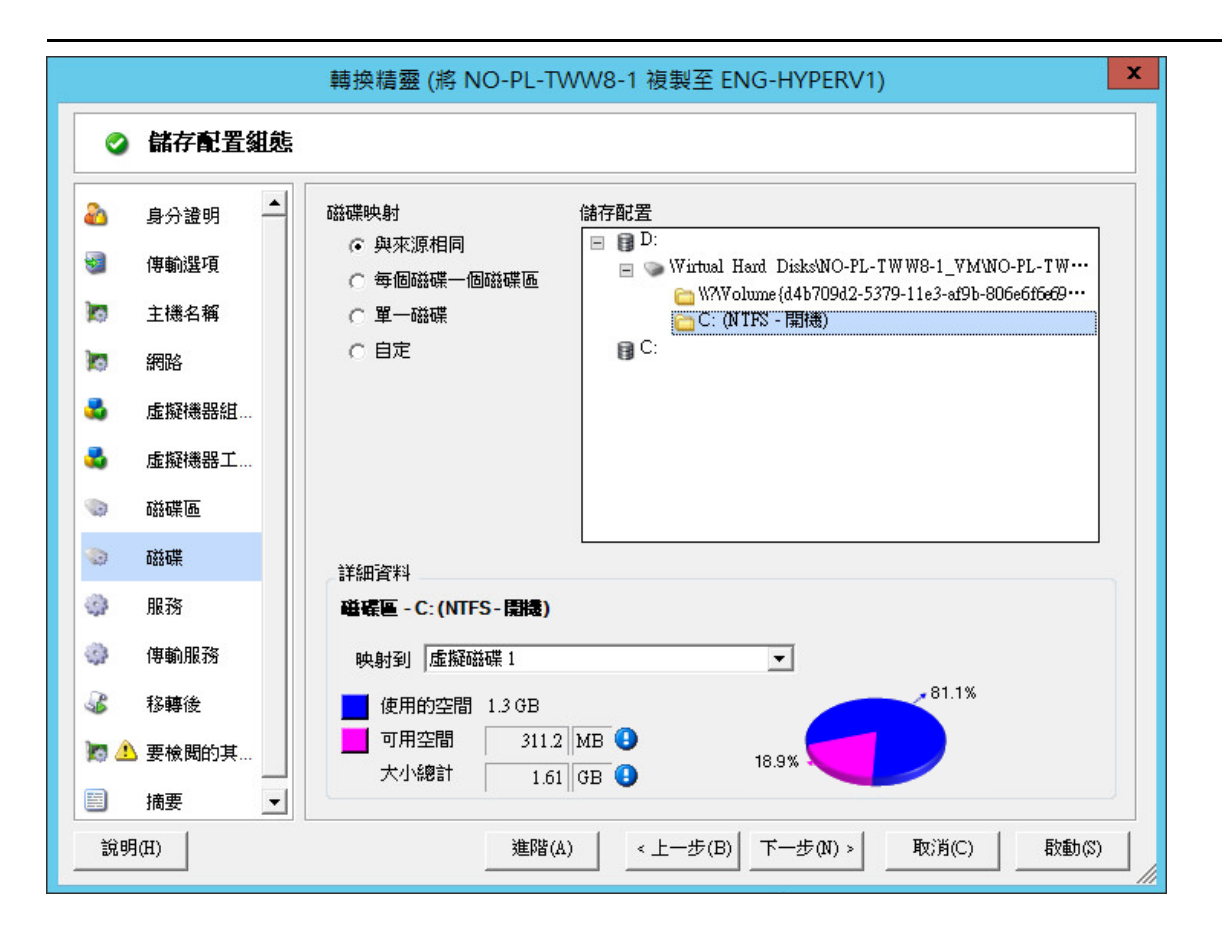

**儲存配置**區段: 根據所選的選項, 以樹狀格式顯示資訊。

**磁碟映射**選項:這些選項可控制如何在目標上傳播來源磁碟排列方式。請選取最符合您移轉狀況的選項。若要 新增虛擬磁碟,請選取**自定**,然後在 「詳細資料」區段中按一下**新增虛擬磁碟**。

詳細資料區段:顯示適用於「儲存配置」樹狀結構中所選項目的資訊。

您可以透過拖放操作重新排列磁碟。

若要新增虛擬磁碟,請在頂部區段中選取儲存項目,然後在「詳細資料」區段中按一下**新增虛擬磁碟**。

若要檢視某個虛擬磁碟的路徑和名稱,以及其指定到的資料儲存,請選取該虛擬磁碟。

## <span id="page-160-1"></span>磁碟區組態:**Windows X2V**、**X2P (** 精靈模式 **)**

使用此 「移轉精靈」頁面可以選取要包含在移轉中的磁碟區,以及調整目標上的磁碟區大小。 在精靈的導覽窗格中, 按一下**磁碟區**。

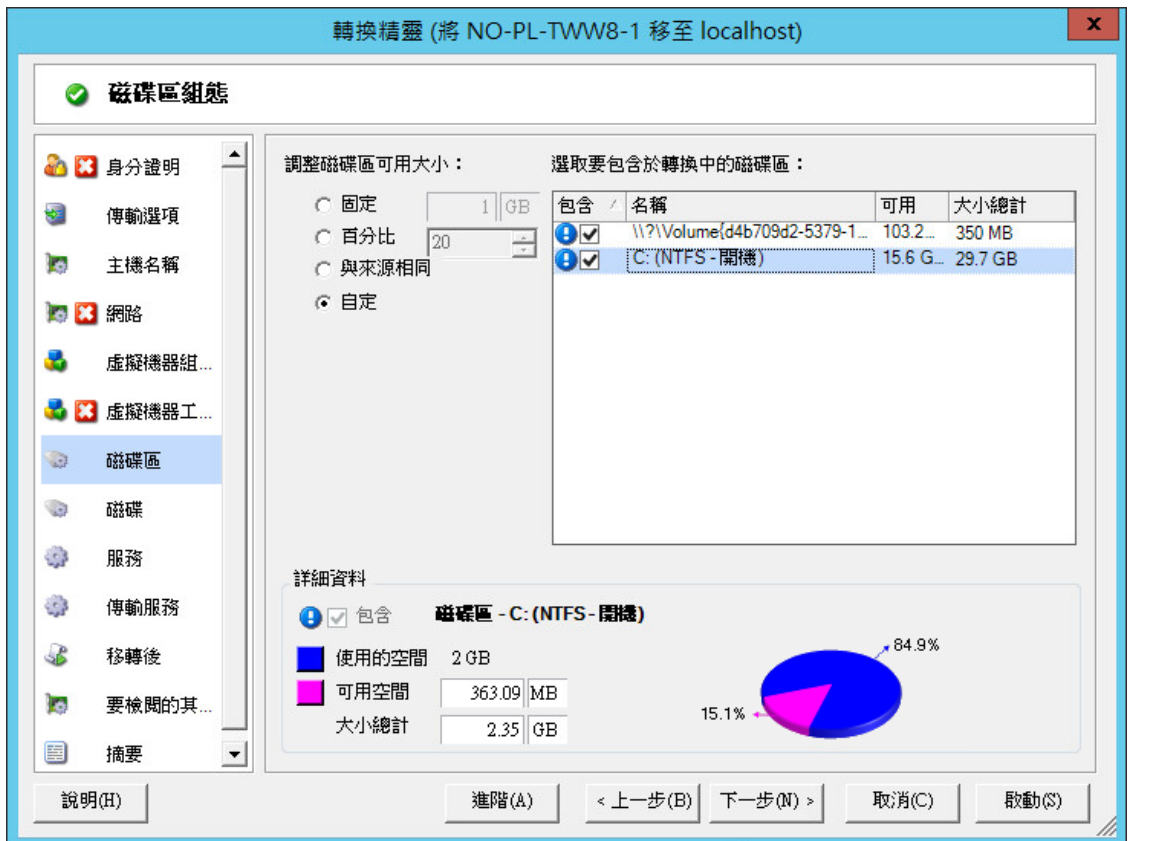

**調整磁碟區可用大小**: 使用其中一個選項來指定磁碟區可用大小。使用**自定**可在「詳細資料」區域中輸入一個 可用空間值。

選取要包含於轉換中的磁碟區: 選取要轉換的磁碟區。必須選取系統磁碟區或開機磁碟區。

詳細資料:檢視所選磁碟區的相關資訊。您可以修改可用空間值和總大小值。

## <span id="page-160-0"></span>**7.12.2** 儲存配置和磁碟區組態 **(** 進階模式 **)**

當您在進階模式下操作時,可以透過 「對等轉換工作」視窗存取單一組態介面,該介面結合了精靈的 「磁碟區」和 「磁碟」畫面。

若要在進階模式下存取磁碟機組態選項,請執行以下步驟:

◆ 在 「移轉工作」視窗中的 「磁碟機組態」區段下,按一下**硬碟**。

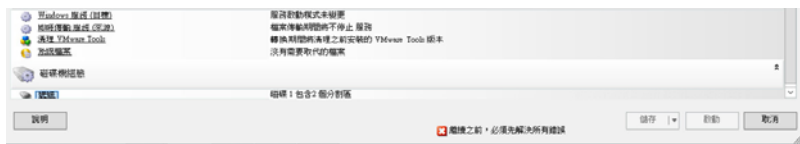

設定視目標系統而異。

- ◆ 「[Windows X2P](#page-161-0) 磁碟機組態 ( 進階模式 )」 ( 第 162 頁 )
- ◆ 「Linux 磁碟機和 LVM [磁碟區組態](#page-162-0) ( 進階模式 )」 ( 第 163 頁 )
- ◆ [「目標虛擬機器特定的](#page-168-0) P2V/V2V 磁碟機組態 (進階模式)」 (第169頁)

## <span id="page-161-0"></span>**Windows X2P** 磁碟機組態 **(** 進階模式 **)**

使用以下設定可以選取移轉期間要複製的磁碟區:

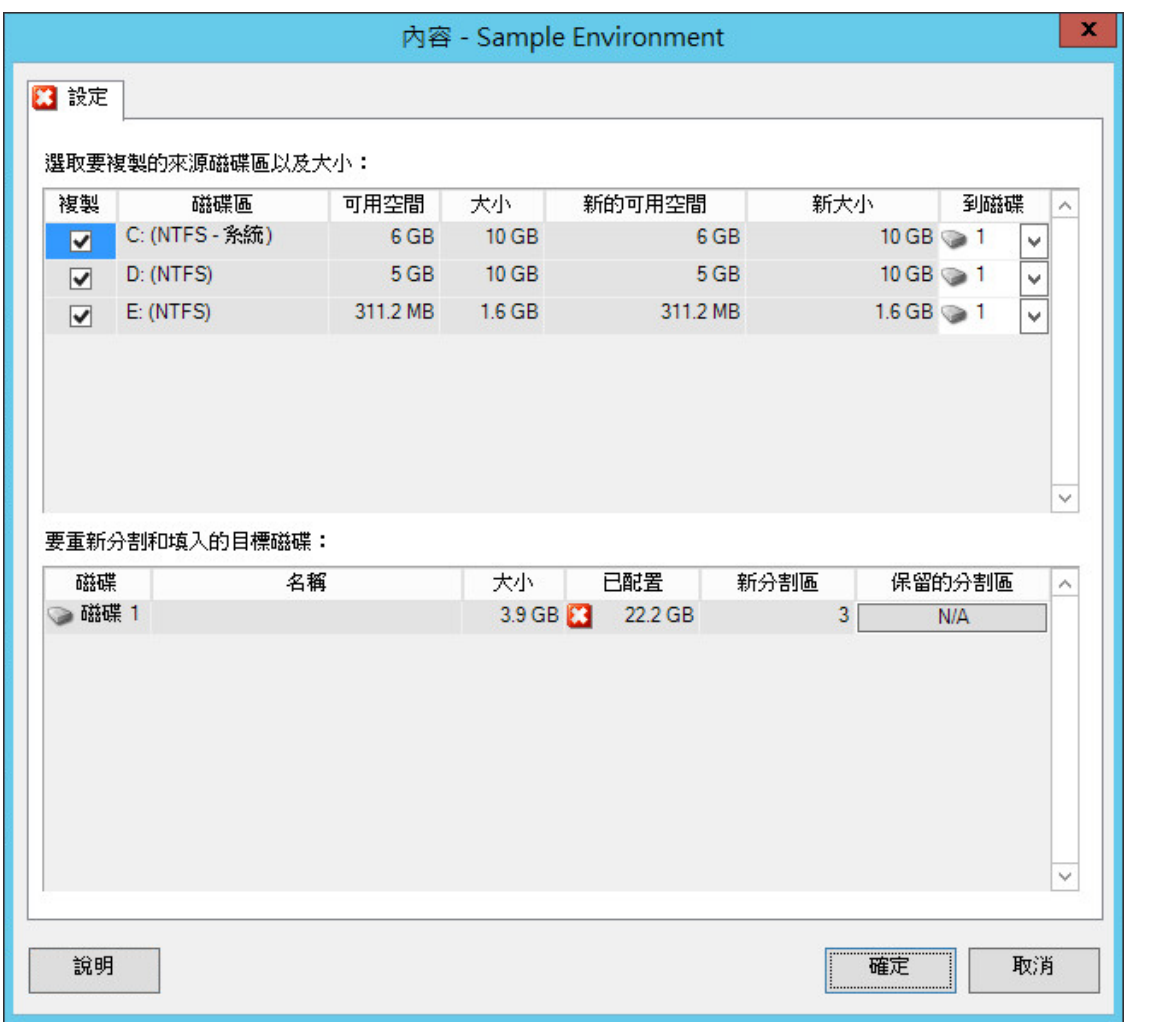

複製:選取移轉期間要複製的磁碟區。

新的可用空間:若要在移轉期間調整磁碟區大小,請指定所需的可用空間量。PlateSpin Migrate 會自動調整新 大小。

新大小:若要在移轉期間調整磁碟區大小,請指定所需的大小。PlateSpin Migrate 會自動調整新的可用空間。

到磁碟: 選取實體目標機器上要將磁碟區複製到的硬碟。

保留分割區:按一下此欄可確定是否應在移轉期間保持現有廠商分割區不變。如果未選取分割區,PlateSpin Migrate 將會從伺服器中永久移除這些分割區。

## <span id="page-162-0"></span>**Linux** 磁碟機和 **LVM** 磁碟區組態 **(** 進階模式 **)**

使用以下設定可以選取移轉期間要複製和調整大小的磁碟區及非磁碟區來源空間。如果來源上安裝了 LVM,磁碟區群組索引標籤會向您提供相應的選項。

- ◆ 「處理 Linux [磁碟和磁碟區群組」](#page-162-1) (第163頁)
- 「Linux 磁碟機和 LVM 磁碟區組態 ( [設定索引標籤](#page-163-0) )」 ( 第 164 頁 )
- 「Linux 磁碟機與 LVM 磁碟區組態 ( [磁碟區群組索引標籤](#page-164-0) )」 ( 第 165 頁 )
- ◆ 「Linux (OES 2) [磁碟機與磁碟區組態](#page-165-0) (EVMS 磁碟區索引標籤)」 (第166頁)

#### <span id="page-162-1"></span>處理 **Linux** 磁碟和磁碟區群組

PlateSpin Migrate 用戶端提供 Linux 特定的使用者介面元素,這些元素提供了讓您正確處理 Linux 儲 存的選項。

請注意,您必須按以下步驟順序執行,才能正確設定和映射新增的磁碟與磁碟區群組。

1 新增磁碟後,請移至**磁碟區群組**索引標籤,然後透過選取**包含**選項來映射所需的磁碟區群組名 稱。

請參閱 Linux 磁碟機與 LVM 磁碟區組態 ( [磁碟區群組索引標籤](#page-164-0) )。

- **2** 在 「磁碟區群組的配置」方塊中指定大小
- 3 對於新增的每個磁碟,請在相應的**磁碟區群組的配置**欄位中指定所需大小。 當系統焦點從該欄位移開後,將會動態更新新增磁碟的大小。

#### <span id="page-163-0"></span>**Linux** 磁碟機和 **LVM** 磁碟區組態 **(** 設定索引標籤 **)**

使用以下設定可以選取要複製的來源磁碟區、要重新建立並調整大小的非磁碟區來源空間,以及要重 新分割和填入的目標磁碟。

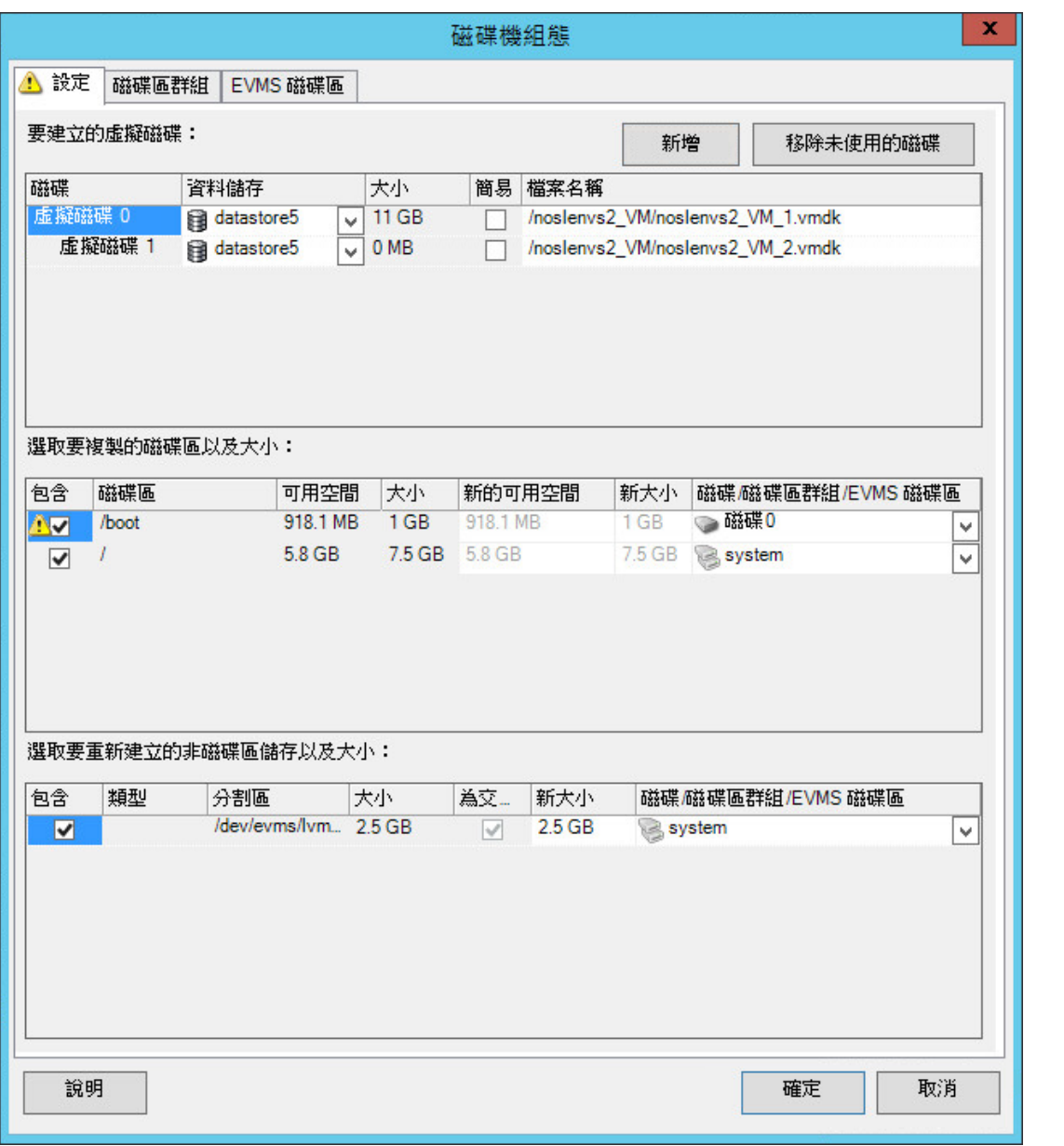

包含:選取移轉期間要複製或要重新建立並調整大小的磁碟區或非磁碟區來源空間。

新的可用空間:若要在移轉期間調整磁碟區大小,請輸入所需的可用空間量。PlateSpin Migrate 會自動調整新 大小。

新大小:若要在移轉期間調整磁碟區大小,請輸入所需的大小。PlateSpin Migrate 會自動調整新的可用空間。

磁碟 **/** 磁碟區群組:選取實體目標機器上要將磁碟區複製到的硬碟或磁碟區群組。

保留分割區:對於每個磁碟,請在此欄中按一下相應的儲存格,以選取移轉期間要保留的現有廠商分割區。如 果未選取分割區,PlateSpin Migrate 將會從伺服器中永久移除這些分割區。

#### <span id="page-164-0"></span>**Linux** 磁碟機與 **LVM** 磁碟區組態 **(** 磁碟區群組索引標籤 **)**

使用以下設定可以管理磁碟區群組。

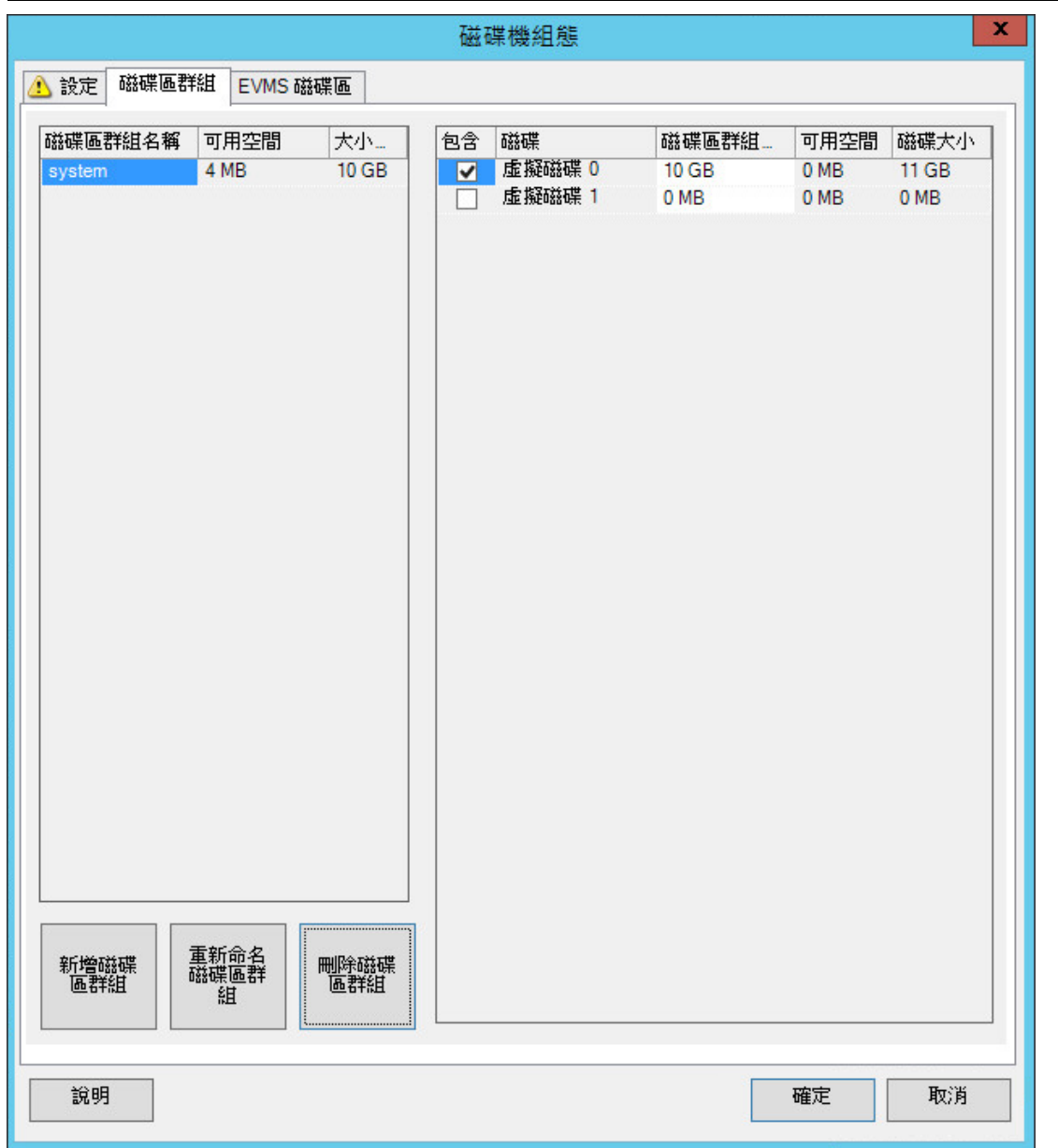

新增磁碟區群組: 在目標機器上建立來源電腦中不存在的磁碟區群組。

重新命名磁碟區群組: 重新命名要從來源複製到目標的磁碟區群組。

**刪除磁碟區群組:**刪除某個磁碟區群組,以便目標機器上不會建立該磁碟區群組。您可以使用**設定**索引標籤將 已指定給磁碟區群組的磁碟區重新指定到其他位置 ( 依預設,這些磁碟區將指定給磁碟 )。

磁碟區群組的配置:若要將磁碟上的空間配置給某個磁碟區群組,請選取該磁碟區群組,然後選取要包含在其 中的磁碟。指定包含的每個磁碟上要配置給該磁碟區群組的空間量。

## <span id="page-165-0"></span>**Linux (OES 2)** 磁碟機與磁碟區組態 **(EVMS** 磁碟區索引標籤 **)**

使用以下設定可以管理 EVMS 磁碟區 ( 包含 NSS 檔案系統的 OES 2 工作負載 )。

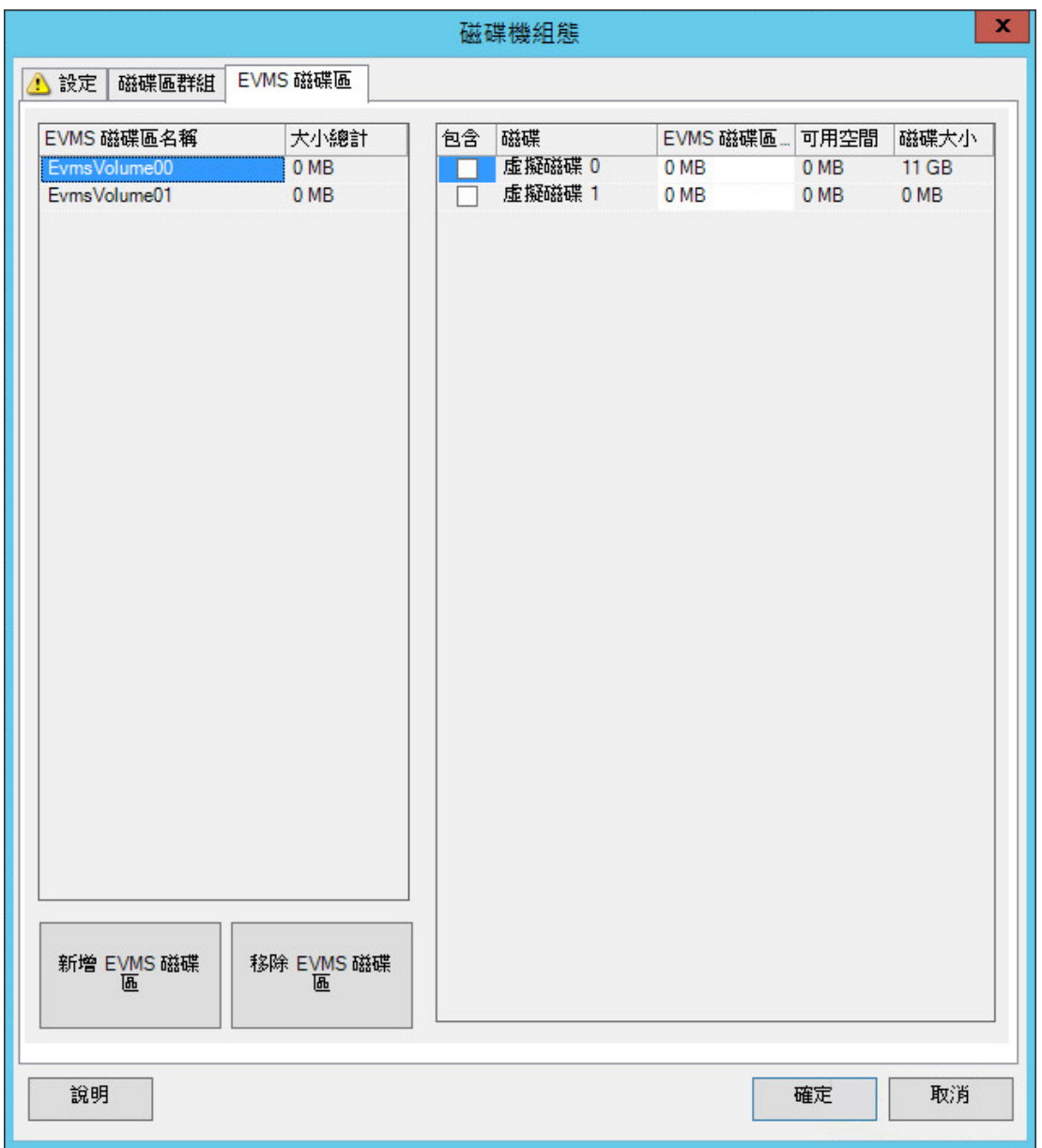

#### ( 左側區段 )

**EVMS** 磁碟區名稱:顯示來源上找到的 EVMS 磁碟區清單。

新增 **EVMS** 磁碟區和移除 **EVMS** 磁碟區按鈕:按一下可以建立或刪除 EVMS 磁碟區。

( 右側區段 )

包含:選取此選項可在移轉中包含指定的磁碟區。

**EVMS** 磁碟區的配置:若要配置空間,請選取一個磁碟區,然後選取要包含在該磁碟區中的磁碟。指定包含的 每個磁碟上要配置給該磁碟區群組的空間量。

附註:

- 為單一 EVMS 磁碟區選取多個磁碟僅限於包含 NSS 池的磁碟區。
- 來源和目標 EVMS 磁碟區的大小必須相同。

## <span id="page-168-0"></span>目標虛擬機器特定的 **P2V/V2V** 磁碟機組態 **(** 進階模式 **)**

當您在進階模式下設定對等虛擬化工作時,可以透過工作組態視窗存取目標虛擬化平台特定的設定。 本節包含以下資訊:

- ◆ [「磁碟機組態:](#page-169-0) VMware ESX」 (第170頁)
- ◆ [「磁碟機組態:](#page-171-0) Hyper-V」 (第 172 頁)

#### <span id="page-169-0"></span>磁碟機組態:**VMware ESX**

以下是 VMware ESX 特定的磁碟機組態設定:

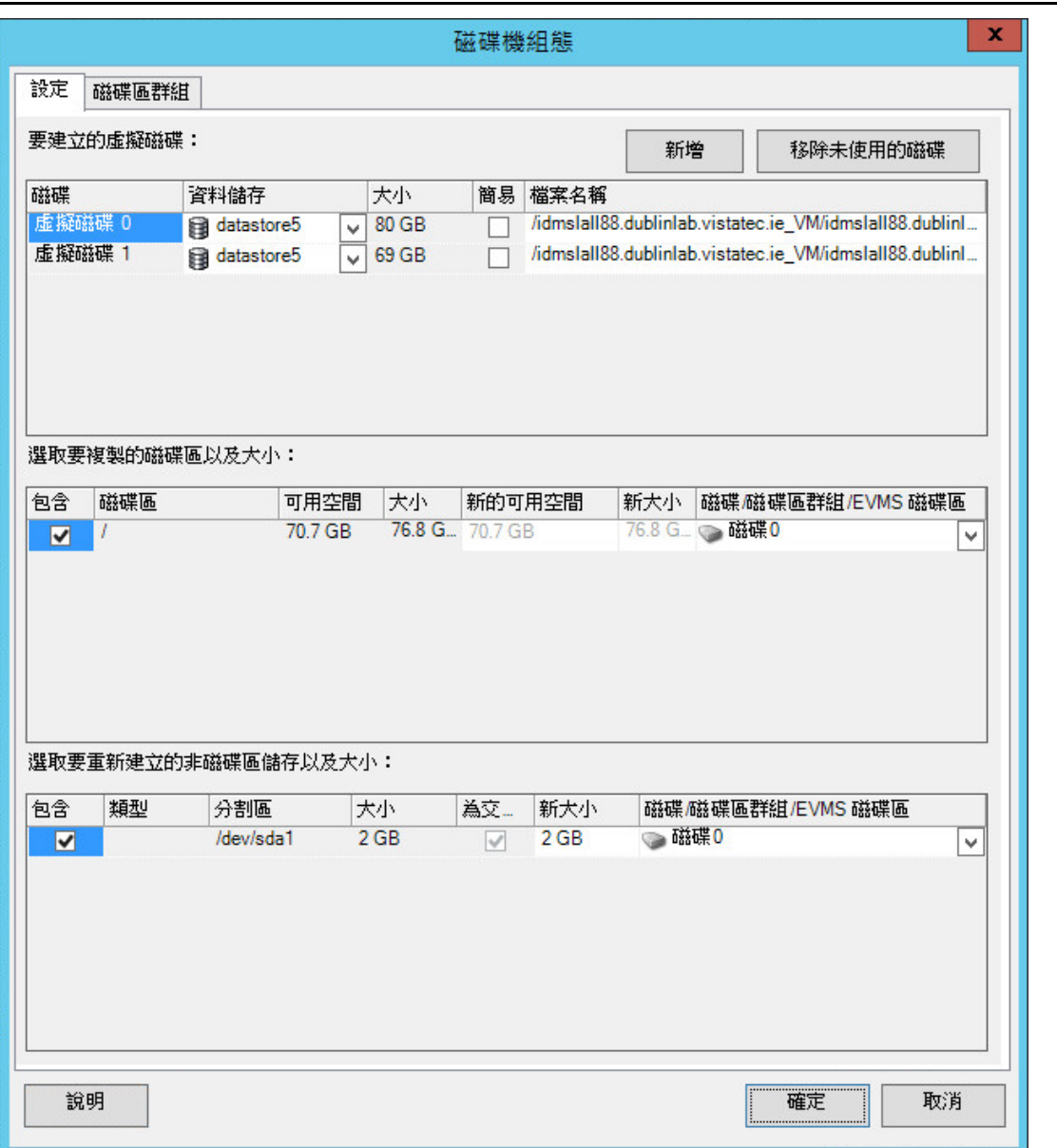

資料儲存:選取 ESX Server 上要用於存放 vmdk 檔案的資料儲存磁碟區。

複製:選取移轉期間要複製的磁碟區。

新的可用空間:若要在移轉期間調整磁碟區大小,請指定所需的可用空間量。PlateSpin Migrate 會自動調整 「新大小」。

新大小:若要在移轉期間調整磁碟區大小,請指定所需的大小。PlateSpin Migrate 會自動調整 「新的可用空 間」。

磁碟 **/** 磁碟區群組:將磁碟區指定給磁碟;如果已啟用 LVM,則指定給磁碟區群組。該磁碟區將複製到目標機 器上的此磁碟或磁碟區群組。

建立:選取應在目標機器上建立的所有非磁碟區磁碟分割區 ( 例如 Linux 交換分割區 )。

新大小: 若要在移轉期間調整非磁碟區分割區的大小, 請指定所需的大小。

#### <span id="page-171-0"></span>磁碟機組態:**Hyper-V**

以下是 Hyper-V 特定的磁碟機組態設定:

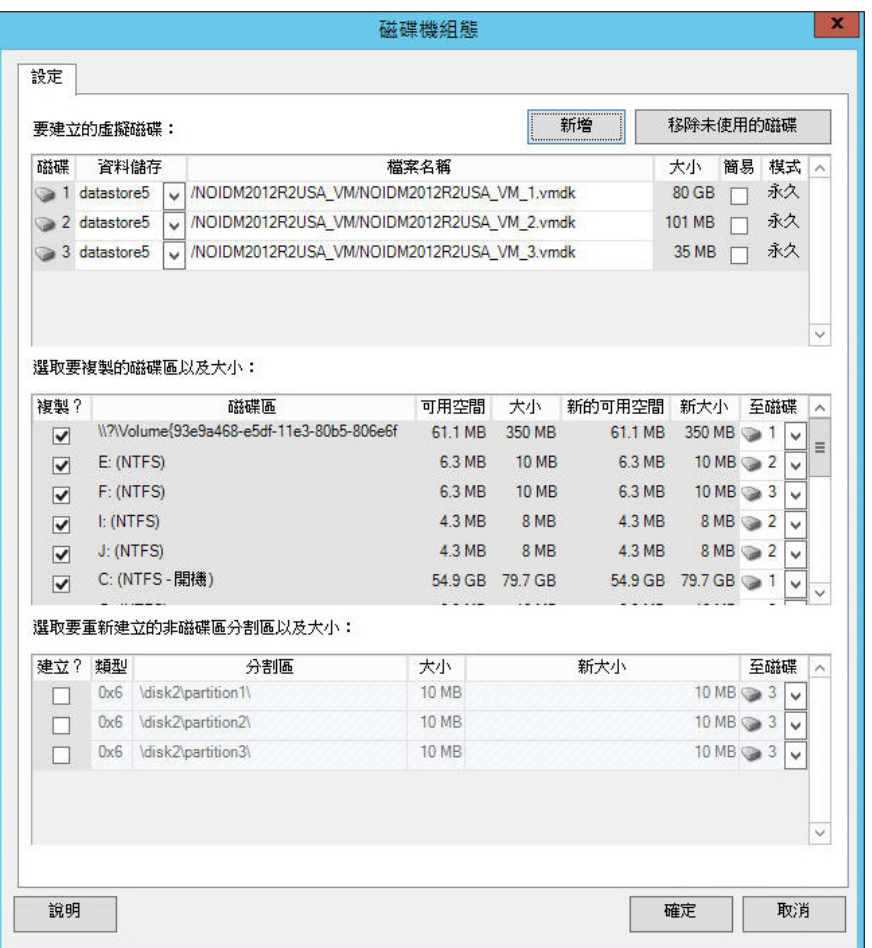

資料儲存:選取 Hyper-V Server 上要用於存放 .vhd 與 .vhdx 檔案的資料儲存磁碟區。

磁碟類型:包含系統 / 開機磁碟區的第 1 代磁碟應位於 IDE 磁碟上。( 最多可以建立三個 IDE 磁碟。)

附註:對於第 1 代磁碟,第二和第三個磁碟的值是相互鏈結的。例如,如果您將第三個磁碟選取為 **IDE** ( 從磁 碟類型清單的頂部 ),則第二個磁碟將自動選取為 **IDE**。如果將第二個磁碟選取為 **SCSI**,則第三個磁碟將自動 選取為 **SCSI**。

複製 **?**:選取移轉期間要複製的磁碟區。

新的可用空間:若要在移轉期間調整磁碟區大小,請指定所需的可用空間量。PlateSpin Migrate 會自動調整 「新大小」。

新大小:若要在移轉期間調整磁碟區大小,請指定所需的大小。PlateSpin Migrate 會自動調整 「新的可用空 間」。

到磁碟:將磁碟區指定給磁碟;如果已啟用 LVM,則指定給磁碟區群組。該磁碟區即會複製到目標機器上的此 磁碟或磁碟區群組。

建立 **?**:選取應在目標機器上建立的所有非磁碟區磁碟分割區 ( 例如 Linux 交換分割區 )。

**新大小**: 若要在移轉期間調整非磁碟區分割區的大小, 請指定所需的大小。

# <span id="page-172-0"></span>**7.12.3** 伺服器同步中的磁碟區組態

如果要使用伺服器同步來同步兩個 Windows 或 Linux 工作負載, PlateSpin Migrate 可讓您在來源磁 碟區與目標上的現有磁碟區之間指定所需的映射。請參閱[「使用伺服器同步同步工作負載」](#page-103-0) (第104 [頁](#page-103-0) )。

若要在伺服器同步工作中存取磁碟區組態選項,請執行以下步驟:

- 在進階模式下:在「移轉工作」視窗中的「磁碟機組態」區段下,按一下磁碟區映射(對於 Windows 機器 ) 或磁碟機與磁碟區 ( 對於 Linux 機器 )。
- 在精靈模式下 **(** 僅限 **Windows)**:不可用 .

以下主題提供了 Windows 和 Linux 工作負載特定之伺服器同步磁碟區組態選項的資訊。

- ◆ [「伺服器同步磁碟區組態](#page-172-1) (Windows)」 (第173頁)
- [「伺服器同步磁碟區組態](#page-173-1) (Linux)」 ( 第 174 頁 )

## <span id="page-172-1"></span>伺服器同步磁碟區組態 **(Windows)**

Windows 工作負載的伺服器同步工作提供來源和目標的詳細磁碟機與磁碟區資訊,並可讓您指定所需 的映射。

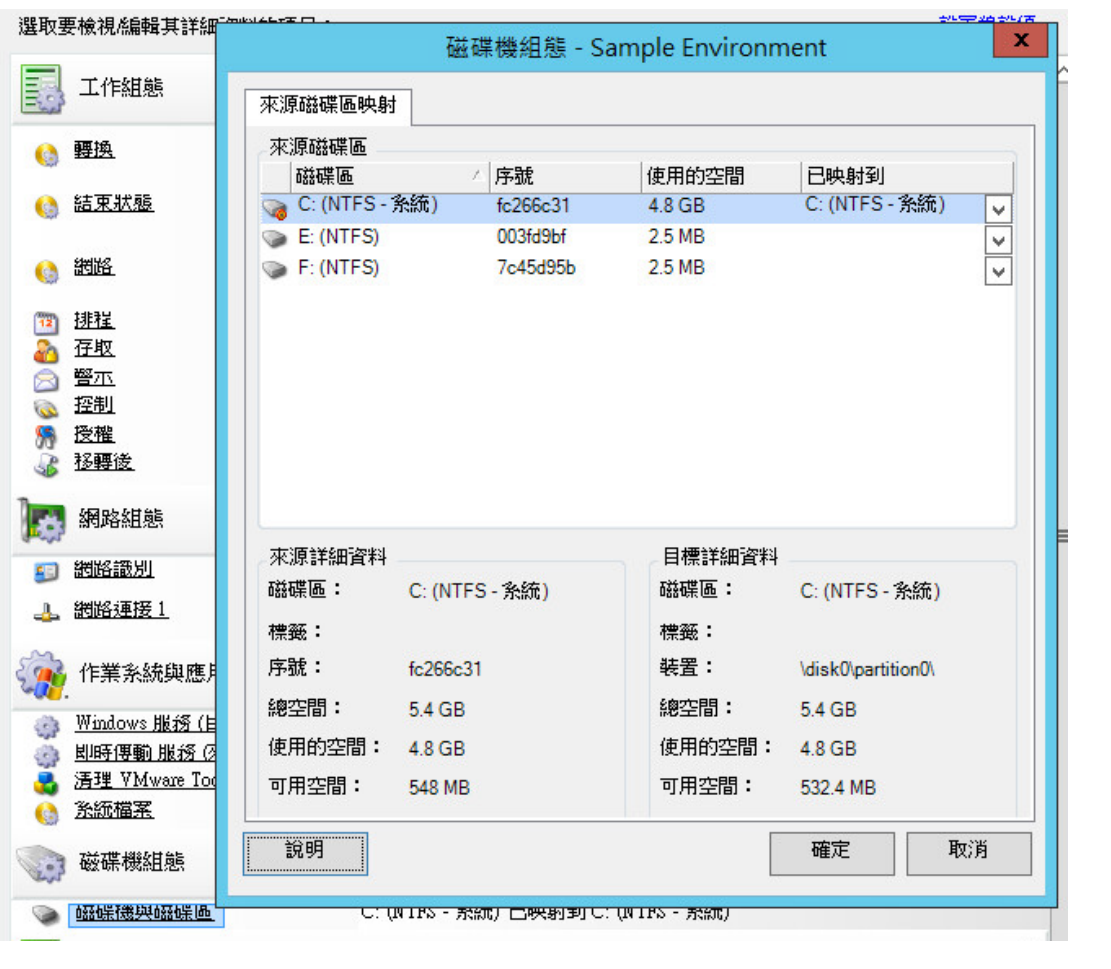

映射到:將來源上的每個磁碟區映射到目標上的現有磁碟區。

## <span id="page-173-1"></span>伺服器同步磁碟區組態 **(Linux)**

Linux 工作負載的伺服器同步工作提供來源和目標的詳細掛接點與磁碟區資訊,並可讓您指定所需的 映射。

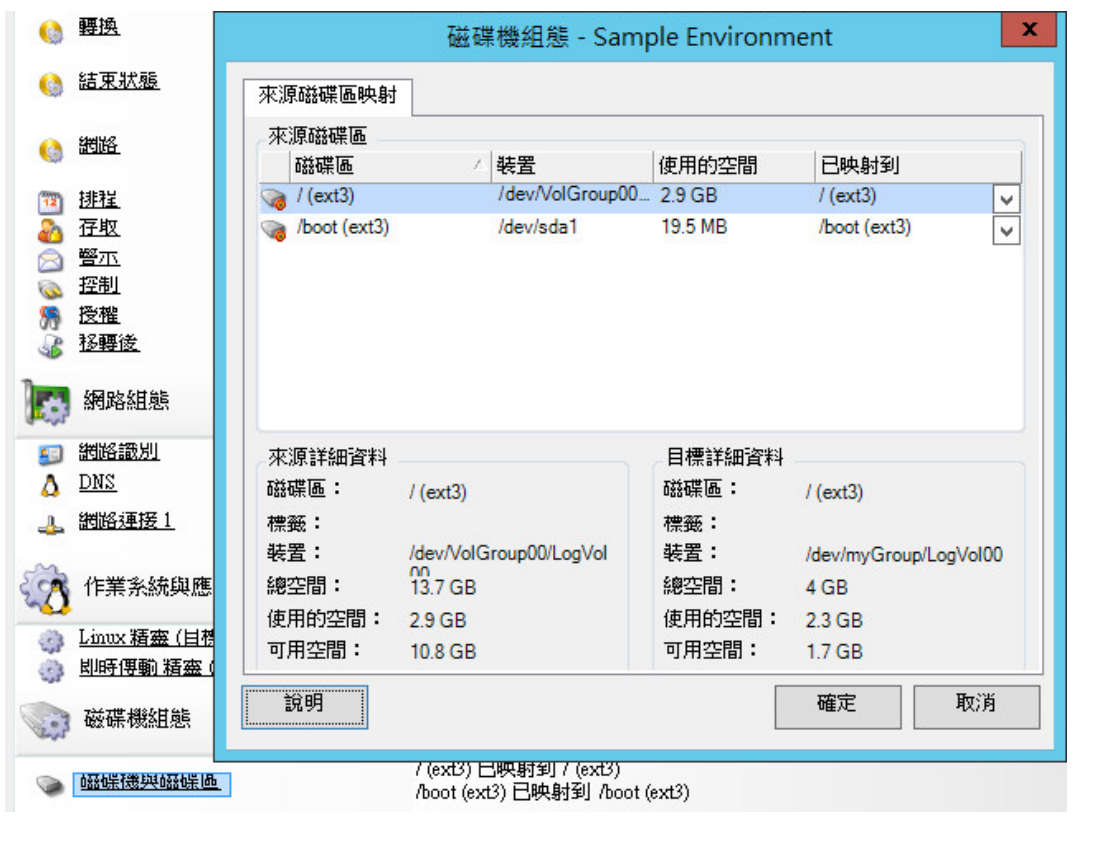

映射到:將來源上的每個磁碟區映射到目標上的現有磁碟區。

## <span id="page-173-0"></span>**7.12.4** 處理 **X2I (** 影像 **)** 移轉中的磁碟區和影像檔案

當您擷取 PlateSpin 影像或將磁碟區輸入 PlateSpin 影像時, PlateSpin Migrate 會提供一套機制用於 在影像中包含所需的磁碟區,以及指定磁碟區資料映射和影像組態選項。

- ◆ [「目標磁碟區組態:](#page-174-0) Windows X2I (精靈模式)」 (第 175 頁)
- 「影像組態:[Windows X2I \(](#page-175-0) 精靈模式 )」 ( 第 176 頁 )

## <span id="page-174-0"></span>目標磁碟區組態:**Windows X2I (** 精靈模式 **)**

如果要在精靈模式下設定「擷取影像」或工作,請使用此頁面選取要包含在影像中的磁碟區,以及指 定現有磁碟區資料的路徑。

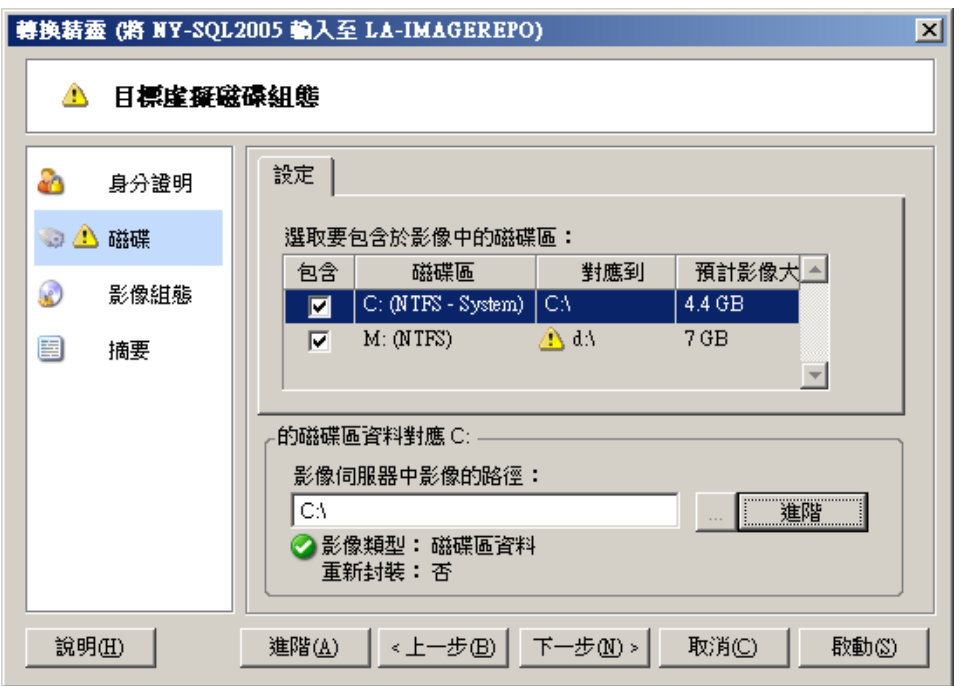

對於為影像選取的每個磁碟區,請指定相應影像資料的路徑。

對於「擷取影像」工作,請指定影像套件檔案 (\*.pkg) 的路徑。

若要重新封裝影像,請在**磁碟區資料映射**區域中按一下**進階**,然後在「內容」對話方塊中選取重新封裝。指定 新影像檔案的路徑,或使用預設路徑。

## <span id="page-175-0"></span>影像組態:**Windows X2I (** 精靈模式 **)**

如果要在精靈模式下設定 「擷取影像」工作時,請使用此頁面指定影像名稱以及影像的儲存路徑。

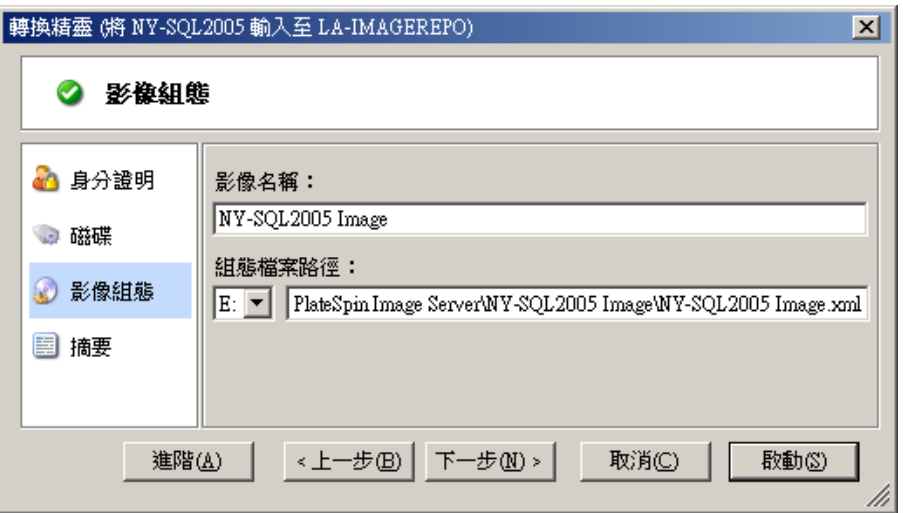

**影像名稱:**輸入工作負載影像的名稱,或接受預設值。

組態檔案路徑:輸入影像 XML 組態檔案的完整路徑,或接受預設值。

# **7.13** 在移轉工作中包含自定的移轉後動作

您可以將移轉工作設定為在目標上執行某個自定動作,但必須提前定義並儲存您的自定動作及其相依 項。請參閱 [「管理自定動作」](#page-72-0) ( 第 73 頁 )。

附註:只有對等移轉和一次性伺服器同步移轉才支援移轉後動作。

如果要設定某個移轉工作,請選取所需的動作及所有指令行參數,並視需要選取逾時。此外,您還必 須提供目標工作負載的有效身分證明。如果目標工作負載身分證明未知,可以使用來源工作負載的身 分證明。

若要為移轉工作指定自定的移轉後動作,請執行以下步驟:

- ◆ 在進階模式下:在 「移轉工作」視窗中的 「虛擬機器組態」區段下,按一下**轉換後**。
- 在精靈模式下 **(** 僅限 **Windows)**:在精靈的導覽窗格中,按一下轉換後。

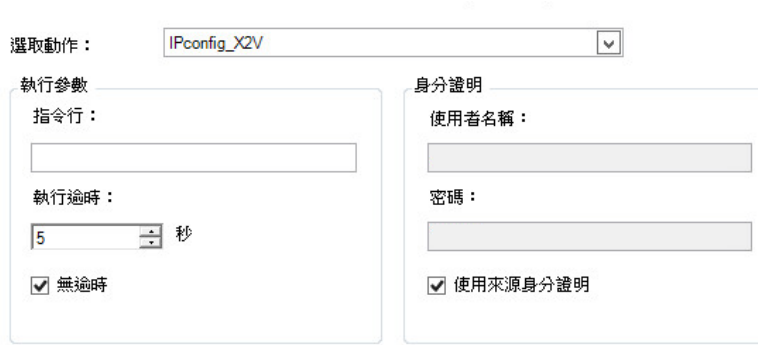

**選取動作**: 在下拉式清單中,選取先前已儲存在移轉後動作文件庫中的某個自定動作。

執行參數:指定該動作所需的所有指令行參數。如有必要,請指定逾時。

身分證明:提供目標的管理員身分證明。如果這些身分證明與來源的身分證明相同,並且已儲存來源的身 分證明,請選取使用來源身分證明。

# A <sup>A</sup>**Migrate** 支援的 **Linux** 套裝作業系統

PlateSpin Migrate 軟體包括適用於許多非除錯 Linux 套裝作業系統 (32 位元和 64 位元) 之預先編譯的 blkwatch 驅動程式版本。本章包含以下資訊:

- ◆ 第 A.1 節 「分析 Linux [工作負載」](#page-178-0) (第 179 頁)
- 第 A.2 [節 「預先編譯的 「](#page-179-0)blkwatch」驅動程式支援 (Linux Distros)」 ( 第 180 頁 )

# <span id="page-178-0"></span>**A.1** 分析 **Linux** 工作負載

在判斷 PlateSpin Migrate 是否具備您套裝作業系統的 blkwatch 驅動程式之前,您需要詳細瞭解 Linux 工作負載的核心,以便可以將其用做搜尋詞彙,在受支援的套裝作業系統清單中執行搜尋。本節包含 以下資訊:

- ◆ 第 A.1.1 [節 「判斷版本字串」](#page-178-1) (第 179 頁)
- ◆ 第 A.1.2 [節 「判斷架構」](#page-178-2) (第 179 頁)

## <span id="page-178-1"></span>**A.1.1** 判斷版本字串

您可以在工作負載的 Linux 終端機中執行以下指令,來判斷 Linux 工作負載核心的版本字串:

uname -r

例如,如果您執行 uname -r,可能會看到以下輸出:

#### 3.0.76-0.11-default

如果您搜尋套裝作業系統清單,將看到兩個項目與此字串相符:

- SLES11SP3-GA-3.0.76-0.11-default-x86
- SLES11SP3-GA-3.0.76-0.11-default-x86\_64

搜尋結果指出產品含有適用於 32 位元 (x86) 和 64 位元 (x86\_64) 架構的驅動程式。

## <span id="page-178-2"></span>**A.1.2** 判斷架構

您可以在工作負載的 Linux 終端機中執行以下指令,來判斷 Linux 工作負載的架構︰

#### uname -m

```
例如,如果您執行 uname -m,可能會看到以下輸出:
```
#### x86\_64

如果顯示此資訊,則可以確定工作負載採用 64 位元架構。

# <span id="page-179-0"></span>**A.2** 預先編譯的 「**blkwatch**」驅動程式支援 **(Linux Distros)**

下面是具有 blkwatch 驅動程式之 Migrate 的非除錯 Linux 套裝作業系統清單。您可以搜尋該清單,判 斷 Linux 工作負載核心的版本字串及架構與清單中的受支援套裝作業系統是否相符。如果您找到版本 字串及架構,則表示 PlateSpin Migrate 具有預先編譯版本的 blkwatch 驅動程式。

如果搜尋失敗,則可以按照知識庫文章 [KB 7005873](https://www.netiq.com/support/kb/doc.php?id=7005873) 中的步驟建立自訂 blkwatch 驅動程式。

## 清單項目語法

清單中的每個項目均使用下面的語法設定格式:

< 套裝作業系統 >-< 修補程式 >-< 核心版本字串 >-< 核心架構 >

因此,對於 32 位元 (x86) 的核心版本字串為 2.6.5-7.139-bigsmp 的 SLES 9 SP1 套裝作業系統,項目 將採用類似如下的格式列出:

SLES9-SP1-2.6.5-7.139-bigsmp-x86

## 套裝作業系統清單

您可以在*[文件網站](https://www.netiq.com/documentation/platespin-migrate)* (https://www.netiq.com/documentation/platespin-migrate) 上的線上版 《PlateSpin Migrate 使用者指南》中檢視完整的套裝作業系統清單。
# B

<sup>B</sup> 使用 **PlateSpin Migrate** 指令行介面

PlateSpin Migrate 用戶端安裝包含一個指令行介面 (CLI) 工具,可協助您執行一般移轉任務。僅支援 在 VMware 目標上使用 .ini 檔案執行轉換工作。使用此工具可以

- 探查並隨後重新整理主機或目標伺服器,以便在 Migrate 伺服器中填入伺服器資訊。
- 在資料中心中跨 x86 伺服器和桌面基礎架構移轉 ( 也稱為 「轉換」 ) 異質工作負載。
- ◆ 根據目標主機的新工作負載準備好目標主機,並在轉換後同步主機和目標。
- ◆ 安裝影像伺服器、擷取影像、部署影像,或者以增量方式移轉影像。
- 檢查執行中工作的狀態,必要時中止該工作。

本章提供的資訊可協助您有效使用 CLI。內容包括:

- ◆ 第 B.1 [節 「該工具位於哪個位置?」](#page-180-0) (第 181 頁)
- 第 B.2 [節 「使用工具之前」](#page-180-1) (第 181 頁)
- ◆ 第 B.3 節 「 可與工具搭配使用的 .ini 可設定檔案 ( 工作 ) , ( 第 184 頁 )

## <span id="page-180-0"></span>**B.1** 該工具位於哪個位置?

CLI 工具 PlateSpin.Migrate.Console.exe 隨 PlateSpin Migrate 用戶端一同安裝於以下位置:

- **32** 位元主機:C:\Program Files\PlateSpin Migrate Client\CommandLine\PlateSpin.Migrate.Console.exe
- **64** 位元主機:C:\Program Files(x86)\PlateSpin Migrate Client\CommandLine\PlateSpin.Migrate.Console.exe

## <span id="page-180-1"></span>**B.2** 使用工具之前

本節包含以下資訊:

- ◆ 第 B.2.1 節 「在 Migrate [伺服器中預先設定](#page-180-2) CLI 的值」 (第 181 頁)
- ◆ 第 B.2.2 [節 「熟悉各項指令」](#page-181-0) (第 182 頁)

#### <span id="page-180-2"></span>**B.2.1** 在 **Migrate** 伺服器中預先設定 **CLI** 的值

在開始使用指令行公用程式之前,您需要確定 Migrate 伺服器已正確設定。您可以在 PlateSpin.Migrate.Console.config 檔案 ( 位於指令行公用程式所在的同一路徑下 ) 中檢查組態。安裝 Migrate 後, 此 .config 檔案中應已填入一些值。

```
<?xml version="1.0" encoding="utf-8 ?>"
<configuration>
 <appSettings>
 <add key="migrateServerURL" value="http://localhost/PlateSpinMigrate/"/>
 <add key="psuser" value="administrator"/>
 <add key="pspassword" value="encoded_password"/>
 <add key ="encoded" value="yes"/>
  </appSettings>
</configuration>
```
該工具會在執行指令時使用這些值。您需要根據所要連接之 Migrate 伺服器的設定,調整該檔案中的 值。

透過 PlateSpin Migrate 12.0,您現在可以提供已編碼的密碼。若要編碼密碼,請使用 encode 指令。 如需有關指令的詳細資訊,請參閱第 B.2.2 [節 「熟悉各項指令」](#page-181-0) ( 第 182 頁 )。

如果您選擇為工作 .ini 檔案中的來源工作負載和目標容器提供已編碼的密碼,請將 PlateSpin.Migrate.Console.config 檔案的以下行中已編碼的鍵的值設為 yes,否則設為 no。

<add key ="encoded" value="no"/>

#### <span id="page-181-0"></span>**B.2.2** 熟悉各項指令

您可以在指令提示字元處,使用 Help 選項或?選項來執行該工具,由此顯示該工具支援的指令。例 如:

C:\Program Files\PlateSpin Migrate Client\CommandLine>PlateSpin.Migrate.Console.exe Help

該工具會顯示一個矩陣,其中包含類似於下表中所示的資訊:

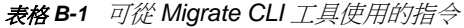

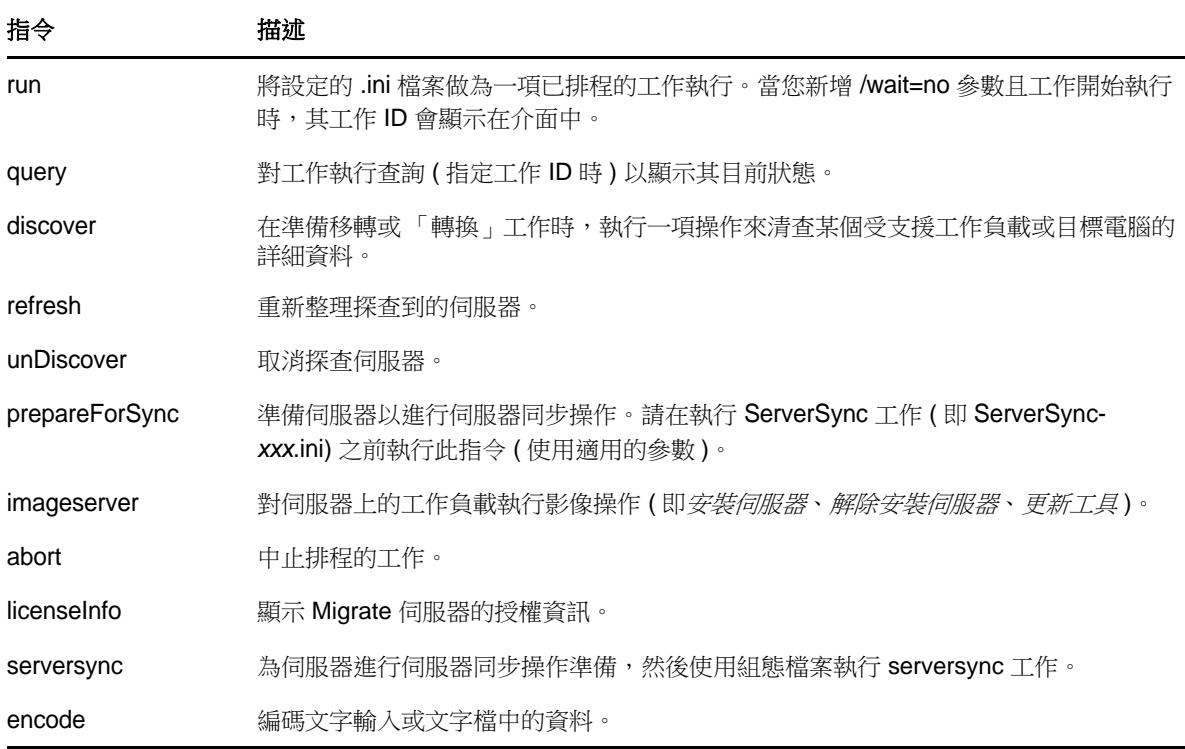

在執行上述任一指令時,您必須在指令行中包含該指令的必要參數,也可以根據需要包含一些選擇性 參數。例如,使用 savejob= 參數可將工作保存到預設的位置。

若要在指令提示字元處顯示這些參數的清單,請執行不帶任何參數的指令。例如,如果執行如下所示 不帶參數的 discover 指令:

#### C:\Program Files\PlateSpin Migrate Client\CommandLine>PlateSpin.Migrate.Console.exe discover

```
指令行介面會顯示以下內容:
```

```
[discover] discovers a server
Required Parameters:
    /machineAddress= machine address to discover
    /userName= the username to use 
                       the password to use
    /type= typle like windows, hyper_v, 
linux,vmware_esx,vmware_vcenter,citrix_xenserver, kvm_server
 Optional Parameters:
    /network= network name to connect to
    /address= server address to connect to
    /psuser= Username used for accessing PlateSpin Migrate server as user different from 
the one logged on this computer
    /pspassword= Password used for accessing Platespin Migrate server for the user different 
from the one logged on this computer
    /wait= wait for completion of job [yes,no]
   /clusterName= clustername to be discovered<br>/verbose= verbose mode for output [on.
                       verbose mode for output [on,off]
    /output= the output file
    /format= the ouptput format to display in [text,html,xml]
                               Whether to Ignore or Enforce SSL Certificate Warnings [Ignore]
Enforce]
```
**附註:**您應該熟悉各個 CLI 指令,及其相應的必要參數和選擇性參數。

#### 指令行語法

如果您要執行 discover 指令 (同時也是一個工作),可以在指令提示字元處使用如以下範例所示的語 法:

C:\Program Files\PlateSpin Migrate Client\CommandLine>PlateSpin.Migrate.Console.exe discover / machineaddress=10.10.8.100 /username=administrator /password=password /type=windows /wait=no

請注意,此範例包含了所有必要參數和一個選擇性參數。

當 discover 指令 ( 工作 ) 啟動時,CLI 工具會顯示其工作 ID,如以下範例所示:

8be8d306-7665-4869-9795-a9dbb3ce1471

您可以利用此 ID 來瞭解工作的狀態,只需使用如下所示的 query 指令即可:

C:\Program Files\PlateSpin Migrate Client\CommandLine>PlateSpin.Migrate.Console.exe query /id=8be8d306- 7665-4869-9795-a9dbb3ce1471

該 query 指令會產生一份狀態報告,其中包含工作的所有詳細資料。此類資訊可能與 Migrate 用戶端 「工作」檢視窗中顯示的資訊相同。

## <span id="page-183-0"></span>**B.3** 可與工具搭配使用的 **.ini** 可設定檔案 **(** 工作 **)**

當您安裝 PlateSpin Migrate 用戶端時,安裝程式將會為許多預先設定的工作 (實際上是一些.ini 檔案) 單獨建立一個目錄。這些工作可執行以下操作:

- 工作負載轉換 ( 即移轉操作 )
- ◆ 伺服器同步化
- 影像擷取和影像目標部署

您可以在指令行中使用 run 指令來執行工作。檔案中的值是隨工作一同執行的選擇性參數。其中每個 函數都有一個使用基本設定執行的「預設」 .ini 檔案版本,以及使用自定設定執行的一或多個「 平台 特定」 .ini 檔案:

- Conversion-Default.ini
- ◆ Conversion-Windows.ini (自定)
- ◆ Conversion-Linux.ini ( 自定 )
- ServerSync-Default.ini
- ◆ ServerSync-Windows.ini ( 自定 )
- ◆ ServerSync-Linux.ini ( 自定 )
- CaptureImage-Default.ini
- CaptureImage.ini ( 自定 )
- DeployImage-Default.ini
- ◆ DeployImage.ini (自定)
- IncrementalImaging-Default.ini
- ◆ IncrementalImaging.ini (自定)

本節的以下各小節提供了這些工作的詳細資料:

- ◆ 第 B.3.1 [節 「轉換工作」](#page-183-1) (第 184 頁)
- ◆ 第 B.3.2 節 「[ServerSync](#page-184-0) 工作」 (第 185 頁)
- 第 B.3.3 [節 「影像工作」](#page-184-1) (第 185 頁)

#### <span id="page-183-1"></span>**B.3.1** 轉換工作

CLI 工具支援將 Windows 和 Linux 工作負載 ( 來源 ) 轉換成 vCenter/ESX 伺服器 ( 目標 )。.ini 檔案的 類型有兩種,一種用於基本工作組態,另一種用於自定組態。當工作正在執行時,您可以中止該工作 或檢查其狀態。

在啟動轉換工作之前,請務必先在來源電腦上執行 discover 指令,然後在目標容器上執行該指令。以 下是執行 discover 指令時使用的語法範例:

discover /machineaddress=10.10.10.10 /username=administrator /password=anything@123 / type=vmware\_vcenter

如需轉換工作中的設定詳細資料,請參閱線上 《*PlateSpin Migrate* 使用者指南》之 CLI 附錄中的 [「轉換工作」](https://www.netiq.com/documentation/platespin-migrate-12/migrate_user/data/b1cbb09z.html#b1cbcxmm)。

### <span id="page-184-0"></span>**B.3.2 ServerSync** 工作

使用 serversync 指令可執行伺服器同步操作。.ini 檔案的類型有兩種,一種用於基本工作組態,另一種 用於自定組態。當工作正在執行時,您可以中止該工作或檢查其狀態。如果您指定了所需的設定,它 會啟動工作。然後,當工作執行時,便會使用預設設定填入其他值。

如需 serversync 工作中的設定詳細資料,請參閱線上 《*PlateSpin Migrate* 使用者指南》之 CLI 附錄 中的 「*[ServerSync](https://www.netiq.com/documentation/platespin-migrate-12/migrate_user/data/b1cbb09z.html#b1cbql20)* 工作」。

#### <span id="page-184-1"></span>**B.3.3** 影像工作

CLI 工具透過其 imageserver 指令支援多項影像操作 ( 例如,安裝、解除安裝和更新工具 )。在啟動 imageserver 工作之前,請務必先在來源電腦上執行 discover 指令,然後在目標容器上執行該指令。

除了 imageserver 工作以外, CLI 工具還支援在 vCenter/ESX 伺服器 ( 目標 ) 上建立 Windows 工作負 載 ( 來源 ) 的影像。影像 .ini 檔案的類型有兩種,一種用於基本工作組態,另一種用於自定組態。當工 作正在執行時,您可以中止該工作或檢查其狀態。

如需影像工作中的設定詳細資料,請參閱線上 《*PlateSpin Migrate* 使用者指南》之 CLI 附錄中的 [「影像工作」](https://www.netiq.com/documentation/platespin-migrate-12/migrate_user/data/b1cbb09z.html#b1cbqz4t)。

C <sup>C</sup> 重塑 **PlateSpin Migrate Web** 介面的 外觀

> 您可以修改 PlateSpin Migrate Web 介面的外觀,使之符合貴公司身分的形象和氣質。您可以修改色 彩、徽標與產品名稱。您甚至還可以在產品介面中去除**關於**索引標籤和說明索引標籤的連結。

本章包含的資訊可協助您變更產品外觀:

- 第 C.1 [節 「使用組態參數重塑介面外觀」](#page-186-0) ( 第 187 頁 )
- ◆ 第 C.2 節 「在 Windows [登錄中重新設計產品名稱」](#page-189-0) (第 190 頁)

## <span id="page-186-0"></span>**C.1** 使用組態參數重塑介面外觀

您可以修改 Web 介面的外觀與風格,使之與貴組織網站的專有設計相符。若要自定 Web 介面的外 觀,請修改 PlateSpin 伺服器主機的組態參數:

- **1** 在網頁瀏覽器的位址列中,輸入以下 URL 以啟動 PlateSpin 伺服器 「組態設定」頁面︰ https:// 您的 PlateSpin 伺服器 /platespinconfiguration/
- **2** 以 「管理員」身份登入。
- **3** 找到所需的伺服器參數,並按一下編輯變更其值。
- **4** 按一下 「儲存」。 在修改組態工具中的設定後,變更的效果可能需要長達 30 秒鐘才會反映到介面上。您無需重新 開機或重新啟動此服務。

Web 介面在各頁面上的外觀與風格均保持一致。在第 C.1.1 節 「[PlateSpin Migrate Web](#page-187-0) 介面及可設 [定的元素](#page-187-0) ( 帶標示 ) 」 ( 第 188 頁 ) 中, PlateSpin Migrate 儀表板以編號註標的方式標示了您可以修改 的元素。

## <span id="page-187-0"></span>**C.1.1 PlateSpin Migrate Web** 介面及可設定的元素 **(** 帶標示 **)**

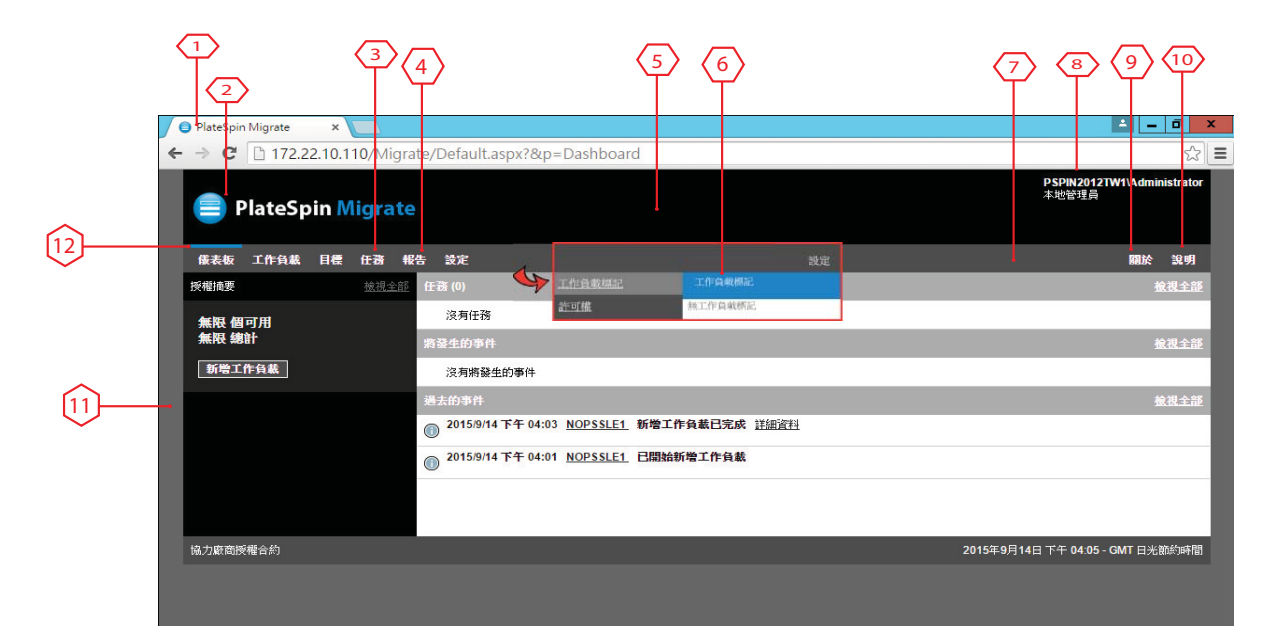

## <span id="page-187-1"></span>**C.1.2 PlateSpin** 伺服器組態設定

下表提供您在修改相應介面元素時必須使用之設定的相關資訊。在表中,ID 欄列出了第 [C.1.2](#page-187-1) 節 「PlateSpin [伺服器組態設定」](#page-187-1) ( 第 188 頁 ) 中提供的 Web 介面圖中所標示之介面元素的 ID。

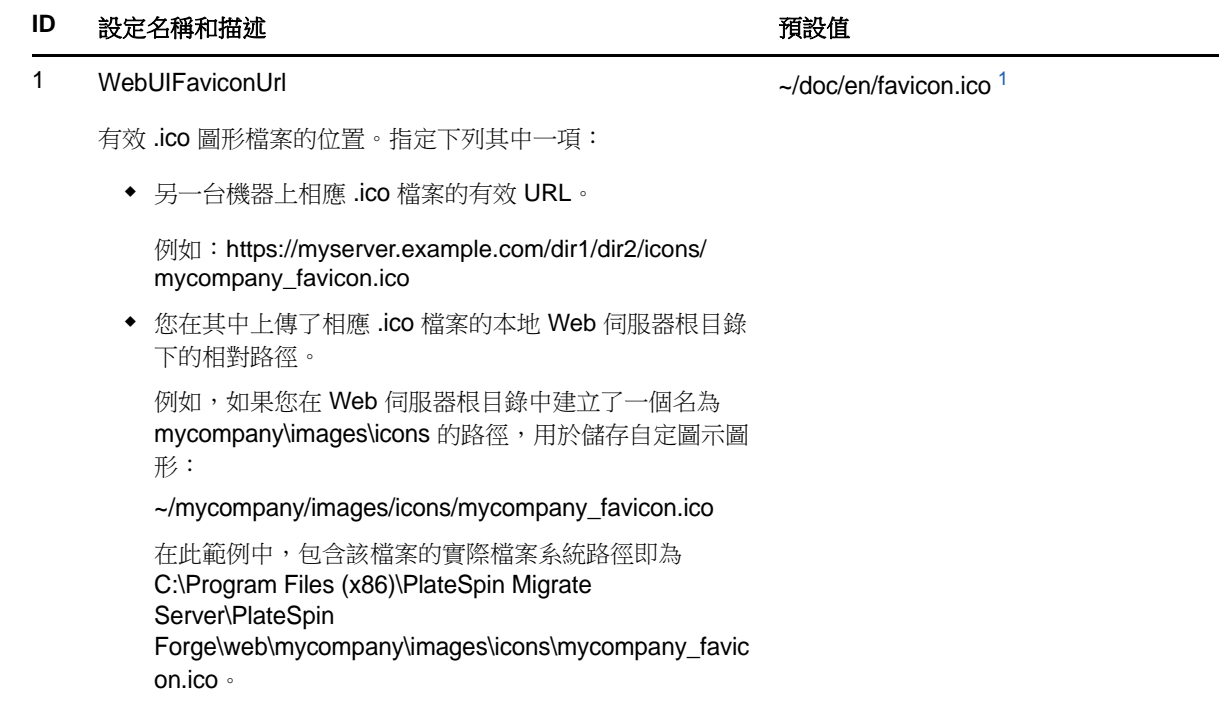

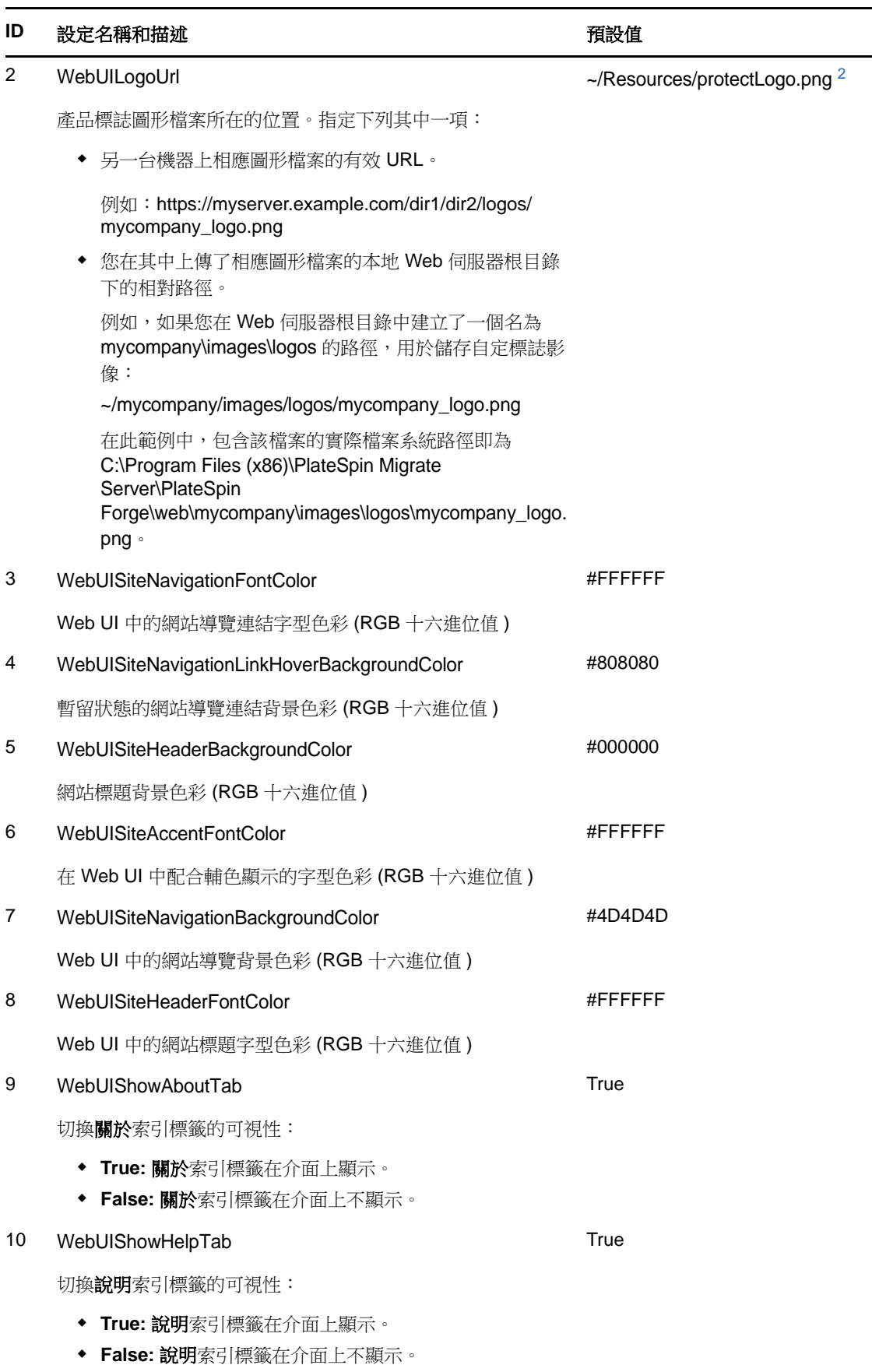

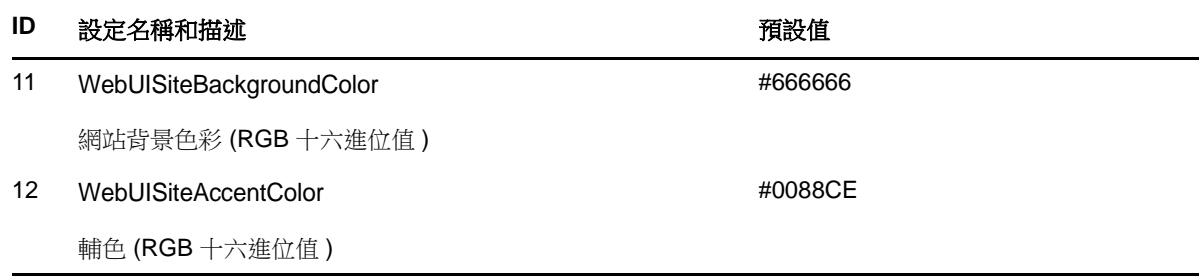

<span id="page-189-1"></span>1 實際檔案路徑為 C:\Program Files (x86)\PlateSpin Migrate Server\PlateSpin Forge\web\doc\en\favicon.ico。

<span id="page-189-2"></span>**<sup>2</sup>** 實際檔案路徑為 C:\Program Files (x86)\PlateSpin Migrate Server\PlateSpin Forge\web\Resources\protectLogo.png。

# <span id="page-189-0"></span>**C.2** 在 **Windows** 登錄中重新設計產品名稱

產品介面頂部的標頭可用於顯示企業徽標與產品名稱。若要變更徽標 ( 通常包含產品名稱 ),請參[閱第](#page-186-0) C.1 [節 「使用組態參數重塑介面外觀」](#page-186-0) ( 第 187 頁 )。

若要編輯或去除瀏覽器索引標籤中的產品名稱,請執行下列操作:

- 1 在 PlateSpin Migrate 伺服器上,執行 regedit。
- **2** 在 Windows 登錄編輯程式中,導覽至以下登錄機碼: HKEY\_LOCAL\_MACHINE\SOFTWARE\PlateSpin\MigrateServer\ProductName

附註:某些情況下,您可在以下位置找到該登錄機碼: HKEY\_LOCAL\_MACHINE\SOFTWARE\Wow6432Node\PlateSpin\MigrateServer

- 3 連按兩下 ProductName 機碼,並依照需要變更其**數值資料**,然後按一下確定。
- **4** 重新啟動 IIS 伺服器。

D 常見問題解答

本章提供常見問題集的解答。

#### **PlateSpin Migrate** 產品有哪些效能和延展性特性?

PlateSpin Migrate 產品的整體效能 ( 包括資料傳輸速度 ) 和延展性取決於特定環境中的多種因素。請 参閱[「效能」](#page-19-0)(第20頁)。

#### **PlateSpin Migrate** 產品的安全性如何?

PlateSpin Migrate 提供了幾項可協助您保護資料安全並提高安全性的功能。請參閱 [「安全性及隱私](#page-18-0) [權」](#page-18-0) ( 第 19 頁 )。

#### **PlateSpin Migrate** 是否支援我的工作負載所使用的資料儲存技術?

PlateSpin Migrate 產品支援許多資料儲存和管理技術,包括 Windows 動態磁碟、Linux 邏輯磁碟區、 RAID ( 獨立磁碟備援陣列 ) 系統和 SAN ( 儲存區域網路 ) 系統。

#### 我能否使用自定 **SSH** 連接埠來與我的工作負載通訊?

可以。請參閱[「探查來源工作負載和目標的詳細資料」](#page-57-0) (第58頁)。

#### 能否同時執行多項移轉?

可以。請參閱[「效能」](#page-19-0) (第20頁)。

E

# <sup>E</sup>**PlateSpin Migrate** 疑難排解

本章提供一系列關於 PlateSpin Migrate 疑難排解的主題。

- ◆ 第 E.1 [節 「探查」](#page-192-0) (第 193 頁)
- ◆ 第 E.2 [節 「對等移轉](#page-193-0) (Windows)」 (第 194 頁)
- 第 E.3 [節 「使用影像」](#page-194-0) (第 195 頁)
- 第 E.4 [節 「來源工作負載的移轉後清理」](#page-195-0) ( 第 196 頁 )
- ◆ 第 E.5 節 「壓縮 [PlateSpin Migrate](#page-196-0) 資料庫」 (第 197 頁)

## <span id="page-192-0"></span>**E.1** 探查

<span id="page-192-1"></span>表格 *E-1* 與探查操作相關的常見問題和解決方案

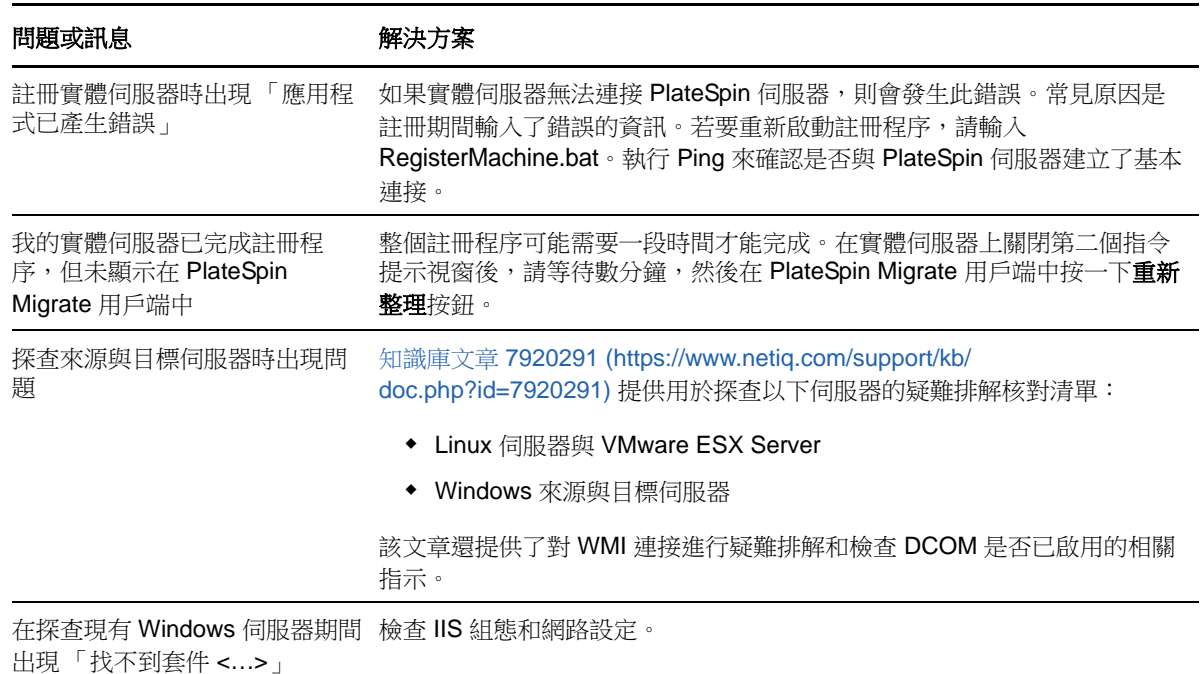

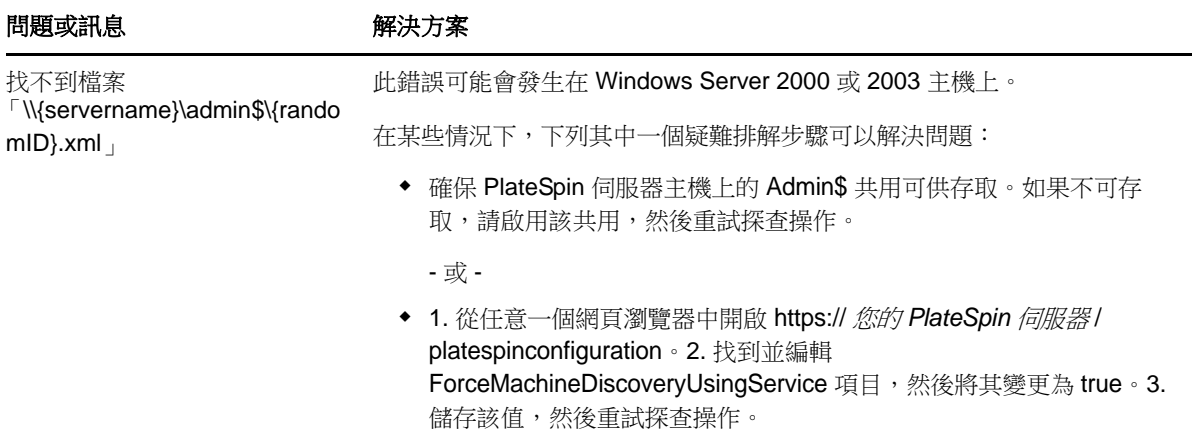

#### 相關知識庫文章:

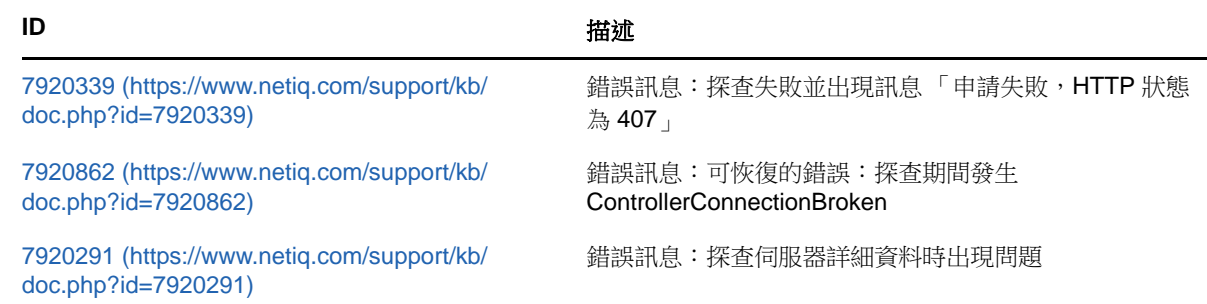

# <span id="page-193-0"></span>**E.2** 對等移轉 **(Windows)**

<span id="page-193-1"></span>表格 *E-2* 與對等移轉相關的常見問題和解決方案 *(Windows)*

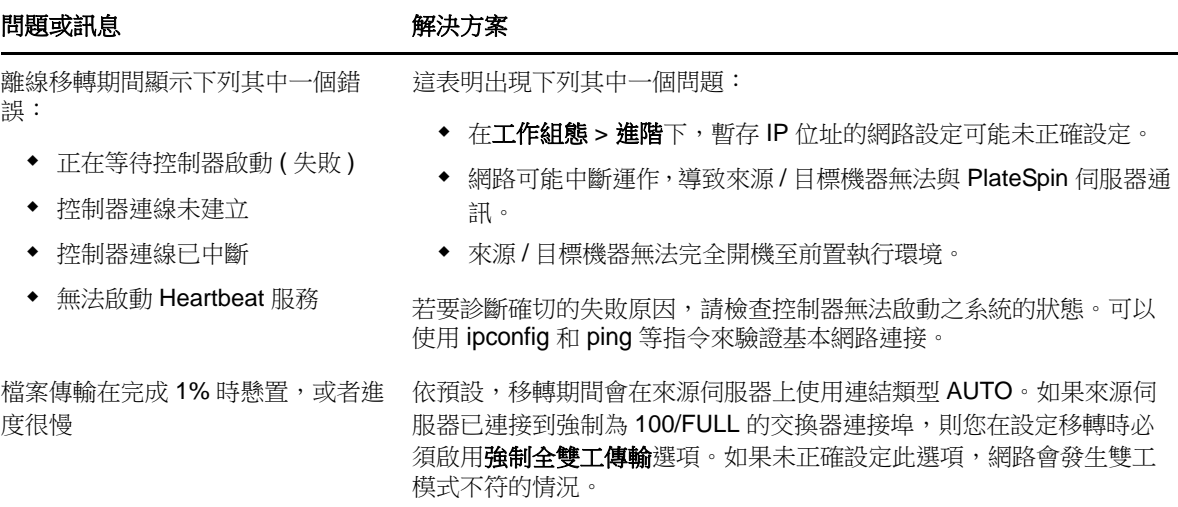

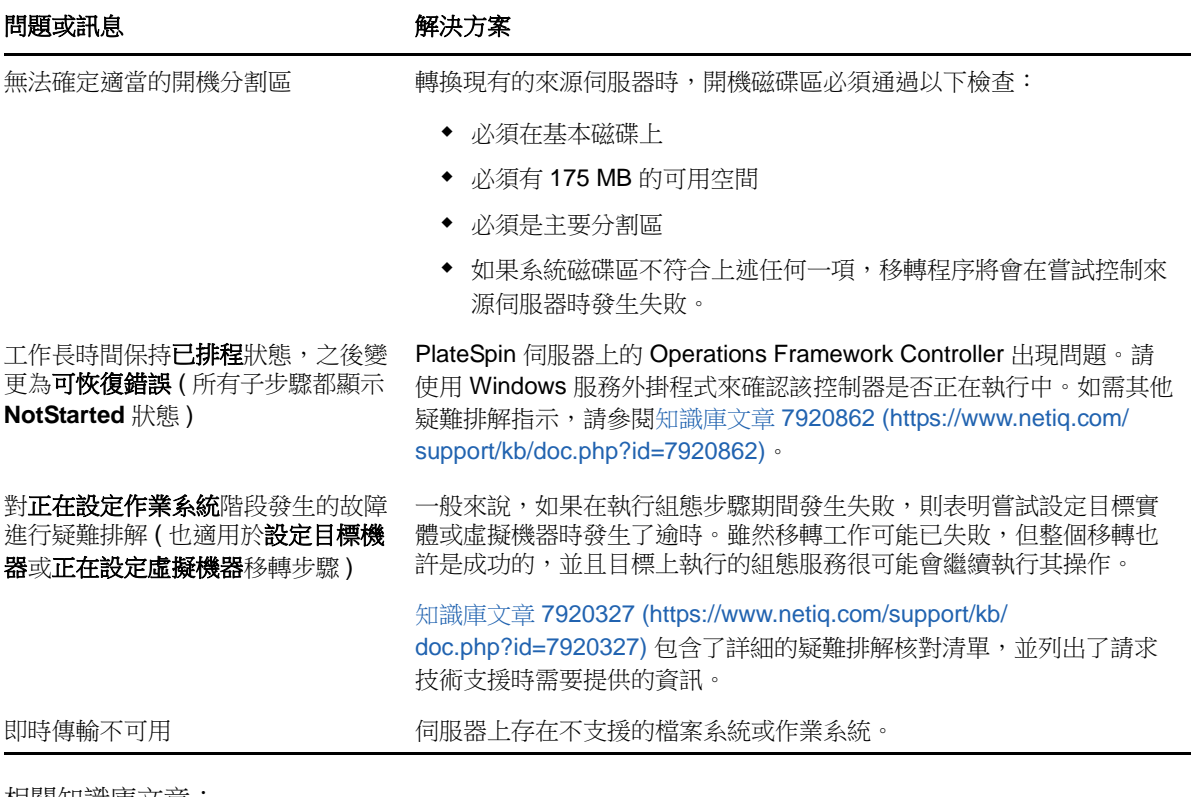

相關知識庫文章:

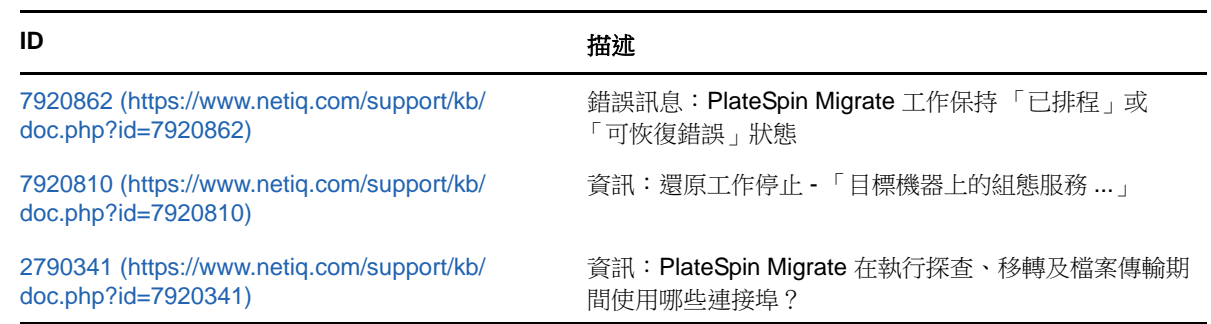

# <span id="page-194-0"></span>**E.3** 使用影像

<span id="page-194-1"></span>表格 *E-3* 與 *PlateSpin* 影像相關的常見問題和解決方案

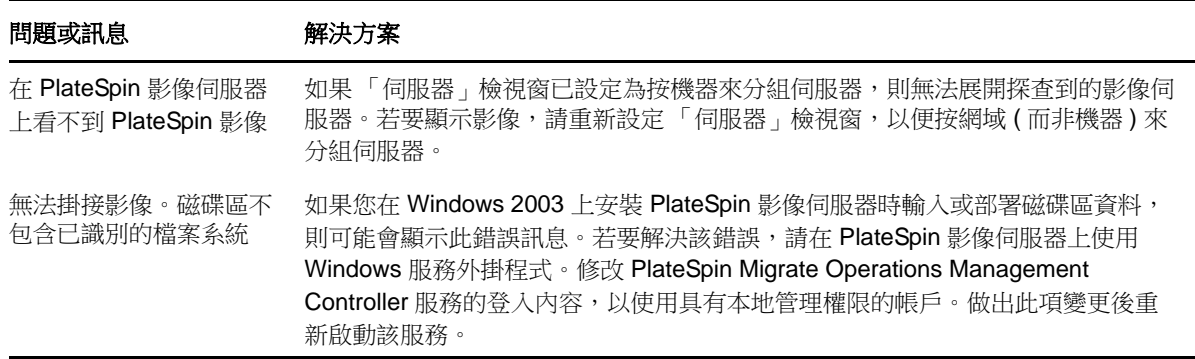

#### 使用 Symantec Ghost 影 像中的磁碟區資料時,已 部署伺服器上的安全性描 述子發生變化 當您使用從 Ghost 影像擷取的原始磁碟區資料建立 PlateSpin 影像時,安全性描述 子不會保留在虛擬機器上。這是因為擷取的檔案會承襲其父資料夾的許可權。 問題或訊息 解決方案

#### 相關知識庫文章:

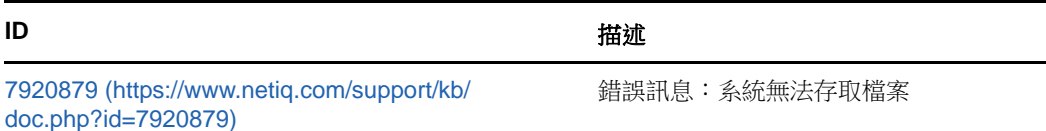

## <span id="page-195-0"></span>**E.4** 來源工作負載的移轉後清理

來源工作負載有時需要進行移轉後清理。例如,您可能需要在移轉失敗後清理所有 PlateSpin 軟體元 件的來源工作負載。

- ◆ 第 E.4.1 節 「清理 Windows [工作負載」](#page-195-1) (第 196 頁)
- 第 E.4.2 節「清理 Linux [工作負載」](#page-196-1) (第 197 頁)

#### <span id="page-195-1"></span>**E.4.1** 清理 **Windows** 工作負載

以下是按元件和使用案例清理 Windows 工作負載的指示。

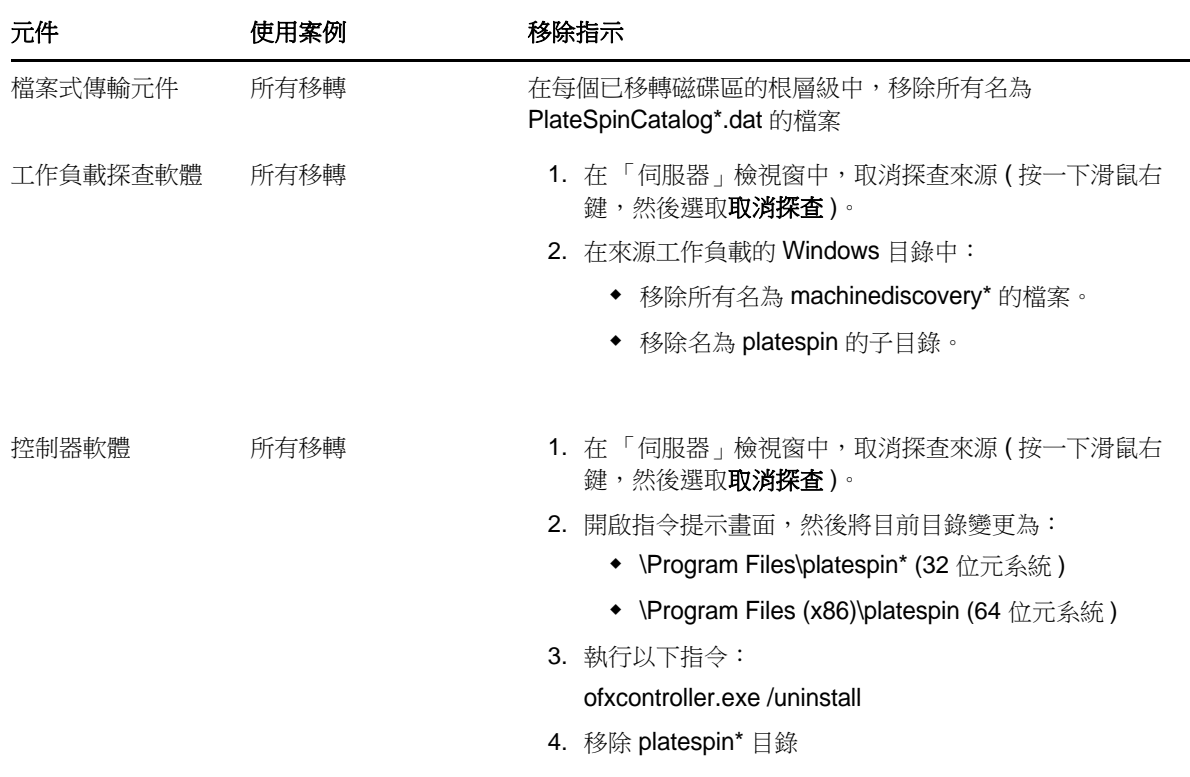

## <span id="page-196-1"></span>**E.4.2** 清理 **Linux** 工作負載

以下是按元件和使用案例清理 Linux 工作負載的指示。

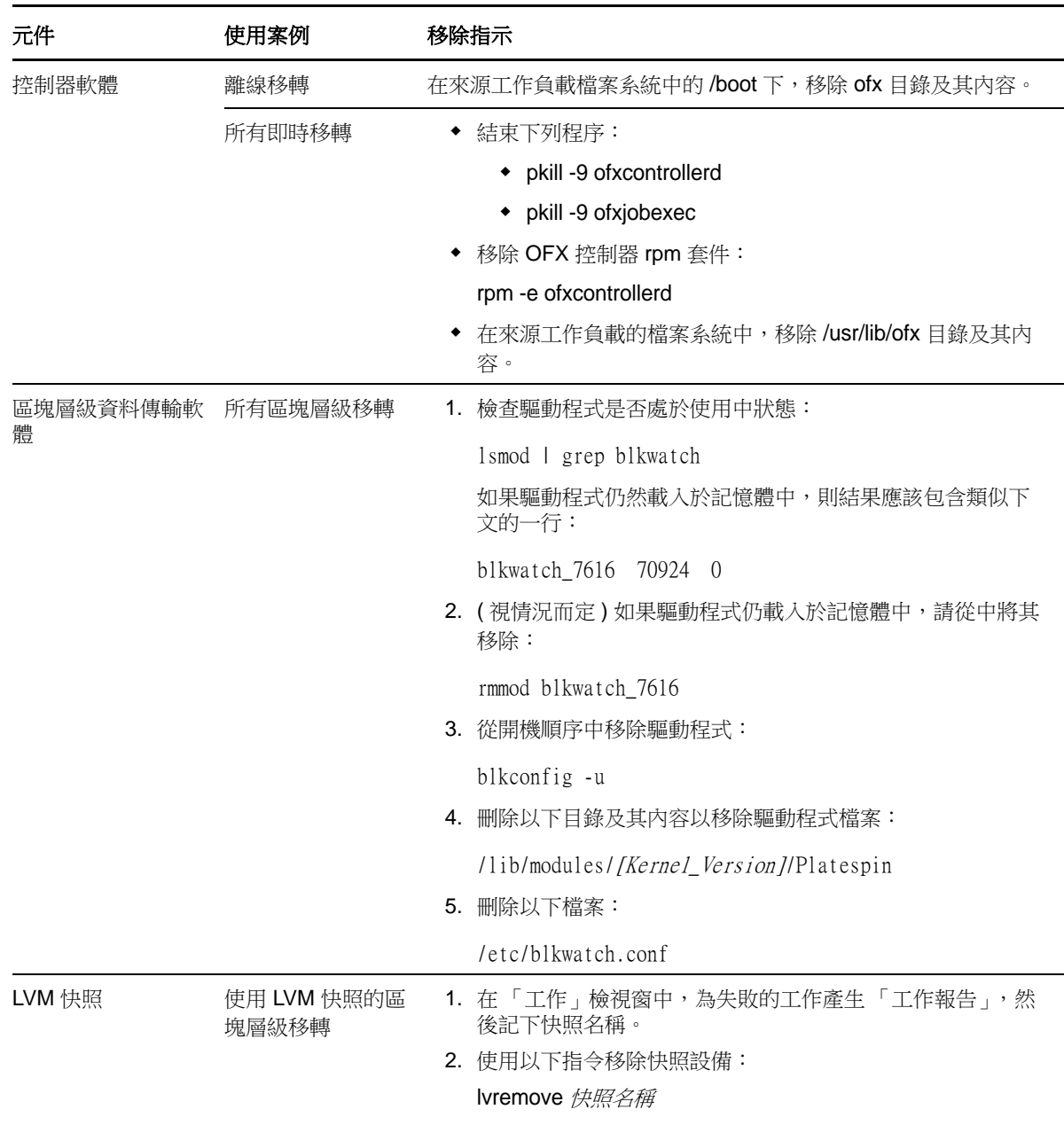

## <span id="page-196-0"></span>**E.5** 壓縮 **PlateSpin Migrate** 資料庫

當 PlateSpin Migrate 資料庫 (OFX 及 PortabilitySuite) 達到預先指定的容量限制時, 系統將定期清理 這些資料庫。如果需要進一步控制這些資料庫的大小或內容,可使用 Migrate 提供的公用程式 (PlateSpin.DBCleanup.exe) 進一步清理及壓縮這些資料庫。如果您決定使用該工具進行離線資料庫操 作,可参閱[知識庫文章](https://www.netiq.com/support/kb/doc.php?id=7006458) 7006458 (https://www.netiq.com/support/kb/doc.php?id=7006458) 瞭解工具 的所在位置及其可用的選項。

## F <sup>F</sup> 表格參考

本章列出了一個清單,其中的連結指向您在使用 PlateSpin Migrate 12.0 版隨附文件期間會用到的重 要表格。

表格

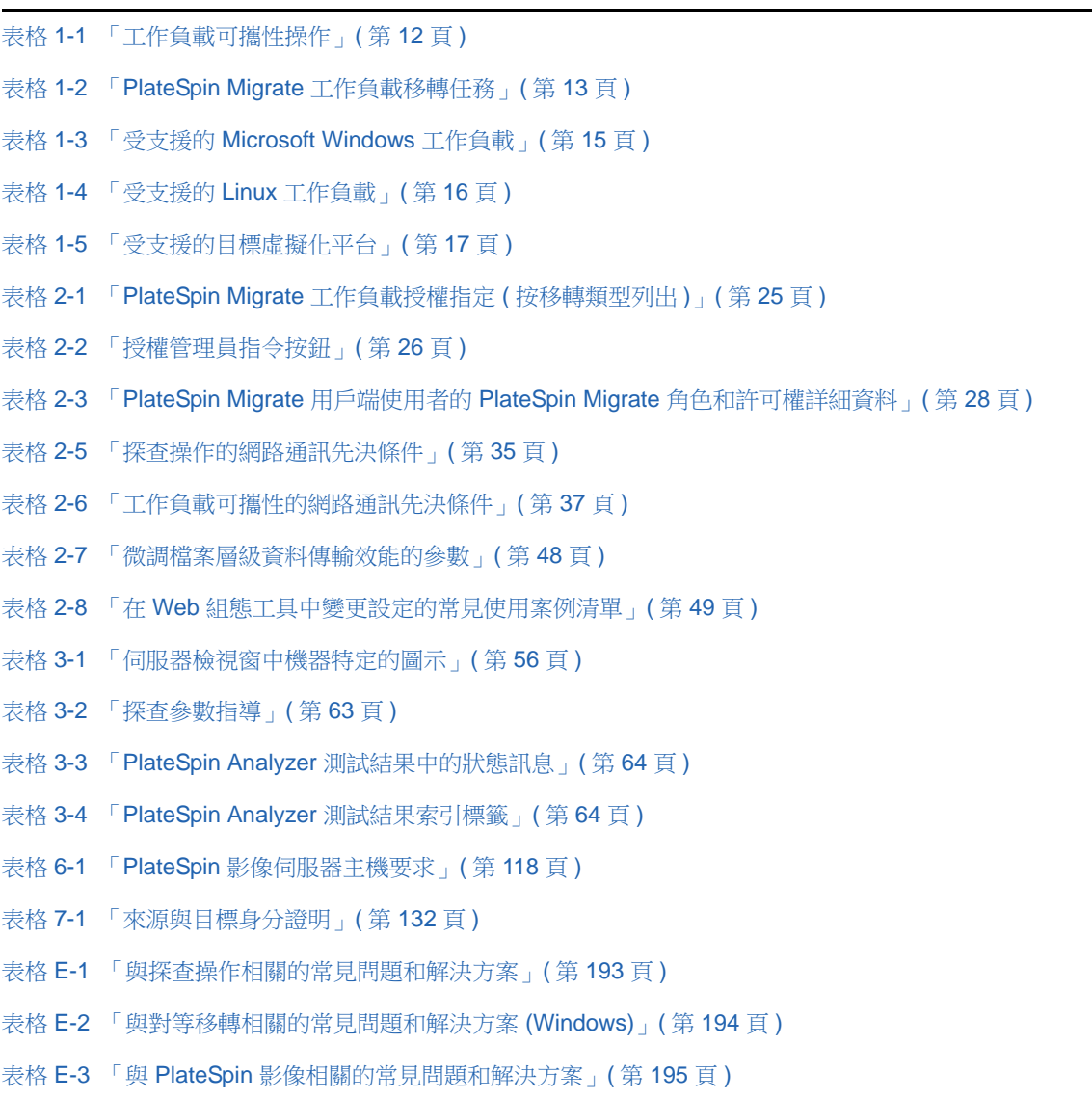

詞彙表

#### 自動探查: 請參*閱*[網路探查。](#page-201-0)

<span id="page-200-5"></span>區塊式傳輸元件:一個 PlateSpin Migrate 軟體元件,它會動態安裝到來源工作負載上,用於協助完成 區塊層級的磁碟區資料傳輸。*對照 VSS* [區塊式傳輸元件](#page-202-0); 另請參*閱*[檔案式傳輸元件](#page-200-0)。

<span id="page-200-3"></span>擷取影像:一個 PlateSpin Migrate 工作,可擷取工作負載的影像 ([PlateSpin](#page-200-1) 影像格式 ),並附帶了用 於更新增量變更的選擇性同步排程。另請參閱[部署影像](#page-200-2)。

[控制器](#page-201-1): 請參閱 OFX 控制器。

轉換:與目標基礎架構或業務目的 ( 工作負載硬體分離、虛擬化或磁碟區同步 ) 無關的任何工作負載可 攜性操作。在整個產品手冊、使用者介面、錯誤訊息和記錄中,可與術語[移轉換](#page-201-2)用。

<span id="page-200-8"></span>複製:一個 PlateSpin Migrate 對等移轉工作,它會在實體或虛擬機器上為某個工作負載建立具有新網 路身分的副本。對照[移動。](#page-201-3)

<span id="page-200-2"></span>部署影像:一個 PlateSpin Migrate 工作, 它會將 PlateSpin 影像轉換為可在實體硬體或虛擬機器上開 機的工作負載。*另請參閱*[擷取影像](#page-200-3)。

**探杳:***請參閱*探杳詳細資料。

<span id="page-200-4"></span>探查詳細資料:一個 PlateSpin Migrate 工作,它會在準備移轉操作時,清查某個受支援工作負載或目 標機器的詳細資料。*對照*[網路探查](#page-201-0)。

<span id="page-200-0"></span>檔案式傳輸元件:一個 PlateSpin Migrate 軟體元件,它會動態安裝到來源工作負載上,用於協助完成 檔案層級的磁碟區資料傳輸。 *並請參* [區塊式傳輸元件](#page-202-0), VSS 區塊式傳輸元件,

<span id="page-200-1"></span>**PlateSpin** 影像:( 以前稱為 *PlateSpin* 彈性影像 ) 是 PlateSpin Migrate 的三個主要工作負載基礎架構 之一,另外兩個為實體機器和虛擬化平台。PlateSpin 影像是實體或虛擬機器狀態的靜態儲存副本 (包 括磁碟區資料和工作負載硬體設定檔、作業系統及網路身分的組態詳細資料 ), 擷取於特定的時間點。 若要使某個 PlateSpin 影像可開機,您可以將它轉換為實體硬體或虛擬化平台上的工作負載。*另請參* 腸髄取影像[、部署影像和](#page-200-2)[輸入影像](#page-200-6)。

<span id="page-200-7"></span>**PlateSpin** 影像伺服器:安裝 PlateSpin 影像伺服器軟體的機器。請參閱 [PlateSpin](#page-200-1) 影像。

**I2P**:影像到實體。一項工作負載可攜性操作,該操作的來源為工作負載的 PlateSpin 影像,目標為實 體硬體上的可開機工作負載。

**I2V**:影像到虛擬。一項工作負載可攜性操作,該操作的來源為工作負載的 PlateSpin 影像,目標為虛 擬化平台上的可開機工作負載。

**I2X**:影像到任何目標。一項工作負載可攜性操作,該操作的來源為工作負載的 PlateSpin 影像,目標 為實體硬體或虛擬化平台上的可開機工作負載。

影像:請參閱 [PlateSpin](#page-200-1) 影像。

[影像伺服器](#page-200-7): 請參閱 PlateSpin 影像伺服器。

<span id="page-200-6"></span>輸入影像:一個 PlateSpin Migrate 工作,它會使用原始磁碟區資料或協力廠商磁碟區歸檔建立 PlateSpin 影像。

工作:在 PlateSpin Migrate 用戶端中定義、儲存、排程、執行及監控之工作負載可攜性、探查、移除 ( 取消探查 ) 或相關操作的基本參數集合。

<span id="page-201-2"></span>移轉:任何對等工作負載可攜性操作,執行此操作時,某個實體或虛擬工作負載會複製或移動到另一 個實體或虛擬基礎架構。

<span id="page-201-3"></span>移動:一個 PlateSpin Migrate 對等工作負載移轉任務,它會將某個工作負載移至實體或虛擬機器。*對* 照[複製](#page-200-8)。

<span id="page-201-0"></span>網路探查:一項以標準 Windows 網路瀏覽功能為基礎的 PlateSpin Migrate 功能, 它會在 PlateSpin Migrate 用戶端的「伺服器」檢視窗中自動填入鄰近地區的 Windows 機器名稱。*對照*[探查詳細資料。](#page-200-4)

<span id="page-201-1"></span>**OFX** 控制器:Operations Framework Controller。PlateSpin Migrate 安裝在來源和目標機器上的軟體 元件,該元件可讓這兩部機器相互通訊並與 PlateSpin 伺服器進行通訊。

<span id="page-201-5"></span>離線移轉:一種移轉類型,在執行此類移轉的過程中,來源將會關閉並開機至臨時的前置執行環境, 以便在來源、目標和 PlateSpin 伺服器之間實現通訊。

**P2I**:實體到影像。一項工作負載可攜性操作,該操作的來源為實體機器,目標為工作負載的 PlateSpin 影像。

**P2P**:實體到實體。一項對等工作負載可攜性操作,該操作的來源為實體機器,目標為其他硬體上的 另一部實體機器。

**P2V**:實體到虛擬。一項對等工作負載可攜性操作,該操作的來源為實體機器,目標為虛擬機器。

**P2X**:實體到任何目標。一項工作負載可攜性操作,該操作的來源為實體機器,目標為另一部實體機 器 (P2P 移轉 )、虛擬機器 (P2V 移轉 ) 或 PlateSpin 影像 (P2I 移轉 )。

對等:一項工作負載可攜性操作,該操作的來源和目標均為可開機的實體或虛擬工作負載 ( 不同於來 源或目標是靜態 PlateSpin 影像的操作 )。P2P、P2V、V2V 和 V2P 都是對等可攜性操作;I2X 和 X2I 則不是。

**PlateSpin Migrate** 用戶端:一款用戶端應用程式,用於與 PlateSpin 伺服器互動;探查來源工作負載 和目標;設定、執行和監控工作;管理授權金鑰;以及設定伺服器的預設行為。

**PlateSpin Migrate** 網路:已探查到的工作負載以及您在任意指定時間使用之目標機器的具名集合。所 有探查工作的參數。

<span id="page-201-4"></span>**PlateSpin** 伺服器:構成 PlateSpin Migrate 產品基礎的遠端執行時期執行引擎。

進備同步:工作負載同步操作中的一個步驟,其目標是伺服器同步工作中的虛擬機器。該步驟會自動 設定和初步開機目標虛擬機器,並在 PlateSpin Migrate 用戶端的使用者介面中將其註冊為有效的伺服 器同步目標。*請參閱* [伺服器同步化](#page-202-1)

原始磁碟區資料:一個檔案目錄,構成適用於 PlateSpin 影像的磁碟區。

角色:為 PlateSpin Migrate 使用者定義特定存取許可的下列三種 Windows 本地使用者群組之一: PlateSpin Migrate 管理員、PlateSpin Migrate 進階使用者和 PlateSpin Migrate 操作人員。

半自動化虛擬化:一項工作負載虛擬化操作,其中,工作負載的目標基礎架構是 PlateSpin Migrate 視 為實體機器的虛擬機器。適用於 PlateSpin Migrate 對其提供有限工作負載可攜性自動化的目標虛擬化 平台。對照 [X2P](#page-202-2)。

伺服器:請參閱 [PlateSpin](#page-201-4) 伺服器。

<span id="page-202-1"></span>伺服器同步化:一項工作負載可攜性操作,它會同步實體或虛擬工作負載 (Windows 或 Linux) 的狀態 與採用同一 OS 設定檔之另一個實體或虛擬工作負載的狀態。

<span id="page-202-4"></span>來源:工作負載可攜性操作的來源或來源基礎架構 ( 例如某個實體機器、虛擬機器或 PlateSpin 影像 )。對照[目標](#page-202-3)。

控制:1. 參閱[離線移轉](#page-201-5)

2. 在離線移轉期間, Windows 或 Linux 工作負載開機到的臨時前置執行環境。

<span id="page-202-3"></span>目標:工作負載可攜性操作的結果或結果基礎架構 ( 例如某個實體機器、虛擬機器或 PlateSpin 影像 )。對照[來源](#page-202-4)。

取消探查:一個 PlateSpin Migrate 工作,它會從工作負載的庫存丟棄該工作負載的相關資訊,並移除 已安裝的所有控制器。*另請參閱*[探查詳細資料](#page-200-4)。

**V2I**:虛擬到影像。一項工作負載可攜性操作,該操作的來源為虛擬機器,目標為 PlateSpin 影像。

**V2P**:虛擬到實體。一項對等工作負載可攜性操作,該操作的來源為虛擬機器,目標為實體機器。

**V2V**:虛擬到虛擬。一項工作負載可攜性操作,該操作的來源和目標均為類似或不同虛擬化平台上的 虛擬機器。

**V2X**:虛擬到任何目標。一項工作負載可攜性操作,該操作的來源為虛擬機器,目標為另一個虛擬機 器、實體機器或工作負載的 PlateSpin 影像。

<span id="page-202-0"></span>**VSS** 區塊式傳輸元件:一個 PlateSpin Migrate 軟體元件,它會動態安裝到 Windows 來源工作負載 上,可使用 Microsoft 磁碟區快照服務 (VSS) 協助完成區塊層級的磁碟區資料傳輸。並請參[區塊式傳](#page-200-5) [輸元件](#page-200-5) , [檔案式傳輸元件](#page-200-0) .

工作負載:受支援作業系統的任何實體或虛擬例項,以及其應用程式和資料。

**X2I**:任何來源到影像。一項工作負載可攜性操作,該操作的目標為工作負載的 PlateSpin 影像,來源 為實體機器或虛擬機器。

<span id="page-202-2"></span>**X2P**:任何來源到實體。一項工作負載可攜性操作,該操作的目標為實體機器,來源為另一個實體機 器、虛擬機器,或工作負載的 PlateSpin 影像。

**X2V**:任何來源到虛擬。一項工作負載可攜性操作,該操作的目標為虛擬機器,來源為另一個虛擬機 器、實體機器,或工作負載的 PlateSpin 影像。